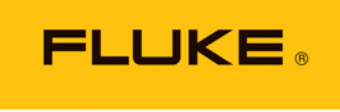

Calibration

# *GFS2102™* **Gravimetric** Flow Standard

Operation and Maintenance Manual

#### **Warning**

**High pressure liquids and gases are potentially hazardous. Energy stored in these liquids and gases can be released unexpectedly and with extreme force. High pressure systems should be assembled and operated only by personnel who have been instructed in proper safety practices.**

#### **Caution**

**While the thermodynamic properties of a variety of gases can be supported by the molbox/molbloc, Fluke Calibration does not advocate the use of toxic, flammable, oxidizing, or other highly hazardous gases with the GFS system. The GFS system should be operated only by personnel who have been instructed in proper safety practices for compressed gases and are familiar with the Material Safety Data Sheets (MSDS) of the gases being used.**

*©* 2011 **Fluke Calibration** All rights reserved.

Information in this document is subject to change without notice. No part of this document may be reproduced or transmitted in any form or by any means, electronic or mechanical, for any purpose, without the express written permission of **Fluke Calibration,**  4765 East Beautiful Lane, Phoenix, Arizona 85044-5318 USA.

Fluke Calibration makes sincere efforts to ensure the accuracy and quality of its published materials; however, no warranty, expressed or implied, is provided. **Fluke Calibration** disclaims any responsibility or liability for any direct or indirect damages resulting from the use of the information in this manual or products described in it. Mention of any product or brand does not constitute an endorsement by **Fluke Calibration** of that product or brand. This manual was originally composed in English and was subsequently translated into other languages. The fidelity of the translation cannot be guaranteed. In case of conflict between the English version and other language versions, the English version predominates.

Products described in this manual are manufactured under international patents and one or more of the following U.S. patents: 5,142,483, 5,257,640, 5,331,838, 5,445,035. Other U.S. and international patents pending.

**Fluke Calibration**, **FCAL, DH**, **DHI**, GFS2102, GFS Tools, AMH, LCM, MFC-CB, molbloc and molbox are trademarks, registered and otherwise, of **Fluke Corporation.**

**Swagelok** and **Nupro** are registered trademarks of the Swagelok Company. **Krytox** is a registered trademark of the Dupont de Nemours Company. **Windows, Excel, Word** are registered trademarks of the Microsoft Corporation.

Products described in this manual are manufactured under international patents and one or more of the following U.S. patents: 6,701,791, 5,142,483, 5,257,640, 5,331,838, 5,445,035. Other U.S. and international patents pending.

Document No. 3889628 110824 Printed in the USA

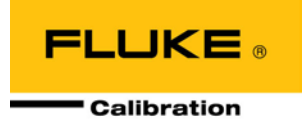

# <span id="page-2-0"></span>**Table of Contents**

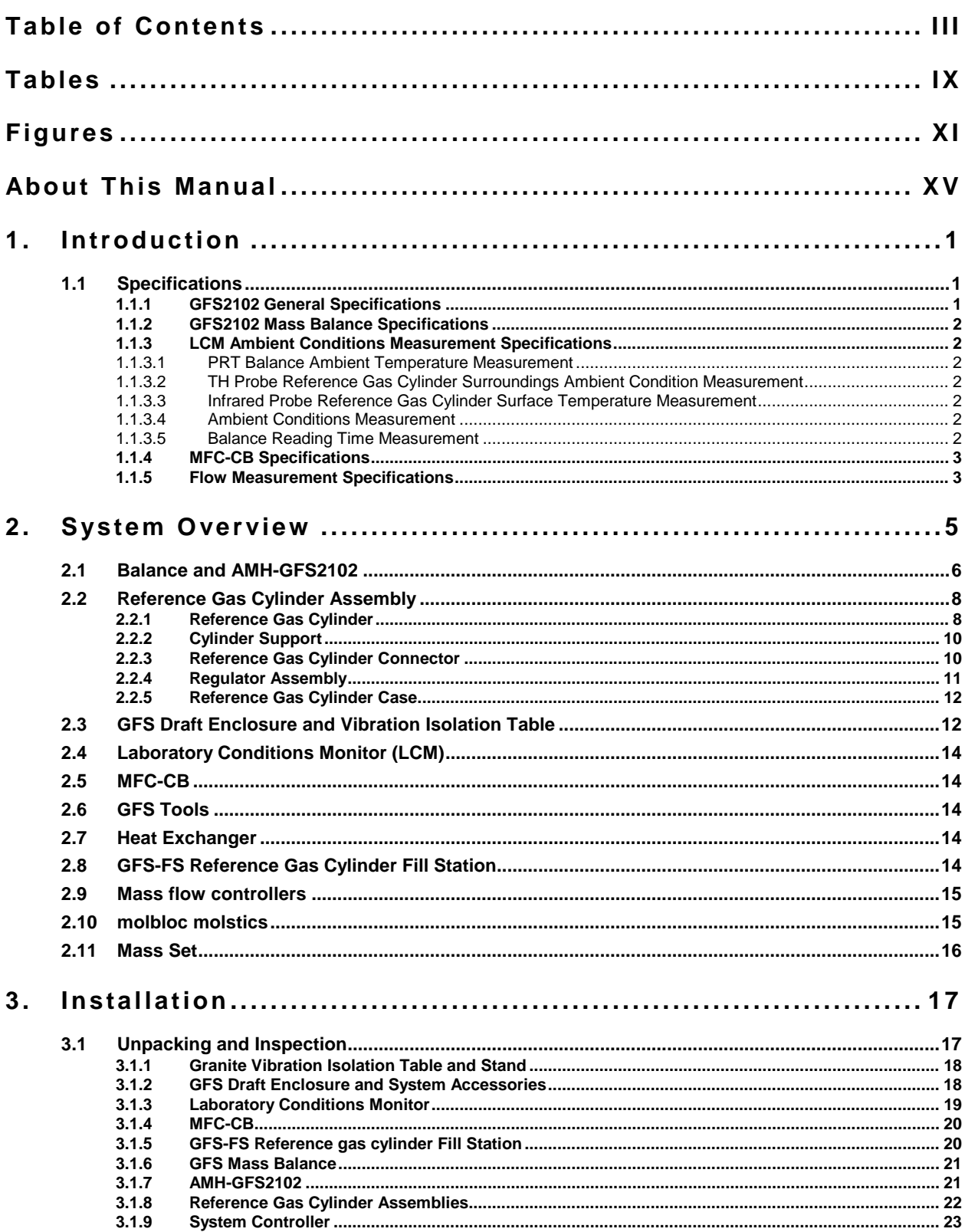

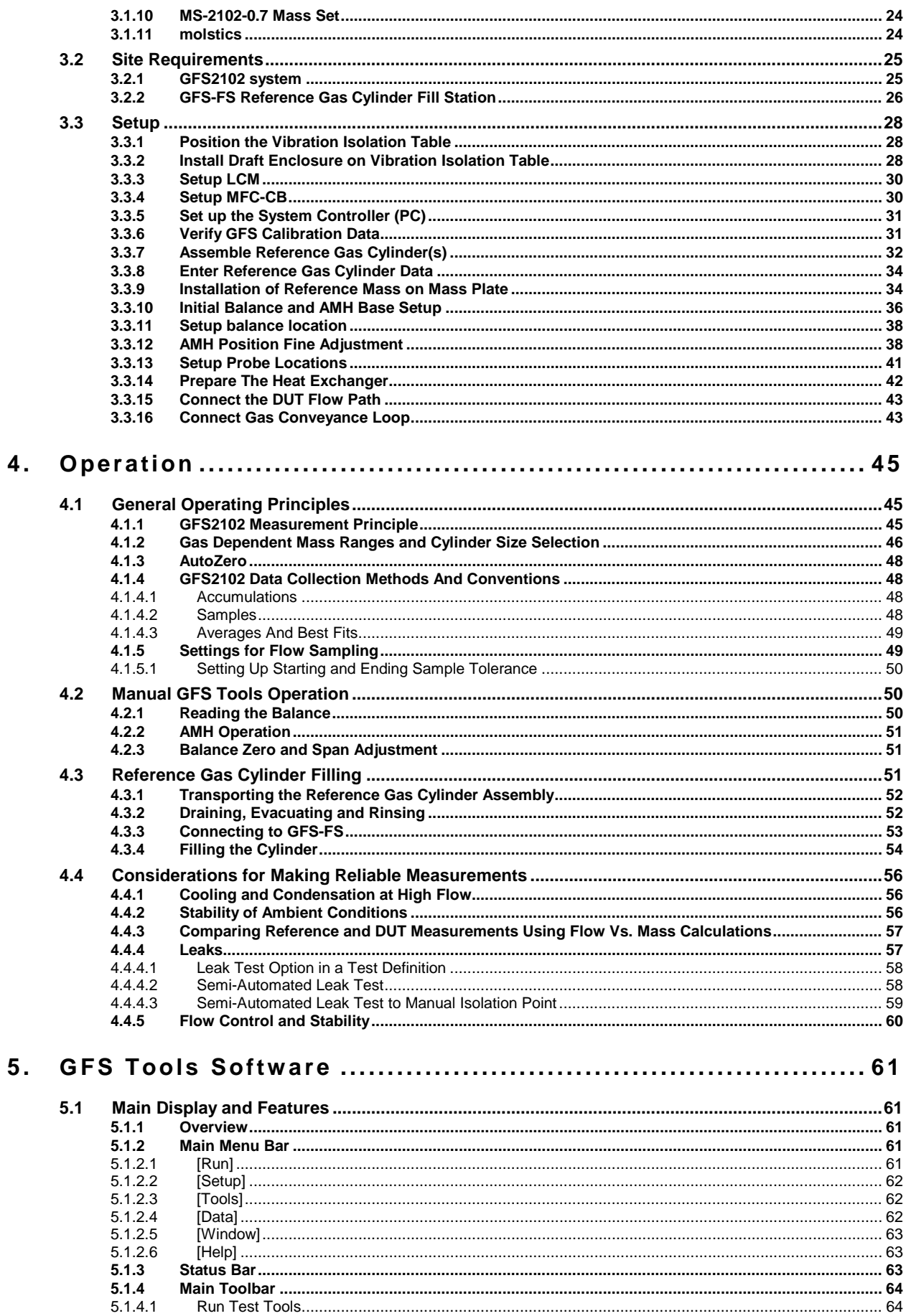

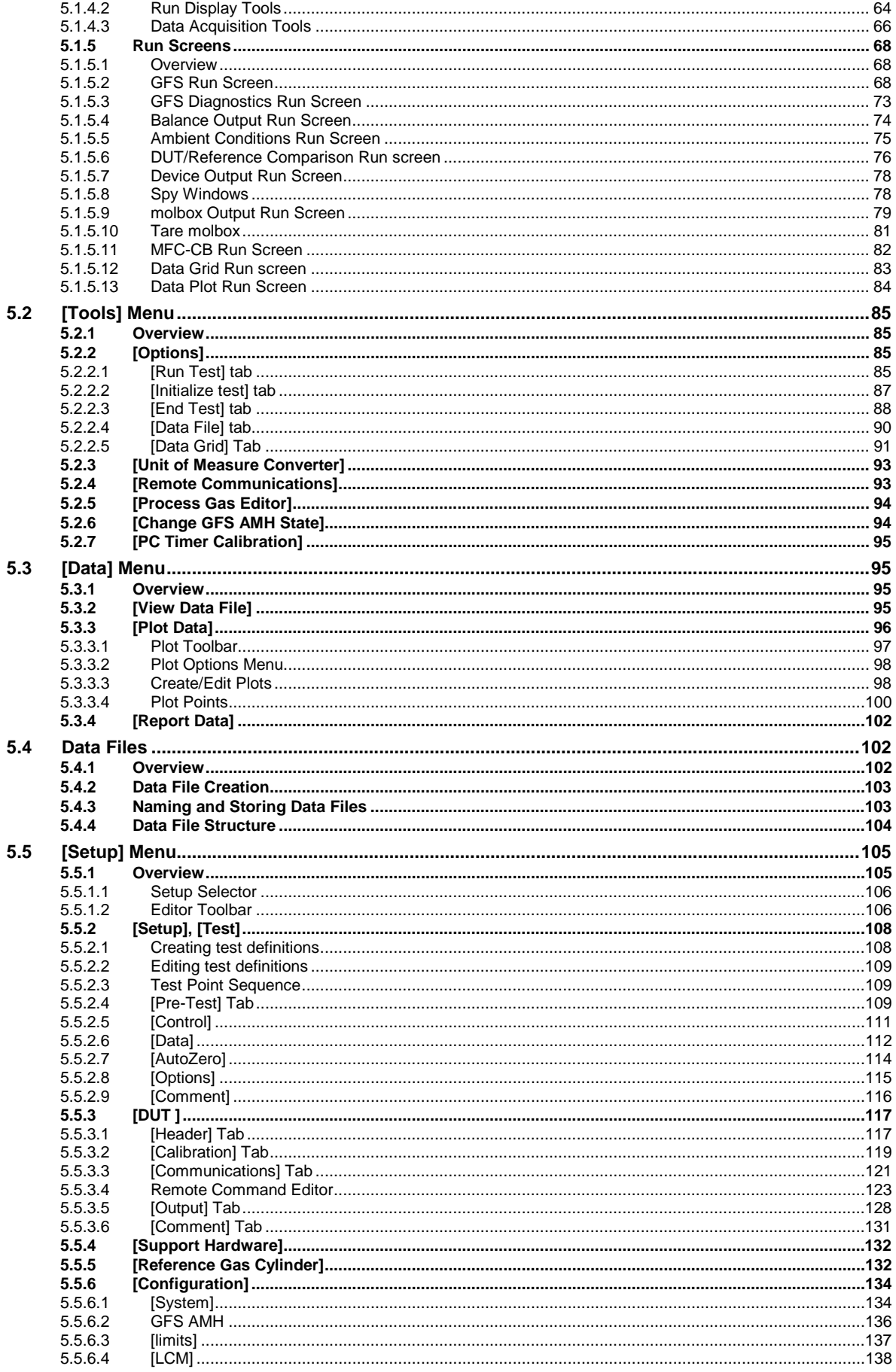

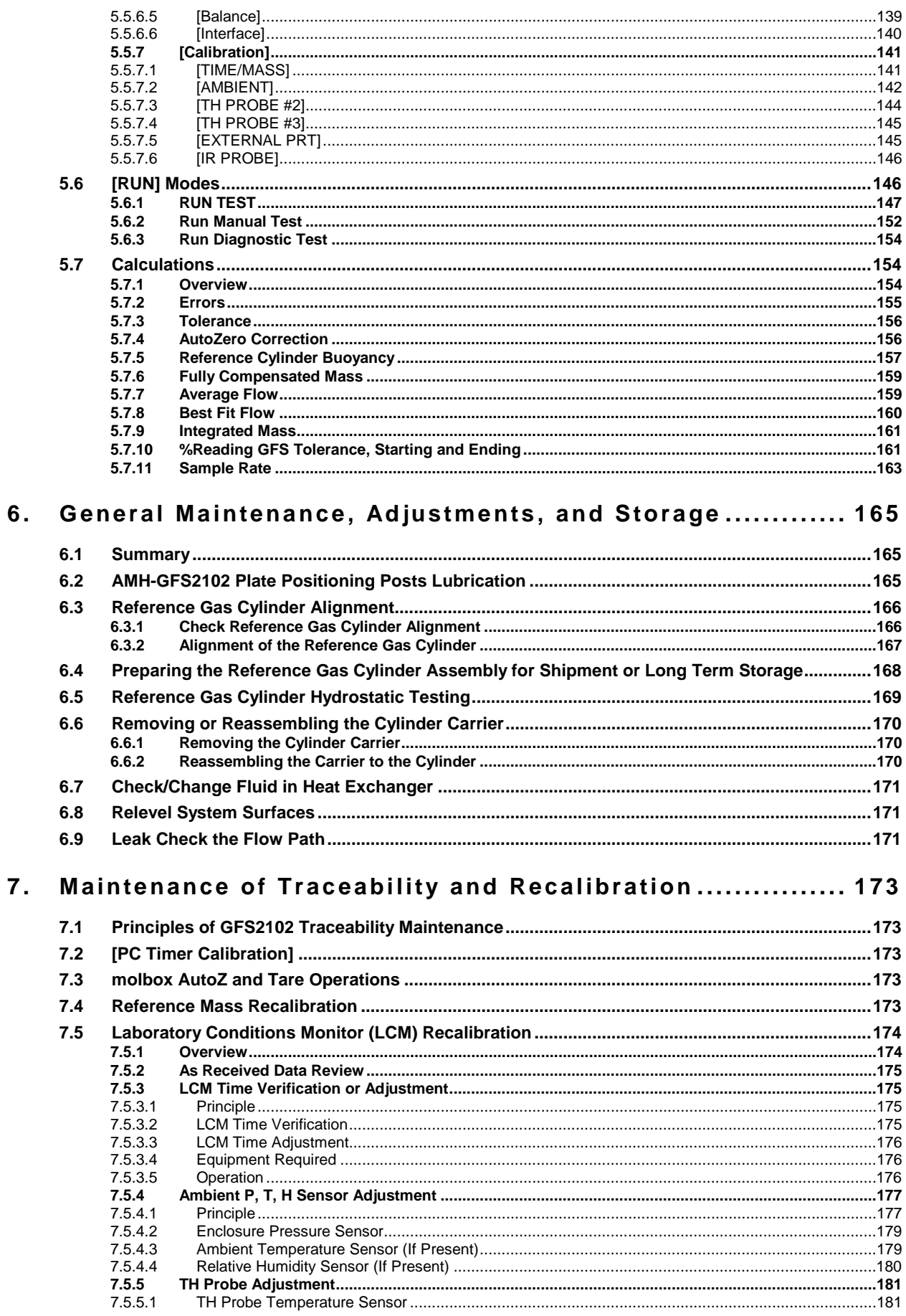

 $7.5.5.1$ 

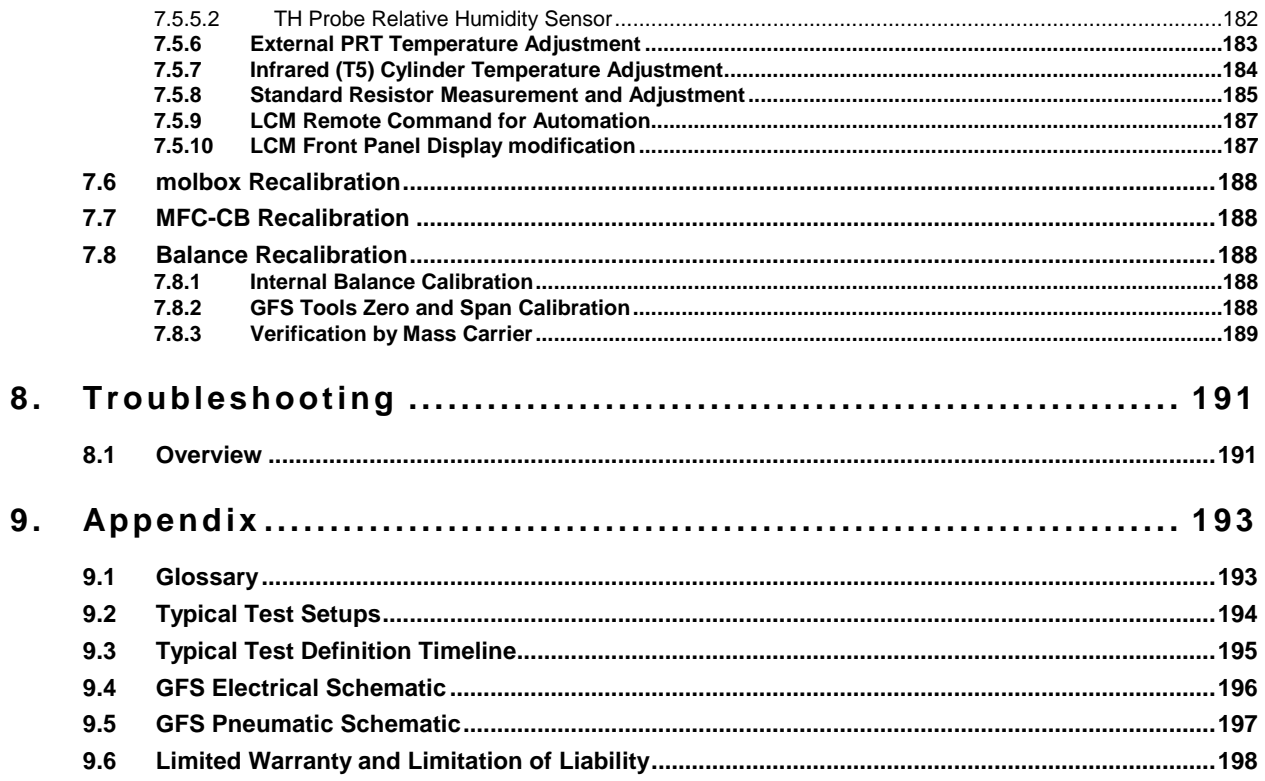

# **Notes**

# <span id="page-8-0"></span>**Tables**

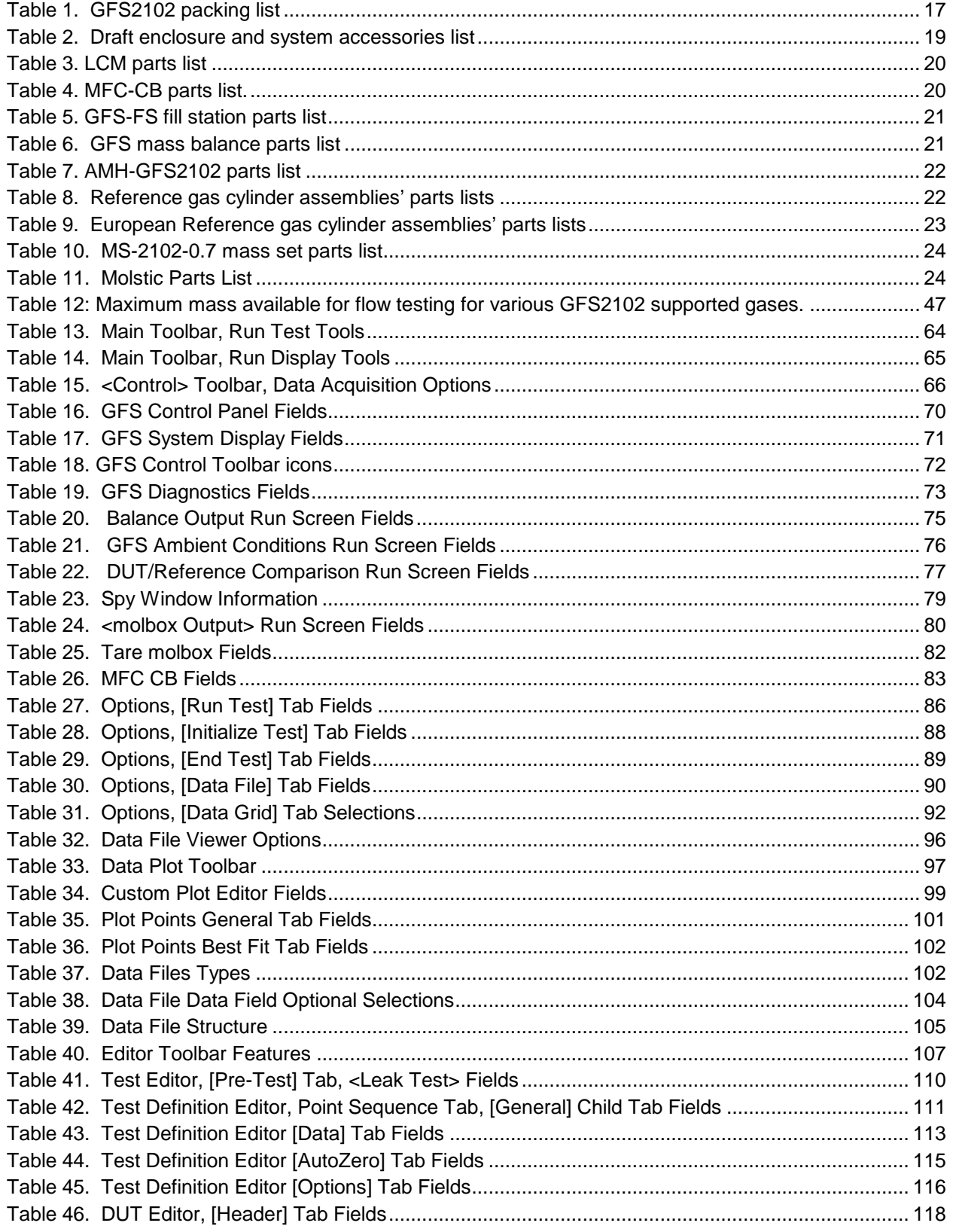

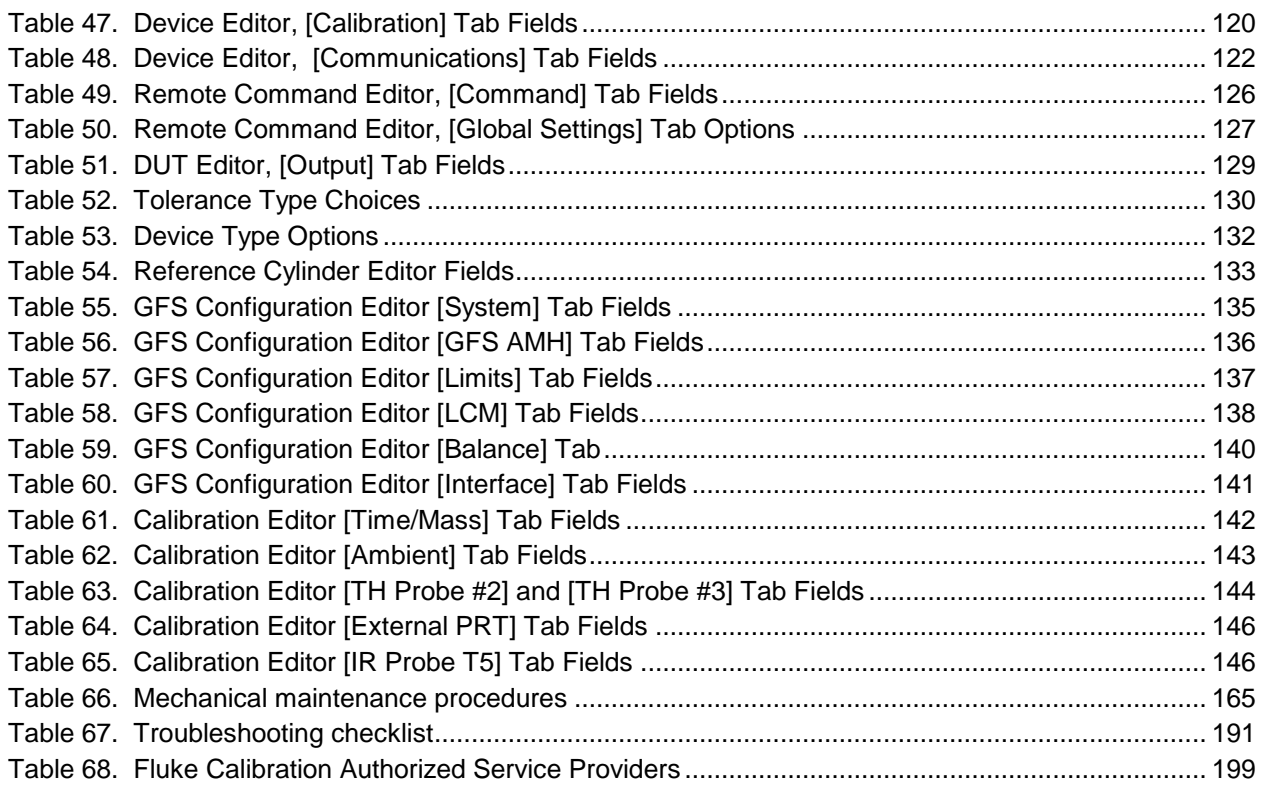

# <span id="page-10-0"></span>**Figures**

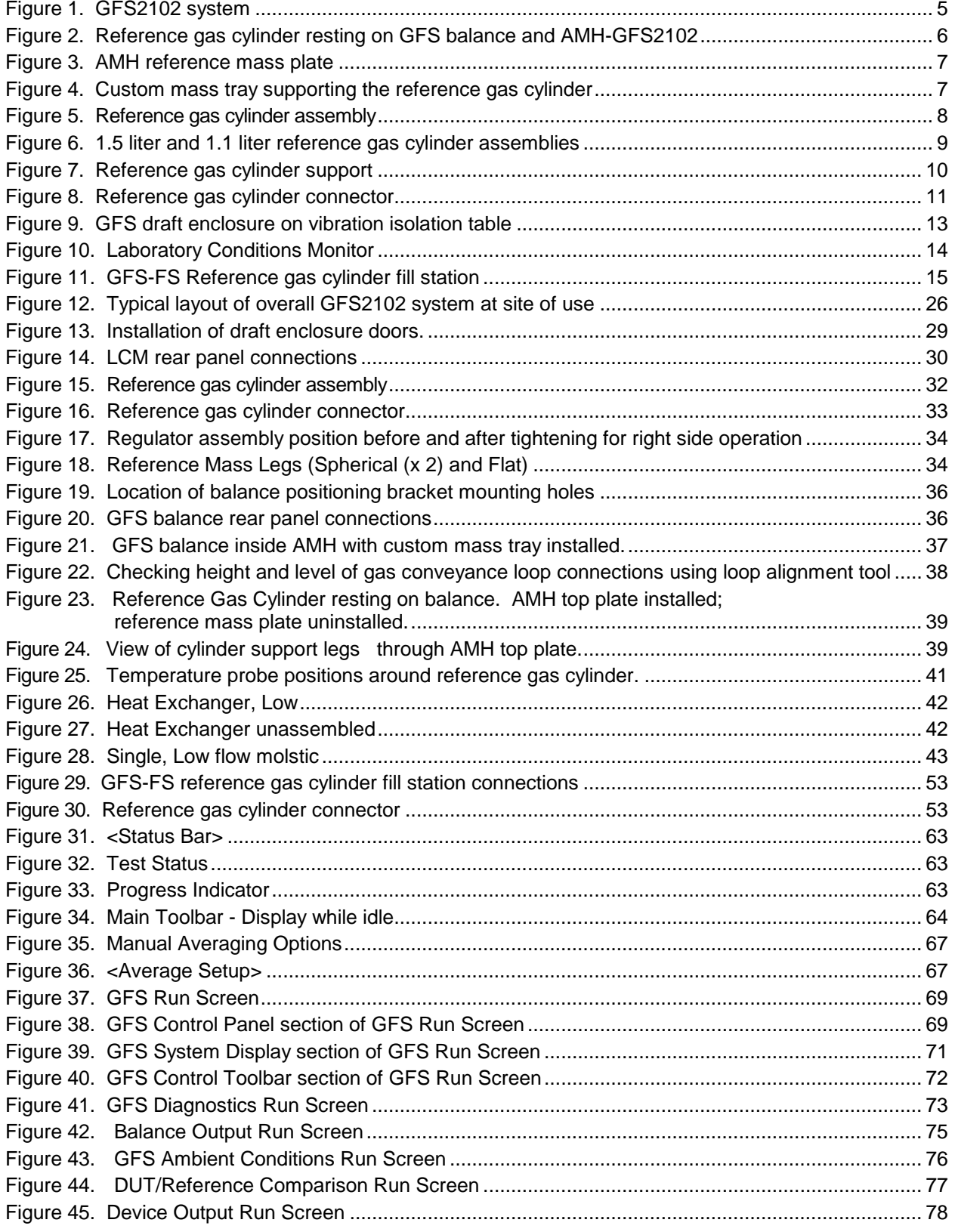

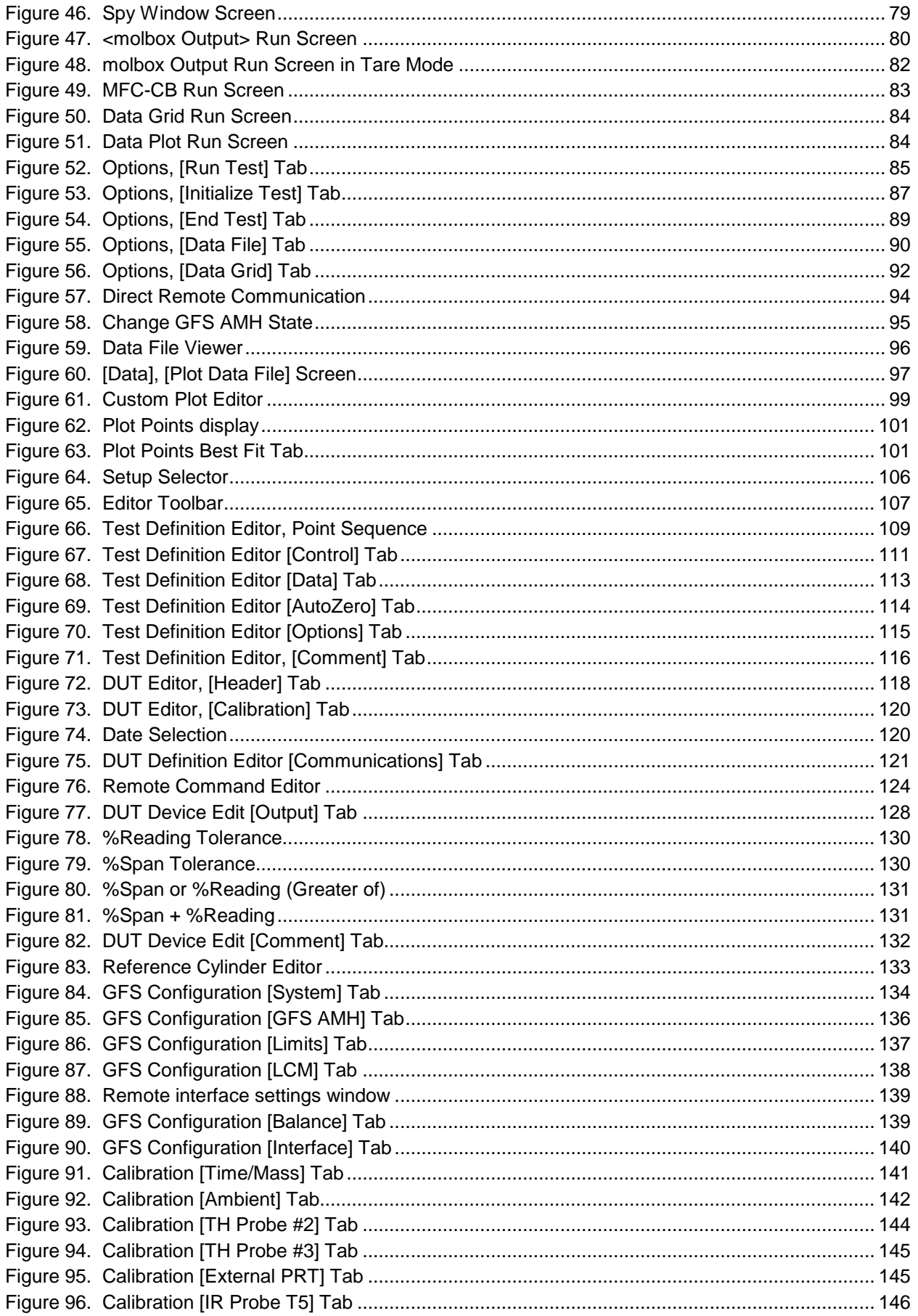

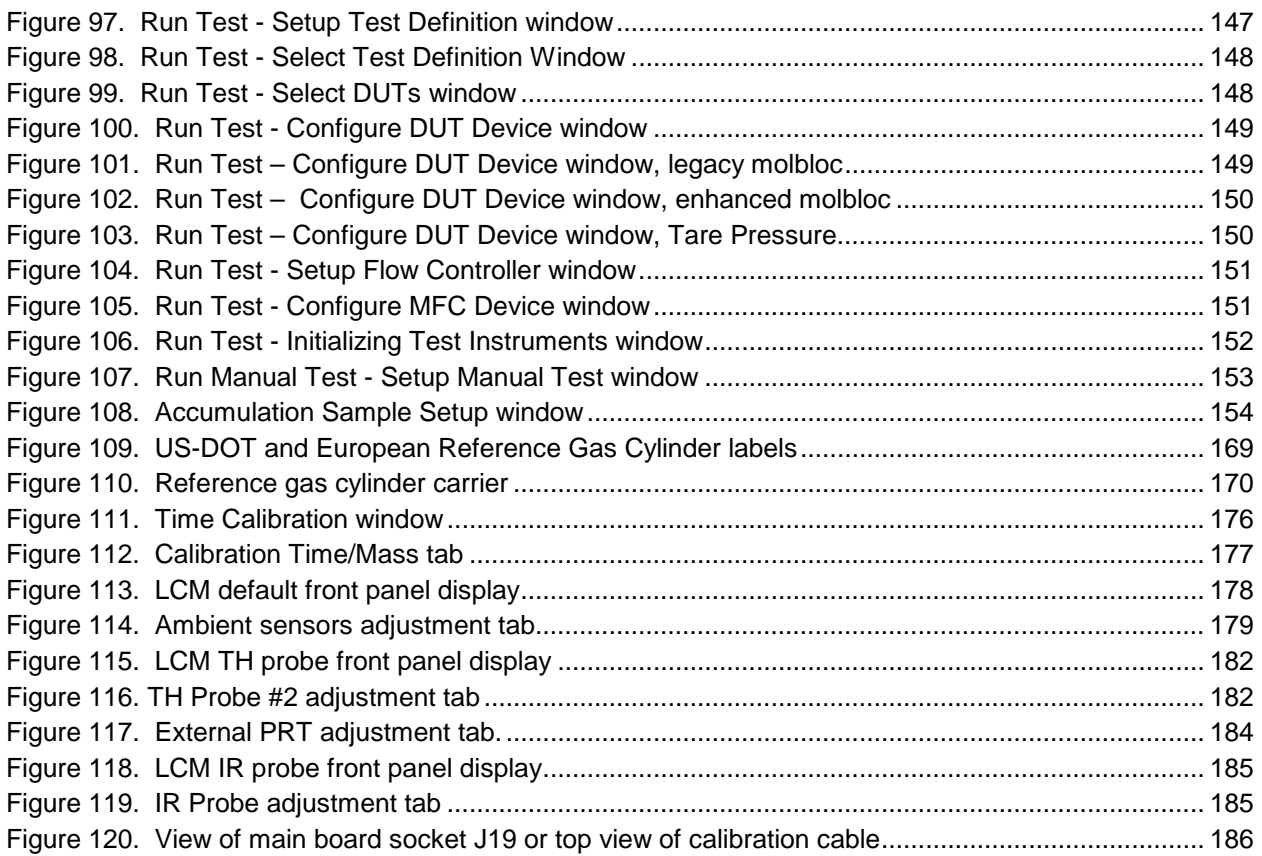

# **Notes**

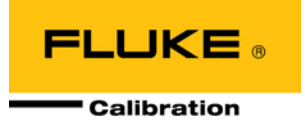

# <span id="page-14-0"></span>**About This Manual**

This manual provides the information necessary to operate a GFS2102 gravimetric mass flow calibration standard to make gas mass flow measurements. It also provides additional recommendations and information to help you optimize use of the GFS2102 system and take full advantage of it's many features and functions.

Before using the manual, take a moment to familiarize yourself with the Table of Contents structure. Set up of a GFS2102 system should not be attempted without using Section [3.](#page-32-0) All first time GFS2102 users should read Section [4.](#page-60-0) There is a glossary of common terms in Section [9.1,](#page-208-1) a troubleshooting guide in Section [8,](#page-206-0) and a chart of typical test settings in Section [9.2.](#page-209-0)

Manual Conventions

#### **Caution**

**"Caution" is used in throughout the manual to identify conditions or actions that could cause harm to the GFS2102 or to the devices that are connected to the GFS2102.**

#### **Warning**

**"Warning" is used in throughout the manual to identify actions that could pose a hazard to the user of the GFS2102.**

#### **Note**

#### **"Note" is used throughout the manual to identify operating and applications advice and additional explanations.**

**[ ]** indicates direct function keys or objects (e.g., **[RANGE]**) on an instrument front panel keypad or in a software user interface.

**< >** indicates instrument front panel screen displays or labels in a software user interface (e.g., **<1yes>**)

# **Notes**

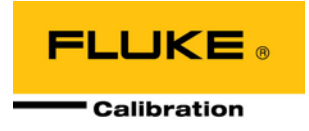

# <span id="page-16-0"></span>**1. Introduction**

GFS2102 is a primary gravimetric gas flow measurement standard. It is intended for use in calibrating gas flow transfer standards or other flow devices requiring a very low uncertainty reference. GFS2102 is recommended when low uncertainty is the primary requirement of a flow measurement or the ability to internally maintain traceability of mass flow measurements is desired. GFS2102 covers the range of 10 sccm to 10 slm in several gases selectable on a molbox/molbloc system.

GFS2102 measures gas mass flow by measuring the loss of mass from a reference gas cylinder over a measured period of time. The reference gas cylinder assembly rests on the GFS mass balance and flow is transmitted from the cylinder through a flow path designed to have minimal effect on the balance mass measurement. Balance mass and time measurements and a number of ambient conditions are all read using a component of the GFS2102 system called LCM, the Laboratory Conditions Monitor. Since test times may be long, a special automated mass handling platform is used to load a fixed reference mass on the GFS balance at intervals throughout the test to quantify and remove any effects from balance drift over time.

All measurement functions of the GFS2102 system are operated by a system controller (personal computer) running GFS Tools software. The system is made up of several individual components working together and controlled by GFS Tools.

## <span id="page-16-2"></span><span id="page-16-1"></span>**1.1 Specifications**

### **1.1.1 GFS2102 General Specifications**

**Power Requirements**

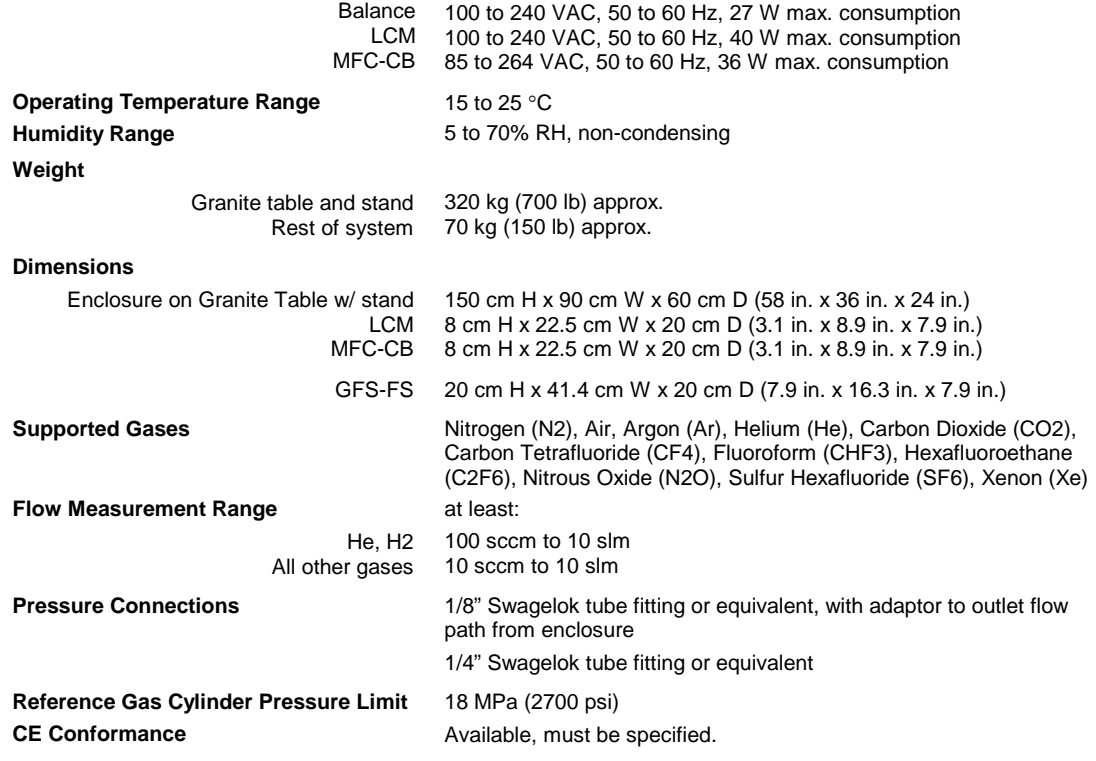

### <span id="page-17-0"></span>**1.1.2 GFS2102 Mass Balance Specifications**

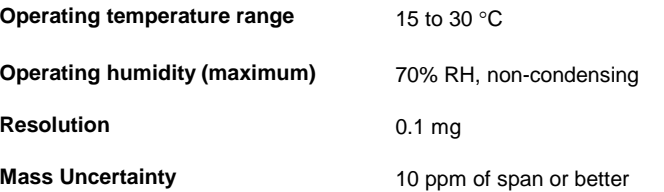

### <span id="page-17-2"></span><span id="page-17-1"></span>**1.1.3 LCM Ambient Conditions Measurement Specifications**

#### **1.1.3.1 PRT Balance Ambient Temperature Measurement**

**Temperature:** [°C]

Range Uncertainty 15 to 30  $± 0.1$ 

#### <span id="page-17-3"></span>**1.1.3.2 TH Probe Reference Gas Cylinder Surroundings Ambient Condition Measurement**

**Temperature:** [°C]

Range 15 to 30 Uncertainty  $\pm 0.2$ 

#### **Relative Humidity:**

Range 5 to 95 %RH Uncertainty  $\pm$  10 %RH

#### <span id="page-17-4"></span>**1.1.3.3 Infrared Probe Reference Gas Cylinder Surface Temperature Measurement**

**Temperature:** [°C]

Range 0 to 30 Uncertainty ± 2.2

#### <span id="page-17-5"></span>**1.1.3.4 Ambient Conditions Measurement**

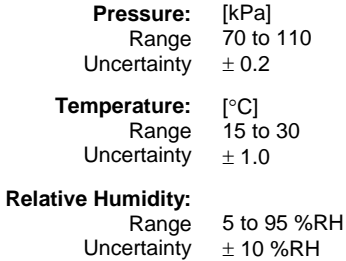

#### <span id="page-17-6"></span>**1.1.3.5 Balance Reading Time Measurement**

**Uncertainty:** 32 ppm

## <span id="page-18-0"></span>**1.1.4 MFC-CB Specifications**

#### **Analog Output**

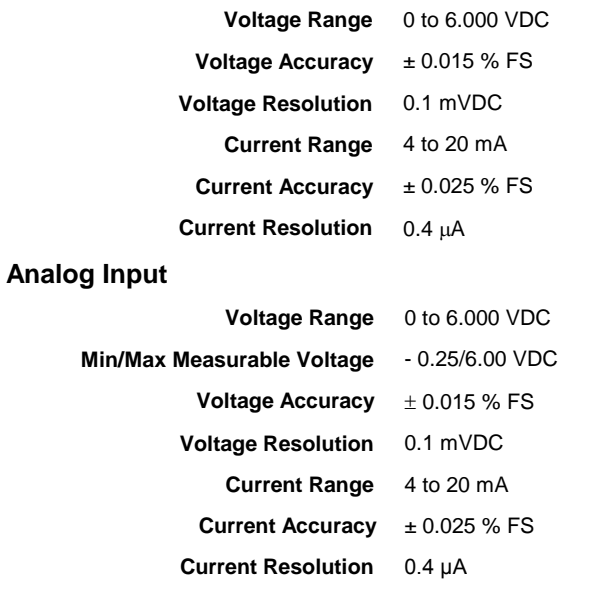

# <span id="page-18-1"></span>**1.1.5 Flow Measurement Specifications**

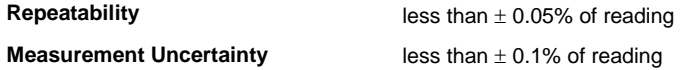

# **Notes**

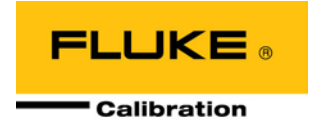

# <span id="page-20-0"></span>**2. System Overview**

GFS2102 is a primary gravimetric gas flow measurement standard. It is intended for use in calibrating gas flow transfer standards or other flow devices requiring a very low uncertainty reference. GFS2102 is recommended when low uncertainty is the primary requirement of a flow measurement. GFS2102 covers the range of 10 sccm to 10 slm in several gases selectable on a molbox/molbloc system. All measurement functions of the GFS2102 system are managed by a system controller (personal computer) running GFS Tools software. The system is made up of several individual components working together and controlled by GFS Tools, which is the user interface for the GFS2102 instrument.

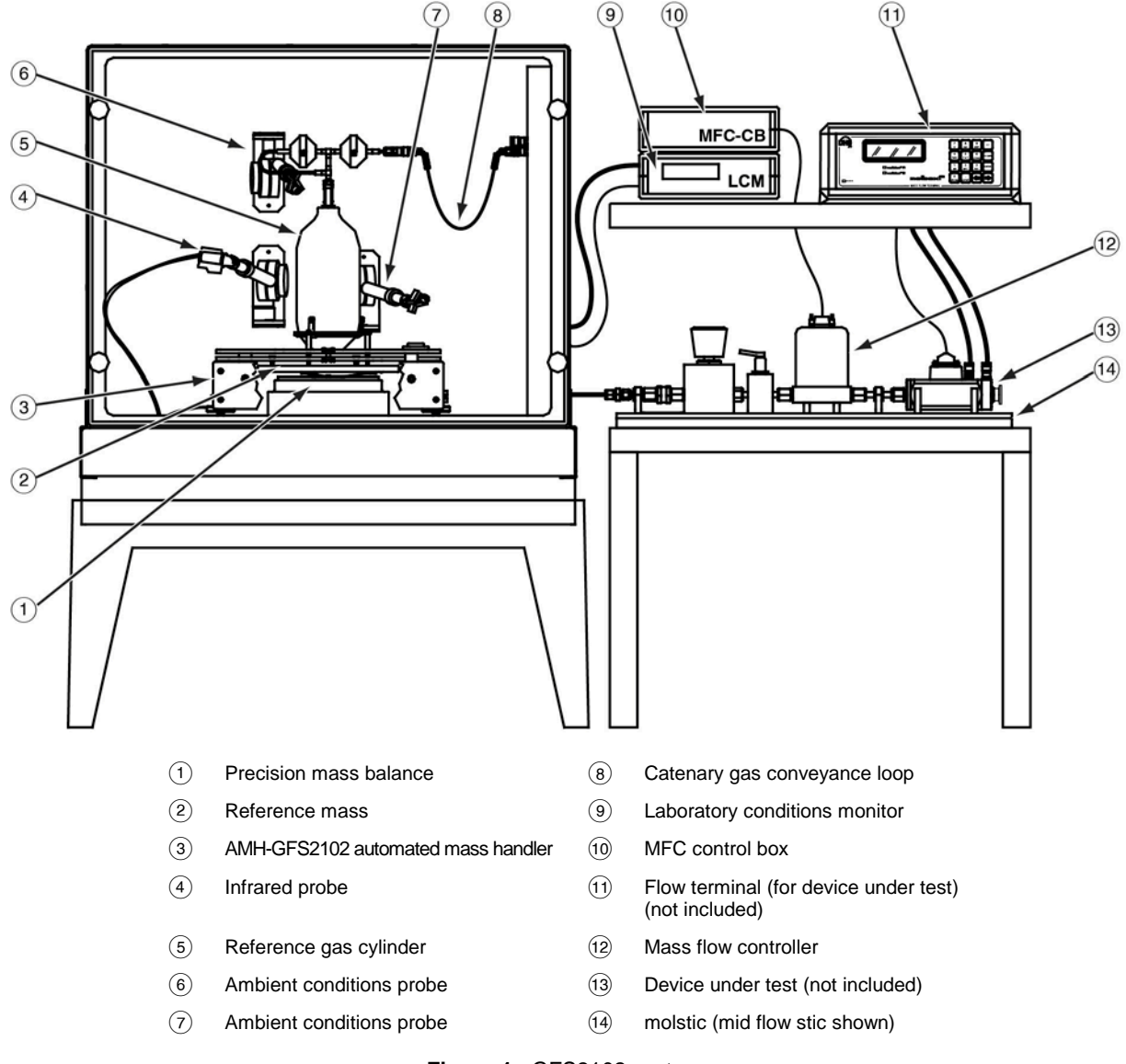

**Figure 1.** GFS2102 system

<span id="page-20-1"></span>GFS2102 measures gas mass flow by measuring the loss of mass from a reference gas cylinder over a measured period of time. The reference gas cylinder assembly rests on the GFS mass balance that is placed on a vibration isolation table and inside an insulated draft enclosure. Flow is transmitted from the cylinder and out through the enclosure wall in a flow path designed to cause minimal effect on the balance mass measurement.

In order to mitigate mass measurement errors due to balance drift over time, the balance sits inside an automated mass handling platform assembly, AMH-GFS2102, that allows the cylinder assembly to be lifted off the balance, and a reference mass to be loaded on the balance, without interrupting the flow measurement.

The Laboratory Conditions Monitor (LCM) is a central piece of hardware for GFS system operation. It performs several different functions for the system. These include measurement of temperature under the AMH platform, measuring temperature and humidity surrounding the reference gas cylinder, measuring the temperature of the reference gas cylinder, actuating the AMH platform movement, measuring ambient pressure and recording the precise time at which each balance reading is taken. Another piece of support hardware, MFC-CB is used for sending flow command signals to the flow controllers, and possibly reading the device under test if the device has a voltage output.

## <span id="page-21-0"></span>**2.1 Balance and AMH-GFS2102**

GFS2102 measures the changing reference gas cylinder mass using a high precision 2.3 kg range mass balance. It is a mass comparator type balance, so there is no significant deflection of the custom mass tray while the mass load is placed on it. The balance has a digital serial output which is read by the LCM.

In a typical mass measurement, the balance can be zeroed, or tared, immediately before placement of the mass, and the measurement can be made relatively quickly after zeroing. Since gravimetric gas flow measurements can require up to several hours or days for some gases and flow ranges, the balance's stability over time and level of influence from surrounding conditions becomes very significant to GFS2102 measurements.

A key to reaching the desired level of uncertainty using GFS2102 is to eliminate or minimize the uncertainty due to drift of the mass balance over time. In order to quantify and correct for the balance drift, a specialized automated mass handling platform called AMH-GFS2102 has been developed to allow the GFS balance to be AutoZeroed at selected intervals during a flow measurement. The AMH alternately lifts the reference gas cylinder assembly off the balance, loads a fixed reference mass in its place for measurement, and returns the reference gas cylinder assembly without interrupting the flow measurement.

<span id="page-21-1"></span>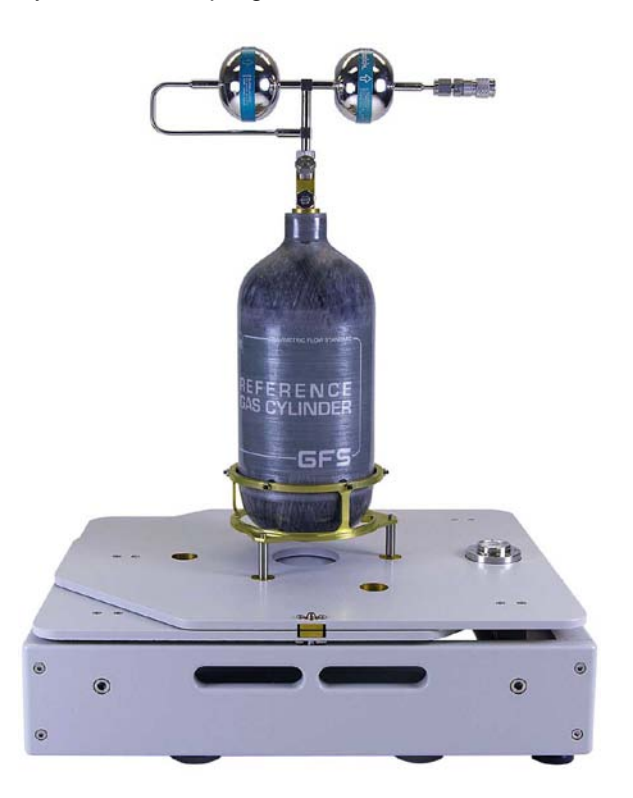

**Figure 2.** Reference gas cylinder resting on GFS balance and AMH-GFS2102

The reference mass is approximately 2.0 kg, which is close to the mid point between a full 1.1 liter reference gas cylinder and an empty 1.5 liter reference gas cylinder, so that the balance is checked and corrected for drift at a mass load that is close to the cylinder mass being measured. The balance readings are then corrected for any drift that has occurred since the last time a balance zero or AutoZero were checked.

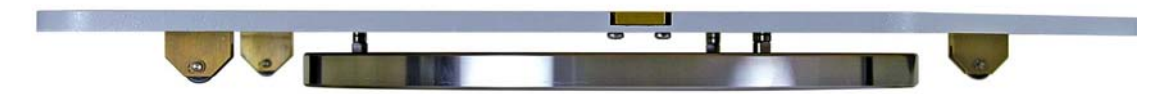

**Figure 3.** AMH reference mass plate

<span id="page-22-0"></span>AMH-GFS2102 lifts the reference gas cylinder vertically only 3 mm when unloading it from the balance so that the gas flow is not disturbed and no unnecessary deflection of the gas conveyance loop takes place. The standard mass tray has been replaced with a custom mass tray that uses a three point locating system to assure consistent physical placement of the reference gas cylinder on the balance during and after each balance AutoZero process (see Section [4.1.3\)](#page-63-0).

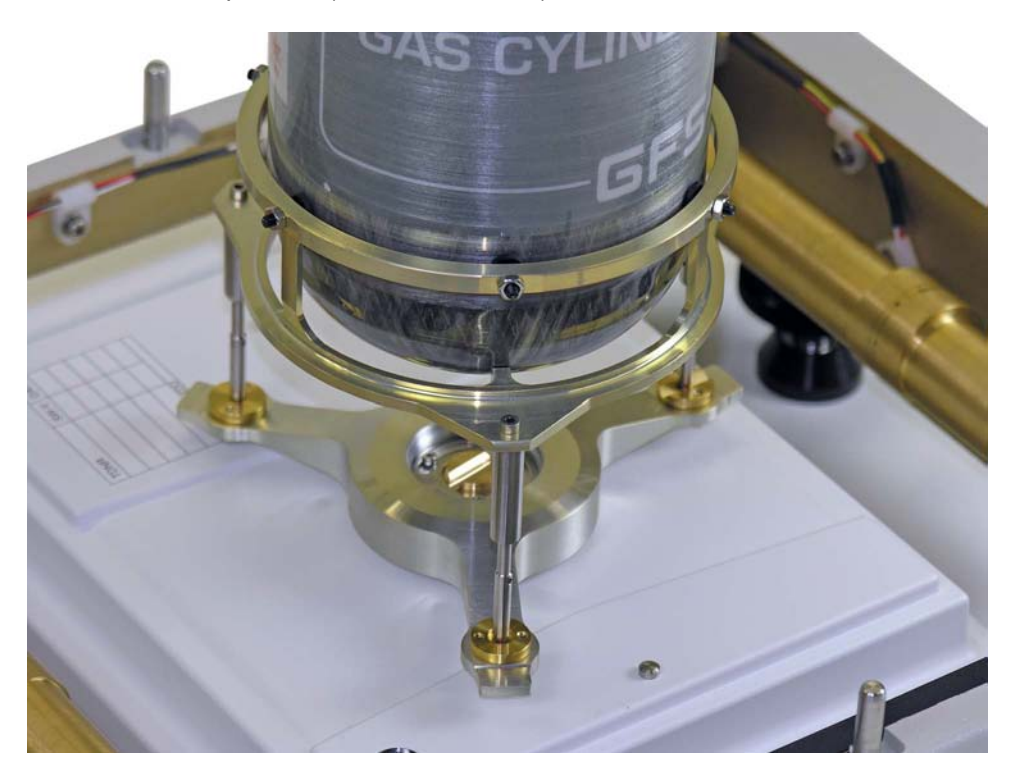

**Figure 4.** Custom mass tray supporting the reference gas cylinder

<span id="page-22-1"></span>The reference gas cylinder and reference mass are loaded and unloaded from the balance by two AMH plates that are keyed to lift one of the components when the plate is raised and allow it to rest on the balance when the plate is lowered. The plates move vertically along two posts on the AMH base that orient them, and are raised and lowered by three cams on two shafts in the AMH base which contact rollers that support each plate. A small motor is included in the AMH base to turn the shafts, which are actuated by 12V valve drivers in the LCM.

## <span id="page-23-0"></span>**2.2 Reference Gas Cylinder Assembly**

The GFS2102 reference gas cylinder assembly is built around a high pressure carbon fiber composite cylinder. In addition to the cylinder itself, the assembly includes a cylinder support, a cylinder connector with fill port and valve, and a two stage welded regulator assembly.

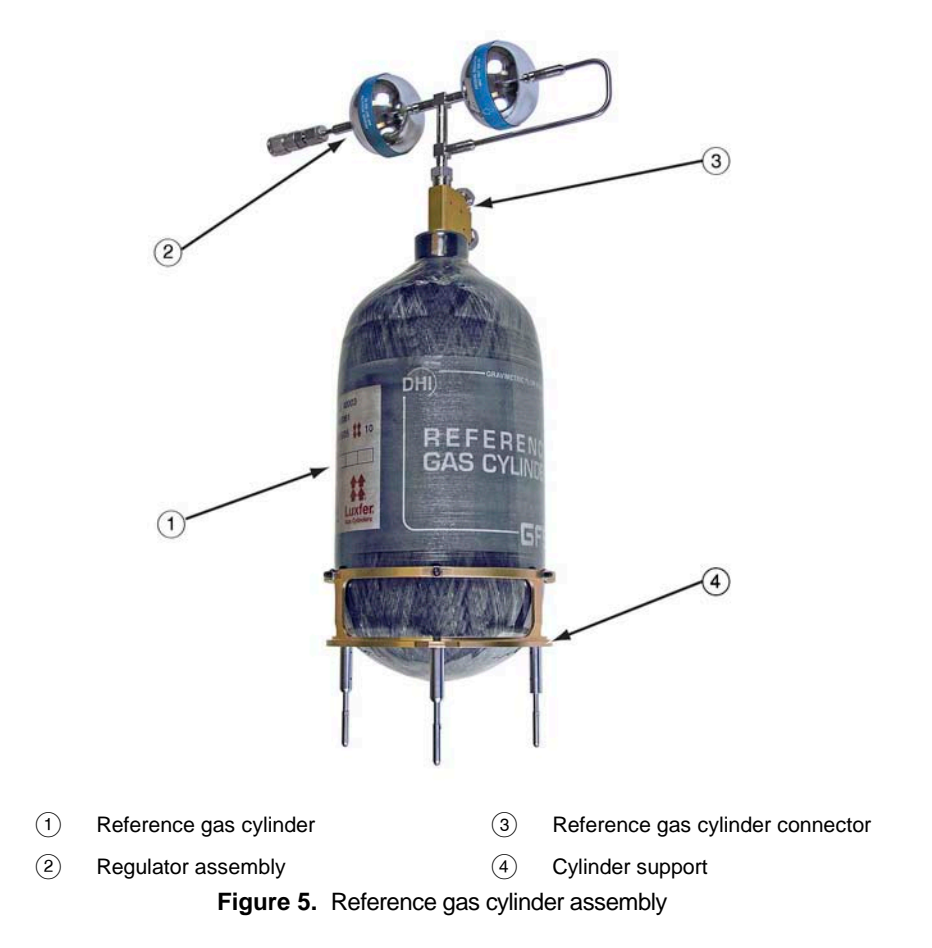

<span id="page-23-2"></span>The reference gas cylinder is a metrological component of the GFS2102 system. Each cylinder assembly is individually tested to determine the internal volume of the assembly. This information, along with the external volume and coefficients of thermal and pressure expansion, allow proper calculation of an air buoyancy correction on the measured mass value and the total mass of test gas available in the cylinder. The characteristics of each cylinder are included on a technical data report that accompanies a new cylinder assembly and must be entered in GFS Tools software (see Sections [3.3.8](#page-49-0) and [5.7.5](#page-172-0) for more information).

<span id="page-23-1"></span>The components of the reference gas cylinder assembly are designed or selected to be as light as possible so that the mass of the test gas makes up a relatively large portion of total measured mass on the balance, allowing sufficient resolution on the measurement of the mass change during the test. The components of the GFS2102 reference gas cylinder assemblies are described below.

## **2.2.1 Reference Gas Cylinder**

The cylinders used for GFS are composite cylinders made with a thin aluminum internal lining, wrapped in carbon fiber in epoxy resin for strength and covered with a fiberglass lining and gel coat finish for resistance to abrasion, impact and UV degradation. The fiber composite design allows them to be lighter than most high pressure cylinders, so a smaller percentage of the total filled cylinder assembly mass comes from the cylinder itself.

There are two different reference gas cylinder sizes offered with the GFS2102 system, a 1.1 liter cylinder and a 1.5 liter cylinder. The two cylinders are offered to accommodate the greatly varying gas densities that can be used with the system (see Section [4.1.2\)](#page-61-0). The cylinders are rated for a maximum working pressure of 18 MPa (2700 psi) for either cylinder.

#### **Warning**

**The fill station incorporates a 20 MPa (3000 psi) burst disc and a selfresetting Pressure Relief Device set to ~19 MPa (2750 psi), use of the system above ~18 MPa (2700 psi) is not advised. The user is strongly advised not to tamper with these pressure relief devices. In addition, due to the operational nature of these devices, it is highly recommended to hard plumb the vent to direct any potential occurrence away from an operator and/or out of the room.** 

The cylinders are delivered with appropriate labeling to meet European or US-DOT requirements depending on the location of the GFS2102 end user.

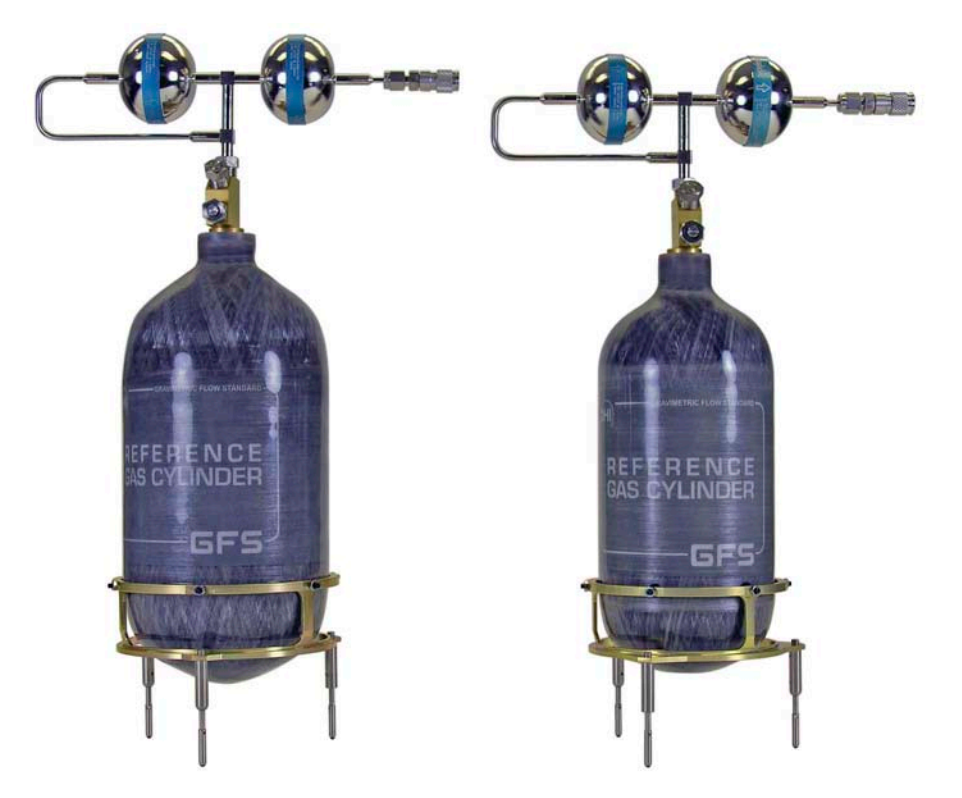

**Figure 6**. 1.5 liter and 1.1 liter reference gas cylinder assemblies

<span id="page-24-0"></span>US-DOT and European regulations require that the composite Reference Gas Cylinders be hydrostatically tested at a required interval and have a maximum service life of 15 years from the date of manufacture of the cylinder (See Section 6.6 and Figure 109). At that time, the cylinders should be replaced. The hydrostatic testing should be performed on the cylinders to ensure safe operation, by default every 5 years from the date of manufacture of the cylinder unless otherwise required by local jurisdiction authorities. Note that in some European countries, the 5 year period is shortened to 3 years.

Do not expose the reference gas cylinder to temperatures above 56  $^{\circ}$ C (133  $^{\circ}$ F). If you suspect that a reference gas cylinder has been heated to temperatures of 56  $\degree$ C or more, it must be hydrostatically retested and fully re-qualified before further use. Reference gas cylinders exposed to or with evidence of exposure to heat in excess of 72  $^{\circ}$ C (162  $^{\circ}$ F) must be condemned and removed from service.

Avoid letting the cylinder come in contact with strong solvents or cleaning agents, vehicle fluids or corrosive materials as the composite material may be damaged.

For safety, heat dissipation and to maximize the life of the cylinder, filling of the reference gas cylinder should be performed as described in section [4.3.](#page-66-2) Also see section [2.8](#page-29-4) for an overview on the GFS Fill Station.

## <span id="page-25-0"></span>**2.2.2 Cylinder Support**

The reference gas cylinder is supported on the GFS balance by a custom assembly whose three legs pass through the two plates of the AMH and rest directly on the custom mass tray.

The three leg design of the cylinder support and the custom mass tray make up a locating system for the reference gas cylinder so that it is placed on the custom mass tray in the same way each time it is set down, to optimize the repeatability of mass measurements. The foot of each leg of the cylinder support is a ruby sphere which is press-fit into the steel support leg. The spheres help to minimize friction as the reference gas cylinder assembly is placed on the custom mass tray and guided into its resting position.

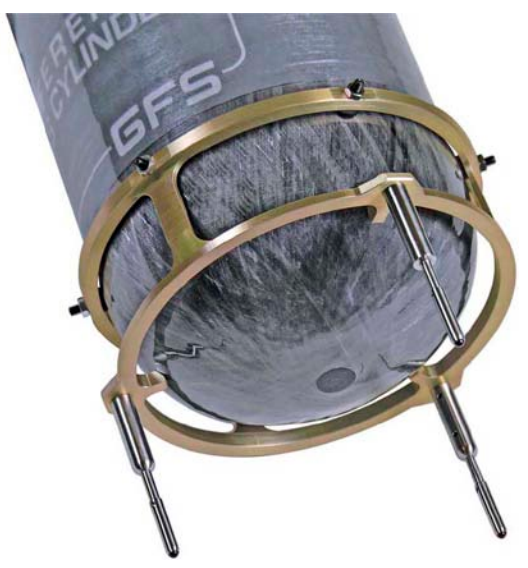

**Figure 7**. Reference gas cylinder support

<span id="page-25-2"></span>The cylinder support is made of stainless steel legs threaded into a machined aluminum body. Six threaded, spring-loaded pins located around the top ring of the cylinder support are used to attach the support to the reference gas cylinder. An adhesive plastic is used to protect the cylinder from damage where the pins make contact and to help hold the support in place on the cylinder.

## <span id="page-25-1"></span>**2.2.3 Reference Gas Cylinder Connector**

The reference gas cylinder connector is a threaded cylinder plug that provides the connection to the cylinder's regulator assembly and also has a built-in fill port and valve so that the cylinder can be filled without removing the regulator assembly.

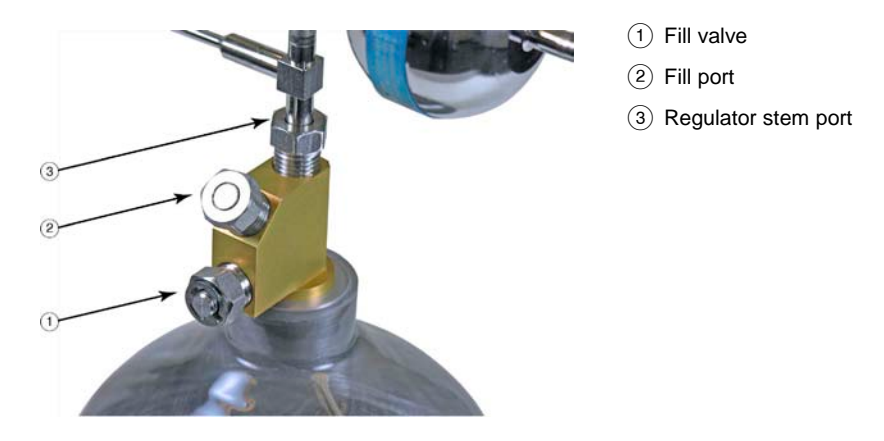

**Figure 8.** Reference gas cylinder connector

<span id="page-26-1"></span>The regulator stem port and the fill port connections are both DH200 coned and threaded connectors. This type of fitting is suitable for pressures beyond the reference gas cylinders maximum operating pressure and the connection can be broken and reconnected many times. The regulator stem port will rarely be disconnected except for shipment, but the fill port will be used frequently for cylinder refills.

The fill valve is a threaded plug which operates a valve pin with an o-ring seal. The valve opens or closes the flow path to the fill port so that the fill port connection can be broken and reconnected while the cylinder is under pressure. To open the valve, it is not necessary to turn the valve any more than  $\frac{1}{2}$  turn. If the valve is fully backed out counter-clockwise while the cylinder is under pressure, the valve could dislodge from the cylinder connector dangerously. The valve is designed to start venting through a side vent approximately 3 turns before release as a warning.

See Section [4.3](#page-66-2) for reference gas cylinder filling instructions.

#### **Warning**

- **Pressurized gases are potentially hazardous. Energy stored in these gases can be released unexpectedly and with extreme force. Pressurized systems should be assembled and operated only by personnel who have been instructed in proper safety practices.**
- **To open the valve, it is not necessary to turn the valve any more than ½ turn. If the valve is fully backed out counter-clockwise while the cylinder is under pressure, the valve could dislodge from the cylinder connector dangerously. The valve is designed to start venting through a side vent approximately 3 turns before release as a warning.**

### <span id="page-26-0"></span>**2.2.4 Regulator Assembly**

Each reference gas cylinder assembly includes a two-stage pressure regulator assembly to deliver a well-regulated gas flow through the gas conveyance loop and out of the GFS draft enclosure. The regulator assembly is made up of two fixed pressure regulators on a welded assembly that is designed to be centered over the reference gas cylinder and to have a low center of gravity. The center support of the regulator assembly is a solid piece that does not conduct any gas flow. All of the flow follows the flow path to the side and through both regulators. On all reference gas cylinder assemblies, the first stage regulator is set to deliver downstream pressure of 1 MPa (150 psi). On 1.1 liter reference gas cylinder assemblies, the second regulator delivers 690 kPa (100 psi). On 1.5 liter reference gas cylinder assemblies, the second regulator delivers 550 kPa (80 psi).

### <span id="page-27-0"></span>**2.2.5 Reference Gas Cylinder Case**

All the pieces for the reference gas cylinder assembly are delivered in a custom fill/carry case to provide a convenient way to store and carry the reference cylinder assembly around the laboratory. This case is designed to allow the user to fill the cylinder while it is resting in the case (with the case lid open) and provides adequate ventilation for the cylinder to cool during and after the filling operation. The reference gas cylinder assembly should NOT be shipped or transported for any distance outside the lab in the fill/carry case while the regulator assembly is installed on the cylinder or the cylinder is pressurized. If the unit encounters a significant shock while the reference gas cylinder with fully installed regulator assembly is inside the case, the vertical nipple of the regulator assembly could bend under the weight of the regulators, which may cause alignment problems for the cylinder assembly in the GFS system, and may compromise the strength of the tubing in a high pressure section of the regulator assembly. For assembling the reference gas cylinder, always follow the instructions in section [3.1.8.](#page-37-0) For filling the cylinder, always follow the instructions in Section [4.3.](#page-66-2) For shipping the cylinder, always follow the instructions in section 6.4.

#### **Warning**

- **Never ship an assembled or pressurized reference gas cylinder. Always follow the instructions in Section [6.4](#page-183-0) for disassembling the reference gas cylinder for shipment.**
- **Never leave a pressurized reference gas cylinder in a sealed case for an extended time. Leave the case unlatched if storing a pressurized cylinder.**

## <span id="page-27-1"></span>**2.3 GFS Draft Enclosure and Vibration Isolation Table**

The GFS balance, AMH, and reference gas cylinder assembly are operated inside an insulated enclosure to isolate them from air drafts and rapid changes in temperature or humidity.

The entire enclosure is placed on a granite vibration isolation table, which further stabilizes the temperature inside the enclosure. The granite table top measures 600mm x 900mm x 150 mm (23.6" x 35.4" x 5.9") and has ledges which are used as a connection point for the draft enclosure mounting brackets. The granite table rests on a steel stand.

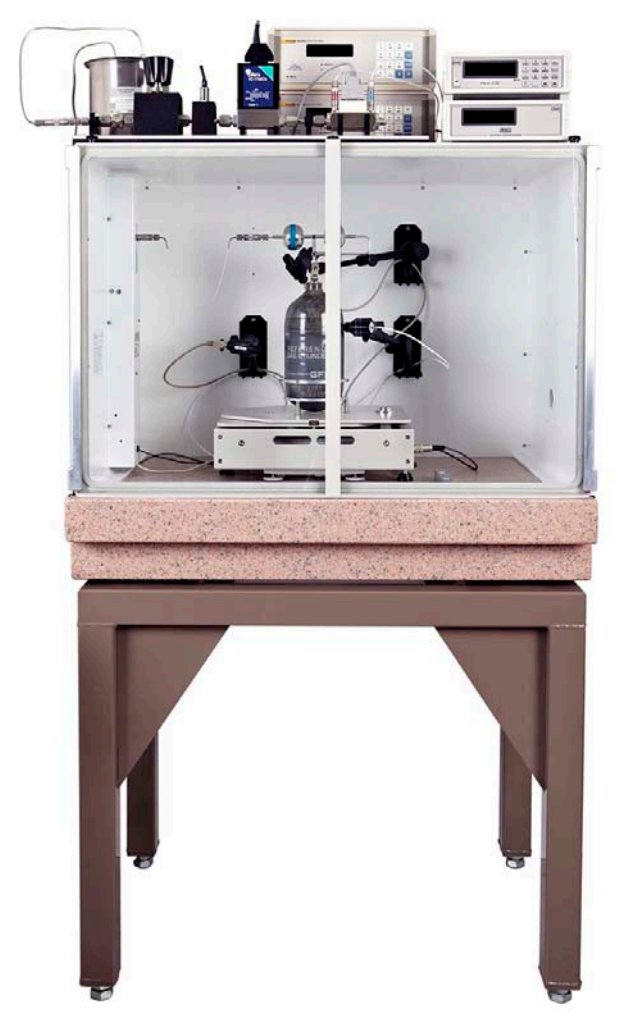

**Figure 9.** GFS draft enclosure on vibration isolation table

<span id="page-28-0"></span>There are a total of three pass through openings on the sides and back of the enclosure. The openings on the sides of the enclosure are for the exit of the flow path tube depending on which side is chosen, and the back opening is for electrical connections to the balance, AMH, internal temperature and humidity probes, and ambient pressure tube.

After the gas travels from the reference gas cylinder and through the gas conveyance loop it passes through a quick connector mounted on a column on the inside of the GFS draft enclosure. A tube leading from this connector passes inside the column, through an isolation valve, and down through the enclosure pass through opening below. The vertical position of the quick connector on the enclosure column may be adjustable. The height of the quick connector at the outlet of the reference gas cylinder assembly is different for 1.1 liter and 1.5 liter cylinders and also may not be consistent among cylinders of the same size. Therefore it may be necessary to adjust the quick connector on the on the draft enclosure bracket to keep the ends of the gas conveyance loop level. It is important that the loop ends are level so that no unintended forces are imparted to the cylinder while its mass is being measured.

Three probe positioning arms are mounted on the inside of the back wall of the draft enclosure. The adjustable arms hold the two TH probe devices and infrared temperature probe in proper positions relative to the reference gas cylinder assembly to get accurate measurements of the cylinder's surface and surrounding conditions.

A loop alignment tool is delivered with the GFS draft enclosure to help in positioning the AMH so that the loop takes its ideal natural shape, minimizing the possibility of unintended forces applied to the reference gas cylinder while it is on the balance.

## <span id="page-29-0"></span>**2.4 Laboratory Conditions Monitor (LCM)**

The LCM is the central data collection component of GFS2102. All GFS balance mass measurements are read by the LCM and the precise time of each balance reading is recorded using LCM's calibrated onboard timer and passed on to GFS Tools software. Measurements of pressure, temperature and humidity in the vicinity of the reference gas cylinder and balance are needed for GFS Tools to calculate the instantaneous mass of the cylinder, corrected for air buoyancy, throughout the test. All of these measurements are made by the LCM using internal ambient condition measurements and probes that are placed in critical locations inside the GFS draft enclosure.

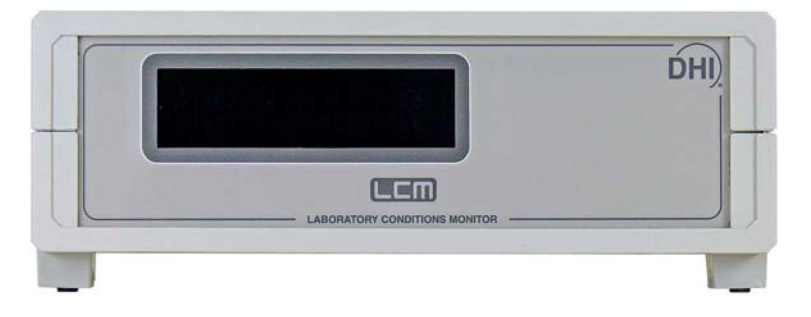

**Figure 10.** Laboratory Conditions Monitor

## <span id="page-29-5"></span><span id="page-29-1"></span>**2.5 MFC-CB**

MFC-CB is used for controlling flow setpoint signals to mass flow controllers included in the GFS2102 system. It may also be used for reading the output of a device under test that has an analog signal output. Communication with MFC-CB for controlling flow is supported automatically in GFS Tools software. For reading device under test (DUT) output, some configuration of MFC-CB and/or GFS Tools is needed (See Section [5.5.3\)](#page-132-2). See the separate MFC-CB Operation and Maintenance Manual for details on MFC-CB.

## <span id="page-29-2"></span>**2.6 GFS Tools**

The user interface for operating GFS2102 is GFS Tools software. GFS Tools handles all collection of data from the GFS system components and devices under test and calculation and reporting of mass flow and errors. Some operating principles of GFS Tools are described in Section [4.1](#page-60-1) and [4.2](#page-65-1) and GFS Tools is described in detail in Section [5.](#page-76-0)

## <span id="page-29-3"></span>**2.7 Heat Exchanger**

At flows above 1 slm in N2, the calibration gas is discharging from the Reference Gas Cylinder quickly enough that the cooling of the gas from decompression can effect the regulator, MFC, and molbloc(s) downstream of the GFS. This in turn can effect the stability and control of the flow, and ultimately the overall accuracy. To significantly reduce these effects a heat exchanger is used. A fully assembled heat exchanger consists of a 3.2 Qt. stainless steel can filled with water or a water/antifreeze mix with approximately 7-10 feet of 1/8" stainless tubing coiled up and submerged in the liquid. For shipping purposes the exchanger is shipped without liquid and needs to be prepared prior to use. Preparation of the heat exchanger is described in Section [3.3.14.](#page-57-0)

## <span id="page-29-4"></span>**2.8 GFS-FS Reference Gas Cylinder Fill Station**

A specialized filling station is provided with the GFS2102 system to help users fill the reference gas cylinders safely and slowly with minimal heating of the cylinder. The design of the fill station allows the user to quickly set the desired fill pressure and the cylinder is filled at a slow rate that is controlled by a flow limiter. The user can view the set pressure that the cylinder will ultimately achieve and the current cylinder pressure as it fills.

#### **Warning**

**The fill station incorporates a 20 MPa (3000 psi) burst disc and a self-resetting Pressure Relief Device set to ~19 MPa (2750 psi), use of the system above ~18 MPa (2700 psi) is not advised. The user is strongly advised not to tamper with these pressure relief devices. In addition, due to the operational nature of these devices, it is highly recommended to hard plumb the vent to direct any potential occurrence away from an operator and/or out of the room.**

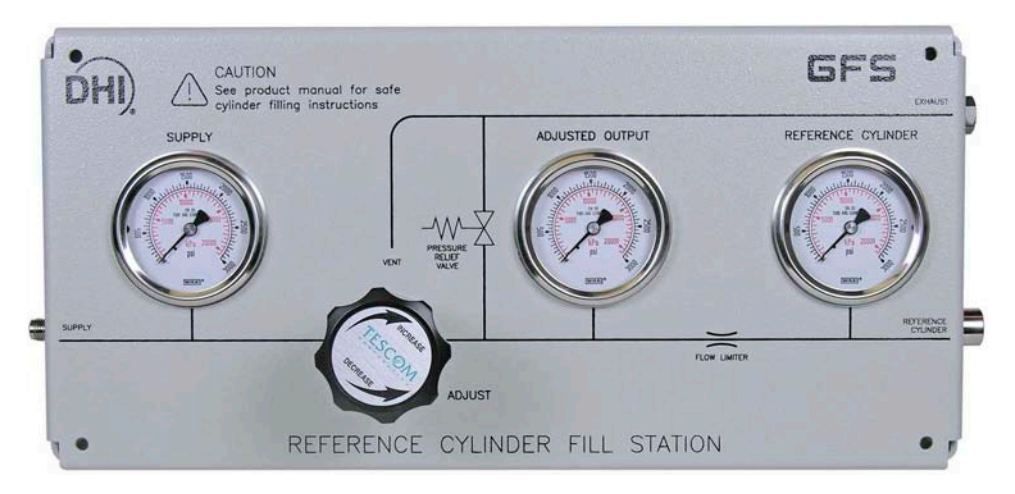

**Figure 11.** GFS-FS Reference gas cylinder fill station

<span id="page-30-2"></span>See Section [4.3](#page-66-2) for details on GFS-FS operation and connections.

## <span id="page-30-0"></span>**2.9 Mass flow controllers**

Four mass flow controllers are included with the GFS2102 system. There are (1) 10 sccm MFC, (1) 100 sccm MFC, (1) 1 slm MFC, and (1) 10 slm MFC all adjusted to operate in these ranges for N2. These can be used for any gas that they can reasonably operate with by applying the K factors found in GFS Tools. When working with gases other than N2, in most cases a test will have to be sectioned into two or more tests in order to work with multiple MFC's.

## <span id="page-30-1"></span>**2.10 molbloc molstics**

Two molstics are included with the GFS-2102 system: a single low flow (PN 3069758) and a single mid flow (PN 3069712). If calibration of molblocs or MFC's will be the primary use of the GFS, it is recommended to use these molstics for the ease of setup. These molstics each come with a filter, regulator, manual shutoff valve, molbloc cradles, and MFC supports.

Depending on the Reference Gas Cylinder selected, the output of the GFS is either 690 kPag (100 psig) or 550 kPag (80 psig). For most applications this pressure will need to be regulated down to an operational pressure before going through the device under test (DUT). For example, a LoP calibrated molbloc at 270kPaa (39 psia) or a HiP calibrated molbloc at 525kPaa (76 psia).

If molstics are not used, then at a minimum a filter, regulator, and manual shutoff valve are recommended, and consideration will have to be given to the varying height locations of these connections as well as those of any molblocs, MFC's, or other DUT's to be connected.

## <span id="page-31-0"></span>**2.11 Mass Set**

A mass set with a custom mass carrier assembly is included with the GFS-2102 system. It can be used if additional assurance is desired to prove the balance is correctly operating in the range of normal use from 1.6kg to 2.3kg. The carrier allows for a quick exchange with the Reference Gas Cylinder and is designed to weigh nominally 1.6kg in order to simulate an empty gas cylinder. The carrier provides a platform outside of the AMH for the placement of masses in order to check the balance performance without having to remove the plates of the AMH. The mass set includes three 200g masses and one 100g mass, which in combination allows for a measurement in 100g increments from 1.6kg to 2.3kg. For detailed instructions on the use of the mass carrier and masses see section 7.8.3.

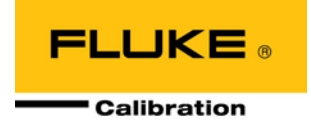

# <span id="page-32-0"></span>**3. Installation**

# <span id="page-32-1"></span>**3.1 Unpacking and Inspection**

<span id="page-32-2"></span>Check that all items included in the GFS2102 system are present and have NO visible signs of damage. A parts list of the major components supplied and how they are packed is provided in [Table 1.](#page-32-2) Unpack and inspect the items following the instructions in Sections [3.1.1](#page-33-0) to [3.1.11](#page-39-1) and detailed parts lists in **[GFS2102 packing list](#page-32-3)** to [Table 1.](#page-32-2)

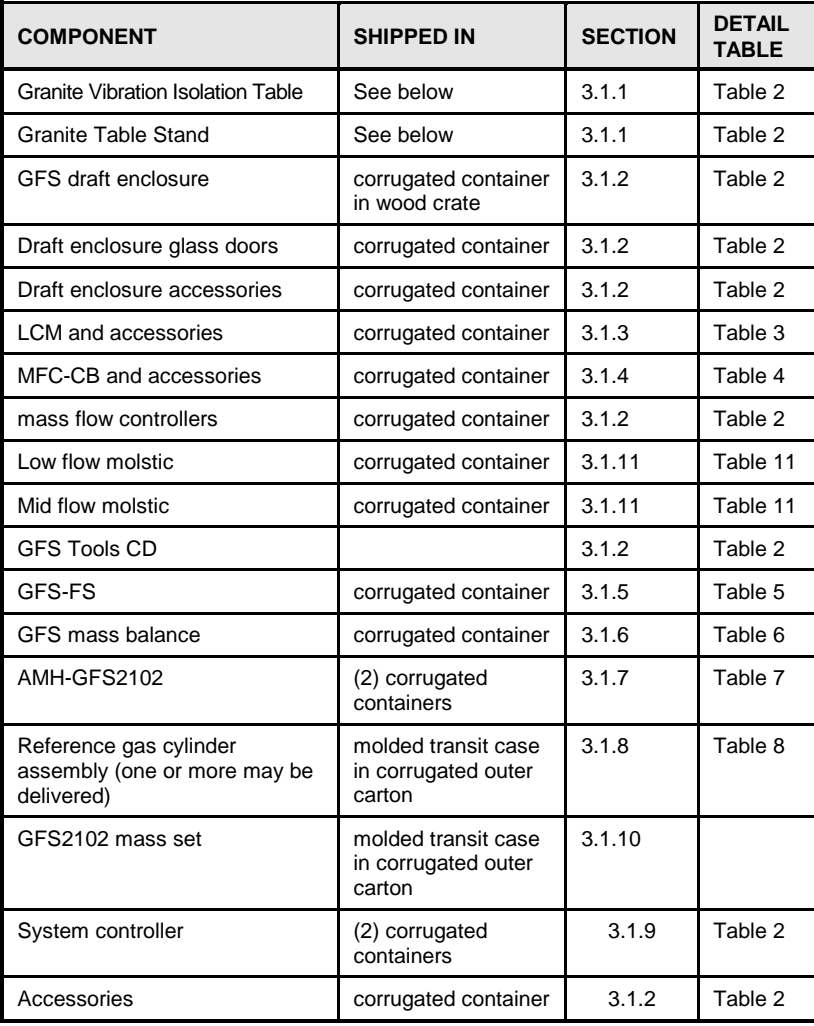

<span id="page-32-3"></span>**Table 1.** GFS2102 packing list

### <span id="page-33-0"></span>**3.1.1 Granite Vibration Isolation Table and Stand**

#### **Warning**

**The granite vibration isolation table top weighs over 600 lb. (270 kg). Professional assistance and special equipment are needed to move it into position in the laboratory.**

The granite vibration isolation table is generally drop-shipped directly from the manufacturer to the customer since it is very heavy item and does not require assembly or modification by Fluke Calibration. It is best to make plans for the final location of the GFS system well before installation of the system so that the vibration isolation table can be put into place.

The granite table is shipped along with a steel support stand. For use with the GFS2102 system, the table will be aligned so that the widest dimension is seen from the front of the system.

### <span id="page-33-1"></span>**3.1.2 GFS Draft Enclosure and System Accessories**

The draft enclosure is shipped partially assembled in a wooden crate. It is first padded and packed inside a corrugated container, and then the container is packed inside the crate. The draft enclosure's glass doors, external gas conveyance tube, enclosure pressure transport tube and surface plate clamps are removed for shipping. Brackets and hinges for holding these items are pre-installed on the enclosure before shipping to simplify mounting them onsite.

**To unpack**: Remove top and sides from the wood crate. Open the corrugated container taking care not to damage the side of the draft enclosure. Remove the draft enclosure from the pallet. The draft enclosure is packed alone in the wooden crate.

Two glass doors are packaged separately from the draft enclosure in a corrugated container. Carefully open the container and remove the glass doors.

Accessories for the GFS draft enclosure are packed along with other GFS2102 system accessories in two separate corrugated containers. Open the corrugated containers and remove the accessories. Many of these will be individually wrapped inside the corrugated container to protect them from damage.

[Table 2](#page-34-1) details all items included in the GFS draft enclosure accessories and system accessories.

<span id="page-34-1"></span>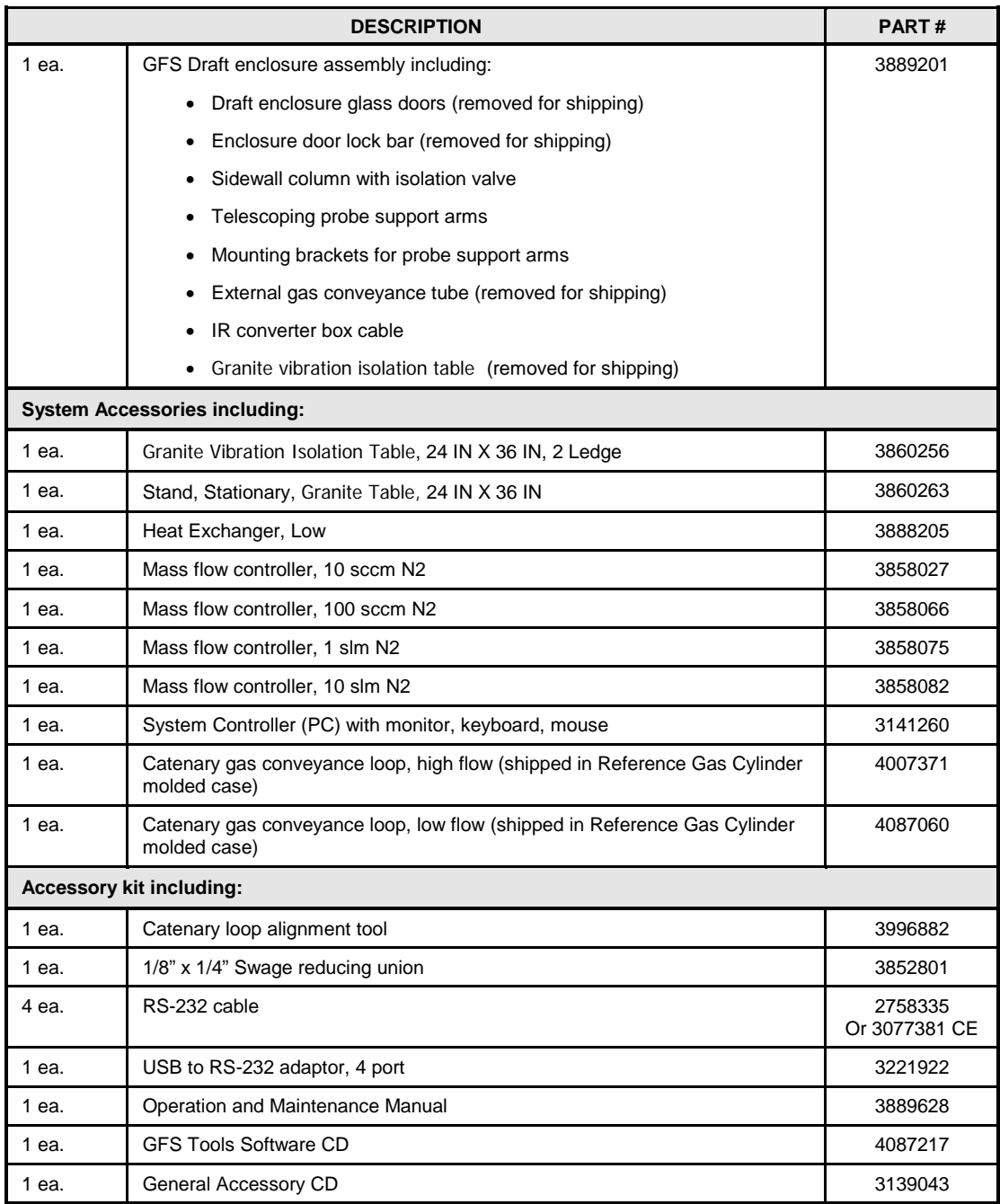

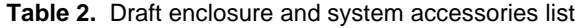

### <span id="page-34-0"></span>**3.1.3 Laboratory Conditions Monitor**

The LCM is delivered in a corrugated container with foam inserts. The LCM accessories are sealed in plastic and included in the same corrugated container.

Open the corrugated container and remove the accessories and LCM. You may wish to retain the foam inserts for future shipping.

[Table 3](#page-35-2) details all items included with the LCM.

<span id="page-35-2"></span>

| <b>DESCRIPTION</b>              |                                           | PART#                     |  |
|---------------------------------|-------------------------------------------|---------------------------|--|
| 1 ea.                           | <b>Laboratory Conditions Monitor</b>      | 3889197                   |  |
| <b>Accessory kit including:</b> |                                           |                           |  |
| 1 ea.                           | AMH-GFS2102 driver cable                  | 3934518                   |  |
| 1 ea.                           | Enclosure pressure transport tube         | 3859906                   |  |
| 2 ea.                           | TH Probe temperature and humidity probe   | 2106009                   |  |
| 2 ea.                           | TH Probe cable                            | 3837033                   |  |
| 1ea.                            | <b>Infrared Temperature Transmitter</b>   | 4068469                   |  |
| 1 ea.                           | PRT temperature probe with cable          | 3934590                   |  |
| 1 ea.                           | 100-240VAC to 12VDC power adaptor (black) | 3335610                   |  |
| 1 ea.                           | Standard resistor calibration cable       | 4068478                   |  |
| 1 ea.                           | Power cord                                | 3133781<br>and 3153005 CE |  |

**Table 3.** LCM parts list

### <span id="page-35-0"></span>**3.1.4 MFC-CB**

The MFC-CB is delivered in a corrugated container with foam inserts. The MFC-CB accessories are sealed in plastic and included in the same corrugated container.

Open the corrugated container and remove the accessories and MFC-CB. You may wish to retain the foam inserts for future shipping.

<span id="page-35-3"></span>[Table 4](#page-35-3) details all items included with the MFC-CB.

|                                 | <b>DESCRIPTION</b>               |                            |  |
|---------------------------------|----------------------------------|----------------------------|--|
|                                 | <b>PART#</b>                     |                            |  |
| 1 ea.                           | <b>MFC-CB Platform</b>           | 3119928                    |  |
| <b>Accessory kit including:</b> |                                  |                            |  |
| 2 ea.                           | MFC cable, standard edge connect | 3068736 or<br>4087189 (CE) |  |
| 1 ea.                           | Power Cord                       | 3133781 or<br>3153005 (CE) |  |
| 1 ea.                           | Analog calibration cable         | 3069720                    |  |
| 1 ea.                           | Operation and Maintenance Manual | 3152238                    |  |

**Table 4.** MFC-CB parts list.

## <span id="page-35-1"></span>**3.1.5 GFS-FS Reference gas cylinder Fill Station**

The GFS-FS reference gas cylinder fill station is shipped in a corrugated container along with an accessory kit that is sealed in plastic.

Open the corrugated container and remove the accessories and fill station.

[Table 5](#page-36-2) details all items included with the GFS-FS.
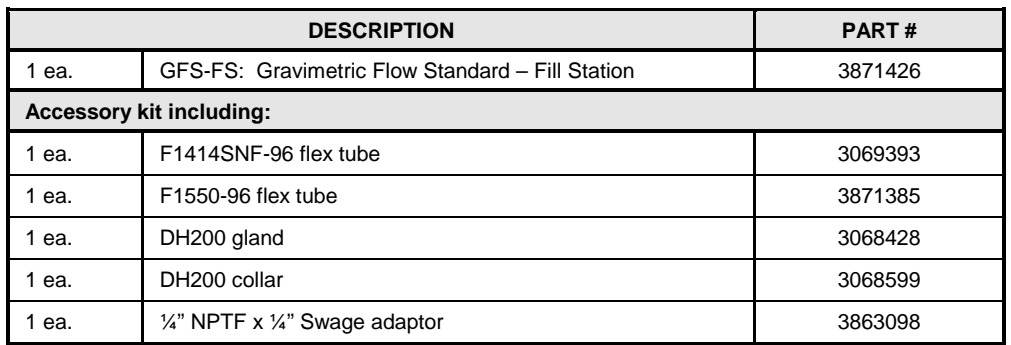

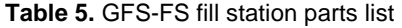

### **3.1.6 GFS Mass Balance**

The GFS balance is delivered in a custom molded black foam insert inside a corrugated container along with the custom mass tray, which is individually wrapped inside the insert in the same container.

Carefully remove the insert from the corrugated container. The insert is a two piece design held together by two manually operated reusable buckle straps. Release the straps and remove the top piece of the insert. Carefully remove the custom mass tray and balance from the insert. Avoid imparting any excessive shock to the balance while handling.

<span id="page-36-0"></span>[Table 6](#page-36-0) details all items included with the GFS balance.

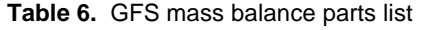

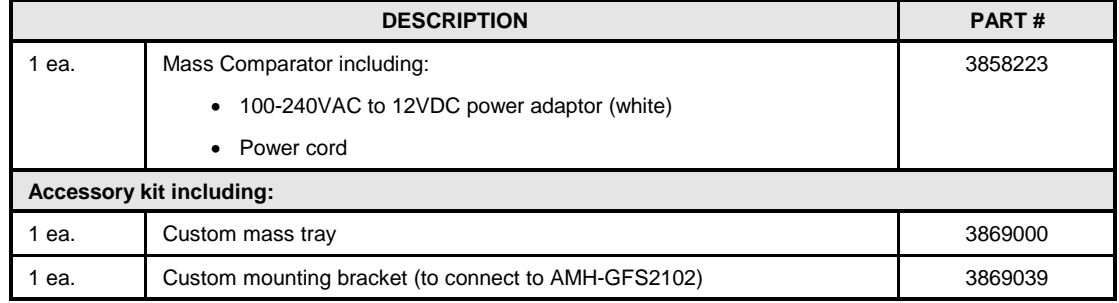

### **3.1.7 AMH-GFS2102**

The AMH-GFS2102 automated mass handler is shipped in two or more corrugated containers. There are 4 main parts to the AMH that are disassembled prior to shipment; The AMH base, the reference mass, reference mass plate and top plate.

**To unpack**: Remove each of the four AMH parts from the corrugated containers. The AMH base should be set so that the three adjustable feet support it. The two plates and reference mass can be placed directly on a table. Take care not to damage or scratch the reference mass and to keep it clean so that its calibration is not changed. See Sections [3.3.9](#page-49-0) to [3.3.12](#page-53-0) for AMH-GFS2102 assembly and positioning instructions.

[Table 7](#page-37-0) details all items included with the AMH-GFS2102.

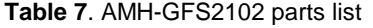

<span id="page-37-0"></span>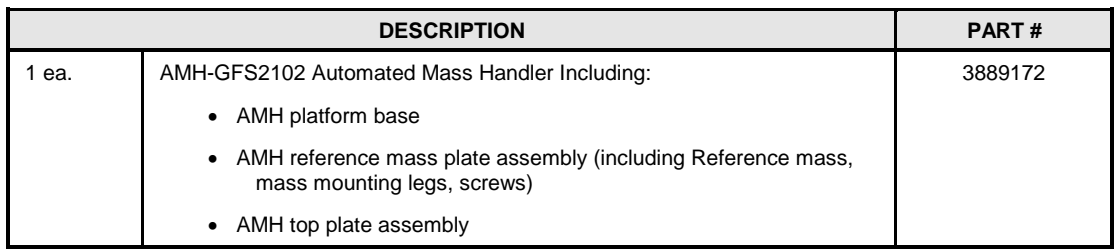

### **3.1.8 Reference Gas Cylinder Assemblies**

Reference gas cylinder assemblies are not included with the base GFS2102 system, so the customer has the option to purchase one or more with their system. Often, a set of two cylinder assemblies are ordered and delivered with the GFS system, one of the smaller 1.1 liter cylinder assemblies with 690 kPa (100 psi) output and one of the larger 1.5 liter cylinder assemblies with 550 kPa (80 psi) output to cover requirements for a variety of gases. For customers who expect a high rate of usage, two sets of cylinders are recommended so that for whatever size of cylinder is in use a second identical cylinder can be filled and prepared for use once the first is depleted. Each reference cylinder assembly is shipped in a black, molded plastic case in a corrugated liner. During shipment, the plastic case holds the disassembled cylinder unit and regulator assembly in place using a custom plastic and foam liner. Also packed inside the plastic case is a catenary gas conveyance loop that is held in a foam cutout in the case lid.

**To unpack**: Remove the plastic molded case from the corrugated liner. Open the case and inspect the reference gas cylinder, regulator assembly, and catenary gas conveyance loop. Both can be stored inside the case when not in use. When removed from the case, the cylinder assembly can be placed on a level surface resting on the cylinder support legs. Make sure the reference gas cylinder support is attached on the cylinder straight, so that the cylinder stands vertically. Follow the instructions in Section [3.3.7](#page-47-0) for assembling the regulators with the reference gas cylinder.

Follow the instructions in Section [6.4](#page-183-0) to disassemble the Reference Gas Cylinder for shipment.

<span id="page-37-1"></span>[Table 8](#page-37-1) details all items included with each option of the Reference Gas Cylinder.

**Table 8.** Reference gas cylinder assemblies' parts lists

#### **Note**

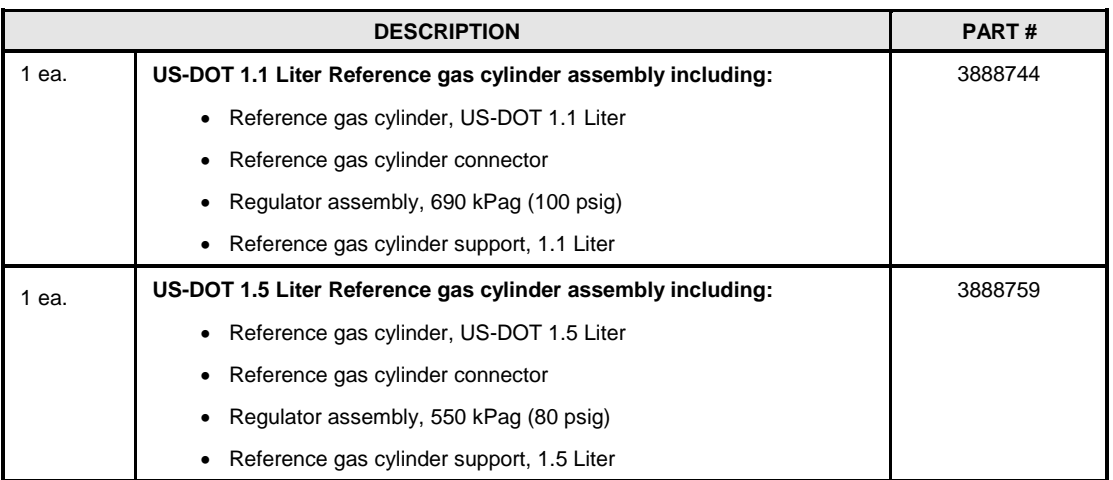

**Two cylinders, one of each size for the appropriate geographic location, can be ordered with the system.**

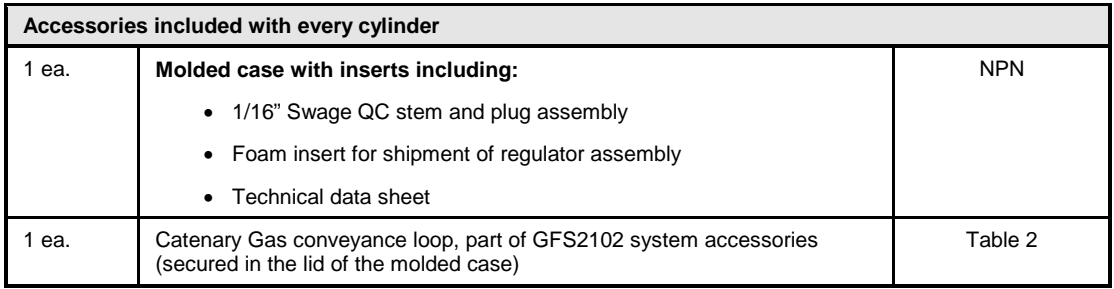

**Table 9.** European Reference gas cylinder assemblies' parts lists

#### **Note**

#### **Two cylinders, one of each size for the appropriate geographic location, can be ordered with the system.**

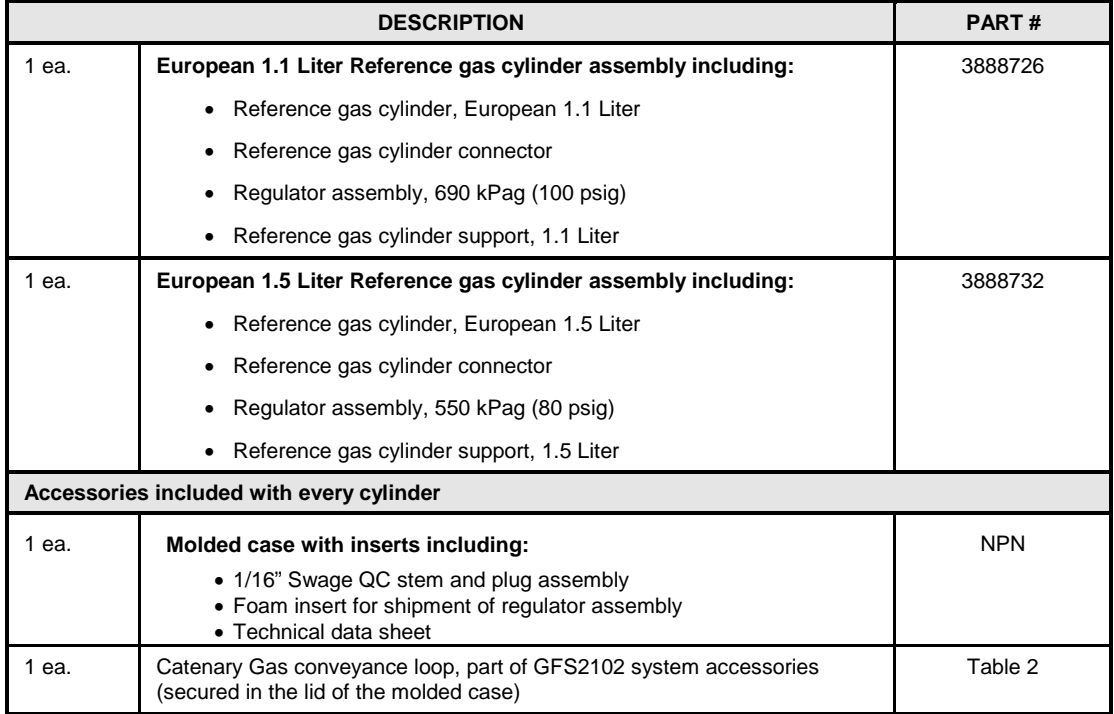

### **3.1.9 System Controller**

#### **Warning**

**Check the System Controller power supply voltage setting prior to connecting it to power. For installations of the GFS system outside of the United States the System Controller voltage setting may have to be changed to prevent damage to its power supply. The system may ship with the power supply set for 110-120 VAC power, but can be changed for 200- 240 VAC operation.**

The system controller consists of a personal computer, flat screen display, keyboard and pointing device ("mouse"). These are packed in (2) to (4) corrugated containers, depending on configuration.

The system controller is delivered with all necessary GFS2102 system software pre-loaded including GFS Tools™.

The part number of the system controller is 3141260.

### **3.1.10 MS-2102-0.7 Mass Set**

The MS-2102-0.7 mass set and mass carrier are not included in the GFS2102 base system but may be purchased with the system. The full mass set may be purchased, which includes a mass carrier, or the mass carrier may be purchased alone. Either option is packed in a molded plastic case inside a corrugated liner. The plastic case comes with a foam insert with custom cutouts to hold both the mass carrier and the four piece, 700 g mass set.

The MS-2102-0.7 mass set is included in the GFS2102 base system. The mass set is packed in a molded plastic case inside a corrugated liner. The plastic case comes with a foam insert with custom cutouts to hold both the mass carrier and the four piece, 700 g mass set.

Table 10 details all items included with the MS-2102-0.7 mass set.

|       | <b>DESCRIPTION</b>                                    | <b>PART#</b> |
|-------|-------------------------------------------------------|--------------|
| 1 ea. | MS-2102-0.7 mass carrier set including:               | 3888268      |
|       | mass carrier assembly                                 |              |
|       | molded plastic shipping and storage case with inserts |              |
| 3 ea. | 200 g mass                                            | 3124455      |
| ea.   | 100 g mass                                            | 3124443      |

**Table 10.** MS-2102-0.7 mass set parts list

### **3.1.11 molstics**

The low flow molstic and mid flow molstic are included in the GFS2102. Each molstic is wrapped in plastic and shipped individually inside corrugated containers. See section [3.3.15](#page-58-0) for more information on molstics. Table 11 details all items included with the molstics.

**Table 11.** Molstic Parts List

| <b>DESCRIPTION</b>              |                                             | PART#   |  |
|---------------------------------|---------------------------------------------|---------|--|
| 1 ea.                           | MOLSTIC-L MOUNTING SYSTEM, SINGLE, LO FLOW  | 4089196 |  |
| <b>Accessory kit including:</b> |                                             |         |  |
| 2 ea.                           | O-RING, VITON, BROWN, 2-202                 | 3135450 |  |
| 1 ea.                           | CAP, SS, 4VCR                               | 3135624 |  |
| 1 ea.                           | STEM, QC, SS, 4T, DESO                      | 3136774 |  |
| 1 ea.                           | ROD, VOLUME FILL, MOLSTIC                   | 3118179 |  |
| 1 ea.                           | INSTRUCTIONS, MOLSTIC LO FLOW               | 3152468 |  |
|                                 | PART#                                       |         |  |
| 1 ea.                           | MOLSTIC-L MOUNTING SYSTEM, SINGLE, MID FLOW | 4089205 |  |
| Accessory kit including:        |                                             |         |  |
| 2 ea.                           | O-RING, VITON, BROWN, 2-202                 | 3135450 |  |
| 1 ea.                           | CAP, SS, 4VCR                               | 3135624 |  |
| 1 ea.                           | STEM, QC, SS, 4T, DESO                      | 3136774 |  |
| 1 ea.                           | BRACKET, CRADLE, MOLSTIC HI/MID             | 3146103 |  |
| 1 ea.                           | INSTRUCTIONS, MOLSTIC MID FLOW              | 3152454 |  |

## <span id="page-40-0"></span>**3.2 Site Requirements**

#### **3.2.1 GFS2102 system**

The environment required to operate the GFS2102 gravimetric flow standard within its estimated measurement uncertainty limits is generally that of a high level, physical metrology laboratory.

When selecting and preparing a site to set up the GFS2102 system, the following environmental influences should be considered:

**Ambient conditions:** To achieve optimum metrological performance, ambient conditions should be controlled and maintained within the following limits:

**Temperature:** 15 to 25 °C, with a minimized rate of change of temperature.

**Relative Humidity:** 5 to 70% RH (non-condensing).

**Ambient Pressure:** Minimize external influences that will cause barometric instability.

**Air Currents:** Do not install the GFS2102 draft enclosure near or under a source of air currents such as an overhead air conditioning duct. These can exaggerate the magnitude and rate of changes in ambient temperature.

**Vibration:** Minimize local vibration. Excessive vibration will reduce the stability of the mass and subsequent flow values measured by GFS2102.

Following are other site selection criteria to consider:

**Overall footprint and system layout:** The GFS2102 draft enclosure and vibration isolation table should be set up in relation to the work surface for the device under test (DUT) as shown in [Figure 12.](#page-41-0) As the draft enclosure is viewed from the front, the flow path exit from the enclosure is designed to be from the left or right side. To minimize the volume of the flow path and number of connections, the GFS enclosure and table should be placed near the location of the DUT work surface. The height of the flow path exit from the draft enclosure is approximately 40 in. from the floor. Both the enclosure and table are approximately 36 in. wide by 24 in. deep. The table top is 34 in. high and the top of the enclosure is 58 in. high.

**Electrical power supply:** Plan the supply of electrical power to the vicinity or the GFS system. See Section [1.1.1](#page-16-0) for GFS system electrical power requirements. Be sure to consider DUT electrical requirements also.

#### **Note**

**If low flow (<100sccm) tests will be performed on a regular basis and power interruptions, brown outs, or other power anomalies can occur, a battery backup UPS is recommended. At a minimum, the PC, balance, LCM, MFC-CB, and any units powering or interfacing with the DUT (i.e. molbox1) need to be on the battery backup.**

**Vacuum pump:** Vacuum is not required for the operation of the GFS2102 system. If the device under test is a molbloc-S or other device that may be used with vacuum, plan to locate the vacuum pump so that heat, noise and vibration do not have negative effect on the system and consider electrical supply needs of the pump. The vacuum pump exhaust outlet should be allowed to exit the room where the GFS is located, preferably to the outdoors, particularly if the calibration gas is volatile or toxic.

#### **Note**

**A vacuum pump interconnect kit is normally ordered with a vacuum pump and includes a check valve to vent gas in the event of a power failure rather than over pressurizing the molbox1 pressure transducers. This check valve should also be connected to an exhaust vent.**

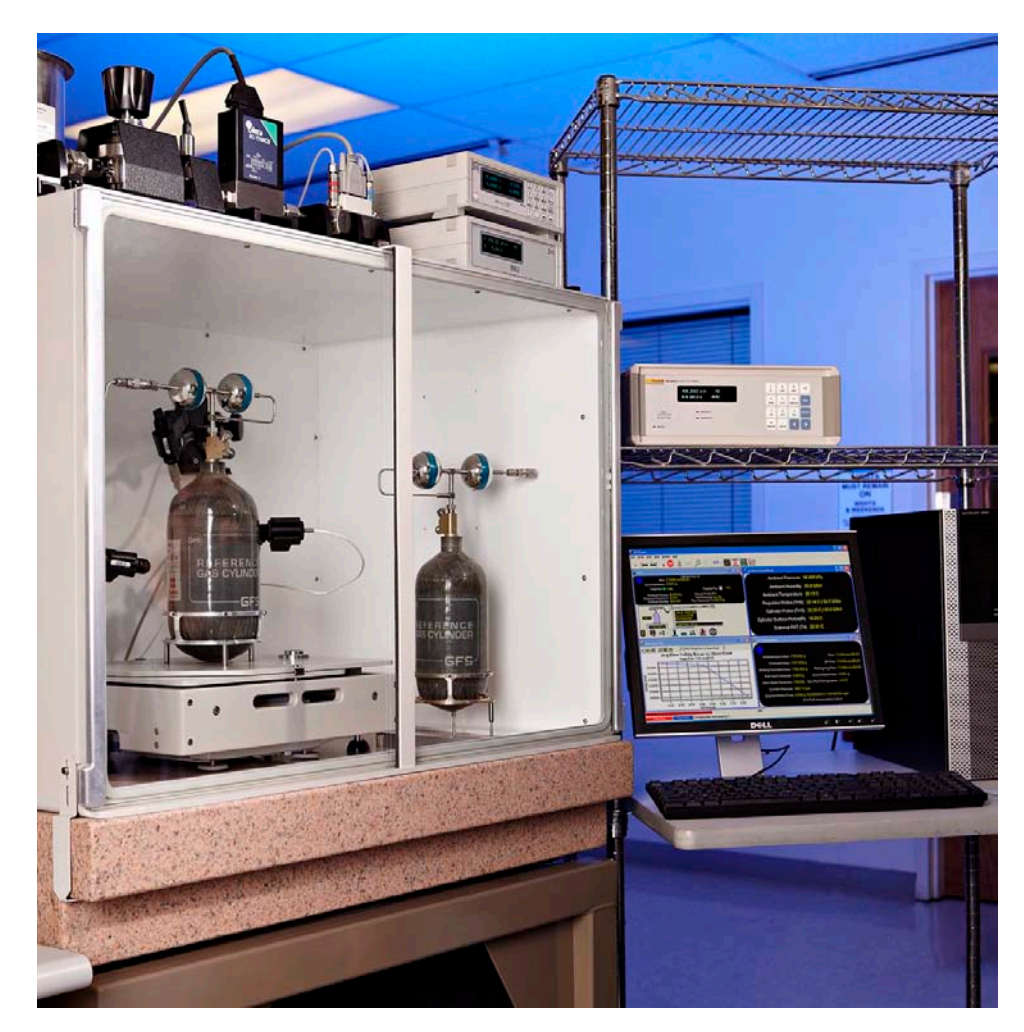

**Figure 12.** Typical layout of overall GFS2102 system at site of use

### <span id="page-41-0"></span>**3.2.2 GFS-FS Reference Gas Cylinder Fill Station**

The GFS-FS reference gas cylinder fill station may be located away from the flow measurement components of the GFS2102 system. Following are site selection criteria to consider for the GFS-FS:

**GFS-FS dimensions and mounting:** GFS-FS is designed so that it can be easily mounted to a wall or bench for convenient operation. The GFS-FS base if positioned on a vertical wall or surface, measures 20 cm (7.9 in.) high by 41.4 cm (16.3 in.) wide. The overall depth from the wall is 20 cm (7.9 in.) at the pressure regulator handle. The mounting holes are spaced center-to-center 38 cm (15 in.) across by 17.4 cm (6.9 in.) down and are designed to use M6 or  $\frac{1}{4}$ " bolts or screws. There is a keyhole feature to the upper holes that allows it to be hung while marking or installing the lower screws making it convenient for one person to install. When mounting GFS-FS, leave adequate room to access the gas connections on both the left and right side of the base. GFS-FS should be located in close proximity to both a high pressure gas supply and a workbench or surface where the reference gas cylinder can be safely placed during filling. The high pressure flex tubes delivered in the GFS-FS accessory kit for connecting GFS-FS to both the gas supply source and the reference gas cylinder are 8 feet (244 cm) in length. Unless alternate plumbing is fabricated to make these connections, the tubing lengths will define the limits for positioning the GFS, gas supply and reference gas cylinder during cylinder filling.

**High pressure gas supply:** The maximum supply pressure and expected gas source to provide the supply for GFS-FS is a gas cylinder at no more than 18 MPa (2700 psi).

The supply media should be a clean, dry gas. Gas purity is an important factor in the quality of GFS2102 flow measurements, so the highest level of gas purity is recommended. Accurate measurement of several pure gases is supported with GFS2102. (See Section [4.1.2\)](#page-61-0).

The supply connection on GFS-FS is a  $\frac{1}{4}$ " Swage bulkhead. An 8 ft (244 cm) flex tube with  $1/4$ " Swage connections and a  $1/4$ " Swage to  $1/4$ " NPT female adaptor are provided as GFS-FS accessories. To connect to this standard hardware, the user must provide a ¼" NPT male nipple or connector from the high pressure cylinder or other supply.

**Safety:** GFS-FS is used to perform recurring high pressure fills of the carbon fiber composite reference gas cylinder. The fill pressure of the reference gas cylinder is within the safe operating pressure rating specified by the cylinders' manufacturer, but ideally the cylinder filling should be performed in a location that minimizes the possible risks of injury due to the failure of any cylinder, tube or connector at high pressure. The design of GFS-FS allows filling of the reference gas cylinder to occur slowly so that the temperature of the cylinder remains low. The filling operation can be largely unattended once it is started. See Section [4.3](#page-66-0) for safe cylinder filling procedures.

#### **Warning**

- **The fill station incorporates a 20 MPa (3000 psi) burst disc and a selfresetting Pressure Relief Device set to ~19 MPa (2750 psi), use of the system above ~18 MPa (2700 psi) is not advised. The user is strongly advised not to tamper with these pressure relief devices. In addition, due to the operational nature of these devices, it is highly recommended to hard plumb the vent to direct any potential occurrence away from an operator and/or out of the room.**
- **Pressurized gases are potentially hazardous. Energy stored in these gases can be released unexpectedly and with extreme force. Pressurized systems should be assembled and operated only by personnel who have been instructed in proper safety practices.**

**Ventilation:** If any gas other than air is used to fill the reference gas cylinder, proper ventilation should be in place in the location where the reference gas cylinder is filled and the GFS2102 system is used. Volatile or toxic gases especially must be vented, and even inert gases present a real hazard to operators, especially in small spaces, if they force the oxygen levels in the room to drop.

**Convenience to GFS2102 system:** Minimizing the distance between the filling location and the GFS2102 system is desired since the reference gas cylinder must be transported between the two locations, often while pressurized. A molded plastic case is provided for each reference gas cylinder assembly to make transport of the cylinder safer and more convenient.

**Vacuum availability:** One method for ensuring gas purity after changing test gases in a reference gas cylinder or opening the cylinder to atmosphere is to evacuate the cylinder using vacuum before refilling (See Section [4.3.2\)](#page-67-0). If this method will be used, the vacuum source and connection should be convenient to the cylinder filling location.

#### **Warning**

**Never connect and open the reference gas cylinder to the vacuum pump while pressure remains in the cylinder or damage could occur to the vacuum pump. Always vent the cylinder to atmosphere first.**

# **3.3 Setup**

#### **Note**

**Before setting up the GFS2102 system, see Section [3.2](#page-40-0) for information on site requirements.**

<span id="page-43-0"></span>To set up the GFS2102 system, first unpack it following the instructions in Section [3.1.](#page-32-0) Then follow the set up instructions in Sections [3.3.1](#page-43-0) to 3.3.14 sequentially.

#### **3.3.1 Position the Vibration Isolation Table**

Refer to the Site Requirements section of this manual when considering location and placement of the granite vibration isolation table and draft enclosure (See Section 3.2). Consideration for positioning of all items including the granite table, GFS draft enclosure, and a lab bench for the LCM, MFC-CB, device under test, flow controllers and other flow path hardware, and system controller. It is highly recommended to use a bubble (spirit) level and the four adjustable feet on the steel support stand to level the surface of the granite table surface before proceeding.

#### **Warning**

**The granite vibration isolation table top weighs over 600 lb. (270 kg). Professional assistance and special equipment are needed to move it into position in the laboratory.**

### **3.3.2 Install Draft Enclosure on Vibration Isolation Table**

**O** Set the draft enclosure on the granite vibration isolation table so that the open side with hinges for mounting the glass doors faces the front. The bottom of the enclosure is open so that the top of the granite table is exposed.

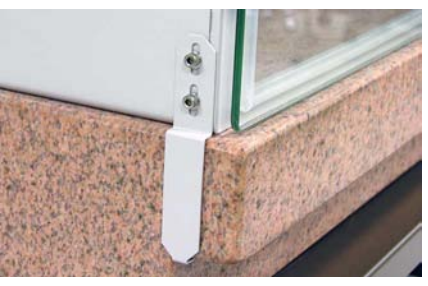

- **2** Install the draft enclosure positioning brackets on the enclosure so that they hold the granite table top under each ledge.
- Remove the draft enclosure sidewall column by removing the six screws that secure it. A 3 mm Allen wrench should be used to remove the screws. The column is typically installed on the right but can be mounted on the left for operational convenience.
- $\bullet$  Connect the external gas conveyance tube to the bottom of the isolation valve mounted inside of the sidewall column and run the remaining tube out through the flow path passthrough opening in the enclosure. It is important that this connection does not leak.
- $\Theta$  Place the clear enclosure pressure transport tube just inside the rear enclosure utility pass-through opening and run the remaining tube out through the opening for connection later to the LCM.
- $\bullet$  Locate the two TH probe assemblies, one PRT probe assembly, and one infrared probe. These are all accessories of the LCM. Run the cables for the two TH probes, the cable for the PRT probe, and the cable from the IR probe converter box (blue box mounted in the sidewall column) through the utility pass-through opening so that the probes remain on the inside of the enclosure.
- $\bullet$  The five pin end of the AMH driver cable should be attached to the inside of the enclosure by a cable clamp. The 12 pin end is run through the utility passthrough opening in the enclosure. Connect the white cable attached to the black IR probe sensor to the blue converter box in the column.
- **8** Locate the DC volts power cord of the GFS balance power adaptor. Run it through the utility pass-through opening also so that it can connect to the balance inside the enclosure. The power adaptor and AC power cord should remain on the outside of the enclosure.
- $\bullet$  Run one 9 pin D-sub cable through the utility passthrough opening of the draft enclosure. The end of the cable with male pins should be inside the enclosure.

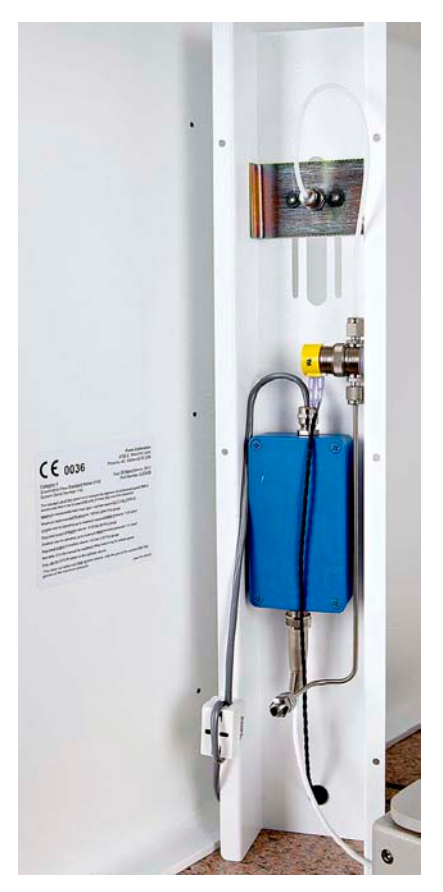

- $\mathbf{D}$ Replace the draft enclosure sidewall column onto the side of the draft enclosure (left or right) that presents the most operational convenience.
- Locate the glass doors for the draft enclosure. Hang one door on the hinges. Repeat for the other door. The hinges may need to be adjusted to allow the glass doors to sit level and flush with each other in the center. Adjust the doors to minimize the gap between the doors which could allow air currents to enter the draft enclosure and affect the balance measurements. When closed, the doors should be in contact with the rubber seal along the entire edge of the draft enclosure. The doors are held closed by a foam backed metal bar that runs vertically up the center of the enclosure, held in place by a thumb screw on the top of the enclosure.

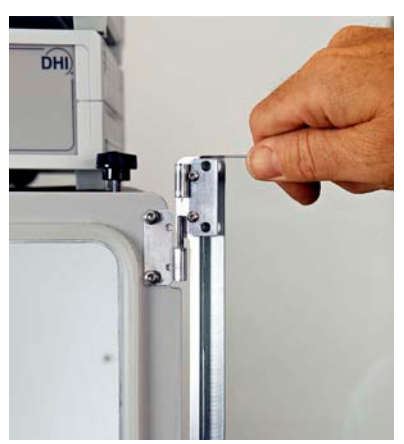

**Figure 13.** Installation of draft enclosure doors.

### **3.3.3 Setup LCM**

**O** Place the LCM on a workbench, shelf, or on top of the enclosure and within reach of the enclosure probe cables and connections (TH, PRT, IR, AMH driver, balance 9 pin D-sub, pressure tube).

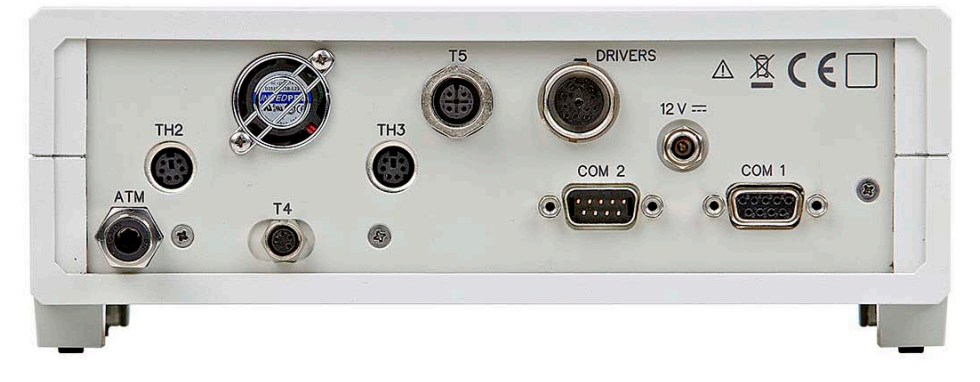

**Figure 14.** LCM rear panel connections

- Connect one TH probe cable to the TH2 port on the rear panel of the LCM.
- Connect the other TH probe cable to the TH3 port on the rear panel of the LCM.
- **O** Connect the PRT probe cable to the T4 port on the rear panel of the LCM.
- Connect the infrared box cable to the T5 port on the rear panel of the LCM.
- Attach the clear enclosure pressure transport tube on to the fitting of the ATM P1 port of the LCM.
- Connect the AMH driver cable to the DRIVERS port on the rear panel of the LCM.
- Connect a 9 pin D-sub cable from the COM1 port on the rear of the LCM to the COM1 serial port of the system controller (preferred) or to one port of the system controller's USB serial adaptor.
- Connect the 9 pin D-sub cable that runs into the draft enclosure to the COM2 port on the rear panel of the LCM.
- Connect the LCM power cord to the connector labeled 12 VDC on the LCM rear panel.

#### **3.3.4 Setup MFC-CB**

- Place the MFC-CB on a workbench, shelf, or on top of the enclosure so that the MFC cable can comfortably reach a mass flow controller in the system flow path near the device under test.
- Connect a 9 pin D-sub cable from the COM1 port on the rear of the MFC-CB to one port of the system controller's USB serial adaptor.
- $\odot$  Connect the power cord to the MFC-CB rear panel.

### **3.3.5 Set up the System Controller (PC)**

The system controller is a standard personal computer with flat screen display, keyboard and pointing device. These may be installed on the laboratory work surface near the GFS draft enclosure. It will help to have the PC within a close proximity to the rest of the system since there are at least two serial connections between the system controller and other components in the GFS system (via the USB serial adaptor).

GFS Tools software must be installed on the system controller and in general will be preinstalled by Fluke Calibration.

Connect the USB serial adaptor to any convenient USB port on the system controller.

#### **Serial connections for GFS2102 system**

Use 9 pin D-sub cables to connect the following:

- Any COM port (COM1 is preferred) of USB serial adaptor to LCM COM1 port
- COM 2 port of LCM to COM port of GFS balance
- Any COM port of USB serial adaptor to MFC-CB COM 1 port
- Use any remaining COM ports of the USB serial adaptor to connect to DUT serial connection, for example a molbox1 COM1 port.

#### **3.3.6 Verify GFS Calibration Data**

Certain calibration coefficients are stored in either the LCM, the TH probes or GFS Tools software, all of which should be verified to be correct before making measurements. Regardless of location, all coefficients can be viewed in GFS Tools by selecting the **[Setup][Calibration]** menu choice to access the **Calibration Editor** (see Section [5.5.7\)](#page-156-0). Verify/enter the following data:

- On the Time/Mass tab, verify that the Reference Mass and Reference Mass density field entries match the data in the most recent reference mass calibration report. This mass value must be manually entered into GFS Tools each time the Reference Mass is recalibrated.
- On the Ambient tab, verify that the Ambient Pressure, PRT Temperature (if used), and ambient Humidity (if used) calibration data match the most recent LCM calibration report. These values are stored in the LCM and are read automatically from LCM into GFS Tools. Note that newer LCMs do not contain an ambient PRT or ambient humidity sensor as these readings were not used by the GFS system.
- On the TH Probe #2 and TH Probe #3 tabs, verify that each set of data matches the TH probe data in the most recent LCM calibration report. This data is stored inside each individual TH probe and is read by the LCM and into GFS Tools. The probes must be connected to the LCM to access the data.
- On the External PRT tab, verify that the balance PRT calibration data matches the data from the most recent LCM calibration report. This data is stored inside the LCM and is read automatically into GFS Tools.
- 6 On the IR Probe tab, verify that the infrared probe calibration data matches the data from the most recent LCM calibration report. This data is stored inside the LCM and is read automatically into GFS Tools.

### <span id="page-47-0"></span>**3.3.7 Assemble Reference Gas Cylinder(s)**

Each GFS2102 reference gas cylinder assembly includes the reference gas cylinder, the regulator assembly, the reference gas cylinder connector, and the cylinder support. (See [Figure 15.](#page-47-1))

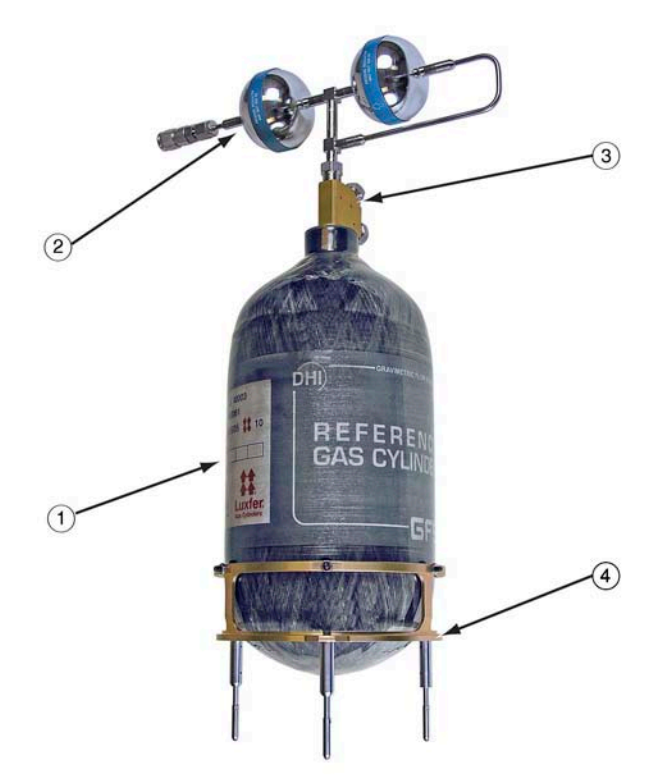

**Figure 15.** Reference gas cylinder assembly

- 
- <span id="page-47-1"></span>(1) Reference gas cylinder (3) Reference gas cylinder connector
- (2) Regulator assembly (4) Cylinder support
- 

#### **Caution**

**Never ship the reference gas cylinder assembly in the fill/carry case while the regulator assembly is installed on the reference gas cylinder. This could lead to damage of the regulator assembly, potentially causing a failure of the regulator assembly tubing under high pressure.** 

#### **Warning**

**Energy stored in high pressure gases can be released unexpectedly and with extreme force. High pressure systems should be assembled and operated only by personnel who have been instructed in proper safety practices.**

The reference gas cylinder assembly will arrive from the factory with the regulator assembly disconnected from the rest of the cylinder assembly. All parts of the reference gas cylinder assembly are shipped inside the carry/fill case. The regulator assembly is packed in a custom foam cut-out inside the case to protect it from damage. The reference gas cylinder connector is installed in the cylinder. Use the following steps to install the regulator assembly into the reference gas cylinder connector:

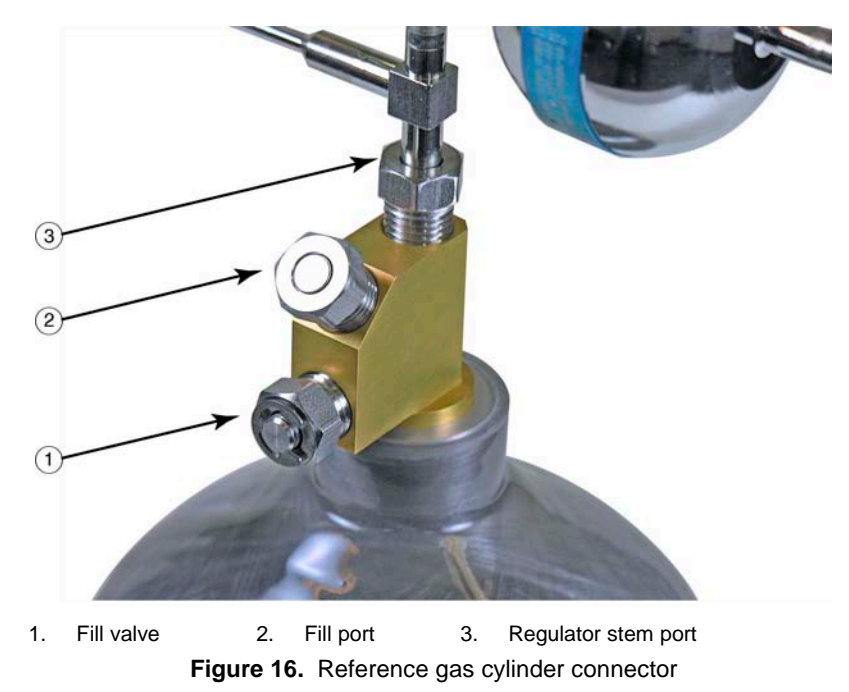

 $\bullet$ Remove the reference gas cylinder assembly and the regulator assembly from the carry/fill case. Locate the regulator stem port of the connector. (See [Figure 16.](#page-48-0))

- <span id="page-48-0"></span>**8** Remove the DH200 gland and plug from the regulator stem port of the reference gas cylinder connector and retain the gland.
- $\bullet$  The regulator assembly will be packaged with a steel collar that threads onto the regulator stem. If the collar is already on the stem, it must be removed. The collar uses a left-hand thread.
- $\bullet$ Slide the gland from step  $\odot$  onto the regulator stem with the threads facing down (away from the regulators), and thread the collar back onto the stem below the gland. Engage the collar threads fully so that at least one thread shows between the collar and the coned end of the stem.
- $\bullet$ Place the regulator assembly on the reference gas cylinder assembly with the regulator stem in the cylinder connector's regulator stem port. The position of the regulator assembly should be such that when the fill port and valve on the cylinder connector face forward towards the operator, the exit tube of the regulator assembly with the quick connector faces to the perpendicular left or right depending on which side of the enclosure the sidewall column was installed in section 3.3.2. Hand-tighten the DH200 gland into the cylinder connector.
- Tighten the DH200 gland into the reference cylinder connector, using a wrench to hold the 6 cylinder connector. DO NOT use any type of pipe wrench or vise to hold the assembly by the carbon fiber body of the cylinder. You may want to use a cloth or other material to protect the finish on the reference cylinder connector from scratches.

**Note:** It is critical that the final position of the regulator assembly is such that the exit tube is lined up precisely with the leg of the reference cylinder support on the right side of the cylinder if the sidewall column was installed on the right, or lined up precisely half way between the legs of the reference cylinder support on the left if the sidewall column was installed on the left. View the whole assembly from the top to be sure they are aligned (See [Figure 17\)](#page-49-1). Tightening the DH200 gland will rotate the regulator assembly a few degrees clockwise, so it will be necessary to offset the regulator assembly before tightening so that it finishes in the correct position. Several attempts may be necessary to achieve the correct final alignment. If needed, additional alignment steps can be found in Section [6.3.](#page-181-0)

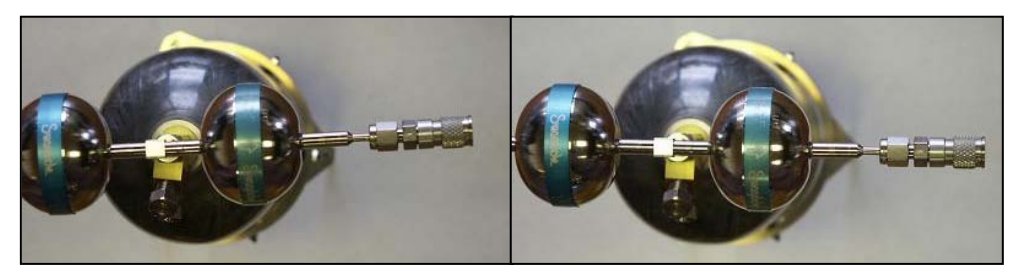

**Figure 17.** Regulator assembly position before and after tightening for right side operation

### <span id="page-49-1"></span>**3.3.8 Enter Reference Gas Cylinder Data**

Before making measurements, it is necessary to enter the technical data for each reference gas cylinder assembly you have into GFS Tools software. This data can be found on the technical data sheet that is delivered with each cylinder. Some of the data will be unique to each cylinder so failing to enter the correct data can result in errors in the air buoyancy correction and other calculations that are made.

In GFS Tools, use the **[Setup][Reference Gas Cylinder]** menu choice to access the **Reference Cylinder Editor**. Fill in the Header Information and Cylinder Characteristics. See Section [5.5.5](#page-147-0) for details on the GFS Tools Reference Cylinder Editor. The Cylinder Characteristics can be found on the Cylinder Technical Data sheet provided for each cylinder.

### <span id="page-49-0"></span>**3.3.9 Installation of Reference Mass on Mass Plate**

Locate the reference mass and the AMH reference mass plate (the AMH plate with NO bubble level on the top surface). The reference mass MUST be installed such that once the legs are installed the leg screws are relatively flush to the surface. The side that has been etched with the nominal mass and mass serial number is typically facing AWAY from the AMH reference mass plate so that these identifiers are plainly visible once installation is complete and the legs will maintain the proper distance between the reference mass and AMH plate. If both sides of the reference mass were etched more attention should be given to the depth of the leg screw assemblies. The mounting legs are indexed similar to the reference gas cylinder, two of the legs have a spherical curve at one end and one has a flat. The legs with the spherical curve need to be mounted so they correspond to the chamfer and groove brass inserts in the AMH plate. The leg with the flat end corresponds to the flat brass AMH plate insert.

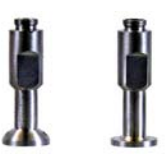

**Figure 18.** Reference Mass Legs (Spherical (x 2) and Flat)

**O** Invert the AMH plate painted side down on a flat surface, taking care not to damage the painted surface. Padding or cloth of some kind would help keep the surface from damage.

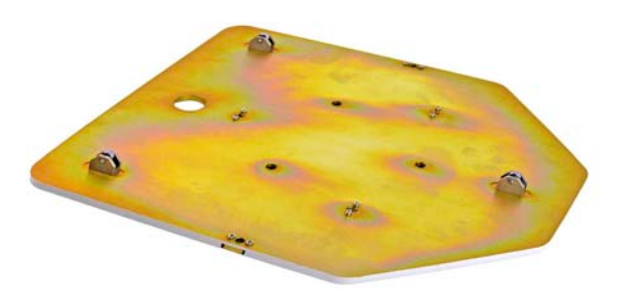

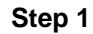

**2** Install the mass hanger legs by lifting one side of the AMH plate, and starting with the farthest hole place the corresponding leg (spherical to chamfer, flat to flat) through the hole. Continue this with the other two legs.

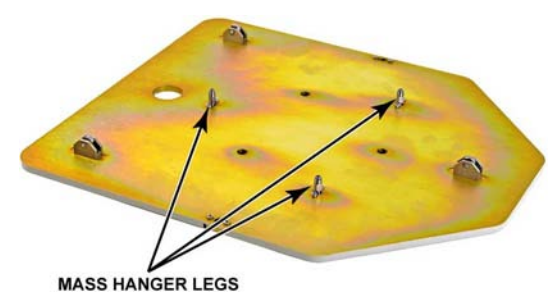

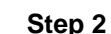

**<sup>8</sup>** Place the reference mass down on the legs with the nominal mass and serial number facing up. Make sure the mass sits completely down on the legs.

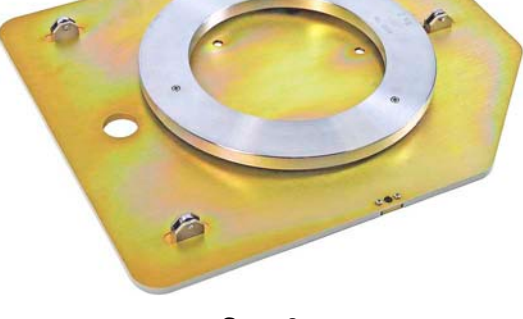

**Step 3**

 $\bullet$  Secure the reference mass to the legs with the screws provided. Once the screws are installed the screw heads should be relatively flush with the surface of the mass. If the screw heads are recessed it is possible the mass is upside down and will not operate properly when placed on the AMH. If a screw is ever lost or misplaced, never simply replace the screw: the reference mass will have to be recalibrated including the original legs and screws and the replacement screw.

#### **Note**

**When installing or uninstalling the reference mass, always keep careful track of the screws and mounting legs as these are an integral part of the calibrated reference mass, not only for mounting but also part of the total mass value. When recalibrating, all of these pieces (mass, three legs, three screws) must be calibrated as one mass. If a screw is lost or misplaced the entire assembly needs to be recalibrated with the replacement screw.**

When picked up and carefully turned back over the reference mass should hang evenly below the plate.

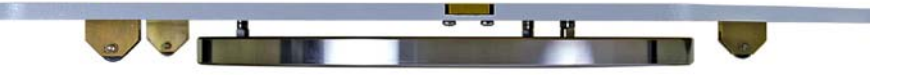

#### **3.3.10 Initial Balance and AMH Base Setup**

**O** Optional: Install the balance positioning bracket around the two adjustable front legs of the balance. Thread the balance legs fully counterclockwise and remove them so that the legs can be passed through the holes in the bracket and threaded back into the balance. The bracket should be positioned so that the front portion angles upward to where it will attach to the AMH base.

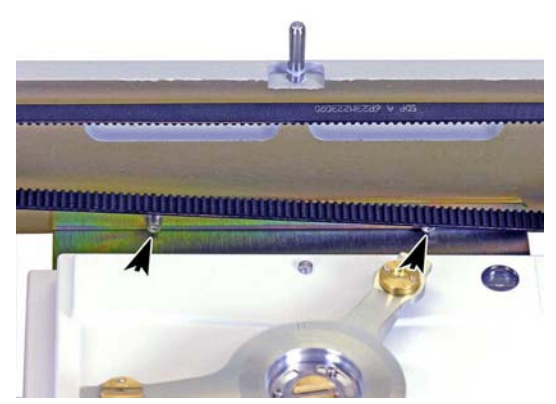

Figure 19**.** Location of balance positioning bracket mounting holes

- **P** Place the GFS balance on the granite surface inside the draft enclosure.
- Place the AMH-GFS2102 base over the balance so that the base surrounds the balance.
- **Optional:** Connect the balance positioning bracket to the front wall of the AMH base  $\bullet$ using the two screws and lock washers provided. The AMH belts must be gently pushed aside to access the holes in the AMH base. If you are unable to thread in the screws with the balance in place, it is possible to first connect the bracket to the AMH base only, then install the balance legs through the holes in the bracket while the bracket is already installed on the AMH base. Both methods require some dexterity, and great care should be taken not to shock or drop the balance while doing this.
- $\bullet$ Install the PRT probe through the PRT hole in the back wall of the AMH base. A set screw accessible from the bottom of the AMH may have to be backed out to allow the PRT to slide in. Insert the PRT so that the end of the PRT is even with the center of the custom mass tray post. Tighten the set screw only enough to hold the PRT in place.
- Connect the 9 pin D-sub cable in the enclosure to the serial port in the rear of the balance.
- $\odot$  Connect the balance power cord.

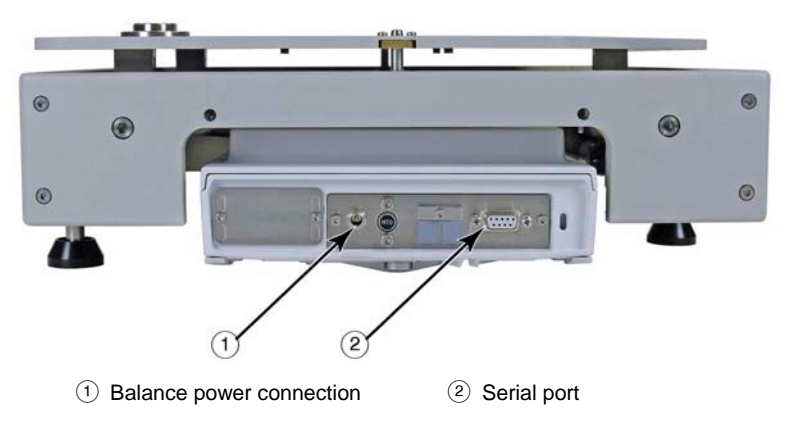

**Figure 20.** GFS balance rear panel connections

- Turn the balance and AMH base together so that the balance positioning bracket (if installed) is in front and the balance electrical connections are in the rear.
- Connect the AMH driver cable that is permanently mounted to the GFS sidewall column

to the connector on the right side of the AMH base.

Install the custom mass tray into the keyed slot on the balance post. Note that the custom mass tray can be placed into the keyed slot in two ways. The correct position for the custom mass tray is such that two legs of the tray are left of the center of the balance (viewed from the front, brass insert with flat recess closest to operator, brass insert with chamfered recess farthest from operator) and one leg is to the right of center (groove in brass insert).

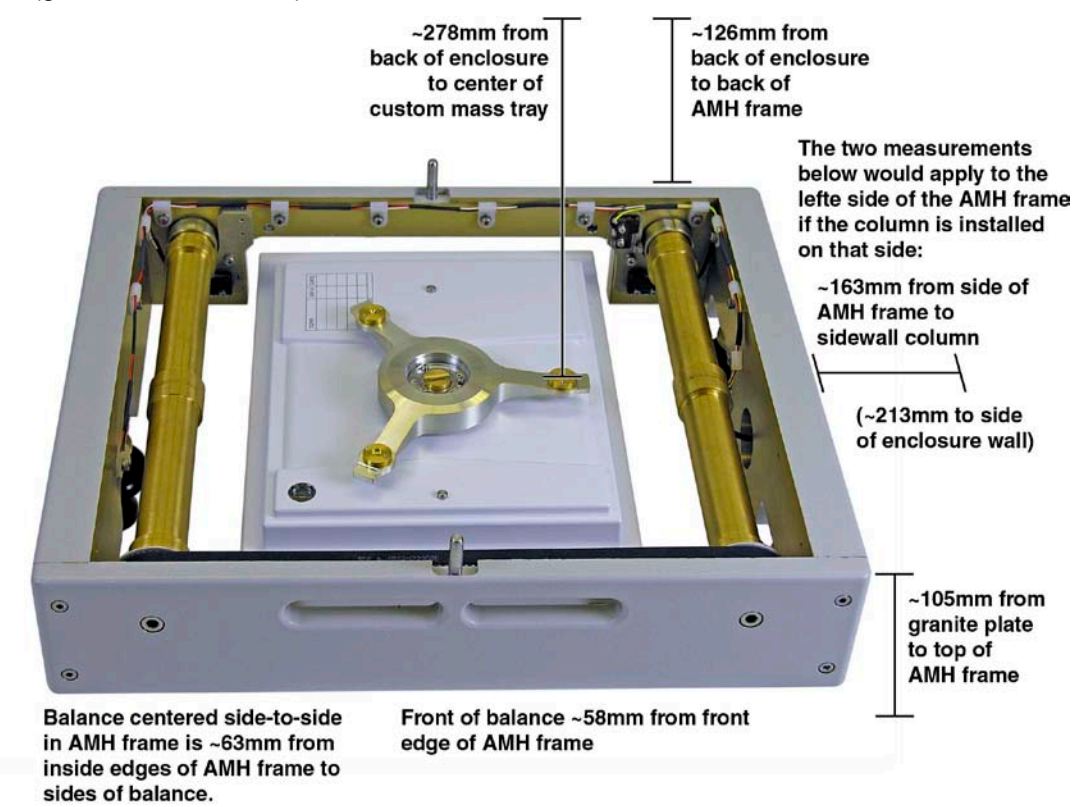

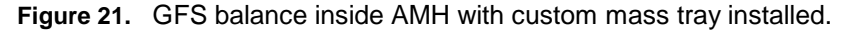

- $\Phi$  Using a level placed directly across the top of the custom mass tray, adjust the balance feet so that the custom mass tray sits level in each direction. There is a level indication on the body of the balance, disregard that level in favor of the level placed directly on the custom mass tray. When leveling, make sure that the balance legs are not hung up on the balance positioning bracket and the balance sits freely on the granite surface. Ideally, the bracket will make little or no contact with the balance legs.
- Using a level, do a rough adjustment of the three adjustable feet on the AMH base so that the sides of the base sit level at approximately 105mm above the granite table.
- The rough location of the AMH position is 16.0 cm (5 9/32") from the sidewall column or 21.0 cm (8 1/4") from the right side of the enclosure, and 12.5 cm (4 7/8") from the back wall of the enclosure. Final adjustments to the AMH and balance position will be performed later when the AMH plates are installed.

#### <span id="page-53-1"></span>**3.3.11 Setup balance location**

- **O** Place the reference gas cylinder on the custom mass tray so that the quick connector on the regulator assembly is on the right side. Visually confirm that the reference gas cylinder assembly sits vertically. If it does not, adjust the cylinder position in the cylinder support, or adjust the balance feet to level the custom mass tray.
- **2** Move the balance and AMH base so that the distance between the quick connect fittings on the reference gas cylinder assembly and the draft enclosure sidewall column allows the correct shape of the catenary gas conveyance loop. The distance is set by using the loop alignment tool, which slips over the Swage nuts on each stem of the loop and should have little clearance between the hex shoulders of the two quick connect stems when they are connected.

If you connect the loop to check this distance, be sure to consider that gas will begin to flow from a pressurized cylinder if the cylinder side of the quick-connect is connected first. It is possible to check this distance without connecting the loop by resting the loop in the alignment tool upside down and making sure the outside surface of the hex shoulders on each quick connect stem fit between the quick connect bodies with little clearance.

- $\Theta$  Measure the distance between the ceiling of the draft enclosure and the quick connect fitting on the reference gas cylinder assembly. This distance should match the distance from the bulkhead quick connect fitting on the draft enclosure sidewall column to the ceiling. If it is not the same, adjust the height of the quick connect on the sidewall column so that the flow conveyance loop will sit level.
- $\odot$  Measure the distance from the back wall of the enclosure to both quick connectors. Reposition the balance if necessary to ensure that the flow path will be parallel to the back wall.

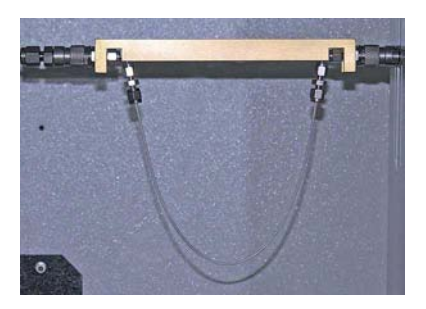

A. Loop alignment tool.

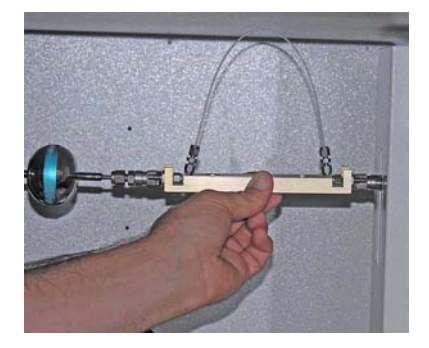

B. Quick check using loop alignment tool.

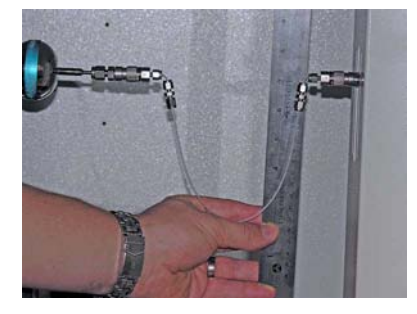

C. Checking loop connector height.

**Figure 22.** Checking height and level of gas conveyance loop connections using loop alignment tool

#### <span id="page-53-0"></span>**3.3.12 AMH Position Fine Adjustment**

Proper position of the AMH-GFS2102 assembly relative to the GFS balance is critical to making accurate mass and flow measurements under flowing conditions. When the reference gas cylinder is placed on the custom mass tray, the legs of the cylinder support must pass through the AMH plates without contacting the plates, so that the cylinder mass can be measured with the required sensitivity. This step must be performed AFTER section [3.3.11.](#page-53-1) Until the operator is fully accustomed to the setup, the steps in this section may have to be repeated several times for proper alignment.

- During setup, it is necessary to have access to "live" balance output and control of the AMH platform movement, so communication should first be established between a PC running GFS Tools software, the LCM which controls the drivers for the AMH-GFS2102, and the GFS balance. See section [4.2.1.](#page-65-0) Continue setup with the AMH state set to have the cylinder lowered.
- **2** After the proper balance location has been established (see Section [3.3.11\)](#page-53-1), install the AMH top plate onto the AMH base. The AMH top plate has a bubble level on the top surface, but no reference mass hanging from it. The top plate should be oriented so that the narrow holes for the reference gas cylinder support are aligned with the custom mass tray; two holes on the left and one on the right. Lower the top plate over the two steel posts on the front and rear of the AMH base. A tight tolerance is used for the fit of the plates over the two posts so that the plates stay well-aligned while moving vertically. Therefore, special care and some practice is required to slide the plates over the posts without binding. Holding the plates at the area of the holes, ensuring that the plate is held level and rocking slightly allows the plates to slide down into place. A light coating of a clean lubricant like Krytox® can be used on the posts if needed. When the top plate is fully in place, the three rollers under the plate can be seen resting directly on the camshafts in the AMH base.
- Verify the level position of the AMH top plate in both directions using a level. Also verify the indication of the built-in level on the top plate. Adjust the top plate resting position or the AMH adjustable feet to level the top plate. The bubble level is adjusted initially at Fluke Calibration but may shift during shipment. Adjust the bubble level if needed to match the separate level indication so that the built-in level can be used for future leveling.
- $\bullet$ Place the reference gas cylinder onto the balance, passing the cylinder support legs through the holes in the top plate.
- 6 Recheck the distance between the reference gas cylinder and the draft enclosure wall using the loop alignment tool as described in Sectio[n 3.3.11.](#page-53-1)
- $\odot$  Visually check the position of the reference gas cylinder assembly on the balance in relation to the AMH top plate. Through the center hole in the top plate the feet of the cylinder support can be seen resting on the custom mass tray. The rear left foot should be centered in a conical hole in the mass tray. The foot on the right should slide into the bottom of the straight groove of the right support on the custom mass tray. The front left foot will simply rest on a flat support. All three legs of the cylinder support should pass through the top plate without contact and appear centered in the holes in the plate.
- Leaving the balance in place, make  $\bullet$ small movements in the AMH-GFS2102 base position in order to ensure clearance of the reference gas cylinder legs and engage the cylinder support feet as described above.

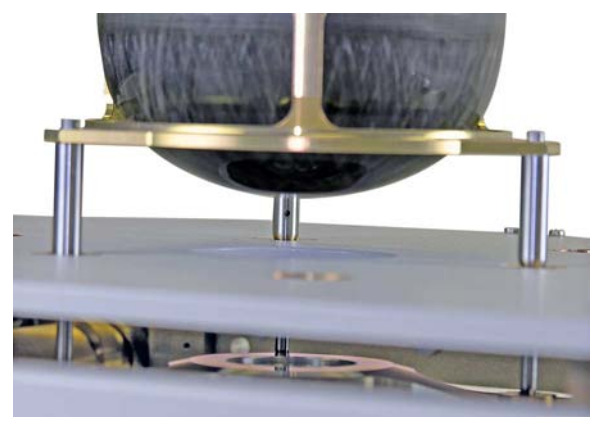

**Figure 23.** Reference Gas Cylinder resting on balance. AMH top plate installed; reference mass plate uninstalled.

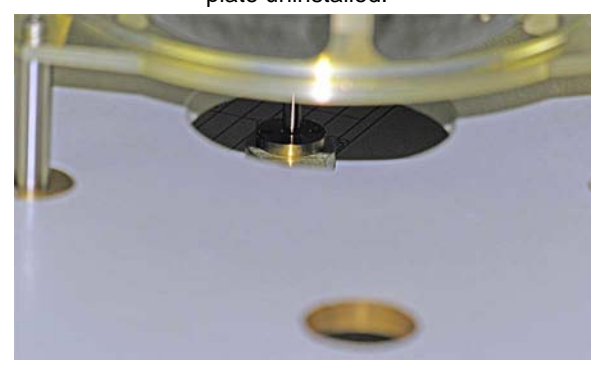

**Figure 24.** View of cylinder support legs through AMH top plate.

- Using the GFS Tools software, set the AMH to the Zero position (See Section [4.2.2\)](#page-66-1). Adjust the three legs of the AMH evenly to raise or lower the AMH over the balance so that the legs of the cylinder assembly are very close to but not touching the custom mass tray.
- Exercise (cycle) the AMH platform (See Section [4.2.2\)](#page-66-1). While the AMH is in motion the reference gas cylinder should remain vertical with only very slight or no lateral motion. Also, the feet of the reference gas cylinder support should set down on each cycle into the center of the conical hole and straight groove supports on the custom mass tray without much lateral sliding into place. The flat support is purposefully a large target to account for any other alignment issues.
- Use the AMH to set the reference gas cylinder to rest on the balance (See Section [4.2.2\)](#page-66-1).
- Close the doors of the draft enclosure. Using GFS Tools software, view the GFS balance output. (See Section [4.2.1\)](#page-65-0) The mass of the reference gas cylinder should be displayed and should stabilize to within 1 mg (0.001 g). If the indicated mass appears unstable, the reference gas cylinder may be making contact with the AMH plate and further adjustments are needed.
- Open the doors of the draft enclosure. Remove the reference gas cylinder from the balance and AMH and place it aside. Remove the top plate of the AMH and place it aside. The AMH should still be set for the position of the reference gas cylinder resting on the balance even though it is not installed, this helps with the installation of the bottom plate. Install the bottom AMH plate with the reference mass attached. The bottom plate should be oriented so that the pass through holes for the reference gas cylinder legs are aligned with the custom mass tray; two holes on the left and one on the right, and the legs of the reference mass are just the opposite, two on the right and one on the left. Lower the bottom plate over the two steel posts on the front and rear of the AMH base. A tight tolerance is used for the fit of the plates over the two posts so that the plates stay wellaligned while moving vertically. As with the top plate, special care and some practice is required to slide the plates over the posts without binding. Holding the plates at the area of the holes, ensuring that the plate is held level and rocking slightly allows the plates to slide down into place. A light coating of a clean lubricant like Krytox® can be used on the posts if needed.
- Exercise the AMH platform again to ensure that the bottom plate is raising and lowering evenly without binding. Set the AMH position to have the reference mass down.
- Install the AMH top plate. Install the reference gas cylinder. Close the doors of the draft enclosure.
- Switch between the three states of the AMH: cylinder on the balance, reference mass on the balance, and zero state (neither cylinder or reference mass on the balance). In any of these states the balance output should be stable within 1mg (0.001g) and read a mass value close to the nominal values for the reference mass or cylinder, or close to zero for the zero state. If the cylinder value seems normal but the reference mass value is light or unstable the AMH platform assembly may be too high and can be adjusted down by small counterclockwise adjustments of the legs. If the zero state is reading a high mass and or unstable value the AMH platform assembly may be too low and can be adjusted up by small clockwise adjustments of the legs.
- Once the AMH height and alignment are correct, the legs can be locked in place with the knurled brass lock nuts on the legs.

### <span id="page-56-1"></span>**3.3.13 Setup Probe Locations**

Use the telescoping probe positioning arms to hold the two TH probes and the IR temperature probe in the locations as shown in **[Figure 25](#page-56-0)**. It is important that the position of the three probes is consistent with the labeling and use in GFS Tools software because the measurements are used for different functions. The probe connected to the TH3 port on the LCM rear panel is used to determine the temperature of the air surrounding the reference gas cylinder for air buoyancy mass correction. The probe connected to the TH2 port is used to calculate the air buoyancy on the regulator assembly. The IR probe is used in part to calculate the pressure of the test gas inside the cylinder, to calculate the temperature expanded external volume in the cylinder, and to predict the possible onset of condensation due to cooling of the cylinder surface.

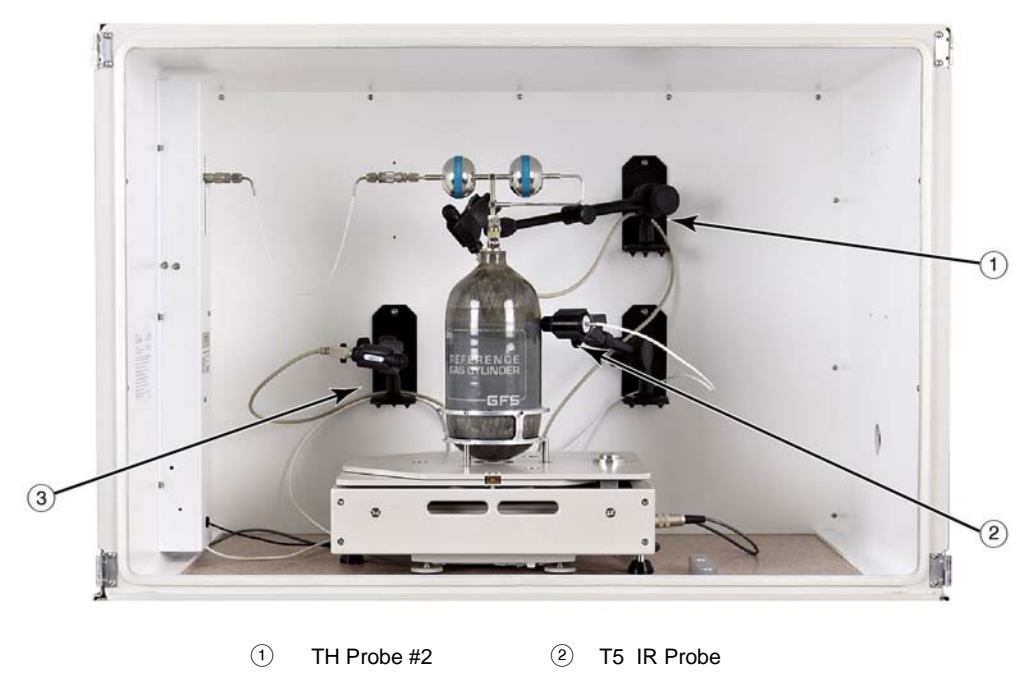

 $(3)$  TH Probe #3

**Figure 25.** Temperature probe positions around reference gas cylinder.

<span id="page-56-0"></span>Probe positions (not touching reference gas cylinder assembly):

- TH Probe #2 should be close to the bottom of the first stage pressure regulator.
- TH Probe #3 should be close to the side of the cylinder at mid cylinder height.
- T5 IR Probe should be about 4 inches away from cylinder surface, pointed at the cylinder surface at mid cylinder height.

### **3.3.14 Prepare The Heat Exchanger**

The heat exchanger will arrive without any liquid and will need to be prepared prior to its initial use. While water can be used alone, it is recommended to use a 50/50 mix of water and antifreeze due to the prolonged period of time that the liquid would be expected to remain in the exchanger.

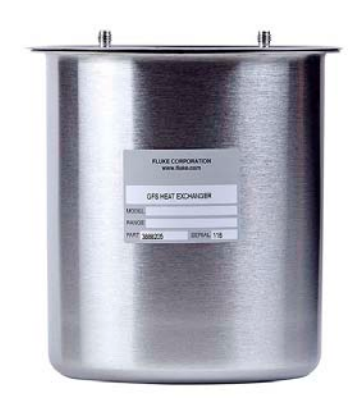

**Figure 26.** Heat Exchanger, Low

 $\bullet$ Remove the fasteners holding the lid on the heat exchanger and pull the lid/coil out of the exchanger (See [Figure 27\)](#page-57-0).

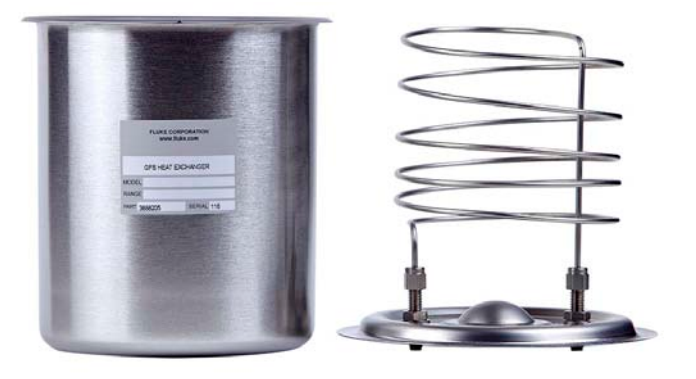

**Figure 27.** Heat Exchanger unassembled

- <span id="page-57-0"></span>If using water only, distilled water is recommended. If using a water/antifreeze mix, prepare an approximately 50/50% mixture of water to antifreeze. Fill the exchanger approximately 80% full.
- Place the coil assembly in the liquid as far a possible while still being able to observe the liquid level. If necessary add more liquid until the level is about ½" from the top of the exchanger.
- If liquid spillage from the exchanger is a concern (i.e. frequent bumping or tipping) then run a bead of caulk or gasket compound along the lip of the exchanger before placing the lid completely on. Keep in mind this will complicate future liquid replacement.
- A three point fastener system is used to secure the lid in place, and typically the lid will only go on 6. in one orientation that will allow alignment of all three holes in the lid with those in the can. Orient the lid and place it on the can.
- **O** Install the screws through the holes and place the nuts on the screws. Tighten the screws until snug.

The Heat Exchanger is now ready to use. When in use it should be between the outlet of the GFS and any downstream hardware such as a pressure regulator, MFC, or molbloc. To facilitate checking the fluid level, weigh the prepared Heat Exchanger and record the mass somewhere on the Exchanger (see Section [6.7\)](#page-186-0).

### <span id="page-58-0"></span>**3.3.15 Connect the DUT Flow Path**

molstic molbloc mounting systems are available to assist you in flow path setups on the GFS2102™ system. molstics provide an engineered solution to the practical issues of mounting the molbloc, connecting to the gas supply from the GFS, regulating the pressure and connecting the device to be tested. Highest quality components are integrated into a compact assembly to assure optimum molbloc/molbox performance.

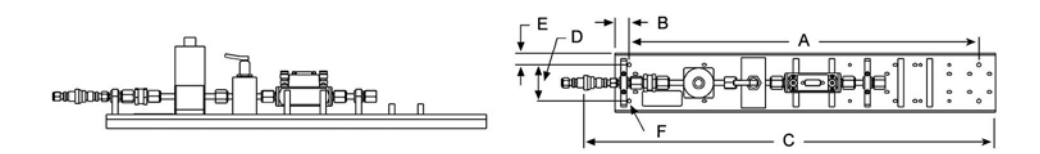

**Figure 28.** Single, Low flow molstic

molstics provide a quick means to connect to the gas supply output of the GFS. This is followed by a 2 micron (0.5 micron for low flow) filter to protect the downstream components. Then, an adjustable regulator sets and regulates optimum molbloc upstream pressure and protects the molbox transducers against accidental overpressure. The regulator range(s) supports all standard molbloc operating pressure ranges. A bellows shut-off valve, just before the molbloc, allows the gas supply to be shut-off for configuration changes and/or system leak checking. Special cradles support the molbloc(s). A connection and pads are provided downstream of the molbloc for mounting the MFC (mass flow controller), and/or another device under test.

There are low, mid and high flow versions of molstic. Only the single channel, low and mid-flow molstics are used with the GFS2102 system. Low flow molstics use a unique, very high stability pressure regulator and minimize dead volumes. They are required for effective use of 2E2 and lower molblocs and can be used up to the 1E3 molbloc size. The mid flow molstics cover the ranges of all the molblocs from as low 2E2 up to the 3E4, and the low end ranges of molbloc-S.

If an appropriate molstic for the DUT is unavailable, then at a minimum an individual non-venting regulator and shutoff valve upstream of the DUT are required. If the DUT is a molbloc 1E3-L or below an LNI or equivalent regulator is recommended. If the DUT is larger than a 1E3-L then an appropriate standard non-venting regulator is recommended.

For an upstream molbloc, the recommended flow path is GFS, (heat exchanger when appropriate), regulator, shutoff valve, upstream molbloc, flow controller, and optionally a downstream molbloc.

For a downstream DUT, the recommended flow path is GFS, (heat exchanger when appropriate), regulator, shutoff valve, optional upstream molbloc, flow controller, and a downstream molbloc.

While the optional molblocs are not required, they help the flow controllers to operate more efficiently and can serve as a check standard. Both an upstream and downstream molbloc can be calibrated at the same time against the GFS.

### **3.3.16 Connect Gas Conveyance Loop**

Connect the gas conveyance loop by connecting the quick-connect fittings at each end. Note that some versions of GFS come with a low flow and a high flow conveyance loop, choose the one most appropriate for the tests about to be performed. If the flow path outside of the enclosure is prepared, then install the loop by first connecting the downstream side at the enclosure sidewall column quick-connector, then connecting the reference gas cylinder assembly quick-connector. Attempting to connect in the opposite order will cause gas to flow out of the cylinder into the enclosure until the downstream connection is made. Be careful not to disturb the position of the reference gas cylinder while making the connection. Use the loop alignment tool to align the connections and ensure the loop is parallel from end to end.

After connecting the gas conveyance loop, check again that a stable mass indication can be viewed in GFS Tools software before starting to flow. This indicates that the balance, cylinder and AMH are still in correct position.

# **Notes**

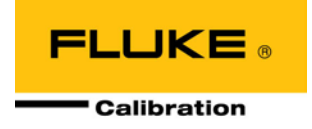

# **4. Operation**

After the GFS2102 system has been setup, much of the operation of the system is done using the system controller running GFS Tools software. The features and operation of GFS Tools are described in detail in Section [5](#page-76-0) of this manual. Section 1 is intended to provide a concise description of important GFS Tools selections and physical operations required for effective use of the GFS2102 system.

# **4.1 General Operating Principles**

### **4.1.1 GFS2102 Measurement Principle**

GFS2102 is a gravimetric gas flow standard; that is, it measures the mass flow of a gas by measuring the change in the mass of gas contained in a reference gas cylinder over time as gas flows out of the cylinder. This simple principle makes it a truly fundamental primary mass flow standard. A benefit of the gravimetric principle is that the flow measurement is not strongly dependent on precise knowledge of the gas properties since mass and time are measured directly. Gas purity and knowledge of gas properties is typically important for the measurement made by any device being tested with GFS2102, but they do not contribute significantly to the uncertainty of the mass flow measured by GFS2102, although high purity or research grade gases are recommended.

The uncertainty of mass flow measurements made with GFS2102 is dependent largely on its ability to measure the change in mass of the reference gas cylinder during the test. The measurement can be challenging because:

- The mass of gas flowed from the reference gas cylinder during one measurement is usually a small fraction of the total mass of the entire assembly on the balance, and thus the mass range of the balance. The high resolution of the balance is critical to allow GFS to perform at its best.
- The mass is changing throughout the measurement, which is not an ideal environment for mass balance operation.
- The reference gas cylinder must be connected to a fixed flow path to conduct the flow and so it cannot sit freely on the balance. Special effort has been made to minimize the potential impact this physical connection has on GFS mass measurements.
- Gravimetric flow measurements often require a very long time, up to hours or days, so considering the already extreme demand GFS has for resolution and precision on mass measurement relative to the balance range, drift in the balance indication over time easily becomes significant to GFS flow measurements and a special system must be used to eliminate its effects.

Time measurement is equally important to gravimetric flow measurements, but time is easier to measure with low uncertainty than is mass with the relatively low flow rates and long test times selected in the design of GFS2102. Recording of the precise time at which each mass measurement is made is a key aspect of mass and time measurement for GFS2102.

The design of GFS2102 effectively addresses the challenges above to deliver a gas flow measurement with very low uncertainty. Much of the expertise required from the user is to understand the factors that limit the range, convenience and performance of the system as different gases and flow rates are measured. Below are several general topics regarding use of the features of the GFS2102 system to optimize your results.

### <span id="page-61-0"></span>**4.1.2 Gas Dependent Mass Ranges and Cylinder Size Selection**

[Table 12](#page-62-0) shows the maximum mass for of each GFS2102 supported gas that will be available for flow testing after a reference gas cylinder fill. Typical supply cylinder fill pressures are listed in the table but actual fill pressures may vary from different gas suppliers and locations. If higher gas supply pressures are available to the user, then higher starting mass loads may be used, up to the limits imposed by the balance maximum mass range of 2.3 kg, and the maximum reference gas cylinder fill pressure and/or GFS-FS supply inlet pressure of 18 MPa (2700 psi).

For cylinder selection, the 1.1 liter cylinder with its 690 kPa (100 psi) regulated output is optimal for all flow ranges with most gases except Helium, Hydrogen, or Sulfur Hexafluoride. The maximum nominal expected mass of an empty 1.1 liter cylinder is 1650 grams.

With the possible exception of Carbon Tetrafluoride, the 1.1 liter cylinder can not be overfilled at the typical supply cylinder fill pressures in [Table 12.](#page-62-0)

The 1.5 liter cylinder with its 550 kPa (80 psi) regulated output is optimal for maximizing test mass and run time available with Helium, Hydrogen, or Sulfur Hexafluoride, but due to the lower regulated output pressure it is not ideal for the other gases in high flow or high pressure test conditions (i.e. 10 slm @ 525 kPa). This cylinder can also easily be overfilled with other gases if taken over the typical maximum fill pressures listed in [Table 12](#page-62-0) for the 1.5 liter cylinder. The maximum nominal expected mass of an empty 1.5 liter cylinder is 2100 grams.

The number of accumulations that can be run from a typical cylinder fill varies depending on several factors, including flow regulation and dwell times, minimum gas pressures, the use and timing of Balance Zero and AutoZero functions, flow stability, and other influences. These are not accounted for in the GFS Tools Test Editor "Minimum Required Test Mass", this minimum being based only on the mass needed per accumulation, the number of accumulations per flow rate, and the number of flow rates. GFS Tools will warn of blatant overages where the actual Cylinder mass is less than the minimum required, but no more. It is recommended to plan on 25% of the total available mass to be used towards these unaccounted factors. For example; Nitrogen in the 1.1L cylinder could be up to 219 grams of gas mass, which would yield 164.25 grams of useable mass, or sixteen 10 gram accumulations.

#### **Warning**

**The fill station incorporates a 20 MPa (3000 psi) burst disc and a selfresetting Pressure Relief Device set to ~19 MPa (2750 psi), use of the system above ~18 MPa (2700 psi) is not advised. The user is strongly advised not to tamper with these pressure relief devices. In addition, due to the operational nature of these devices, it is highly recommended to hard plumb the vent to direct any potential occurrence away from an operator and/or out of the room.** 

#### **Caution**

• **Do not exceed the maximum gas mass of 650 grams for the 1.1 liter cylinder or 200 grams for the 1.5 liter cylinder. While exceeding these mass limits will not necessarily harm the precision balance, it will place the balance in an overload condition beyond its 2.3kg range and require gas mass to be bled off before a GFS accumulation can be successfully run.**

- **While the thermodynamic properties of a variety of gases can be supported by the molbox/molbloc, Fluke Calibration does not advocate the use of toxic, flammable, oxidizing, or other highly hazardous gases with the GFS system. The GFS system should be operated only by personnel who have been instructed in proper safety practices for compressed gases and are familiar with the Material Safety Data Sheets (MSDS) of the gases being used.**
- **Consideration for switching from a questionable gas**

**When switching from a gas that may interact with another gas, such as Nitrous Oxide, it is recommended to follow the instructions in section 4.3.2 to drain and then rinse the cylinder with an inert gas such as Nitrogen, Argon, or Helium before introducing the new gas.**

<span id="page-62-0"></span>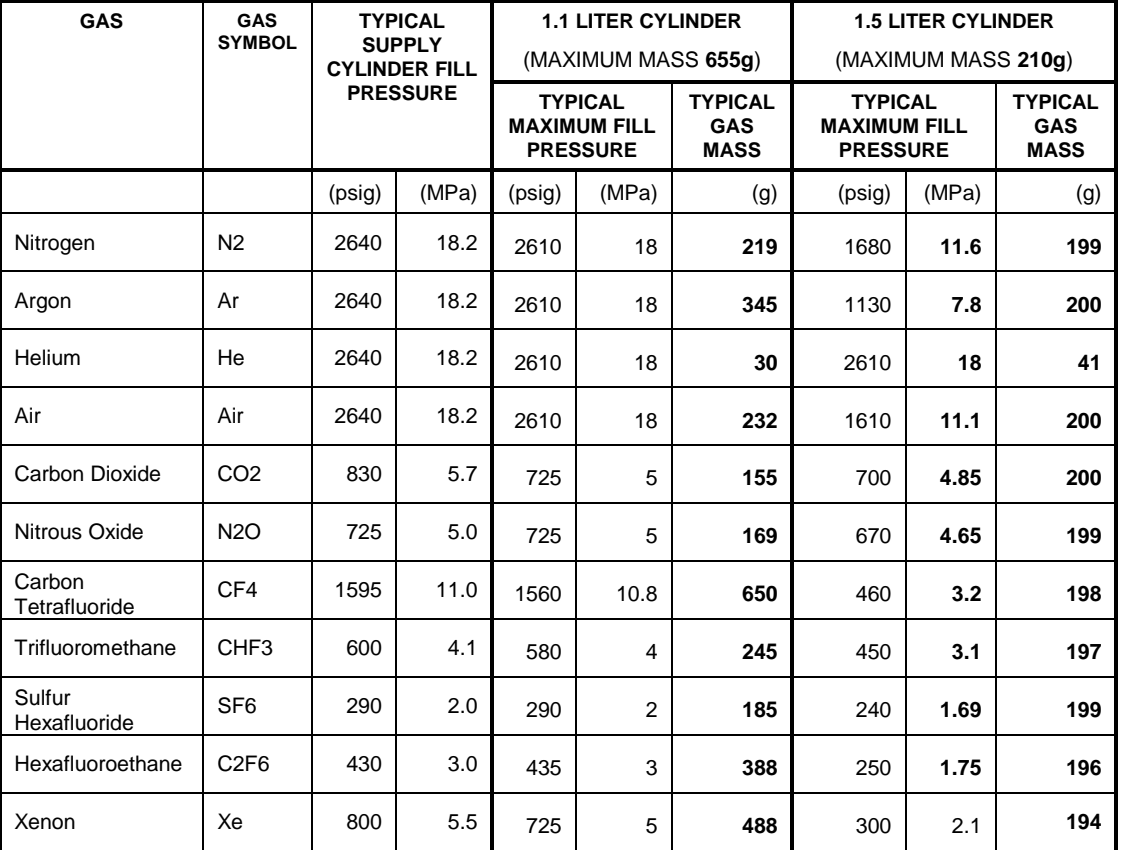

**Table 12:** Maximum mass available for flow testing for various GFS2102 supported gases.

#### **Warning**

**The fill station incorporates a 20 MPa (3000 psi) burst disc and a selfresetting Pressure Relief Device set to ~19 MPa (2750 psi), use of the system above ~18 MPa (2700 psi) is not advised. The user is strongly advised not to tamper with these pressure relief devices. In addition, due to the operational nature of these devices, it is highly recommended to hard plumb the vent to direct any potential occurrence away from an operator and/or out of the room.** 

#### **Caution**

**Do not exceed the maximum gas mass of 650 grams for the 1.1 liter cylinder or 200 grams for the 1.5 liter cylinder. While exceeding these mass limits will not necessarily harm the precision balance, it will place the balance in an overload condition beyond its 2.3kg range and require gas mass to be bled off before a GFS accumulation can be successfully run.**

### **4.1.3 AutoZero**

In order for the GFS2102 mass measurements to be made with the precision and repeatability that is required for the system's target flow uncertainties, the drift of the balance that occurs over time must be removed from the GFS mass measurements. The AMH-GFS2102 platform allows a reference mass to be loaded on the balance at intervals throughout a flow measurement, without disturbing the gas flow, in order to check the balance for drift. The time interval at which this is done can be selected in GFS Tools.

Using AMH and the calibrated GFS reference mass, the balance zero and span can be calibrated at any time, and this function can be automatically programmed to occur before each flow measurement if desired. It is known that the primary type of drift that occurs in the balance over time is a "zero shift" and not a span error, so each time a new AutoZero is performed, subsequent mass readings use a corrected zero so that balance drift does not have a significant effect on the system's ability to measure the critical mass change over long test times.

For low flows, which result in long test times, several AutoZero functions will occur during one measurement. For higher flows, often no AutoZero occurs. When a fixed time interval is selected for the AutoZero function to take place, the system will determine if and when it should be done during a test. (See Sections [5.5.2.7,](#page-129-0) [5.7.4\)](#page-171-0).

### **4.1.4 GFS2102 Data Collection Methods And Conventions**

#### **4.1.4.1 Accumulations**

During GFS2102 measurements, mass and time data is continuously collected from the time that the test is started until either the user or pre-set test limits end the measurement. Raw mass readings are taken from the balance and are corrected for drift by way of the AutoZero function and for air buoyancy. Since the gas is flowing out of the reference gas cylinder, the mass readings are successively smaller as the mass is depleted from the cylinder. Although the mass is in fact being depleted, we are actually interested in quantifying the amount of gas that is flowing through the GFS2102 hardware and the device under test, not the mass that is still contained in the cylinder, so the change in cylinder mass is reported by GFS Tools software as a positive value known as the **accumulated mass**. A single GFS flow measurement that is completed after a sufficient amount of mass and time change occurs is known as an **accumulation**.

In the scope of a typical multi-point flow device calibration, an accumulation would be the culmination of many samples into one final reading or data point at a given flow rate. It is possible to setup GFS Tools to take multiple accumulations at each flow point. For details on setting up GFS Tools tests, see Section [5.5.2.](#page-123-0)

#### **4.1.4.2 Samples**

Throughout an accumulation, mass measurements are read from the balance at a rate of several readings per second. This is necessary to achieve good results at higher flows where the rate of mass change is relatively large. At low flows, the

rate of mass change is so slow that short term noise, or perturbations, of mass output from the balance can cause more movement in mass values over a small time period than the actual flow does. If all of these mass measurements are translated into flow values, the effect would be a flow indication that is rapid and unstable looking. All of the high speed balance and time output is not used, less frequent updates of mass and time are selected for display and logging in the GFS Tools data files. These updates are known as **samples**. The rate of sampling is set by recording a sample at a fixed amount of mass change throughout the sampling period, so that only meaningful mass changes are used for flow calculation. Since a fixed amount of mass change is used to define the sampling interval, flow updates occur much faster at higher flows than at low flow rates. This is a logical characteristic of a system that is based on measurement of changes in mass.

#### **4.1.4.3 Averages And Best Fits**

Each reference flow rate that is displayed during and accumulation represents the system's measurement of the average mass flow rate since the start of the accumulation. The total accumulated mass and total elapsed time is used to calculate mass flow. In an attempt to record new mass and time values as frequently as reliable values are available, some instability of the displayed mass flow and/or error of the device under test can be observed. This instability is partially due to actual instability in the flow that is controlled and partially due to limits in the system's ability to read and synchronize mass, time and DUT output readings. This instability falls well within the limits of acceptable performance of the system, but it is clear that to achieve the best results that GFS2102 is capable of delivering, some averaging of the real-time mass flow indications should be done. When averaging is used, the resulting dynamic output is more stable and overall repeatability is improved between accumulations.

GFS Tools uses a rolling average mass value setup with a user-definable number of consecutive samples to be averaged. Although not recommended, if the user would like to use a real-time mass value instead, the rolling averaging time can be set to 1 sample (see Section [5.5.6.1\)](#page-149-0).

GFS Tools also uses a rolling average flow setup with a user-definable number of consecutive samples to be averaged. If the user would like to use a real-time calculated flow instead, the rolling averaging time can be set to 1 sample (see Section [5.5.6.1\)](#page-149-0).

A best fit of the mass vs. time curve is available for flow and flow error calculation in GFS Tools as well. This method uses a fit of all of the calculated flow values during an accumulation instead of just a rolling average of just a few, and appears to give the best repeatability possible, but the method is not as reliable when AutoZero updates occur during an accumulation because of discontinuity of mass measurements. The best fit flow may be a useful output for users when measuring high flow with short test times not requiring an AutoZero (see Section [5.1.5.6,](#page-91-0) [5.7.8\)](#page-175-0).

#### **4.1.5 Settings for Flow Sampling**

GFS2102 is a dynamic gravimetric flow standard, which means that changes in mass are measured and flow calculated "on the fly" as the gas is flowing. But the key benefit of the dynamic property of the system is not in the fact that real-time flow can be displayed. The ultimate goal of low-uncertainty flow measurement requires that a significant amount of mass and time are used in each accumulation, as with static gravimetric measurements. More important benefits of the dynamic system are that problems associated with starting and stopping the flow are eliminated since steady flow can be established before the measurement starts and the fact that the system can run multiple automated test points unattended. One could say that the only calculated flow rate or DUT flow error that is

important for a GFS2102 accumulation is the one that is determined at the end of the accumulation when uncertainty is minimized. But it is instructive for the user to view the realtime changes in calculated flow or flow error as the accumulation progresses. It gives the user a guide as to how stable the calculated flow value is and when enough time and mass has accumulated to produce the very repeatable results.

#### **4.1.5.1 Setting Up Starting and Ending Sample Tolerance**

While the absolute value of the reference cylinder mass reading is not critical, the change in mass since the start of the accumulation is the key measurement. At any given time after the start of the accumulation, the accumulated mass divided by the elapsed time gives a value of the average mass flow for the accumulation up to that point. The mass flow would be the slope of a plot (or best fit line of the plot) of accumulated mass vs. elapsed time. At the beginning of the accumulation, relatively small variations in the mass or time readings will change the slope significantly. As more time and mass is accumulated, the slope becomes more consistent and any contributors to uncertainty in time or mass measurement become less significant. For this reason, calculated flow values are not usually displayed at the beginning of an accumulation. The initial calculated flow values are not meaningful and in the frequent cases where DUT flow errors are plotted throughout the accumulation, these large early error values cause scaling problems that do not allow easy viewing of the precise error values that result later in the accumulation.

To assist the user with determining useful limits on how much mass to deplete during an accumulation and when useful samples and flow calculations should begin during the accumulation, the GFS Tools test setup allows the user to select these starting and stopping points in terms of a predicted uncertainty of the flow value at that point. There is always an inherent trade off with gravimetric measurements between flow uncertainty and time taken for a measurement. This method helps the user get the results desired, maintain practical test times, and estimate how much mass must be used for each point.

The predicted uncertainty at which the user would like to end the accumulation is called the **Ending Sample % Rdg Tolerance**. When this value is entered in the Test Definition Editor, GFS Tools predicts the amount of mass that will be used for the accumulation and the amount of time needed for it and displays them. The user can also enter a fixed value of mass to use, and view a calculated **Ending Sample % Rdg Tolerance**. In the same Test Definition Editor tab, the user selects a **Starting Sample % Rdg Tolerance**, which defines the point at which the first flow sample is displayed and recorded. The time to reach this point is also displayed to help determine a reasonable selection. These entries in the Test Definition Editor are described in detail in Section 5.5.2.6.

# **4.2 Manual GFS Tools Operation**

Using GFS Tools software, GFS2102 users can setup and run fully automated flow tests. However, since GFS Tools is the main user interface to GFS2102, frequently users will want to operate and read parts of the system without conducting a full flow test. Below, several functions are described that may be done manually using GFS Tools.

### <span id="page-65-0"></span>**4.2.1 Reading the Balance**

It is necessary to read the balance during setup of the GFS2102 system to ensure that it is communicating correctly and the positioning of the balance and AMH-GFS2102 allows stable mass indications. At any time, to quickly get a direct indication from the balance, first run a diagnostic test using **[Run][Run Diagnostic Test]**. During the diagnostic test initialization, most of the device setups and pre-test operations are automatically skipped to quickly take

you to a point where the balance output and LCM conditions can be viewed. When the test is initialized, select the **Balance Interface** from the drop down menu option next to the **[GFS]** display toolbar button. Real time output of the balance is displayed.

#### <span id="page-66-1"></span>**4.2.2 AMH Operation**

For several reasons a user may want manual control of the AMH-GFS2102 platform movement to raise and lower the reference mass or reference gas cylinder. It is helpful to test the position and movement of the cylinder assembly and AMH during setup of the system. There are two ways to gain manual control of the AMH, one by using **[Tools][Change GFS AMH State]** within GFS Tools, or to start a diagnostic test as described above in Section [4.2.1.](#page-65-0) Select the icon for the GFS display. At the bottom of the GFS display window the four icons at the right allow access to all three AMH positions, and an option to continuously cycle the AMH through each position.

### **4.2.3 Balance Zero and Span Adjustment**

Although the change in mass during an accumulation is more important than the absolute value of the mass, it may be desirable to zero the balance or to calibrate zero and span on the balance before the beginning of a test or accumulation. Zeroing the balance before starting allows easy viewing of the balance's stability during an accumulation by viewing the size of the AutoZero correction each time an AutoZero is performed. Running a zero and span ensures that the slope of the balance output is as accurate as possible in the mass range where it will be relied on to measure a change in mass.

Icons are available in the GFS Tools, GFS display window that allow a user to quickly run a zero and span correction on the balance. The reference mass is used for the span and the states of zero or reference mass loaded are controlled by the AMH automatically so the process is easy and fast. (See Sectio[n 5.1.5.2.3\)](#page-87-0) Users can also set up GFS Tools to automatically perform a balance zero function before each test or accumulation (see Sections [5.5.2.7,](#page-129-0) [5.2.2.1\)](#page-100-0), but the zero and span function is reserved for occasional use and cannot be set to run automatically.

# <span id="page-66-0"></span>**4.3 Reference Gas Cylinder Filling**

#### **Warning**

**Pressurized gases are potentially hazardous. Energy stored in these gases can be released unexpectedly and with extreme force. Pressurized systems should be assembled and operated only by personnel who have been instructed in proper safety practices.**

#### **Caution**

**While the thermodynamic properties of a variety of gases can be supported by the molbox/molbloc, Fluke Calibration does not advocate the use of toxic, flammable, oxidizing, or other highly hazardous gases with the GFS system. The GFS system should be operated only by personnel who have been instructed in proper safety practices for compressed gases and are familiar with the Material Safety Data Sheets (MSDS) of the gases being used.**

It will be necessary for the GFS2102 user to regularly refill the reference gas cylinders between tests. Filling of the cylinders is done using the GFS-FS reference gas cylinder fill station. The fill station is specifically designed for filling the reference gas cylinders at a slow rate so that heating of the cylinder is minimized. If the cylinder is filled to its working pressure quickly, the cylinder temperature may rise to 50 °C or more. The cylinders are designed and tested to withstand certain fast filling and levels of heating, but if the cylinder is heated to extremes the aluminum could separate from the carbon fiber/resin coating or such temperature instability will cause major GFS flow measurement problems unless the cylinder is completely cooled. It is better to fill the cylinder slowly and avoid excessive heating. Even after filling with GFS-FS, the cylinder may require more than one hour to completely cool. Frequent users of the system will find it efficient to have more than one cylinder of each size that they use so that one can be refilled and cooled while the other is in use. The following guidelines should be used for reference gas cylinder refills.

### **4.3.1 Transporting the Reference Gas Cylinder Assembly**

The reference gas cylinder assembly is used to contain very high pressure gas and should be handled with care, especially when it is filled. The risk of high pressure cylinders becoming projectiles when stems or valves are broken off is well documented. A molded plastic case is provided with each reference gas cylinder assembly for the purpose of storage and transport. The cylinder support, connector and regulator assembly can all remain attached to the cylinder while it is placed in the plastic case. The assembly can be carried to the location of the GFS fill station, filled and returned to the GFS2102 work area all inside the case.

#### **Warning**

**Do not ship the reference gas cylinder while pressurized or with the regulator assembly attached. See Section [6.4](#page-183-0) for instructions on preparing a cylinder for shipment.**

### <span id="page-67-0"></span>**4.3.2 Draining, Evacuating and Rinsing**

When the test gas used in the reference gas cylinder will be changed from one test to the next, or when the cylinder has sat for a long time between tests and may be fully or partially filled with air, some action is needed to ensure that the cylinder is refilled with a pure gas for further testing. Do not rely on the quick connect fitting on the regulator assembly to provide a positive shutoff from gas leaving or entering the cylinder if the quick connector has no stem connected. Stems with plugs are provided with the GFS2102 system to allow a positive seal to the cylinder to be made when a filled cylinder sits disconnected from the flow system.

#### **Draining**

When preparing to switch from one gas to another, use proper precautions for safely bleeding the pressurized gas and venting or disposing of any remaining gases to drain the gas from inside the reference gas cylinder. If the flowpath from the DUT is safely vented away from personnel, the safest way to drain the cylinder is to allow it to flow out through a connected flowpath as if a test were to be run, for example starting a manual test and setting 100% flow of the connected DUT molbloc. The gas can also be drained slowly from the cylinder independent of the system through the cylinder fill port, loosening and leaving the fill port plug in place to assist in controlling the drain rate, and slowly opening the fill valve to start the flow of gas. Never perform these operations in an enclosed space.

#### **Evacuation**

When switching gases, an effective way to produce a pure gas fill with the new gas is to first evacuate the cylinder using vacuum. If a vacuum pump is used for cylinder evacuation, it is important that either a dry pump is used, or precautions are taken to avoid any backflow of pump oil into the cylinder assembly. Under low vacuum conditions with little flow, molecular backflow of oil vapor from an oil lubricated pump to upstream components is common. It is not necessary to use a pump that generates a low ultimate vacuum, especially if some "rinsing" of the cylinder is done.

#### **Rinsing**

Whether using vacuum or not, a good way to ensure a pure gas fill is to also do some "rinsing" of the cylinder during filling. Rinsing refers to partially filling the cylinder with the new gas, then venting it until close to atmospheric pressure and refilling again. When starting from an evacuated cylinder, doing this one time up to 700 kPa (100 psi) or more and venting would be sufficient. When starting from atmospheric pressure with remains of the previous gas in the cylinder, a filling and draining two to three times to this pressure before filling would ensure sufficient purity.

#### **Consideration for switching from a questionable gas**

When switching from a gas that may interact with another gas, such as Nitrous Oxide, it is recommended to follow the instructions above to drain and then rinse the cylinder with an inert gas such as Nitrogen, Argon, or Helium before introducing the new gas.

### <span id="page-68-0"></span>**4.3.3 Connecting to GFS-FS**

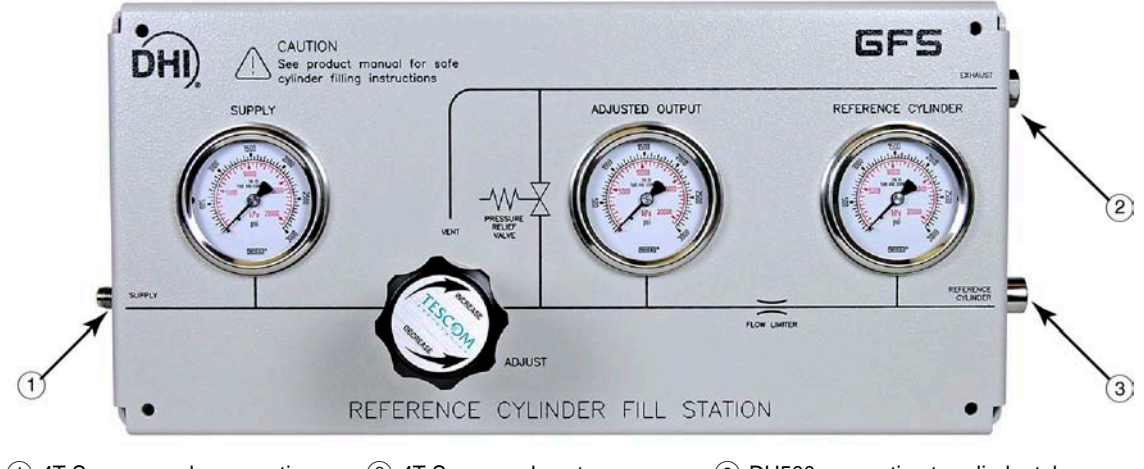

 $(1)$  4T Swage supply connection  $(2)$  4T Swage exhaust

connection

DH500 connection to cylinder tube

**Figure 29.** GFS-FS reference gas cylinder fill station connections

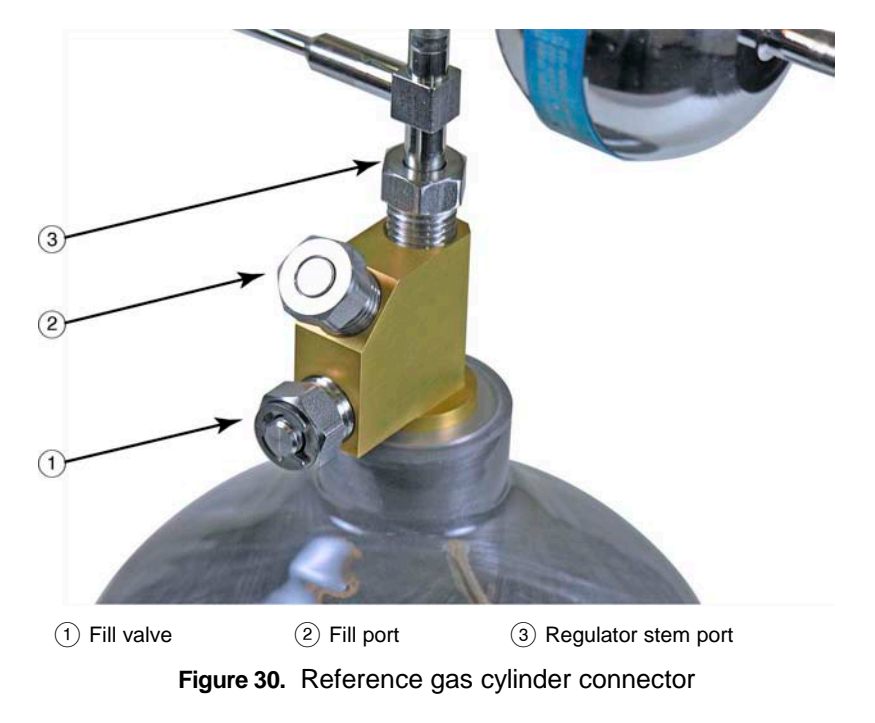

Use the following steps to make connections from the reference gas cylinder to GFS-FS

- Be sure that the GFS-FS pressure regulator is fully backed out.
- Make sure that reference gas cylinder fill valve is closed.
- Connect  $\frac{1}{4}$ " Swage flex tube to gas pressure supply of no more than 18 MPa (2700 psi) using Swage to NPTF adaptor or other connections as needed. Do not apply pressure from supply source at this point.
- Connect the other end of the 1/4" Swage flex tube to the Supply port on GFS-FS
- Apply pressure from the supply to the GFS-FS. Pressure supplied to GFS-FS supply port must be no more than 18 MPa (2700 psi).
- Remove the fill port plug from reference gas cylinder connector.
- Connect the DH200 fitting of the flex tube to the reference gas cylinder connector fill port but do not tighten at this time to allow for purging the supply lines in Section [4.3.4.](#page-69-0)
- Connect the DH500 fitting of the flex tube to the Reference Cylinder port on GFS-FS.
- An exhaust connection is available to optionally vent to an exhaust tube in case of overpressure or while backing the regulator off.

#### <span id="page-69-0"></span>**4.3.4 Filling the Cylinder**

#### **Warning**

**The fill station incorporates a 20 MPa (3000 psi) burst disc and a selfresetting Pressure Relief Device set to ~19 MPa (2750 psi), use of the system above ~18 MPa (2700 psi) is not advised. The user is strongly advised not to tamper with these pressure relief devices. In addition, due to the operational nature of these devices, it is highly recommended to hard plumb the vent to direct any potential occurrence away from an operator and/or out of the room.** 

- Check [Table 12](#page-62-0) in Section [4.1.2](#page-61-0) to determine the desired reference gas cylinder fill pressure for the test gas being used.
- Rest the reference gas cylinder assembly in its carrying case with the lid of the case open during filling. This will provide a convenient place for the assembly to set and allows adequate ventilation of the cylinder during filling. The cylinder will rise in temperature temporarily as high pressure gas is added to it.
- To purge the lines with pure gas between the supply cylinder and Reference Cylinder, turn the GFS-FS regulator clockwise until gas can be heard venting from the reference gas cylinder fill port DH200 connection that was left loose in Section [4.3.3.](#page-68-0) Allow a few moments (~5 seconds) for purging, then tighten the DH200 connection.

#### **Caution**

**Always set the Adjusted Output prior to opening the fill valve. It is important to follow the next steps exactly in order. There are two concerns if the fill valve is opened before the Adjusted Output is set: 1) residual pressure in a cylinder being refilled will flow backwards from the cylinder and out the Fill Station exhaust port; or 2) an evacuated bottle has the potential to pull ambient air in before the pure fill gas is applied, which would contaminate the gas sample slightly.**

- Turn the GFS-FS regulator clockwise to bring the indicated pressure on the Adjusted Output gauge to the desired reference gas cylinder fill pressure. As there is little volume in the fill station and no flow yet, the Reference Cylinder gauge will fairly quickly match the Adjusted Output gauge.
- Open the fill valve of the reference gas cylinder fill connector. To open the valve, it is not necessary to turn the valve any more than ½ turn counter-clockwise. If the valve is fully backed out while the cylinder is filling or is under pressure, the valve could dislodge from the cylinder connector dangerously. As a safety feature, the valve is designed to start venting through a hole in the side of the cylinder connector approximately two full turns prior to dislodging as an audible warning that an unsafe condition is occurring.

#### **Warning**

**To open the valve, it is not necessary to turn the valve any more than ½ turn. If the valve is fully backed out counter-clockwise while the cylinder is under pressure, the valve could dislodge from the cylinder connector dangerously. The valve is designed to start leaking through a side vent hole two turns before release as an audible warning that an unsafe condition is occurring.**

- Once the fill valve is opened, the indicated pressure on the Reference Cylinder gauge will rapidly drop to the actual pressure in the cylinder, and then will slowly approach the Adjusted Output pressure over the course of several minutes. If the fill station is in a location where it is safe from disturbance by untrained persons, it can be left unattended while filling. During filling and discharging, some movement of the reference gas cylinder's composite overwrapping may occur and this may generate some noise, often described as snapping or popping. This is normal.
- When the cylinder has reached the desired fill pressure, close the reference gas cylinder fill valve.
- Turn the GFS-FS regulator counter-clockwise to reduce the Reference Gas Cylinder adjust pressure to zero. Any remaining pressure in the connections to the reference gas cylinder will be vented.
- Disconnect the DH200 fitting from the reference gas cylinder fill port, reinsert the fill plug into the fill port, and tighten the fill plug.
- To transport the reference gas cylinder assembly back to the GFS2102 work area, securely close and latch its case and transport it inside the case.
- The reference gas cylinder temperature will be elevated after filling. It should be left open to the surrounding air to cool off for at least one hour before use. Best results will be obtained only when the cylinder has reached room temperature before starting an accumulation. A test can be started immediately if the Pre-Test Time Delay feature is used to delay the automated test from running until the cylinder has had a chance to cool (See Section [5.5.2.4\)](#page-124-0).

#### **Caution**

- **Do not expose the reference gas cylinder to temperatures above 56** °**C (133**  °**F). If you suspect that a reference gas cylinder has been heated to temperatures of 56** °**C or more, it must be hydrostatically retested and fully re-qualified before further use. Reference gas cylinders exposed to or with evidence of exposure to heat in excess of 72** °**C (162** °**F) must be condemned and removed from service.**
- **The design life of the GFS reference gas cylinders is 15 years from the date of manufacture. After 15 years the cylinders should be discarded and replaced. Hydrostatic testing should also be performed on the cylinders every 5 years to ensure safe operation.**

# **4.4 Considerations for Making Reliable Measurements**

### **4.4.1 Cooling and Condensation at High Flow**

At flows above 2 slm, the fast discharge of gas pressure from the reference gas cylinder causes a fairly rapid drop in the temperature of the cylinder and regulator assembly. This cooling in itself does not create a large measurement problem for the GFS2102 system since the air temperature surrounding the cylinder is measured to account for changes in air buoyancy. This correction is a small contributor to uncertainty of GFS2102 flow measurements. Also the design of the balance and AMH platform and the granite tabletop keep the balance at a relatively constant temperature even under high flow conditions.

But a very significant problem can result if the temperature of any surface of the reference gas cylinder assembly drops below the local dew point, causing water to condense on the assembly. The added mass of the condensation makes reliable mass measurements impossible. As a solution, an infrared (IR) probe T5 is positioned to read the surface temperature of the reference gas cylinder and used to predict when condensation is a risk (See Section [3.3.13,](#page-56-1) [5.1.5.5\)](#page-90-0). When the IR probe is detecting a temperature within 3°C of the dew point, a "D" is displayed in the circular Ready/Not Ready indicator in the GFS Main Run Screen (See **[Table 16](#page-85-0)** in Section [5.1.5.2.1\)](#page-84-0) and is also logged to the Status column in the data file.

A secondary consideration occurs for gases that have a higher tendency to cool such as CO2 or N2O. For these gases the first stage of the dual regulators attached to the cylinder assembly will cool far faster than the cylinder itself. The surface area of this regulator is far less than that of the cylinder, but if the temperature drops below the local dew point condensation can occur at this localized point and it will make the mass measurements less reliable. Since the IR probe is adjusted for the infrared emissivity of the cylinder, it cannot be used to read the temperature of the first regulator.

To assist the system in overcoming these issues while maintaining automation, a "Pause Flow" function is available in the options of a test setup. This function allows the test to complete an accumulation and then pause for a user set predetermined amount of time, usually 30 – 60 minutes, before proceeding with the next accumulation, thus allowing the cylinder and regulator to warm back up and lower the risk of condensation (See Section [5.5.2.8\)](#page-130-0).

### **4.4.2 Stability of Ambient Conditions**

The automated nature of the GFS2102 system allows users to select the time to run test that is best suited to making the best measurements. Two common examples of changing conditions that can be avoided are a warm cylinder that has been recently filled and needs to cool, or a laboratory area which experiences significant changes in temperature and humidity throughout the day. Often when lab personnel leave the workplace, the laboratory experiences a reduction in both temperature and humidity over the course of a few hours. Outdoor conditions may also contribute to laboratory changes. Using a test start time delay feature in GFS Tools software, the user can program a test to begin at a time when environmental transients are minimized so that the GFS system, DUT and flow controller all have the best chance to perform at their highest level. The possibility of unattended operation and programmed start times allows a user to complete a test overnight using a cylinder freshly filled at the end of the workday, when the user would otherwise have to wait until the next day. (See Section [5.5.2.4\)](#page-124-0)
# **4.4.3 Comparing Reference and DUT Measurements Using Flow Vs. Mass Calculations**

The GFS2102 system makes a direct measurement of the mass that flows from the reference gas cylinder during operation. At the end of an accumulation, an accurate measure of the total accumulated mass, or the average mass flow over the total elapsed time, is available. GFS Tools software reads and records the flow output from the device under test during an accumulation and calculates both the average DUT flow and the total mass measured by the DUT by integrating all of the mass flow values from the DUT. Our assumption is that the output of the DUT is a mass flow measurement, not a totalized mass. So the user has an opportunity to compare the reference and DUT measurements in either total mass or mass flow terms. A pure view of the gravimetric nature of the GFS2102 system may lead one to suspect that using total mass eliminates some timerelated uncertainty from the GFS measurement and is a more correct choice. But when the logging of measurements from both the reference and DUT are considered, it is apparent that using the average mass flow is likely to produce the best result.

Although every effort is made to integrate the DUT flow over a time period that matches the time used for the GFS measurement, the update rate of the readings from the DUT will force some interpolation between DUT values in order to match the DUT timing to that of the GFS. Also, any delay or error in timing the start and stop times of the GFS and DUT will result in some finite error that can be significant. The case is worst at higher flows. When the average DUT flow is used instead, a very good measure of the average DUT flow over a time period that is very close to that of the GFS measurement can be obtained. The time measurement-related errors that affect the GFS average flow measurement are handled within the GFS system to produce very good results when flow output is used for comparisons.

# **4.4.4 Leaks**

Leaks are of great concern when using the GFS2102. Any loss of gas mass between the Reference Gas Cylinder and the DUT(s) will impinge upon the accuracy of the measurements. It is recommended to test the flow path for leaks often, particularly with every hardware setup change, i.e. every time a different molbloc, MFC, molstic, Reference Gas Cylinder or catenary tube is used, or a heat exchanger is installed in the flow path.

This section describes three methods to check for leaks: an automated leak check in a test definition; a semi-automated leak check of the flow path up to the isolation valve; and a semiautomated leak check to a external manual isolation valve placed in the flow path by the user. Regardless of the method used, the user must establish what the maximum "acceptable" leak rate can be for the gas and flow rate to be tested. When the uncertainty of the GFS accumulation is analyzed, if a leak was detected and could not be eliminated, the error contributed by the leak should be treated as an asymmetrical distribution because a leak would always be in one direction: gas can leak out of the system, but it cannot leak in.

To establish the significance of a leak, or what amount of leak would be acceptable during a test, the user must consider the gas being tested, the minimum flow point of the gas during the test, the uncertainty target being sought, and the amount of time to get a valid leak test result. Using a 1E2- L molbloc as an example being tested in Nitrogen, a typical minimum flow of 10% of full scale is 10 sccm (2.084E-1 mg/s), and if the user is seeking less than 0.02% effect from a potential leak then a leak rate under 0.002 sccm (4.168E-5 mg/s) would be acceptable. In order to ensure a valid leak test result, the leak test should run a minimum of 10% of the accumulation time of the lowest flow point: if the accumulation takes 26 hours the leak test should run for AT LEAST 2.6 hours, if the accumulation takes 10 hours the leak test should run for AT LEAST 1 hour.

### <span id="page-73-0"></span>**4.4.4.1 Leak Test Option in a Test Definition**

This leak test option checks for leaks in the Reference Gas Cylinder, though the catenary tube, and up to the isolation valve in the GFS enclosure sidewall column.

Once an acceptable limit in flow has been established as described above with a minimum time for a valid result, these values can be entered on the Pre-Test tab of a Test Definition as detailed in Section [5.5.2.4.](#page-124-0) The leak test will occur based upon the options selected as defined in that section.

The automated leak test sequence is as follows:

- Set 0 flow
- Wait for stability using settings on the Control tab of the test
- Dwell using the dwell settings on the Control tab of the test
- AutoZero GFS
- Read and store starting fully corrected mass value
- Start Leak test clock and dwell for the duration of the user entered Leak time of the test
- Read ending fully corrected mass value
- Calculate flow value using starting and ending fully corrected mass values over elapsed time and store in the data file.

#### <span id="page-73-1"></span>**4.4.4.2 Semi-Automated Leak Test**

This operation is similar to [4.4.4.1](#page-73-0) in that it checks for leaks in the Reference Gas Cylinder, though the catenary tube, and up to the isolation valve in the GFS enclosure sidewall column, but it is run outside of a test definition in manual mode.

The user must still establish an acceptable leak limit and minimum time, but these values could be determined at any time up to the point where the user is ready to end the test.

The semi-automated leak test is performed as follows:

- A manual test is run as outlined in Section [5.6.2,](#page-167-0) steps 1 to 6. If the user wishes to record the leak test data then a data file is opened as in Section [5.6.2,](#page-167-0) step 7.
- $\Theta$  In order to keep the isolation valve closed, a flow point should **NOT** be set as in Section [5.6.2,](#page-167-0) step 8.
- An accumulation is started per Section [5.6.2,](#page-167-0) step 9, but in the accumulation setup window a large starting tolerance (~5%) that results in a short starting time, a flow value, and a mass to deplete greater than 1 gram are all entered. The flow and mass values actually entered are irrelevant as the system will ideally be neither flowing nor depleting mass, but the setup will not continue with zero or null values. The "OK" button is selected to continue.
- $\bullet$  The test is allowed to continue for the minimum time established to get an accurate result. If the data is being recorded to a data file, the "Take Point" options as in Section [5.6.2,](#page-167-0) Step 10 need to be defined.

Once the minimum time has elapsed, the user must judge the significance of the **"Depleted Mass/Time"** calculated flow value reported in mg/s on the GFS Diagnostics run screen (see Sectio[n 5.1.5.3\)](#page-88-0) against the minimum test flow in mg/s.

The leak test can be aborted at any time by using the "Stop" icon.

#### **4.4.4.3 Semi-Automated Leak Test to Manual Isolation Point**

This leak test is nearly identical to Section [4.4.4.2](#page-73-1) except a flow point will be requested, which will open the isolation valve and pressurize the flow path to the point where the user has chosen to install a manual isolation valve. Other than the regulators on the Reference Gas Cylinder, the flow path for the leak test should not include a regulator or the regulator needs to be bypassed as it has the potential to continue to bleed pressure through and cause a false leak indication.

If an MFC is in the flow path included in the leak check then the user must ensure that the setpoint is high enough to fully open the MFC valve and allow the pressure to equalize across the MFC or a leak could be falsely indicated. An MFC should never be used as the isolation valve as MFC's are not designed as shutoff devices.

Since this type of leak test can result in the full output pressure of the Reference Gas Cylinder reaching the molbox(s), the molbox pressure tubes should be disconnected from the molbloc(s) in the flow path to prevent overpressure and damage to the molbox pressure transducers. The molboxes should be leak tested separately per the molbox1 Operation and Maintenance Manual.

The semi-automated leak test is performed as follows:

- A manual isolation valve is installed in the flow path and is closed.
- A manual test is run as outlined in Section [5.6.2,](#page-167-0) steps 1 to 8. Step 7 can be bypassed if the user does not wish to record the leak test data to a data file. When setting a flow point as in Step 8, a value close to the maximum of the MFC should be chosen.
- An accumulation is started per Section [5.6.2,](#page-167-0) step 9, but in the accumulation setup window a large starting tolerance (~5%) that results in a short starting time and a mass to deplete greater than 1 gram are entered. The flow value will be automatically transferred from the set point, and the mass value actually entered is irrelevant as the system will ideally be neither flowing nor depleting mass, but the setup will not continue with zero or null values. The "OK" button is selected to continue.
- **O** The test is allowed to continue for the minimum time established to get an accurate result. If the data is being recorded to a data file, the "Take Point" options as in Section [5.6.2,](#page-167-0) Step 10 need to be defined.

Once the minimum time has elapsed, the user must judge the significance of the **"Depleted Mass/Time"** calculated flow value reported in mg/s on the GFS Diagnostics run screen (see Sectio[n 5.1.5.3\)](#page-88-0) against the minimum test flow in mg/s.

The leak test can be aborted at any time by using the "Stop" icon.

# **4.4.5 Flow Control and Stability**

Poor flow control and flow stability can impact the integration of DUT mass, leading to inaccurate results.

The GFS2102 is delivered with 4 mass flow controllers (MFC's) calibrated for Nitrogen use. The MFC's are typically designed to be able to work in the gas they are calibrated for down to 5% of full scale, but for the GFS2102 it is recommended to switch to a lower range MFC if operating below 10% of full scale for improved flow control and stability.

The k-factor adjusted N2 range of the MFC should be kept in mind when using the GFS2102 with a gas other than N2. For example: an AERA MFC with a 10-100% flow range of 100- 1000 sccm when used with Sulfur Hexafluoride (SF6, k-factor of 0.263) would have a working equivalent flow range of 26.3-263 sccm. K-factors can be found and if necessary altered under **[TOOLS][PROCESS GAS EDITOR]** for the manufacturer of the MFC.

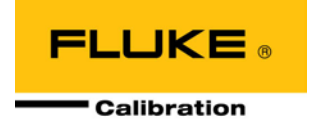

# **5. GFS Tools Software**

# **5.1 Main Display and Features**

# **5.1.1 Overview**

The **GFS Tools** main screen contains the interface between the program setup and all of the data acquisition run screens. When the program is first started, the main screen displays without any child windows. Only after a menu option is selected does the screen update to display the corresponding window. The following features are available on the main screen:

**Main menu bar** To access all **GFS Tools** menus and functions.

**Status bar** At the bottom of the screen that contains information on the status of test execution.

**Run mode display** To indicate the current **GFS Tools** run mode.

**Main toolbar** Provides quick access to runtime program displays and functions.

**Several individual run screens** Are available when running to provide real time data acquisition information.

# **5.1.2 Main Menu Bar**

The main menu bar is divided into six separate selections. Each menu item is summarized below and covered in detail in various sections of this manual.

### **5.1.2.1 [Run]**

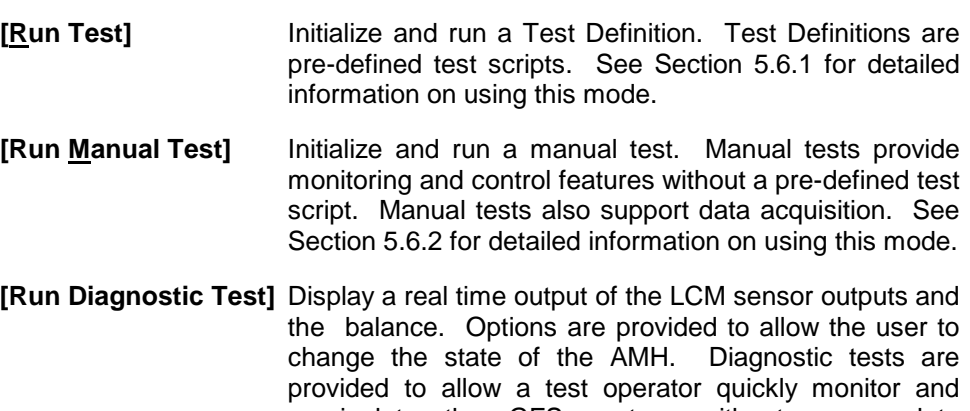

manipulate the GFS system without a complete initialization. GFS flow data cannot be acquired in this mode of operation. See Section [5.6.3](#page-169-0) for additional information on this mode.

**[Exit]** Close **GFS Tools**.

# **5.1.2.2 [Setup]**

All of the necessary program setup features are contained in this menu choice. The ability to create Test Definitions and DUT Definitions, and options to configure and change the calibration of the GFS are possible choices in the **[Setup]** menu.

**[Test]** Create, edit, view and delete Test Definitions using the Test Editor.

**[DUT]** Create, edit, view and delete DUT Definitions using the DUT Device Editor.

**[Support Device]** Create, edit, view and delete non-DUT devices using the Support Device Editor. Typically flow controllers and instruments used define the controller setup point are defined by this option.

**[Reference Gas Cylinder]** Create, edit, view and delete Reference Gas Cylinder Definitions using the Reference Gas Cylinder Editor.

**[Configuration]** View and edit options effecting core GFS functionality. This includes communication, timing, sampling and tolerance criteria.

**[Calibration]** View and edit the calibration of the LCM sensors, reference mass, balance and PC clock.

# **5.1.2.3 [Tools]**

**[Options]** Select options to customize **GFS Tools** behavior (see 5.2.2).

**[Unit of Measure Converter]** Run the Unit of Measure Converter. This tool not only acts as a convenient unit converter, it also provides the ability to create custom flow units. On-line help is available in the Unit of Measure Converter by accessing the **[Help]** menu within the tool. (see [5.2.3\)](#page-108-0).

**[Remote Communications]** Send and receive remote commands manually using the Direct Remote Communication tool (see [5.2.4\)](#page-108-1).

**[Process Gas Editor]** Open the **Process Gas Editor** to define manufacturer specific gas relationship information. On-line help is available in the **Process Gas Editor** by accessing the **[Help]** menu within the tool (see 5.2.5).

**[Change GFS AMH State]** Manipulate the GFS AMH or the isolation valve without running a test (see [5.2.6\)](#page-109-0).

**[PC Time Calibration]** Run an automatic comparison of the internal PC clock with the LCM clock (see [5.2.7\)](#page-110-0).

### **5.1.2.4 [Data]**

**[View Data File]** View a **GFS Tools** Data File using the Data File Viewer (see [5.3.2\)](#page-110-1). The ASCII text file and a data grid is used to display the information in the Data File.

**[Plot Data File]** Plots information from **GFS Tools** Data Files using the Plot Tool. The Plot Tool provides features to create custom 2D and 3D plots (see [5.3.3\)](#page-111-0).

**[Report Editor]** Run the **COMPASS Report Editor** to generate a report from a Test Data File (see 5.3.4).

# **5.1.2.5 [Window]**

Options to select, tile or cascade active **GFS Tools** run screens are provided by this menu choice, or an active window that is hidden can be brought to the front by selecting it from the list at the bottom. Use the Main Toolbar, display icons to display run screens that are not already active.

### **5.1.2.6 [Help]**

Access on-line help and the **<About GFS Tools >** dialog for version information.

# **5.1.3 Status Bar**

The Status Bar is located at the bottom of the main screen. In all run modes, **GFS Tools**  flashes information related to the current status of test execution on this display. While running tests, two panels and a progress indicator also display with status information on the current test step and point. The red panel on the left displays the current major test step: setting target flow, AutoZero, etc. The blue panel indicates the minor test step: stability test, dwell, taking point, etc.

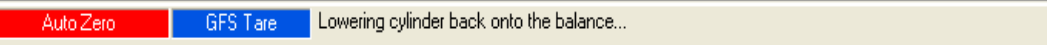

#### **Figure 31. <Status Bar>**

Clicking either of the inset panels of the status bar or using the **[Back]** or **[Next]** toolbar options displays the **Test Status** form. This form lists the current test status when running a Test Definition, including the current point in a test relative to the maximum number of points as well as the status of the leak test if included in the test.

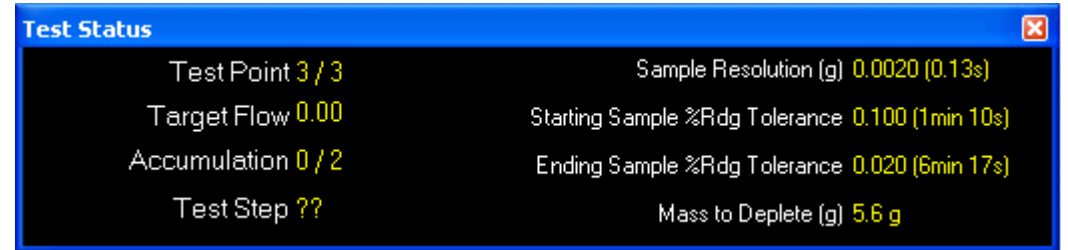

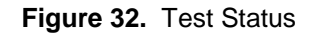

The progress indicator is a visual indication of the relationship between the current test point and the number of points in a test. The indicator is a progress bar located across the bottom of the run screen just above the status bar. The left side of the progress bar represents 0 progress and the right side represents 100 %. Each test point increments the progress indicator. When **[Skip Back]** and **[Skip Forward]** buttons are used, the progress indicator also reflects the current position.

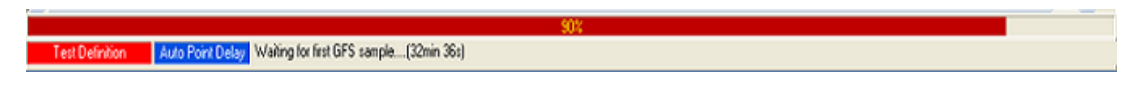

**Figure 33.** Progress Indicator

# **5.1.4 Main Toolbar**

The Main Toolbar in **GFS Tools** is used as a shortcut to many menu options and is used to control test execution. The options that are visible and enabled on the toolbar vary with the active run mode. There are four distinct sections of the toolbar. Each of these sections is described in the following tables.

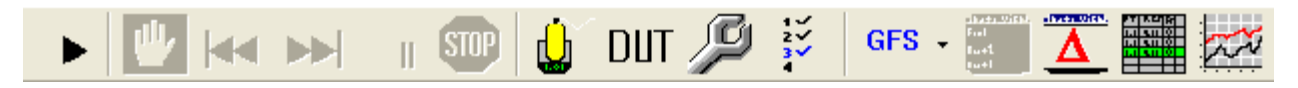

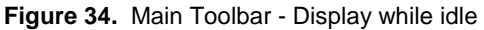

#### **5.1.4.1 Run Test Tools**

The Run Test Tools section of the Main Toolbar, controls test execution. The icon selections allow tests to begin, end, pause and rapidly move through test steps. [Table 13](#page-79-0) lists the run tool icons.

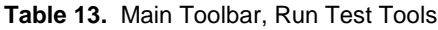

<span id="page-79-0"></span>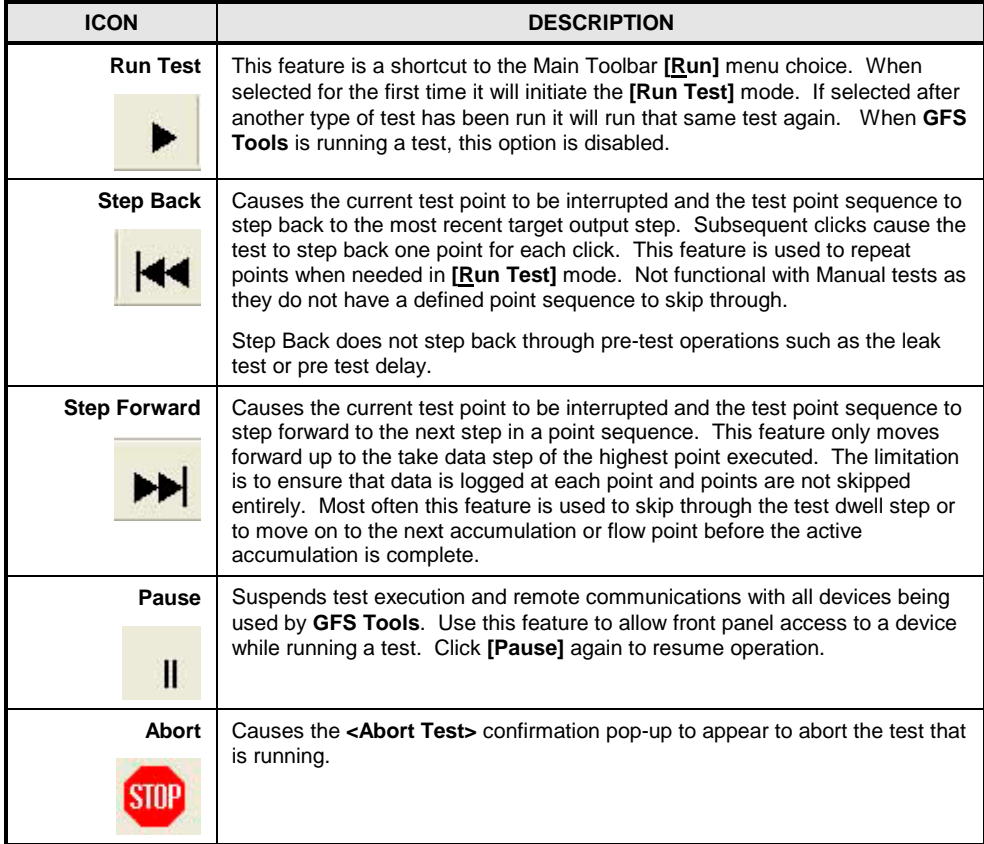

#### **5.1.4.2 Run Display Tools**

Run Display Tools provide toolbar features that relate to **GFS Tools** run screens. Each of the toolbar icons forces the corresponding run screen to the top of the display. Run display tools are available based on the current run mode and the data acquisition state of an active test.

| <b>ICON</b>                                            | <b>DESCRIPTION</b>                                                                                                    |  |  |  |  |  |
|--------------------------------------------------------|----------------------------------------------------------------------------------------------------|--|--|--|--|--|
| <b>View Test</b><br>2√<br>3√                           | Causes the Test Definition Editor to display in the main screen with the information<br>corresponding to the active Test Definition (see 5.5.2). This allows complete<br>information on the current test procedure to be reviewed without interrupting the<br>test. This feature is available only in [Run Test] mode.                                          |  |  |  |  |  |
|                                                        | <b>Note</b>                                                                                                    |  |  |  |  |  |
|                                                        | Do not confuse this option with the [Open Test Editor] toolbar<br>shortcut. It is not possible to edit a Test Definition while a test<br>is running.                                                                                                    |  |  |  |  |  |
| <b>GFS</b><br><b>Run Screen</b>                        | Press the button to display the GFS Run Screen.<br>Use the drop down arrow menu choice next to the button to display the GFS                                                                                                    |  |  |  |  |  |
| <b>GFS</b>                                             | Diagnostics, Ambient Conditions or the Balance Interface run screens.                                                                                                    |  |  |  |  |  |
| Device Run<br><b>Screen Display</b>                    | Generates a popup menu to allow the selection of the desired Device Run<br>Screen to display (see 5.1.5.7). The selected Device Run Screen<br>automatically displays in the main window. Depending on the selections of<br>the [Tools], [Options], [Run Test] tab, the displayed Run Screen may or<br>may not allow direct control of the device (see 5.2.2.1). |  |  |  |  |  |
|                                                        | There are several different run screens. Each Fluke Calibration product has it's<br>own run screen to support it's unique features. All other non- Fluke Calibration<br>devices use a common run screen that lists the device's raw output and<br>corresponding final output.                                                                                   |  |  |  |  |  |
|                                                        | <b>Note</b>                                                                                                    |  |  |  |  |  |
|                                                        | Click outputs on the various run screens to get a list of options<br>that apply to the output.<br>Display unit of measure and<br>resolution can be changed for most outputs.                                                                                                    |  |  |  |  |  |
| <b>DUT/Reference</b><br>Comparison<br><b>Base With</b> | Display the DUT/Reference Comparison Run Screen. This display provides<br>convenient, real time, error information calculated for each DUT compared to<br>the active reference (see 5.1.5.2).                                                                                                    |  |  |  |  |  |
| Data Grid                                              | Display the Data Grid with the data logged for the current test. The drop<br>down arrow next to the image allows the selection of data from other DUTs to<br>display when a test is executed with more than one DUT.                                                                                                    |  |  |  |  |  |
|                                                        | <b>Note</b>                                                                                                    |  |  |  |  |  |
|                                                        | The information displayed in the grid can be modified by using<br>[Tools], [Options], [Data Grid] (see 5.2.2.5).<br>Changes made<br>during a test will not reflect in the current test.                                                                                                    |  |  |  |  |  |
| Data Plot                                              | Display the Plot Tool loaded with data from the current test. No new Data<br>Files can be loaded in the Plot Tool while a test is running.  Data from all<br>active Data Files or any one Data File is plotable while running a test. Use<br>the toolbar on the Plot Tool to generate the desired plot (see 5.3.3).                                             |  |  |  |  |  |

**Table 14.** Main Toolbar, Run Display Tools

### **5.1.4.3 Data Acquisition Tools**

In **[Run Manual Test]** run mode, data can be acquired based on the selection of data acquisition tools that will appear on the Main Toolbar in this mode. The first requirement is to open a Data File by using the **[Create Data File]** function. After the file is selected, the remainder of the data acquisition options are enabled. To log a data point, simply choose the appropriate toolbar button. Points can be taken individually, averaged individually and averaged automatically. When the run mode is ended or a new Data File is created, the **[Options]**, **[End Test]** and **[Options]**, **[Data File]** selections are activated (see [5.2.2.3](#page-103-0) and [5.2.2.4\)](#page-105-0). This allows test notes to be entered and empty test files to be deleted.

#### **Note**

**When a Data File is created in [Run Manual Test] mode, data points can be taken without the constraints of a specific test sequence, however, the resulting Data File is identical to files generated with the [Run Test] option. Therefore, reports and plots can be created from the Data File.** 

#### **Caution**

**Using any of the automatic data logging options can result in very large Data Files. These are files with significantly greater than 1000 data points per flow accumulation. GFS Tools was not intended to manipulate such files. Lower performance PC's will experience significant delays in generating reports and plots of large Data Files. Therefore, use of the plotting and reporting functions with very large Data Files is not recommended. Instead, export the Data File to a spreadsheet application for further analysis.**

The table below describes each of the data acquisition toolbar options in detail.

| <b>ICON</b>                | <b>DESCRIPTION</b>                                                                                                    |
|----------------------------|----------------------------------------------------------------------------------------------------|
| <b>Create Data File</b>    | Press this button to create a new Data File. A standard windows filebox<br>allows the selection of the Data File name and location. The choices in<br><b>[Options]. [Data File]</b> determine the default file naming convention and file<br>location. It also specifies whether or not to automatically name the file and<br>avoid the filebox prompt. |
|                            | A separate Data File is created for every active DUT. If there are no DUTs,<br>only one Data File is created and no DUT information is logged.                                                                                                    |
| Log a single data<br>point | Logs the instantaneous output of all devices to the Data File. This is identical<br>in function to using a 0 averaging time in a test. All non-automated devices<br>must have their outputs entered in the <manual data="" entry=""> window.</manual>                                                                                                   |

**Table 15. <Control>** Toolbar, Data Acquisition Options

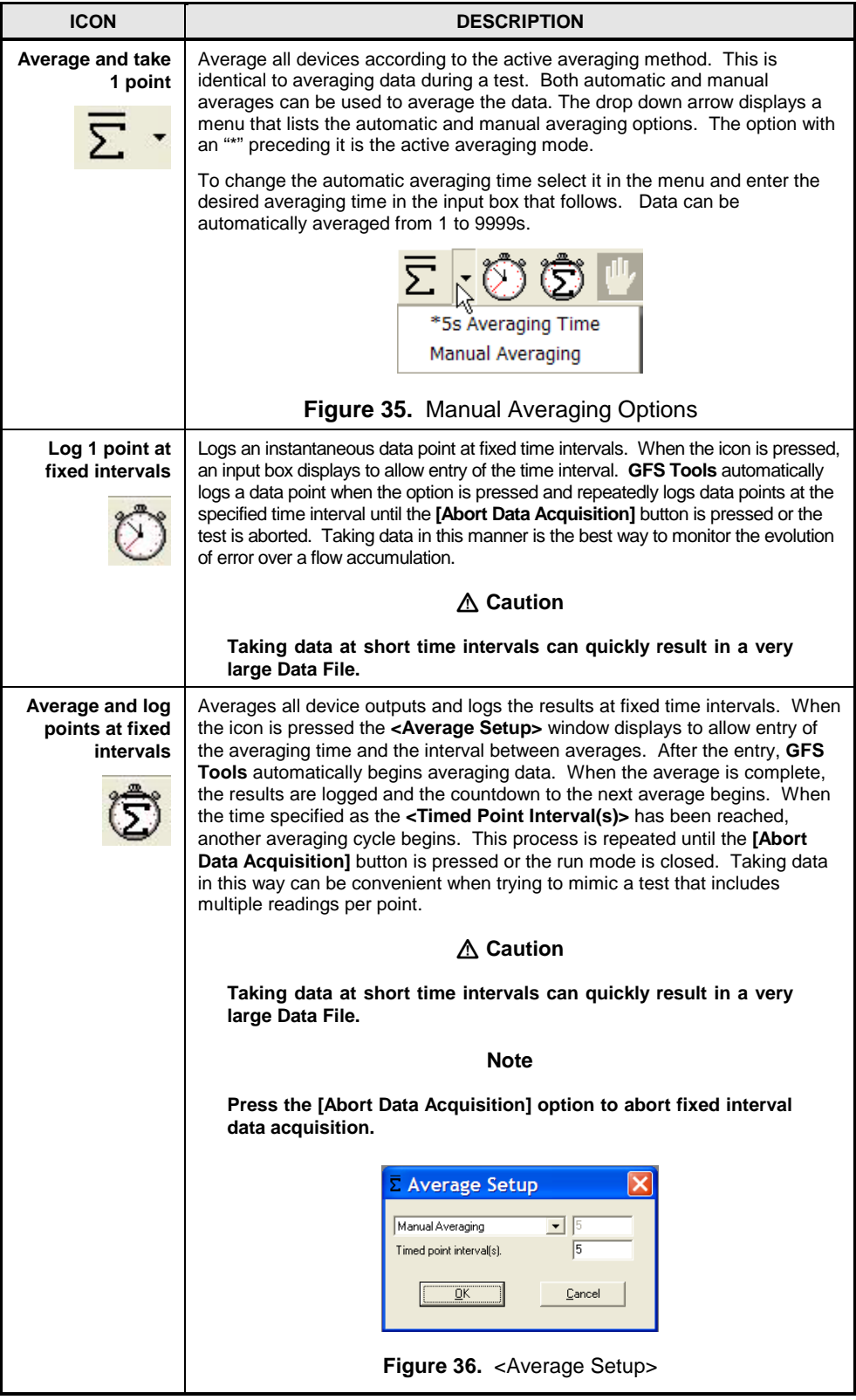

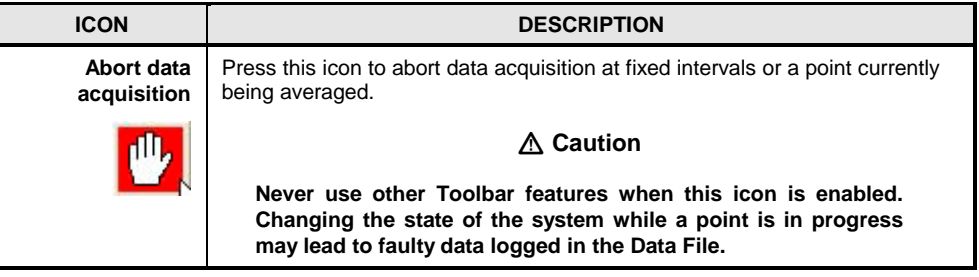

# **5.1.5 Run Screens**

#### **5.1.5.1 Overview**

**GFS Tools** uses several different run screen types to display output information while in a run mode. Use the Run Display choices on the Main Toolbar to display a specific run screen. Click and drag the border of a run screen to adjust its size. Closing, minimizing or maximizing any of the run screens has no affect on the run mode. A test continues to run even if all run screens are closed. The **[Window]** menu includes cascade and tile options for common default displays. The combination of these features makes the user interface totally customizable.

#### **Note**

**By default, each run window is displayed in the last used size and position. To preserve the display or run screens, simply end a test by pressing [Abort]. Do not close run screens before ending a test.** 

#### **Note**

**Change the unit of measure, display resolution or view a strip chart by right-clicking any displayed output and selecting the desired function. Right-click any output and select the [Strip Chart] option to create a strip chart using the selected output.** 

Some run screens have toolbars and allow manual input of output information. Others are simple displays of device raw and final outputs. Most numeric outputs support unit and resolution changing as well as strip charting. Access these features by clicking any of the numeric displays.

### <span id="page-83-0"></span>**5.1.5.2 GFS Run Screen**

The **GFS Tools GFS Run Screen** is the equivalent of an instrument front panel. The GFS Run Screen is the main interface and front panel of the GFS system. Through this interface system functions are controlled and readings are observed. The display and toolbar contain all functions necessary to determine the state of the GFS and change the flow or AMH state.

The **GFS Run Screen** is opened by pressing the **[GFS]** button on the **GFS Tools Main Toolbar**. The screen can be resized and repositioned as desired.

The run screen has three main sections:

- 1. **Control Panel**: The **Control Panel** is for reading and controlling the GFS system.
- 2. **System Display**: The **System Display** is an animated operational schematic of the GFS system to provide real time information on system status.

3. **GFS Control Toolbar**: The **GFS Control Toolbar** buttons are for controlling GFS specific functions.

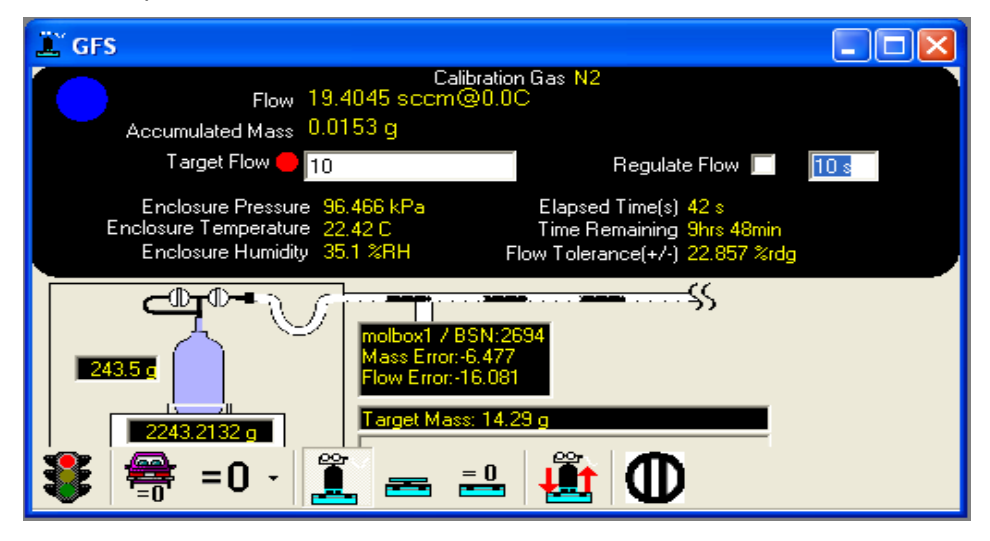

**Figure 37.** GFS Run Screen

The features on the **GFS Run Screen** are summarized in the tables below.

# **5.1.5.2.1 GFS Control Panel**

The GFS Control Panel is the main information interface to the GFS system. The display contains all the most basic information to determine the state of the GFS and change the flow. Included are specific instrument outputs, flows, time, and accumulated mass. The information and fields are summarized in the table below.

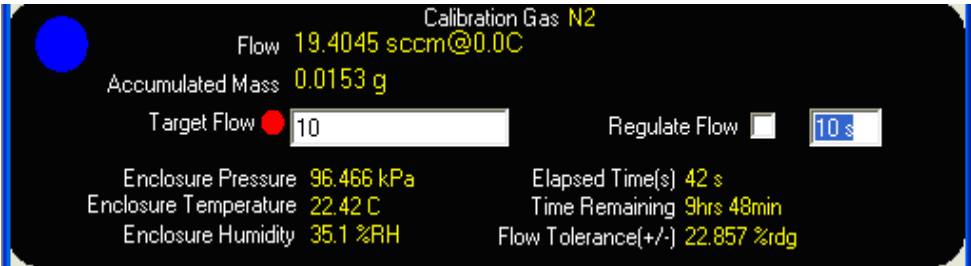

**Figure 38.** GFS Control Panel section of GFS Run Screen

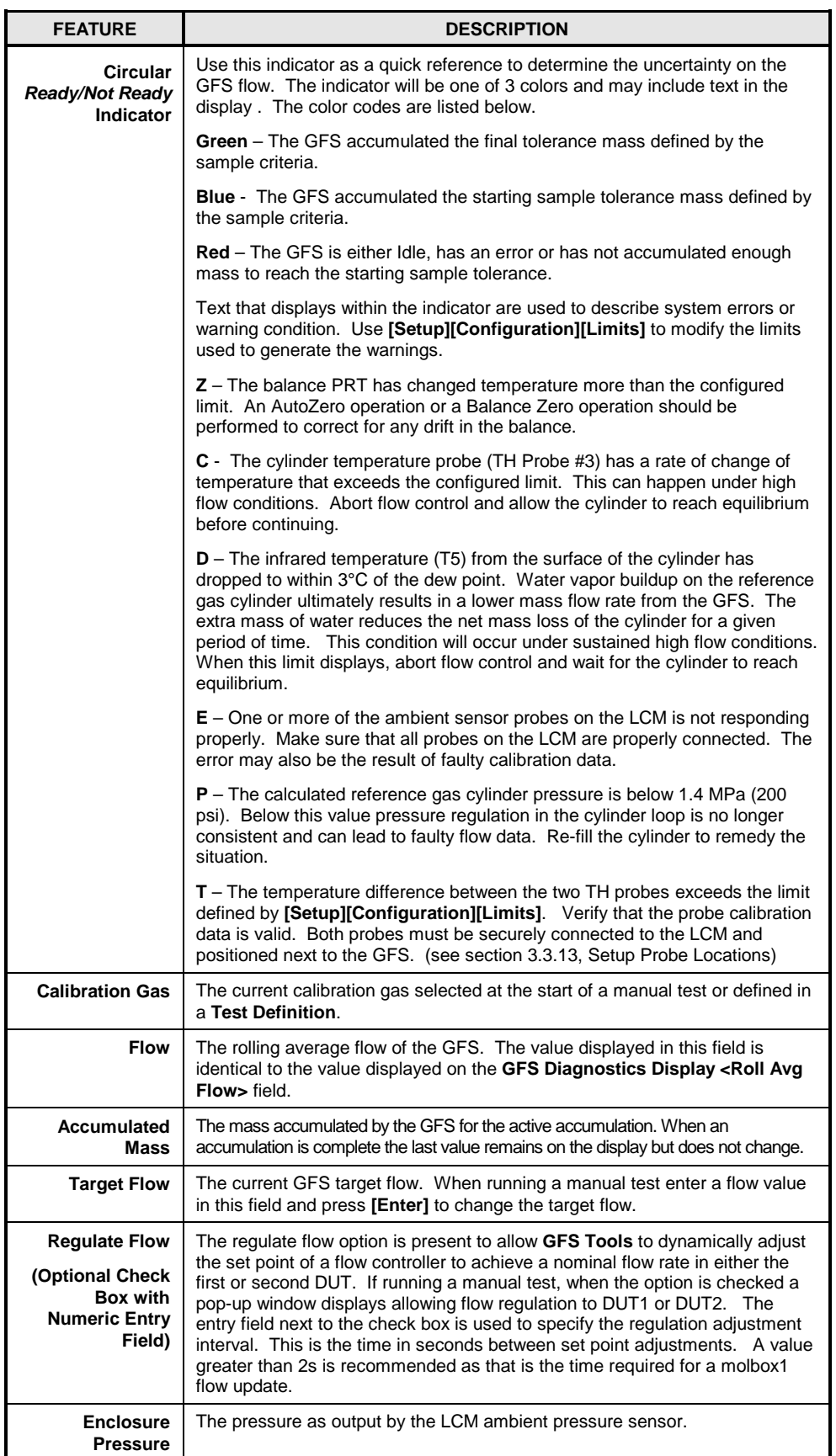

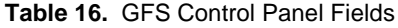

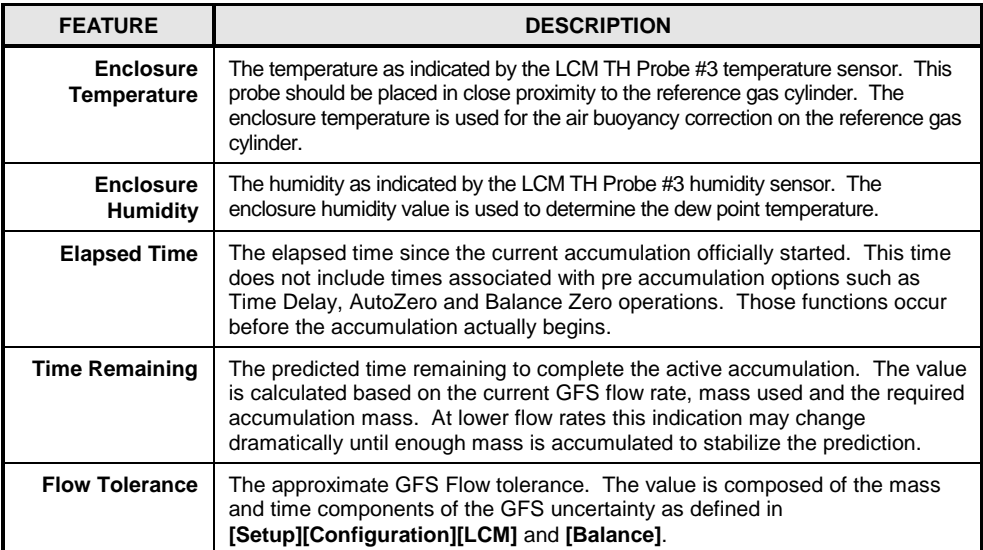

### **5.1.5.2.2 GFS System Display**

The GFS System Display is an animated operational schematic of the GFS system including what object is currently on the balance, specific information on the DUT(s), and the Target Mass to be accumulated. The information and fields are summarized in the table below.

Three black lines graphically represent the flow of the gas from the Reference Gas Cylinder through the flow path "tube" and past the DUT(s) before resetting back to the cylinder. The lines move slowly at low flows and progressively faster at higher flows. This is a animated representation only and is not based on the actual flow of gas.

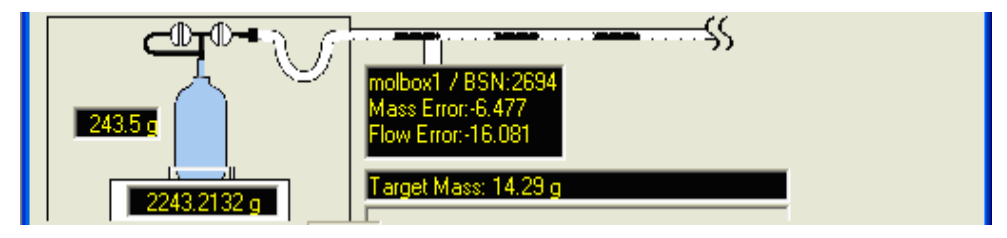

**Figure 39.** GFS System Display section of GFS Run Screen

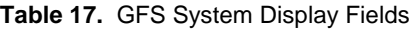

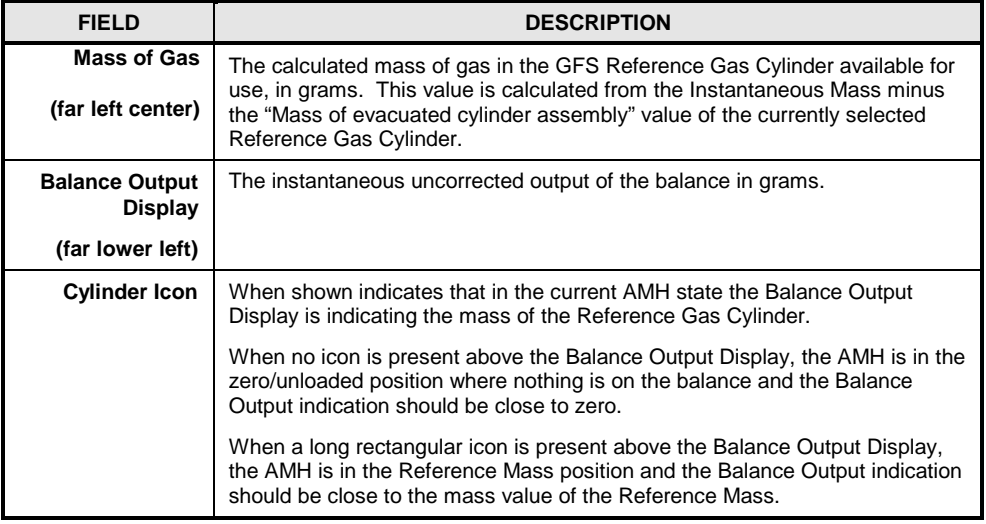

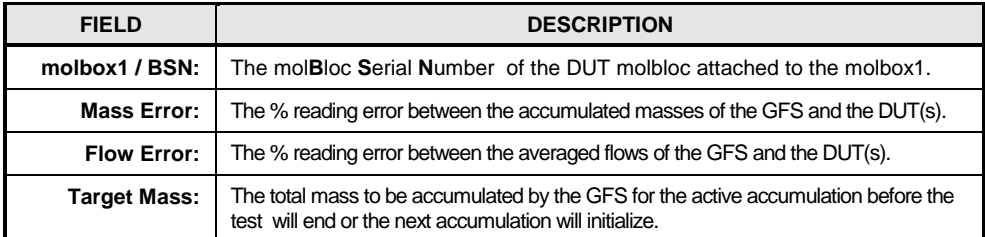

# **5.1.5.2.3 GFS Control Toolbar**

The **Control Toolbar** is used for GFS specific operation. The toolbar is the main source of system control for Manual Test operation. Use of the toolbar during test definitions is not required or desirable in most situations.

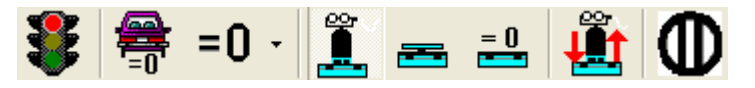

**Figure 40.** GFS Control Toolbar section of GFS Run Screen

#### **Table 18.** GFS Control Toolbar icons

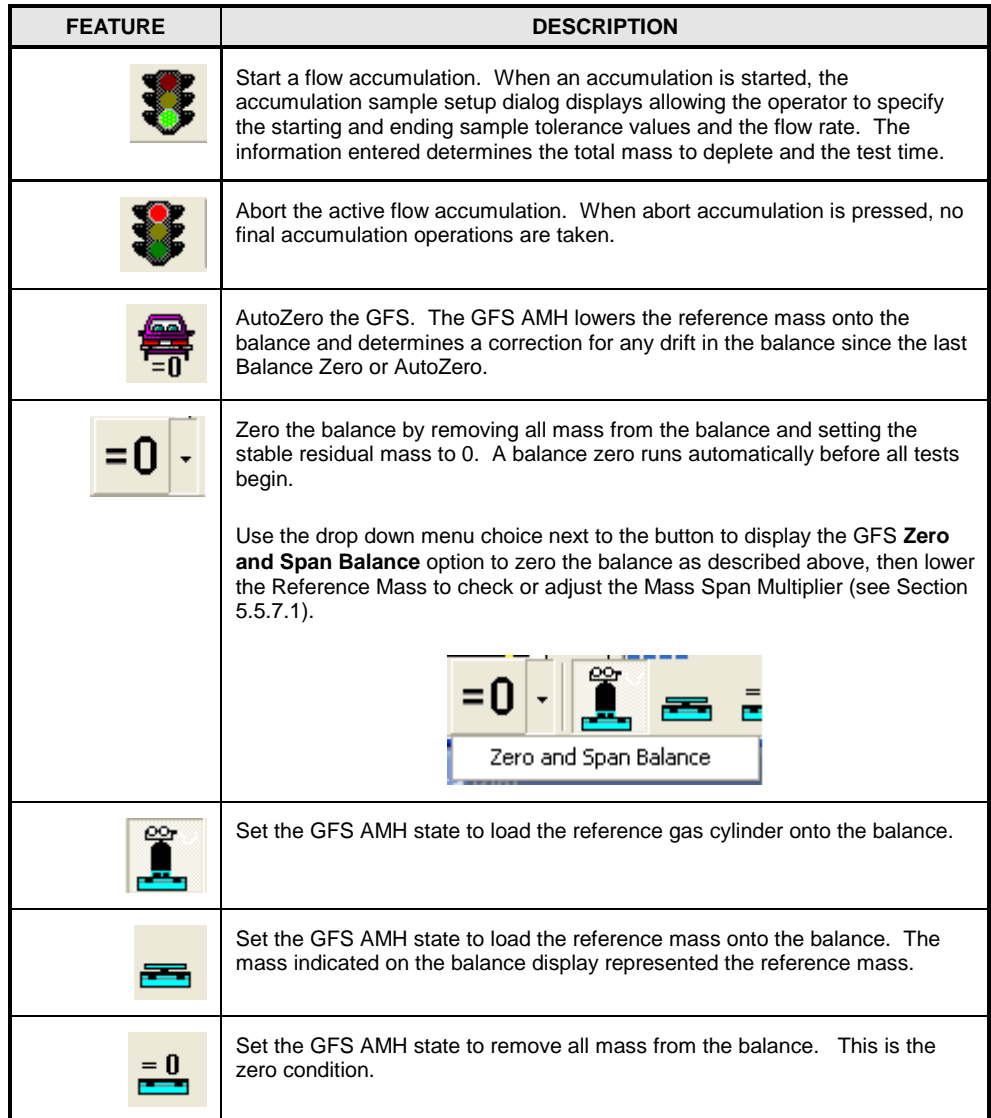

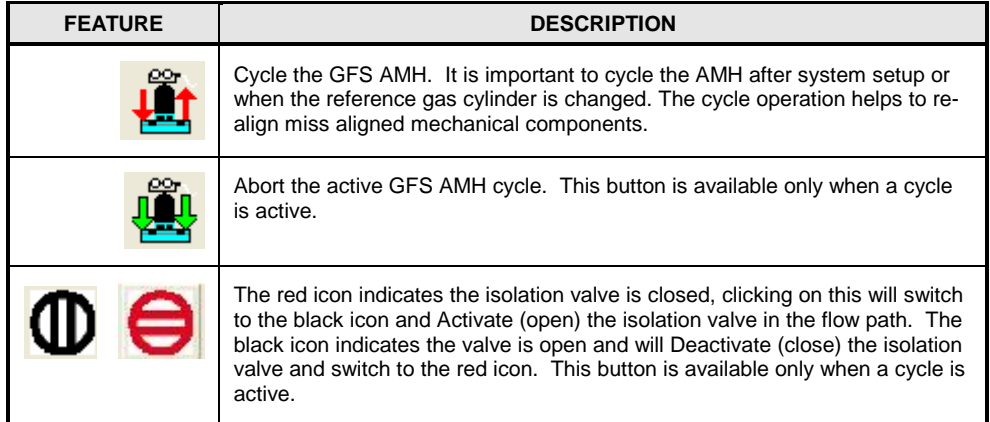

### <span id="page-88-0"></span>**5.1.5.3 GFS Diagnostics Run Screen**

The **GFS Diagnostics** run screen is used to view incremental flow calculation values used by the GFS. Access this display by selecting the drop down menu option next to the **[GFS]** display toolbar button. All data relevant to the gravimetric flow is available on the display. This feature is provided for trouble shooting purposes only. The information displayed is logged in an SDF file when the option is enabled.

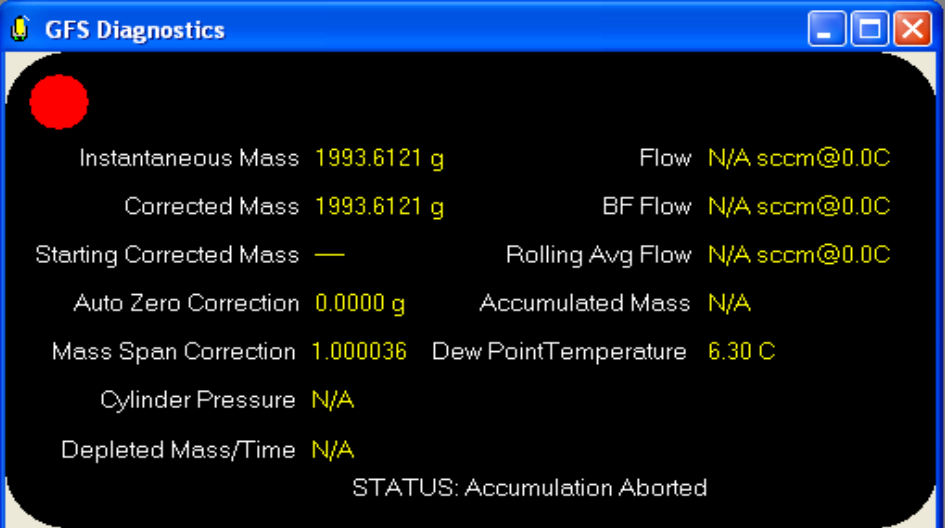

**Figure 41.** GFS Diagnostics Run Screen

|  |  | <b>Table 19. GFS Diagnostics Fields</b> |  |
|--|--|-----------------------------------------|--|
|--|--|-----------------------------------------|--|

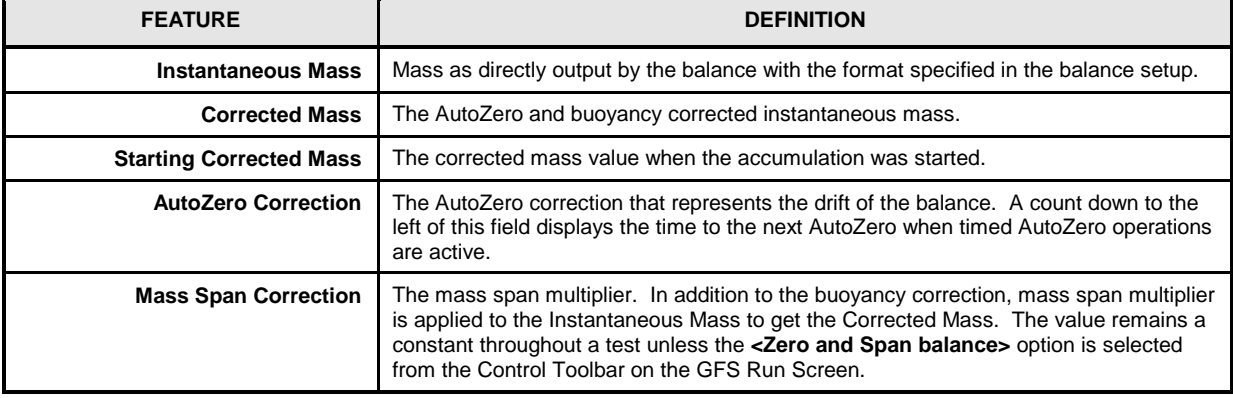

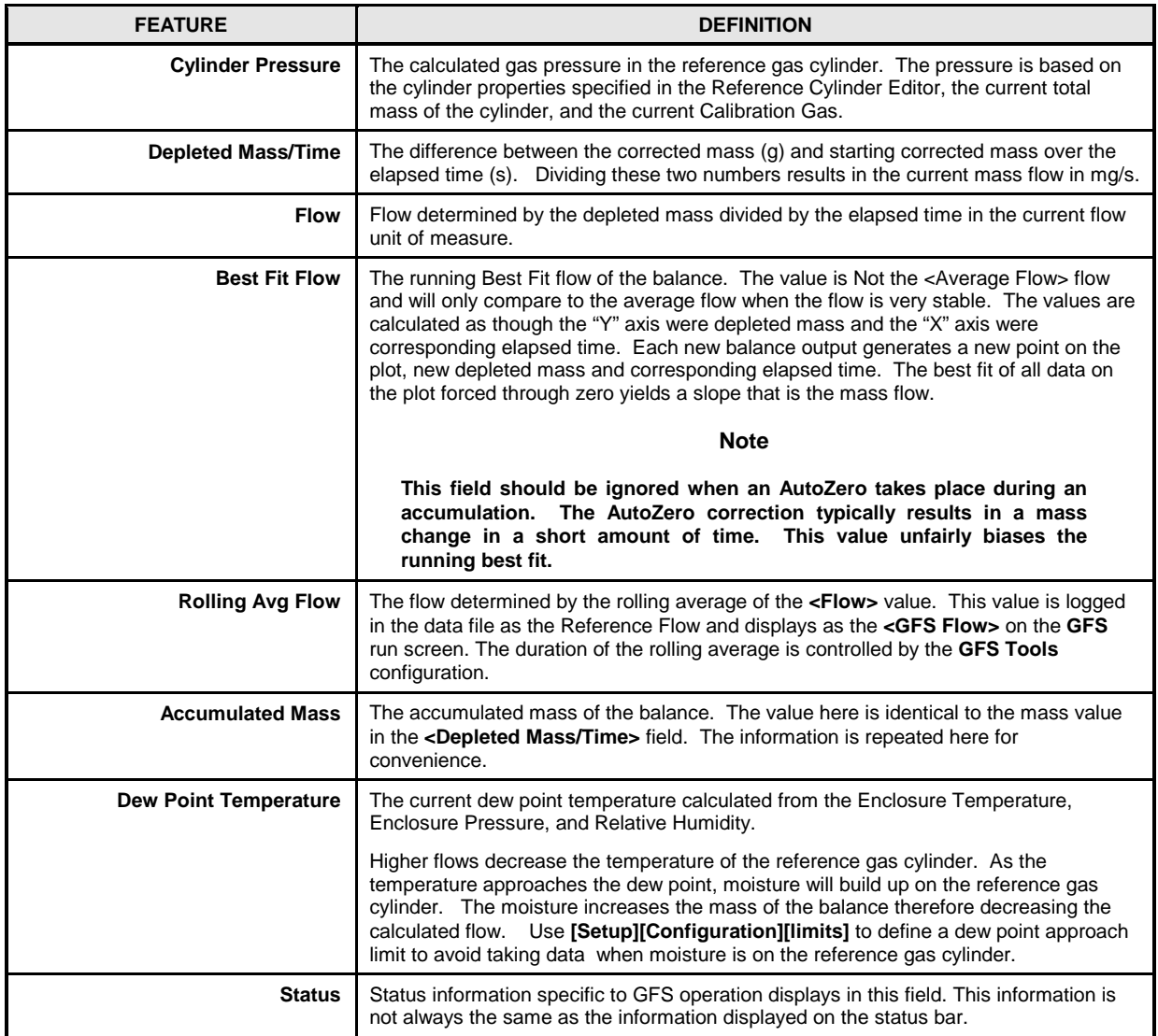

### **5.1.5.4 Balance Output Run Screen**

The **Balance Output** run screen is a display specific to balance related information. Access this display by selecting the drop down menu option next to the **[GFS]** display toolbar button. Use this display to troubleshoot the balance or to perform maintenance operations. Use the tools on this display when running Manual or Diagnostic Tests only. Use the GFS AMH manipulation options on the **GFS** run screen to ensure that the AMH is in a state such that the balance operation is valid.

### **Caution**

- **It is the users' responsibility to set the proper GFS AMH state prior to using the manual balance options. Leaving the AMH in the wrong state can over-range the balance or yield an erroneous calibration.**
- **When the [Balance Calibration] option is used, the [Setup][Configuration][Time/Mass]<Mass Span Multiplier> must be set back to 1. Failure to reset this correction back to one will yield erroneous results.**

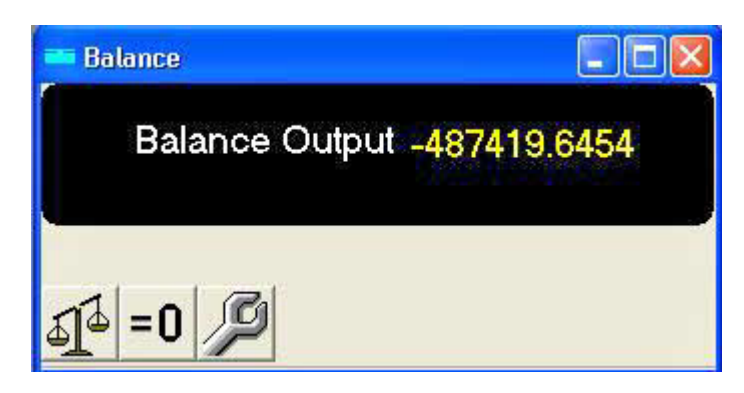

**Figure 42.** Balance Output Run Screen

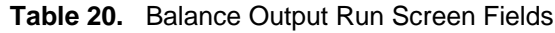

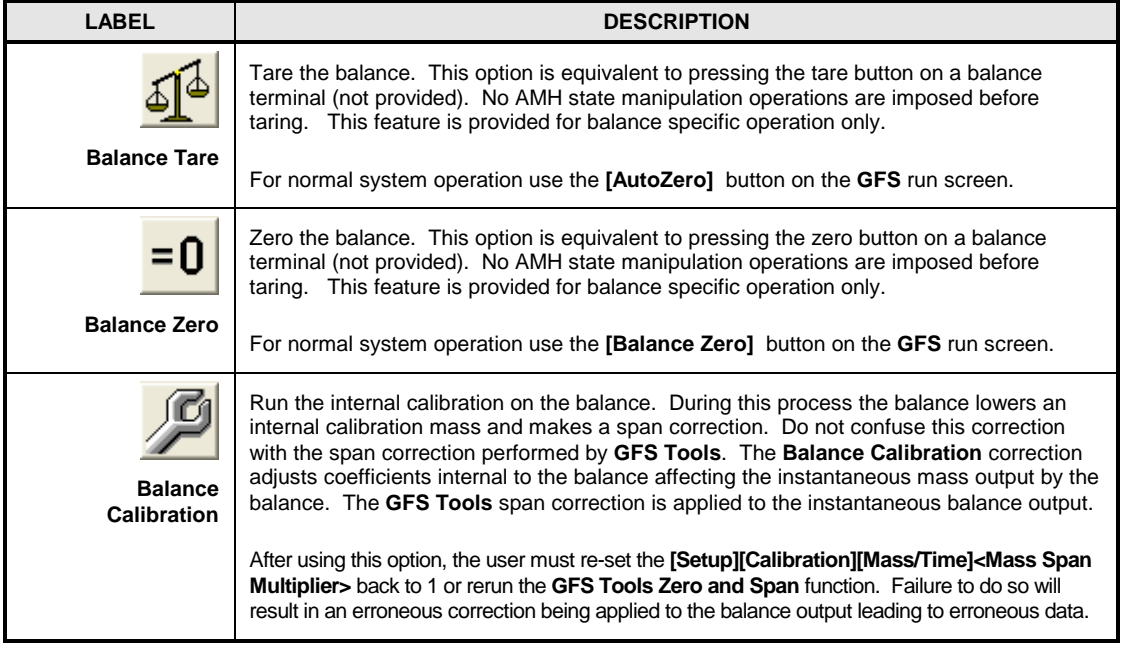

### **5.1.5.5 Ambient Conditions Run Screen**

All sensory information obtained by the LCM is displayed on the **Ambient Conditions** run screen. Access this display by selecting the drop down menu option next to the **[GFS]** display toolbar button.

The ambient conditions information is grouped by sensor and function on the display. Use this feature to verify and to compare LCM sensory output information. Not all values displayed are directly used by **GFS Tools** to determine GFS flow. The information is provided to simplify the calibration processes.

#### **Note**

**Change the unit of measure and resolution of all ambient output values by clicking the displayed output value. One unit and resolution setting is imposed on all similar ambient output values. For example all temperature measurements will display in the same unit of measure with the same format.** 

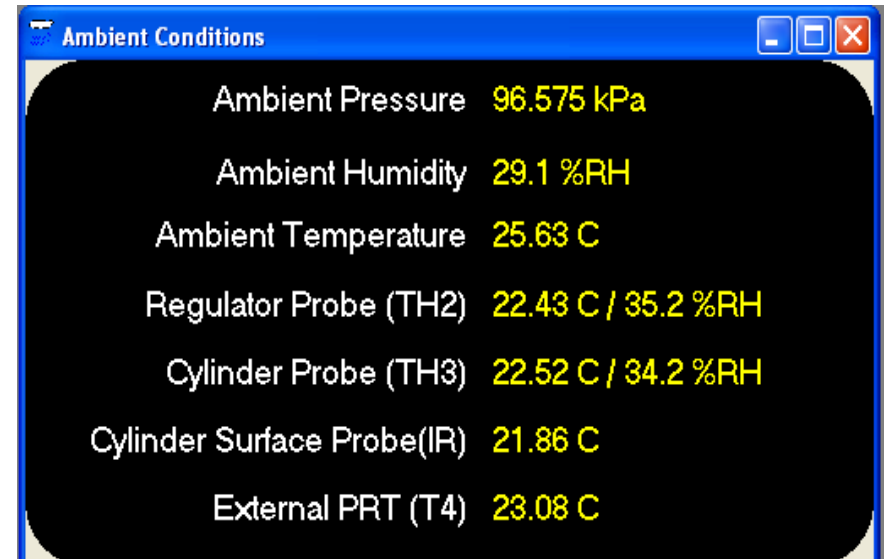

**Figure 43.** GFS Ambient Conditions Run Screen

| <b>LABEL</b>                                        | <b>DESCRIPTION</b>                                                                                                    |
|-----------------------------------------------------|----------------------------------------------------------------------------------------------------|
| <b>Ambient Pressure</b>                             | Ambient pressure as measured by the LCM internal ambient pressure sensor. The<br>sensor is pneumatically connected to the enclosure interior.                                                                                                    |
| <b>Ambient Humidity</b>                             | Not available on all LCM versions, not shown on this run screen if not available. Ambient<br>humidity as indicated by the LCM internal humidity probe. This output indicates the ambient<br>humidity surrounding the LCM. This output is not used by GFS Tools.                                                                                        |
| <b>Ambient</b><br><b>Temperature</b>                | Not available on all LCM versions, not shown on this run screen if not available. Ambient<br>temperature as indicated by the LCM internal temperature probe. This output indicates<br>the ambient temperature surrounding the LCM. This output is not used by GFS Tools.                                                                               |
| <b>Regulator Probe</b><br>(TH2)                     | The temperature and humidity of the LCM external TH Probe #2. The value should<br>indicate the temperature and humidity surrounding the regulator assembly at the top of<br>the reference gas cylinder. The temperature value is used for the air buoyancy correction<br>of the regulator assembly connected to the top of the reference gas cylinder. |
| <b>Cylinder Probe</b><br>(TH3)                      | The temperature and humidity of the LCM external TH Probe #3. The value should<br>indicate the temperature and humidity surrounding the reference gas cylinder. The<br>temperature output is used to perform an air buoyancy correction on the reference gas<br>cylinder.                                                                              |
| <b>Cylinder Surface</b><br>Probe (T5)<br>(Infrared) | The temperature output of the LCM infrared temperature probe T5. The temperature<br>output is used for the thermal expansion correction of the reference gas cylinder. The<br>temperature output also generates a warning in the GFS status indicator when the<br>temperature output approaches the current dew point temperature.                     |
| <b>External PRT (T4)</b>                            | The temperature output of the external LCM PRT. This PRT is used to measure the<br>temperature of the air surrounding the Reference Mass. The output of this probe is used<br>to perform the air buoyancy correction of the Reference Mass required for AutoZero.                                                                                      |

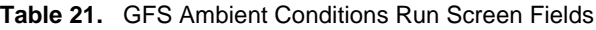

### **5.1.5.6 DUT/Reference Comparison Run screen**

This run screen contains a simple display of errors of all DUTs compared to the GFS. The most common error output information is available on this display. The information on the display is organized into rows and columns. The columns separate different pieces of information. With the exception of the **<%Rdg Error>** row, the rows separate the different devices. The first row is always the GFS, the remaining rows alternate between DUT and %Rdg Error for the different DUT comparisons to the GFS. Up to 2 simultaneous DUTs are supported by **GFS Tools**.

#### **Note**

**Change the unit of measure and resolution of reference and DUT outputs by right-clicking the output and selecting the desired function. Right-click any output and select the [Strip Chart] option to create a strip chart using the selected output.**

| <b>DUT/Reference Comparison</b> |                                   |                                        |  |
|---------------------------------|-----------------------------------|----------------------------------------|--|
| Mass Used (g)                   | Avg. Flow<br>$(\text{sccm@0.0C})$ | <b>BF Flow</b><br>$(\text{sccm@0.0C})$ |  |
| GFS 4.5667                      | 499 6591                          | 499.6409                               |  |
| molbox1 / BSN:26495.2454        | 500,0047                          | 500.0069                               |  |
| %Rdg Error N/A                  | <b>N/A</b>                        | <b>N/A</b>                             |  |
| molbox1 / BSN:20395.2504        | 500.4849                          | 500.4858                               |  |
| %Rdg Error N/A                  | ΝA                                | <b>N/A</b>                             |  |
|                                 |                                   |                                        |  |

**Figure 44.** DUT/Reference Comparison Run Screen

The display features of the DUT/Reference Comparison Run Screen are listed in the table below.

| <b>LABEL</b>                                        | <b>DESCRIPTION</b>                                                                                                    |  |  |  |
|-----------------------------------------------------|----------------------------------------------------------------------------------------------------|--|--|--|
| Red, Blue, or<br><b>Green Circular</b><br>Indicator | Displays to indicate the current GFS tolerance state. The indicator is always red when an<br>accumulation is not active. When an accumulation is active, the indicator is one of 3<br>colors. Each color represents a specific tolerance state for the active accumulation.                                                                                                    |  |  |  |
|                                                     | Red – Not enough time and or mass has been used to reach the starting<br>sample tolerance.                                                                                                    |  |  |  |
|                                                     | <b>Blue</b> – Enough mass and time have been used to start sampling.                                                                                                    |  |  |  |
|                                                     | <b>Green</b> – The ending sample tolerance was reached. All GFS flows are in the<br>٠<br>final averages and the accumulation will end soon.                                                                                                    |  |  |  |
| <b>Inst. Mass/ Mass</b>                             | When not accumulating, the instantaneous uncorrected balance mass displays for the<br>GFS and no mass information displays for any other field.<br>When an accumulation is active, the column name changes to <mass used="">. The<br/>column indicates the depleted mass according to the GFS and DUTs. The &lt;%Rdg<br/><b>Error&gt;</b> row indicates the error as determined by comparing the integrated DUT mass<br/>used to the GFS mass used.</mass> |  |  |  |
|                                                     |                                                                                                    |  |  |  |
| Inst. Flow /<br><b>Average Flow</b>                 | When not accumulating, the GFS has no instantaneous flow. The instantaneous value<br>measured by the DUTs is listed in this column. There is no error information when an<br>accumulation is not active.                                                                                                    |  |  |  |
|                                                     | When an accumulation is active, the column name changes to <b><average flow=""></average></b> . The<br>GFS rolling average flow displays along with the average flow of each DUT. The <%Rdg<br>Error> row indicates the error as determined by comparing the DUT Average flow to the<br>GFS flow.                                                                                                    |  |  |  |
| <b>Best Fit Flow</b>                                | When not accumulating, this column does not display information. There is no error or<br>best fit flow when an accumulation is not active.                                                                                                    |  |  |  |
|                                                     | When an accumulation is active, the GFS best fit flow displays along with the average<br>flow of each DUT. The <%Rdg Error> row indicates the error as determined by<br>comparing the DUT Average flow to the GFS best fit flow. This error comparison is valid<br>when the GFS is running at higher flows or in any situation in which AutoZero was not<br>activated during the test.                                                                     |  |  |  |

**Table 22.** DUT/Reference Comparison Run Screen Fields

#### <span id="page-93-0"></span>**5.1.5.7 Device Output Run Screen**

A Device Output Run Screen is created for each non-Fluke Calibration device. All outputs of a device that are in use have a final output display on one row and all corresponding raw outputs on the next row. The label next to each output is the specified **<Final Output Label>** and the raw output type defined in the output specific setup of the device.

Controllers display **<Final Set>** fields with white backgrounds. Right-Click these fields to enter a new target output value. Entering output information into these fields automatically updates the target (setpoint) of the controller. Any associated remote commands are automatically issued by **GFS Tools** to set the entered target. It is assumed any output entered is in the current display unit of measure.

Outputs that require manual entry have a white background for the **<Raw Output>** field. Entering a value in these fields automatically updates the **<Final Output>**. It is assumed any output entered is in the current display unit of measure.

Devices that have a remote interface also support the use of Spy Windows (see [5.1.5.8\)](#page-93-1). These display output specific commands and responses used by **GFS Tools** to communicate with a device. Each output has it's own Spy Window. This makes it easy to view the commands used to generate a specific output or response in **GFS Tools**. To view a Spy Window, click the **<Final Output>** of any output and select **[Spy Window]** from the popup menu.

#### **Note**

- **Change the unit of measure and resolution of the final output by clicking the output and selecting the desired function. Click any output and select [Strip Chart] to create a strip chart using the selected output.**
- **GFS Tools converts the specified final output of a device to the specified display unit of measure. By default, the display unit is the test specified unit or the unit defined in the device setup. It depends on the type of output and the active run mode. For this reason, the output displayed in GFS Tools will not necessarily match the output displayed on the device.**

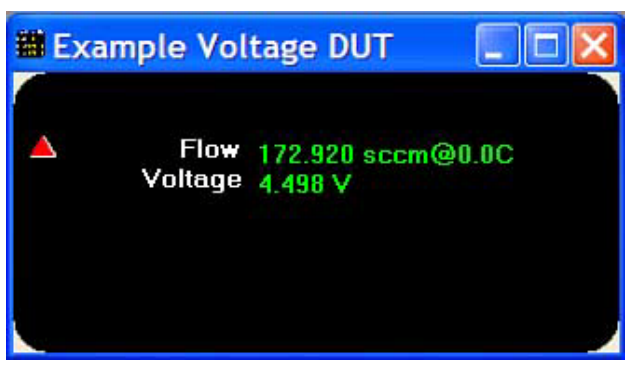

**Figure 45.** Device Output Run Screen

### <span id="page-93-1"></span>**5.1.5.8 Spy Windows**

A Spy Window exists for each device output that requires remote commands. Spy Windows are accessed by right clicking a Final Output on a Device Output Run Screen and selecting the **[Spy Window]** menu choice. This feature is provided to troubleshoot or analyze remote communications. The caption of the Spy

Window contains the device name and interface being spied on. Use the information in the **<Command>**, **<Raw Response>**, and **<Manipulated Response>** fields to determine if **GFS Tools** is properly configured for the remote device. The command/response information is updated real time as long as the interface is active and **GFS Tools** is not paused.

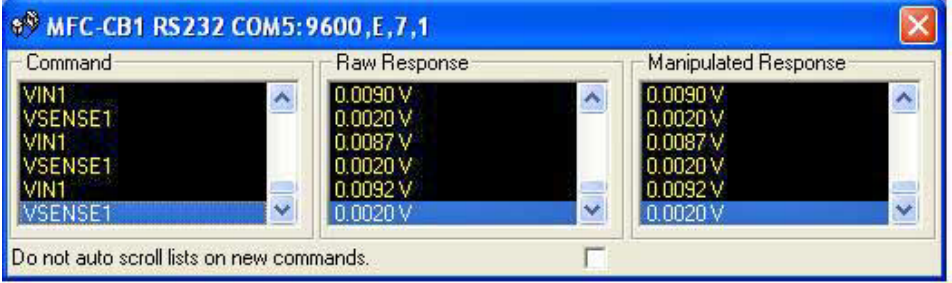

**Figure 46.** Spy Window Screen

#### **Note**

**Pay close attention to the device interface in the spy window caption. If the interface displayed does not correspond to the actual device interface, there is a configuration problem in GFS Tools or the wrong Spy Window is being viewed. The actual device interface used can be modified during Test Initialization.**

#### **Table 23.** Spy Window Information

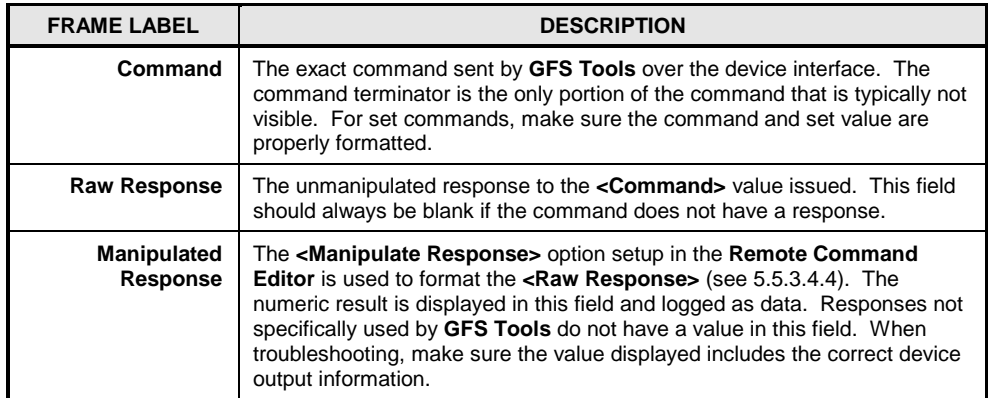

#### <span id="page-94-0"></span>**5.1.5.9 molbox Output Run Screen**

If a molbox1 or molbox RFM is used as a DUT or as a support device to DUT or controller, the **molbox Output** run screen is an available run screen choice. The run screen displays a real time update of molbox output information. The **<molbox Output>** run screen can be very useful for troubleshooting.

[Table 24](#page-95-0) provides information on each field of the **molbox Output** run screen.

#### **Note**

- **Always use the molbox Output run screen instead of the molbox front panel to view real time molbox output information. The units of measure on the display may not always correspond to the units of measure indicated on the display of the molbox.**
- **When a molbloc-S does not have a valid back pressure ratio (BPR), the displayed flow is N/A.**

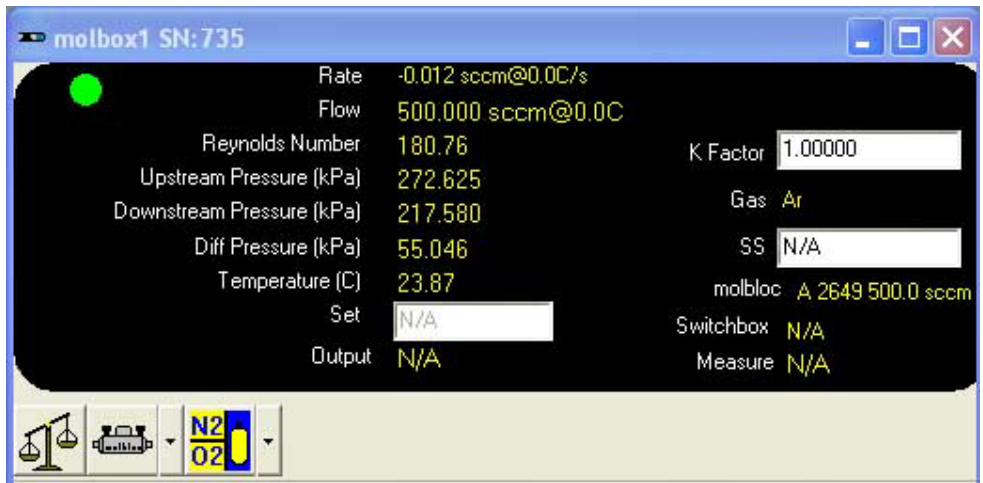

#### Figure 47. <molbox Output> Run Screen

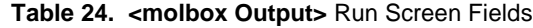

<span id="page-95-0"></span>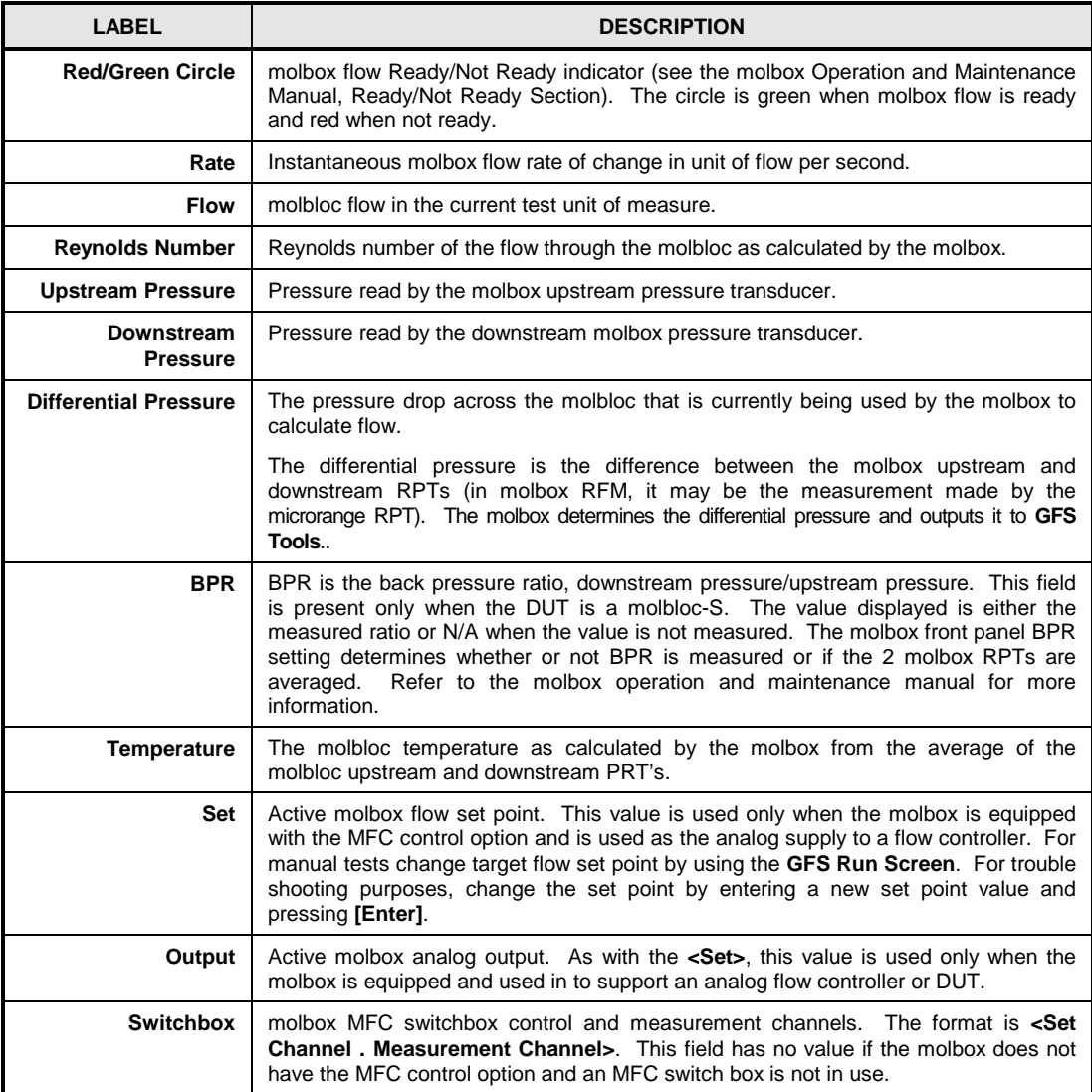

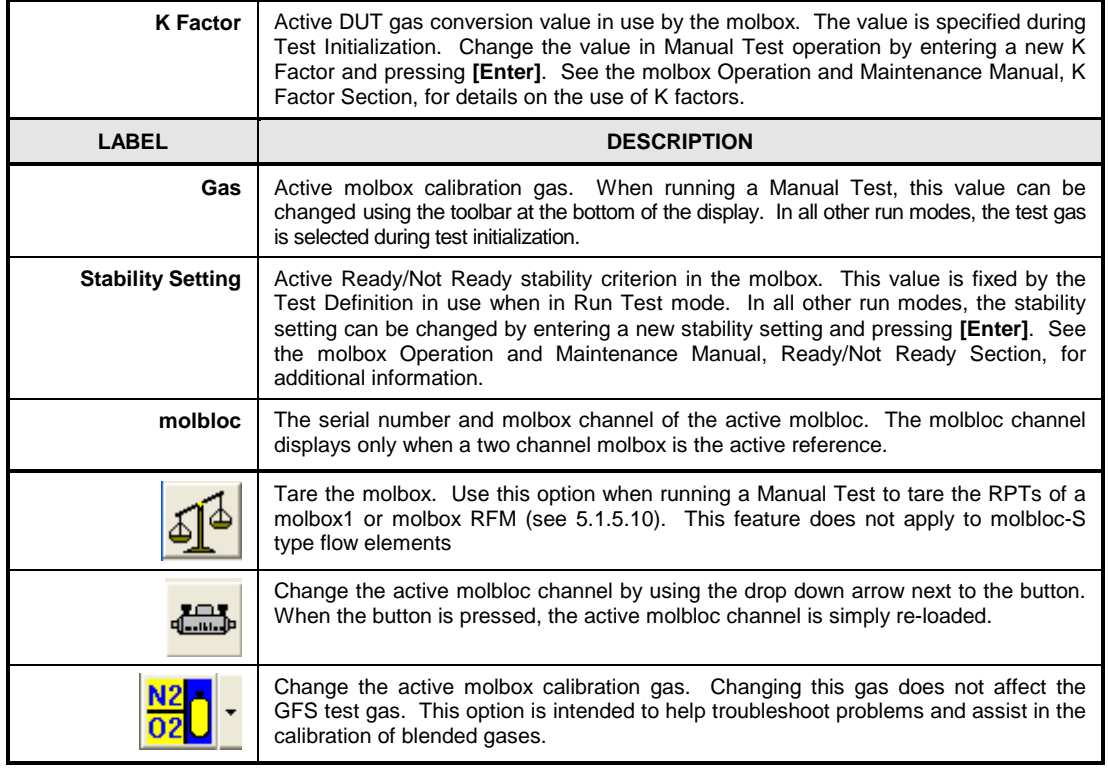

# **5.1.5.10 Tare molbox**

The tare molbox feature is represented by the toolbar icon:

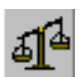

See the molbox Operation and Maintenance Manual, Tare Section, for complete information and recommendations on molbox pressure transducer taring.

This function executes the molbox tare function. When pressed, a message displays allowing the selection of the tare pressure: upstream or downstream. After this selection, the molbox's internal valves are actuated to set up the tare configuration. The current pressure measured by the molbox pressure transducers is displayed on the **molbox Output** run screen. When the pressure is stable, the circular ready indicator will change to green and the tare button is enabled. Press **[Tare]** to activate the current value. The **<Status Bar>** displays **<Tare Complete>** after the tare is set. The tare display on the **molbox Output**  run screen does not automatically close after the tare function has been executed. This allows the tare to be repeated as many times as desired. Use the close control box or the **<Continue>** button to complete the tare process and resume normal operation.

See [Table 25](#page-97-0) for information on each of the tare molbox panel fields.

| $-160$ Pa         |
|-------------------|
| 0.0 <sub>Pa</sub> |
| N/A               |
| <b>N/A</b>        |
| 97 5556 kPa       |
| 97.5547 kPa       |
| Continue          |
|                   |

**Figure 48.** molbox Output Run Screen in Tare Mode

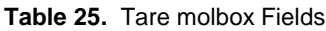

<span id="page-97-0"></span>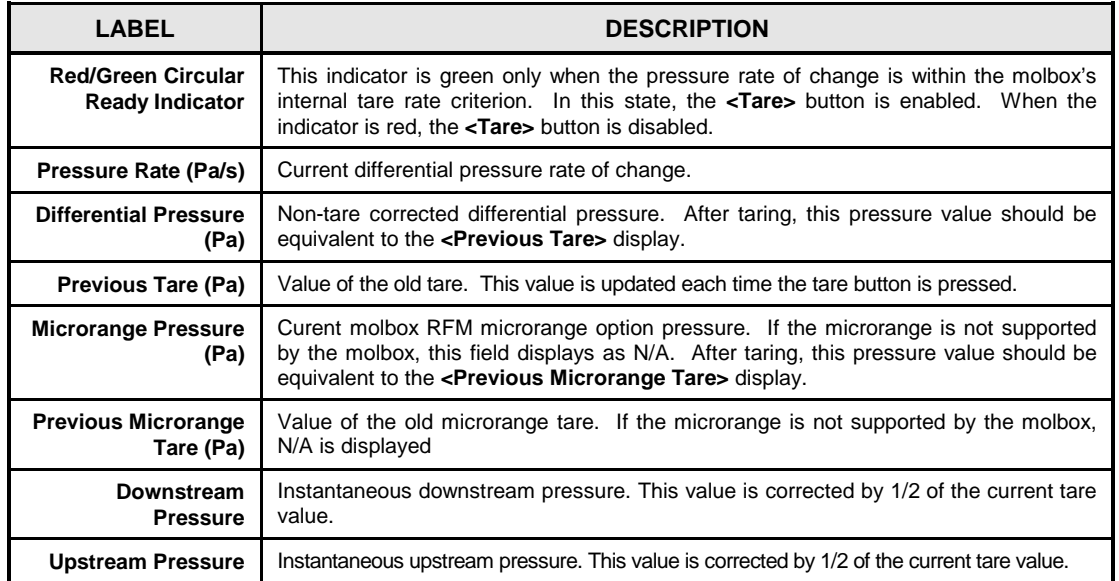

### **5.1.5.11 MFC-CB Run Screen**

If a MFC-CB is used to measure the output of a DUT or to control flow by supplying an analog set point, the **MFC-CB** run screen is an available run screen choice. The run screen displays a real time update of analog output information on the MFC-CB channels that are in use. The **MFC-CB** run screen can be very useful for troubleshooting.

**[Table 26](#page-98-0)** provides information on each field of the **MFC-CB OUTPUT** run screen.

#### **Note**

- **Use the Target Flow field on the GFS Run Screen to change the flow set point of a controller. The ability to change the analog set point of the MFC-CB using the MFC-CB run screen is provided for troubleshooting purposes.**
- **Only MFC-CB channels specifically activated during Test Initialization are enabled on the MFC-CB run screen.**

| <b>MFC-CB SN:136</b> |                 |            |
|----------------------|-----------------|------------|
|                      | Channel #1      | Channel #2 |
|                      | Output 1.7771 V | N/A        |
| Set Point 1.7801 V   |                 | N/A        |
| Set Pont Target      | 1.7794V         | NA         |
|                      |                 |            |
|                      |                 |            |

**Figure 49.** MFC-CB Run Screen

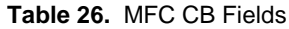

<span id="page-98-0"></span>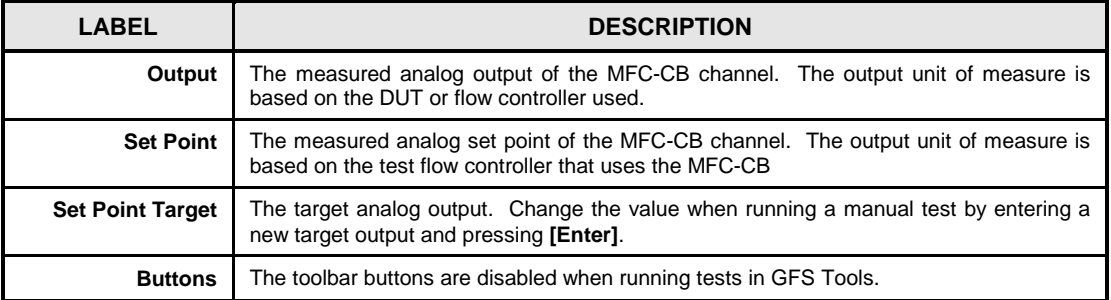

### **5.1.5.12 Data Grid Run screen**

While in a run mode with at least one Data File open, the **Data Grid Run Screen** is available to display the list of points taken and data associated with each point. Every point up to the current point in the current test cycle is displayed in this grid. The unit of measure for many data types is specified in the corresponding column header. As with the other run screens, the grid display is scalable.

As a test progresses, the current point is automatically highlighted and selected in the grid. Use the options on the **[Tools]**, **[Options]**, **[Data Grid]** tab to prevent the automatic selection of the current test point. When automatic selection is ON, and the grid is scrolled to the top to view points taken earlier in the test, completion of a new point forces the grid back to the last point.

The data types logged and how they are ordered in the grid can be customized (see 5.2.2.5). Any or all of the different data items logged during a test can be displayed at run time in the Data Grid Run Screen. The order of points logged in the Data File is not affected by the grid display. By default, **GFS Tools** displays a common set of data. The **[Data]**,**[View Data File]** option and the Data File Viewer always displays all data columns logged to the file in the embedded grid (see [5.2.7\)](#page-110-0).

| Point    | Time :   | Ziap sec<br>$\{p\}$ | Status: | Target Flow.<br>(secudo. 00) | Inst.<br><b>Bass</b><br>(g) | Corr. Hass<br>(g) | <b>Def Hass</b><br>(g) | Def By. Flow<br>(seca80.00) | Ref Film<br><b>Iscca@</b> |
|----------|----------|---------------------|---------|------------------------------|-----------------------------|-------------------|------------------------|-----------------------------|---------------------------|
| 1.2.9    | 13.49:46 | 172.3               |         | 500.000                      | 1900.8795                   | 1902.8086         | 2.5584                 | 499.660                     |                           |
| 1.2.101  | 13:49:57 | 182 8               |         | 500.00                       | 1900 7208                   | 1902 6499         | 2.7171                 | 499.664                     |                           |
| 1, 2, 11 | 13:50:08 | 193 7               |         | 500,000                      | 1900.5618                   | 1902.4909         | 2.8761                 | 499.669                     |                           |
| 1.2.12   | 13:50:20 | 206.4               |         | 500.000                      | 1900.3705                   | 1902.2995         | 3.0675                 | 499.665                     |                           |
| 1.2.13   | 13:50:31 | 217 0               |         | 500.000                      | 1900.2158                   | 1902.1448         | 3.2222                 | 499.659                     |                           |
| 1.2.14   | 13.50:43 | 228.6               |         | 500,000                      | 1900.0412                   | 1901 9702         | 3.3968                 | 499.654                     |                           |

**Figure 50.** Data Grid Run Screen

#### **5.1.5.13 Data Plot Run Screen**

When running a test, the Data Plot Run Screen can be used to display a variety of graphs of the data currently logged in the Data File. The graph can be changed or printed without affecting test execution. Unlike the **[Data], [Plot Data File]** graphing function, no new Data File(s) can be selected (see 5.3.3). However, all other functions supported by the graphing tool are available during tests. Each point taken during a test causes the graph to update with the current test point information. If the **<Force grid selection>** option on the **[Tools]**, **[Options]**, **[Grid]** tab is not selected, the current cycle test data is not automatically displayed on the plot unless that cycle is specifically selected for plotting. For example, if flow point 3 of a 10 point test is currently plotted, and the test is executing point 7, the results of point 7 do not appear in the plot unless flow point 7 is selected using the **[Plot Properties]** toolbar option.

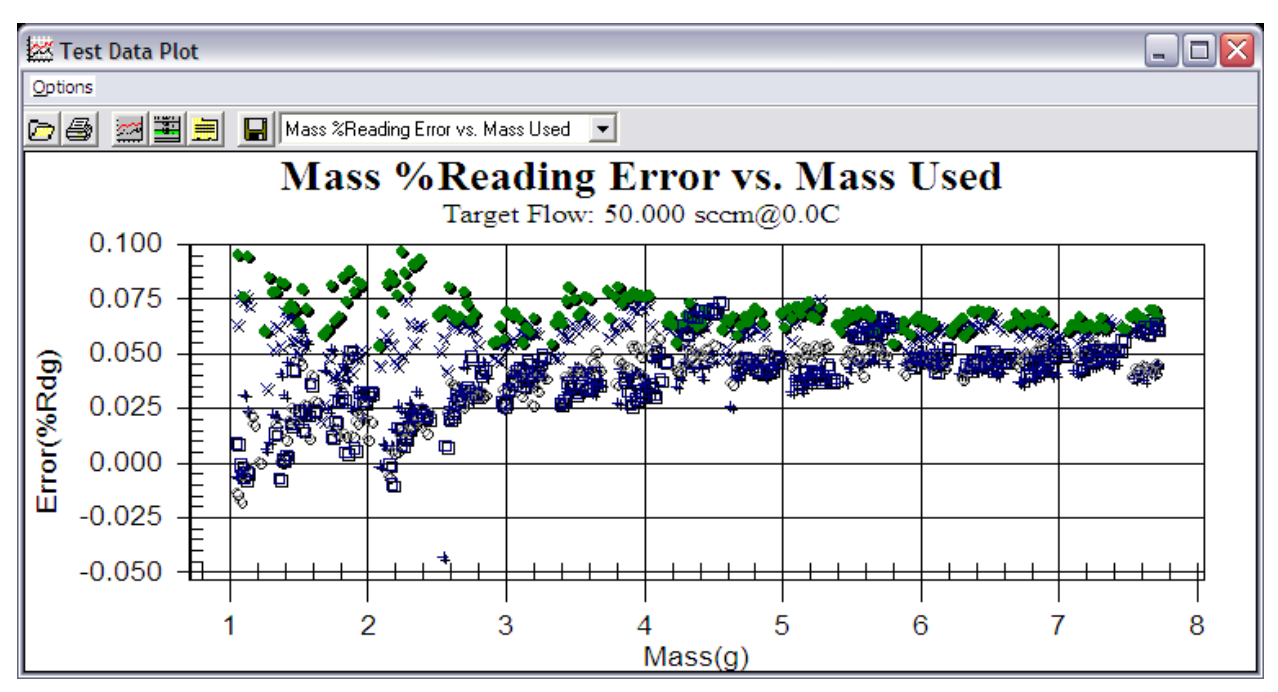

**Figure 51.** Data Plot Run Screen

# **5.2 [Tools] Menu**

# **5.2.1 Overview**

The **[Tools]** menu provides features to customize and troubleshoot GFS functions. Most menu choices in the **[Tools]** menu are available when running a test as well as when the system is idle.

# **5.2.2 [Options]**

#### **5.2.2.1 [Run Test] tab**

The **[Tools]**, **[Options]**, **[Run Test]** tab is used to set user preferences affecting the run test part of test execution. Various aspects of run test behavior can be changed using this feature. When selections are complete, click **[OK]** to save changes or select another tab to change other options.

#### **Note**

#### **The balance zero and AutoZero choices made on this tab affect Manual Tests only. Each Test Definition contains a unique set of zero and AutoZero options.**

The purpose of the **[Run Test]** tab fields and settings as well as instructions on how to use them are provided in [Table 27.](#page-101-0)

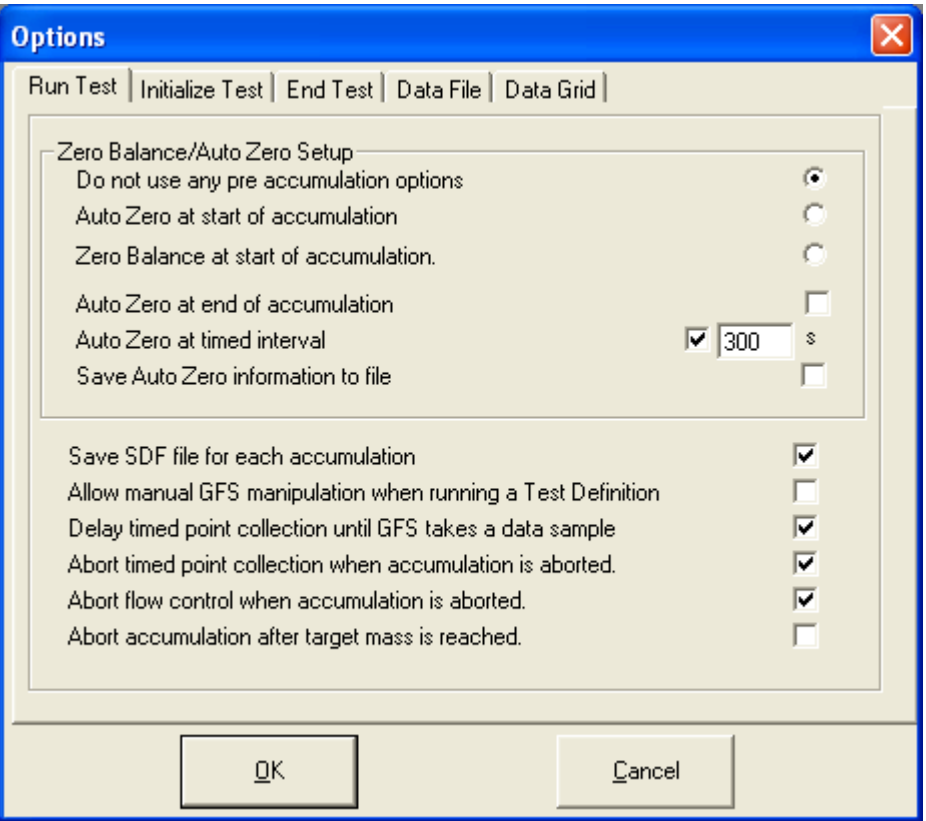

**Figure 52.** Options, [Run Test] Tab

<span id="page-101-0"></span>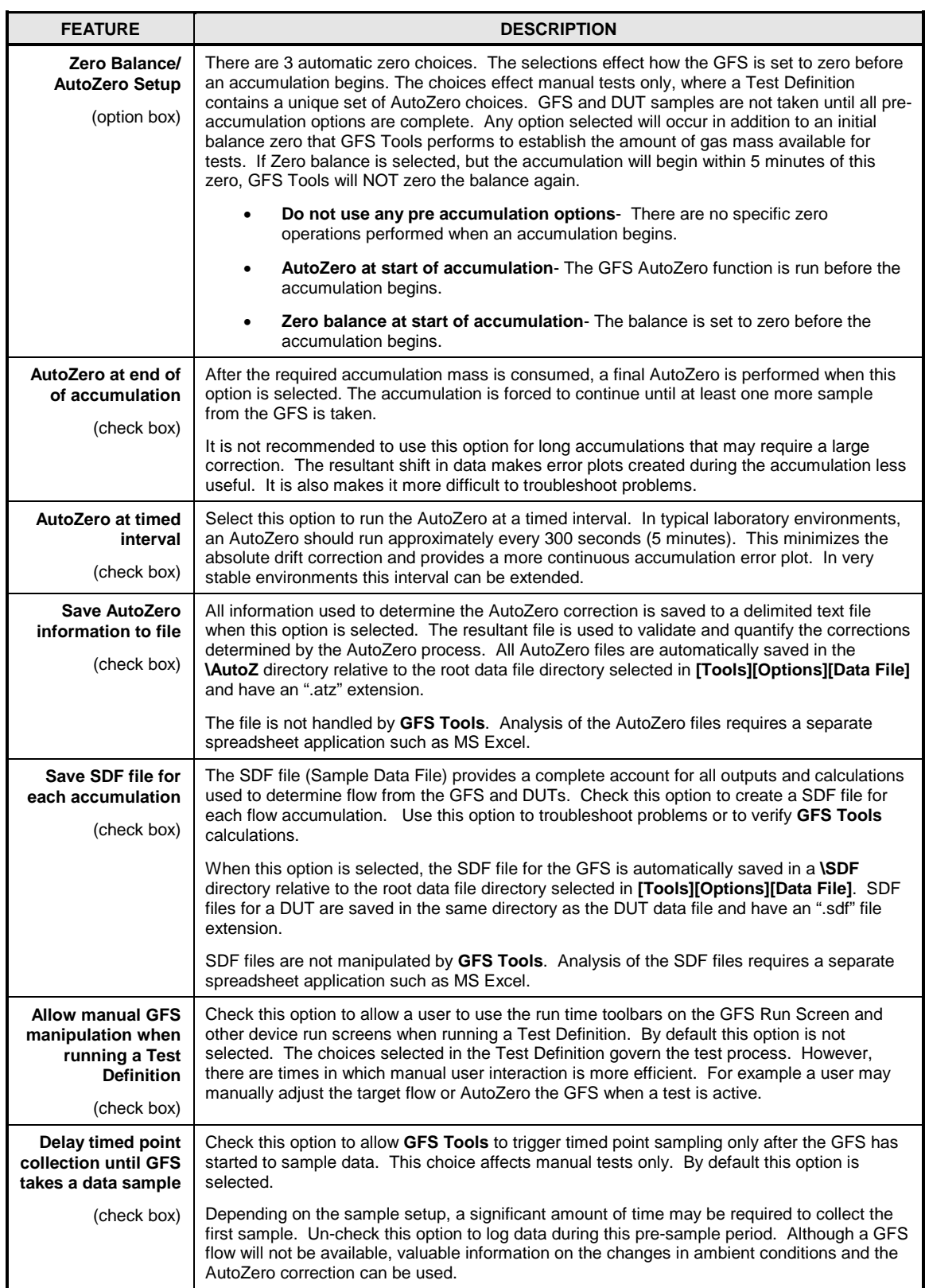

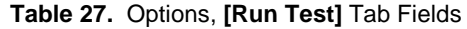

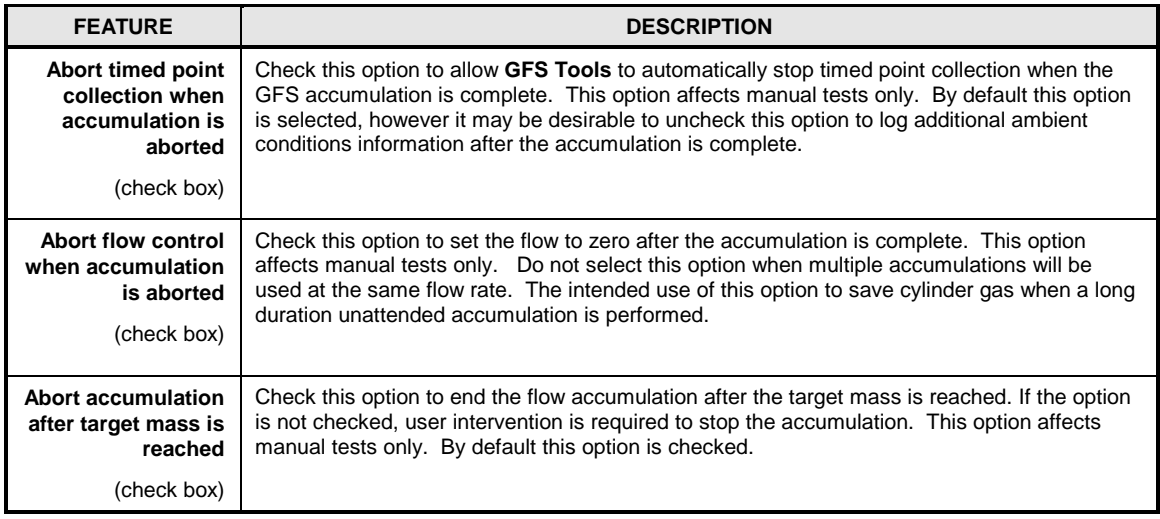

# **5.2.2.2 [Initialize test] tab**

The **[Tools]**, **[Options]**, **[Initialize Test]** tab is used to set user preferences affecting the initialization portion of test execution. The test initialization steps can be adjusted to avoid extra prompts and/or checks performed during the test initialization process.

The purpose of the **[Initialize Test]** tab fields and settings as well as instructions on how to use them are provided in **[Table 28](#page-103-1)**. When selections are complete, click **[OK]** to save changes or select another tab to change other options.

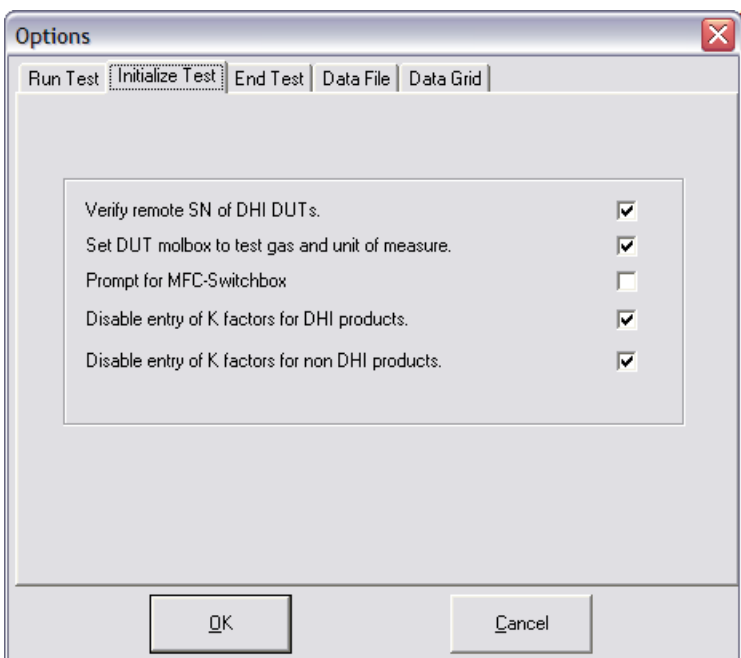

**Figure 53.** Options, **[Initialize Test]** Tab

<span id="page-103-1"></span>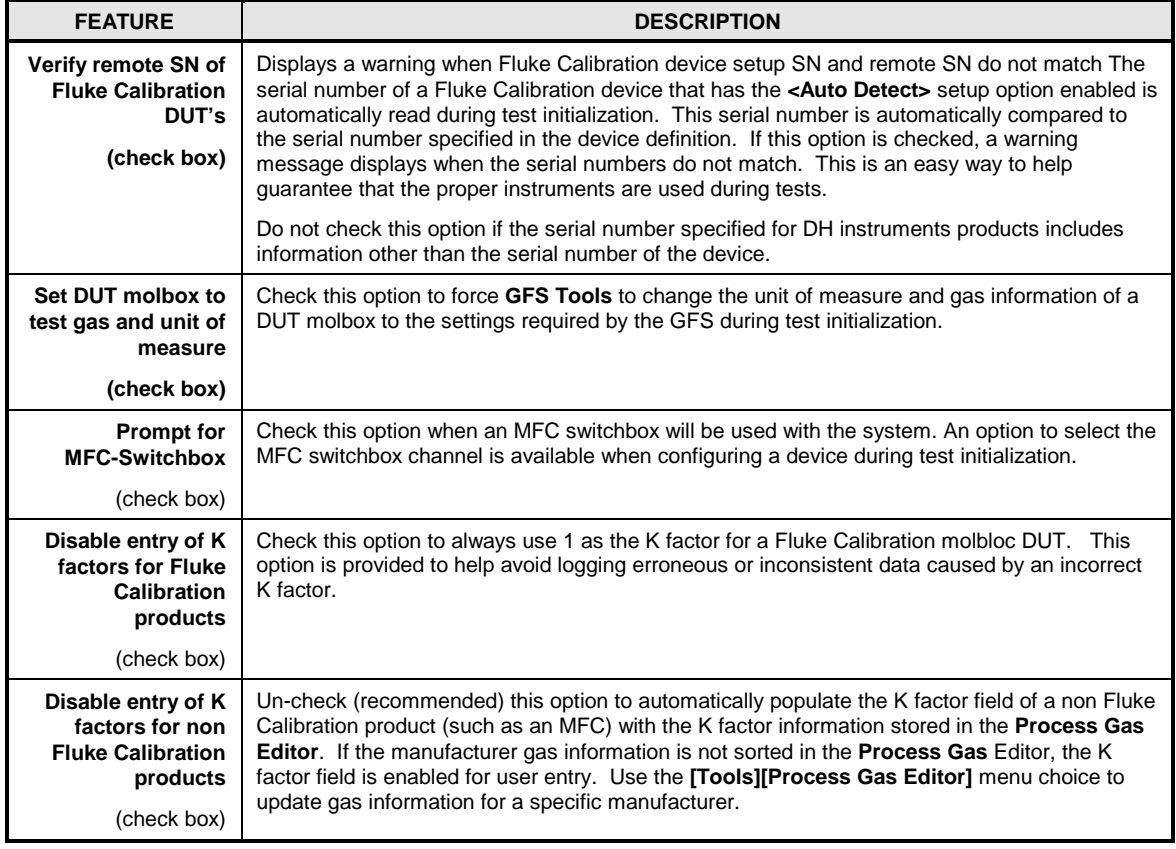

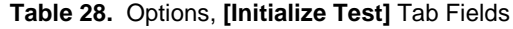

# <span id="page-103-0"></span>**5.2.2.3 [End Test] tab**

The **[Tools]**, **[Options], [End Test]** tab is used to set user preferences affecting operations that occur to conclude a test sequence.

The purpose of the **[End Test]** tab fields and settings as well as instructions on how to use them are provided in **[Table 29](#page-104-0)**. When selections are complete, click **[OK]** to save changes or select another tab to change other options.

#### **Note**

**Selecting a fixed repeat point delay, deactivating the test notes and enabling the auto report generation can allow an automated test to run and generate a complete report without user intervention.**

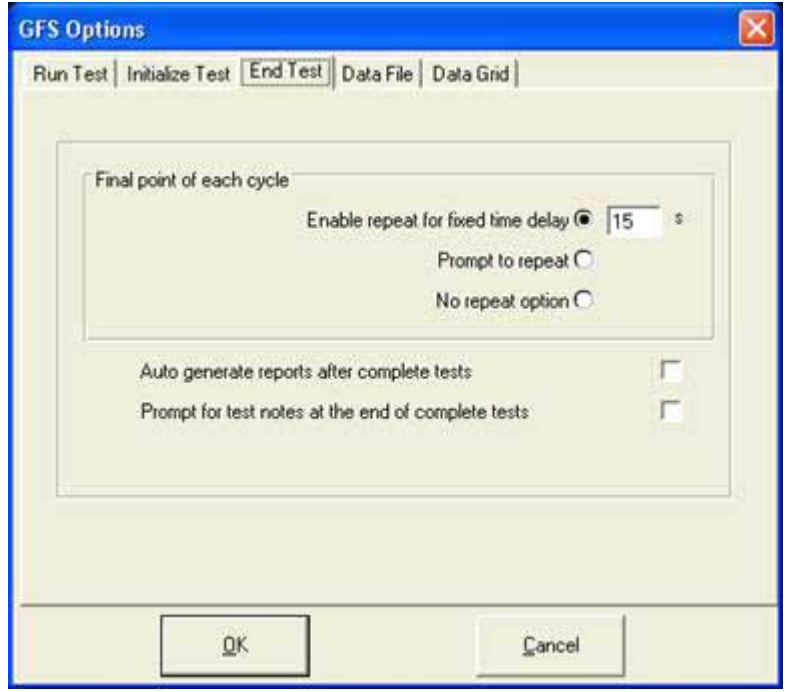

#### **Figure 54.** Options, **[End Test]** Tab

#### **Table 29.** Options, **[End Test]** Tab Fields

<span id="page-104-0"></span>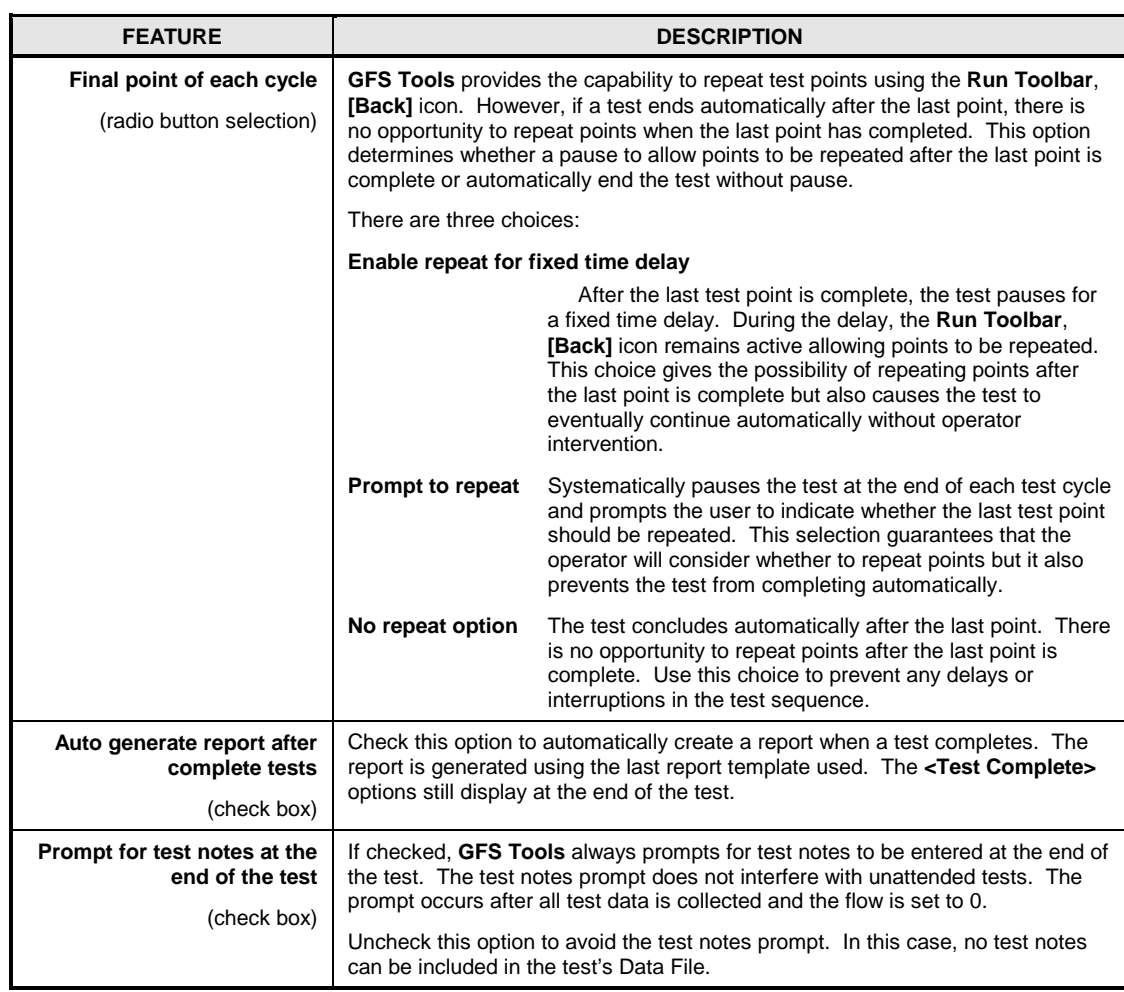

# <span id="page-105-0"></span>**5.2.2.4 [Data File] tab**

The **[Tools]**, **[Options]**, **[Data File]** tab is used to set user preferences affecting the Data File (\*.dat) which records the data from a test. See section [5.4, Data](#page-117-0)  [Files,](#page-117-0) for details on how data files are named and structured.

The purpose of the **[Data File]** tab fields and settings as well as instructions on how to use them are provided in **[Table 30](#page-105-1)**. When selections are complete, click **[OK]** to save changes or select another tab to change other options.

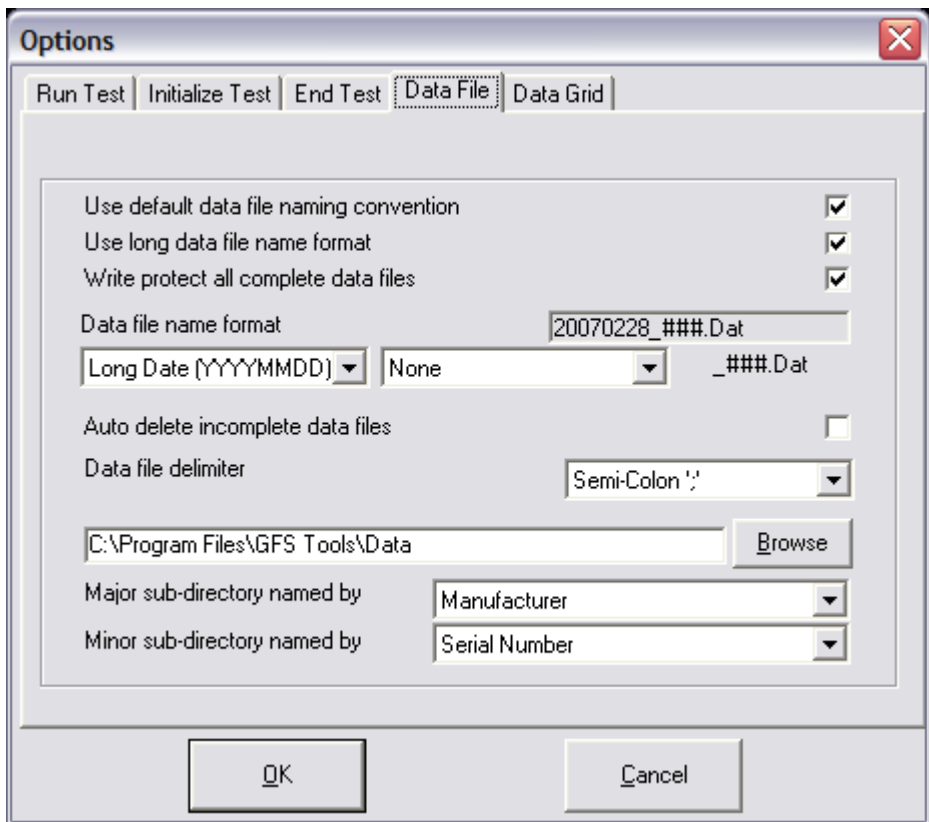

#### **Figure 55.** Options, **[Data File]** Tab

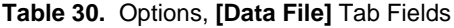

<span id="page-105-1"></span>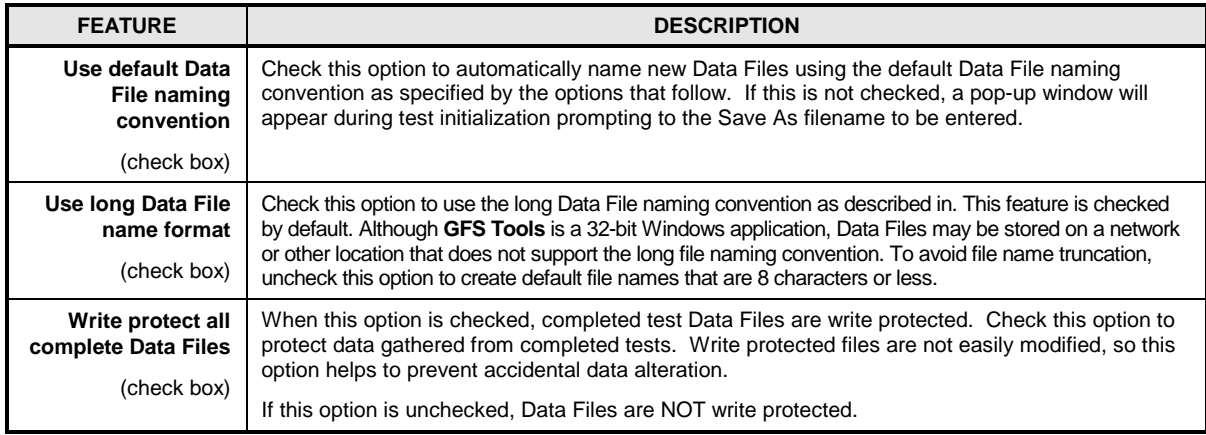

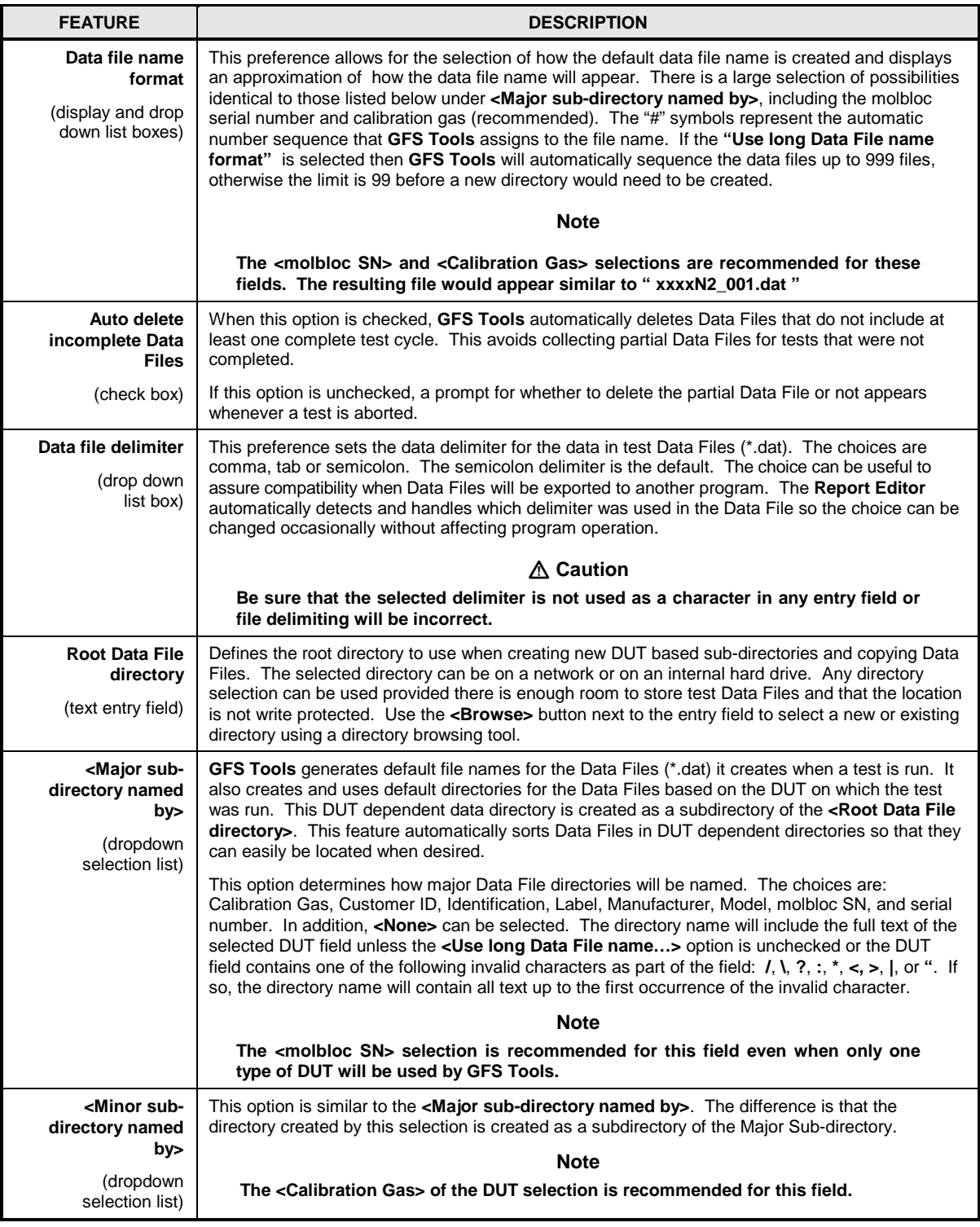

# **5.2.2.5 [Data Grid] Tab**

The **[Tools]**, **[Options]**, **[Grid]** tab is used to customize the **Data Grid Run Screen** that is available while running tests. The grid can be customized to display only the desired data field columns while suppressing other columns. The order of the columns can also be changed. Any test data item logged in the Data File can be included in any column of the Data Grid run screen by using the correct combination of features. Press the **[Default Settings]** button to automatically display the **GFS Tools** default data fields.

Instructions on the operation of the **[Grid]** tab are provided in **[Table 31](#page-107-0)**. When selections are complete, click **[OK]** to save changes or select another tab to change other options.

#### **Note**

- **Selections made on the [Grid] tab have no effect on the data that is logged to the Data File. The grid setup is provided for customization of the Data Grid Run Screen only (see [5.1.5.9,](#page-94-0)). Use the [View Data File] option to view all columns of test data.**
- **Multiple grid display fields can be selected in two ways: a) hold down the SHIFT key and use the UP and/or DOWN arrow keys to make multiple contiguous selections; b) hold down the CTRL key and us the mouse to make multiple non-contiguous selections. Add or remove the selections by using the appropriate shift button.**
- **Sort the <Columns in grid> display by selecting an item then using the UP or DOWN arrow keys while holding the CTRL button**

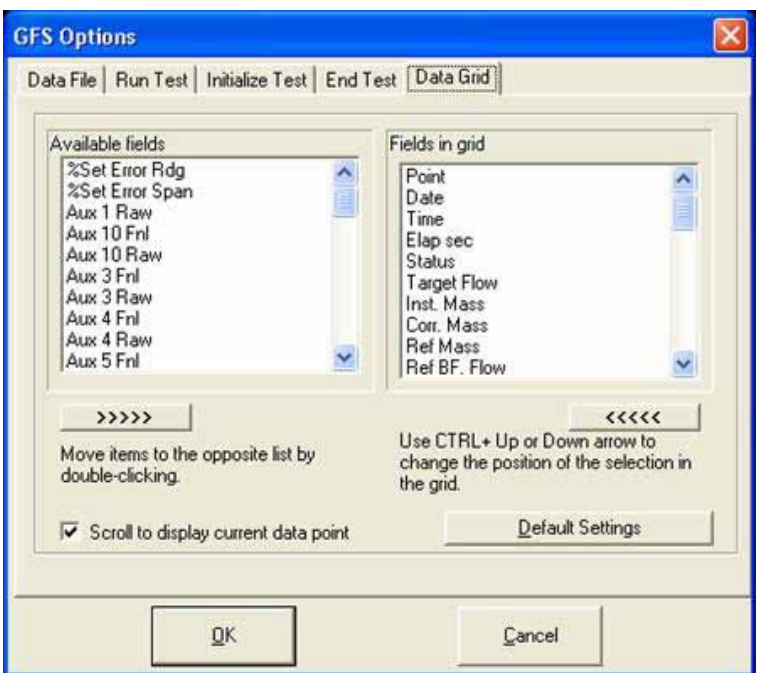

**Figure 56.** Options, **[Data Grid]** Tab

**Table 31.** Options, **[Data Grid]** Tab Selections

<span id="page-107-0"></span>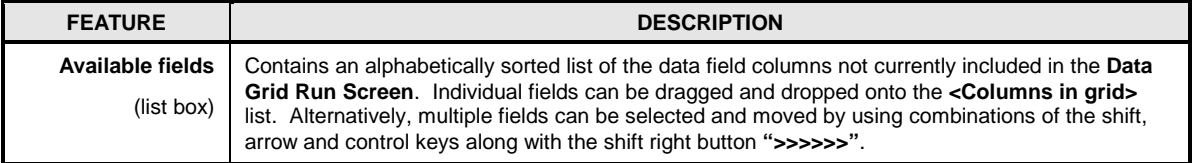
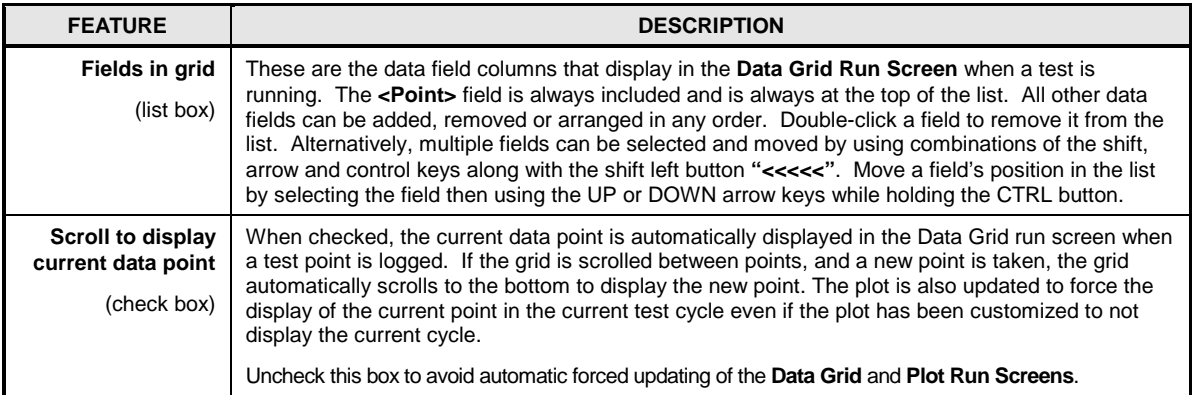

# **5.2.3 [Unit of Measure Converter]**

All unit conversions and custom units are handled by the Fluke Calibration **Unit of Measure Converter**. Run the **Unit of Measure Converter** as a stand-alone application using the program group icon, or use the **[Tools]**, **[Unit of Measure Converter]** option in **GFS Tools**. The **[Options]** menu in the **Unit of Measure Converter** contains features to allow custom unit creation. Custom units created in this way are available throughout **GFS Tools**. Refer to the help menu of the **Unit of Measure Converter** for details on unit conversion factors, supported units and custom unit creation.

# **5.2.4 [Remote Communications]**

The **Direct Remote Communication** form is accessible by using the shortcut icon in the **GFS Tools** program group or by using the **[Tools]**, **[Remote Communications]** menu choice in the program. This tool provides a simple means of sending individual command strings to remote devices and receiving and displaying the response. **Direct Remote Communications** is used for discreet remote device communication and communications testing. Use this tool to familiarize yourself with the device's communications, for troubleshooting communications problems and determining the appropriate commands to send prior to entering command information into of the Remote Command Editor (see [5.5.3.4, Remote Command Editor\)](#page-138-0). If a command issued to a device does not give the desired result, refer to the device documentation for information on how to troubleshoot the problem. Try cycling power on the device and also try a command more than one time before concluding the command is in error.

### **Note**

**Fluke Calibration device COM2 options are not supported by the Direct Remote Communication form. To test this functionality, manually set the device COM2 port to the RS232 settings of the device connected to the COM2 port. Then send commands with the COM2 prefix required by the product. In most cases, the prefix "#" will work. Refer to the Operation and Maintenance manual of the specific product for details on the pass through support.**

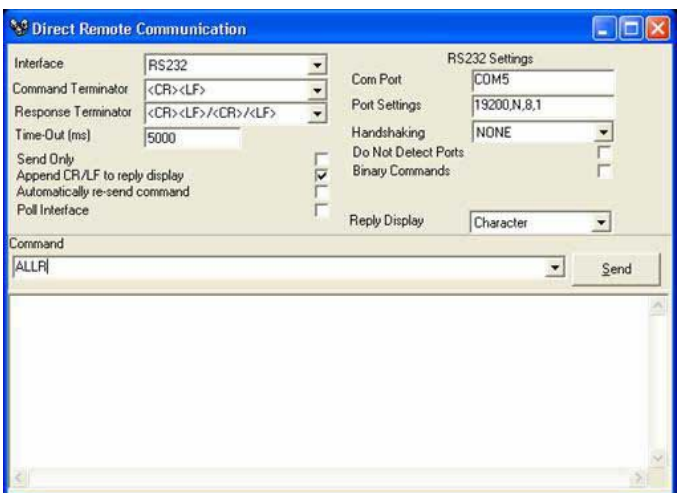

**Figure 57.** Direct Remote Communication

Select an **<Interface>** and enter the necessary interface settings. Enter the command to be sent in the command field. Clicking **[Send]** or pressing the **[Enter]** key, causes the command to be sent using the current interface setup. Results and return strings are displayed in the white portion of the form on the bottom of the display. These return strings are logged as output and are not unmodified. The communications time-out is fixed at 10 seconds. A time-out is indicated by displaying **<INTERFACE ERROR>**. If the command does not have a response or the target communications device does not normally respond to commands, click the **<Send Only>** check box or **GFS Tools** will expect a response and time-out if none is received. Commands sent are automatically added to the drop down **<Command>** list; the list is cleared each time the **Direct Remote Command** option is selected.

Some RS232 devices automatically output data without requiring a command response pair. To test these interfaces, check the **<Poll Interface>** option. When active, this feature polls the selected RS232 port and automatically log any response. After a command has been issued, the selection can be toggled without any other required actions.

A mechanism is provided to send specific data bytes to a device. Enter the text "**BYTE:=**" followed by a series a data bytes  $(0 - 255)$  separated by spaces. The numeric values are converted to a sequence of characters and sent to the remote device. Make sure that decimal values are entered and not hex (255 not FF). For example, enter the command "BYTE:= 2 27" to send the characters 2 and 27 (Hex 02, 1B). Most devices that require specific byte data in this way do not use command or response terminators.

# **5.2.5 [Process Gas Editor]**

The **Process Gas Editor** is a stand-alone program that is used to manage K-Factors and DUT models and manufacturers. Like the **Unit of Measure Converter**, the **Process Gas Editor** has its own on-line help and is available in the **GFS Tools** program group and in the **[Tools]** menu. Refer to the on-line help in the **Process Gas Editor** for details on using this program.

Defining specific gas conversion information based on gas and manufacturer simplifies the DUT and Support Device setups. **GFS Tools** automatically obtains the correct K-Factor based on the selected manufacturer and calibration gas. Manual entry of K-Factor information is always available. There is no requirement to use the **Process Gas Editor**.

## **5.2.6 [Change GFS AMH State]**

Use this menu choice to change the state of the GFS AMH without running a test. This is necessary for routine maintenance of the LCM and the GFS system. This option is not available when a test is active. The **Command Toolbar** on the **GFS Run Screen** is available

for AMH manipulation when a test is active. Refer to the **GFS Run Screen**, **Command Toolbar** section [5.1.5.2.3](#page-87-0) for details on the meaning of each button on this window.

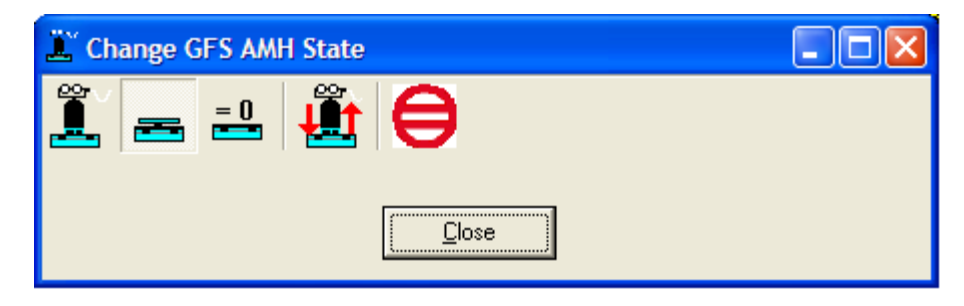

**Figure 58.** Change GFS AMH State

## **5.2.7 [PC Timer Calibration]**

The **[PC Timer Calibration]** menu choice is provided to adjust and/or compare the internal clock of the host PC to the calibrated clock of the LCM. The internal clock of the host PC is used to integrate flow from a DUT to obtain a mass. For this reason, it is important for the PC clock and LCM clock to agree. However, perfect agreement is not critical. Flow is inherently an average quantity. Integrating a flow that updates ever second with a time that has error off  $\pm 5$  ms will not yield a significant flow integration error.

Use the displayed **Time Calibration** form to perform the comparison. Press **[Start]** to begin the process. The LCM and PC clock comparison information displays on the screen while the test is active. Allow the clocks to run for at least one hour (3 to 24 hours are recommended, the longer it runs the more accurate it will be) then press **[Stop]**. A predicted span correction is provided. Press **[Apply]** to use this new span correction to adjust the PC clock. Repeat the process as many times as desired then close the form to return to the main program.

# **5.3 [Data] Menu**

## **5.3.1 Overview**

The **[Data]** menu choice provides features related to data already collected by **GFS Tools**. Features are available to view raw data, data plots and to format data into a custom report.

# **5.3.2 [View Data File]**

When **GFS Tools** runs a test, it logs exhaustive test related data in a Data File (\*.dat). The Data File is automatically generated and stored to a DUT dependent directory as defined in [5.2.2.4.](#page-105-0)  Data Files can be viewed as raw text in almost any text editor or spreadsheet application. Data Files can be merged with report templates to generate custom test reports. However, there are occasions in which it is desirable to view a Data File without leaving **GFS Tools**. For this purpose, the **Data File Viewer** is provided. This tool is accessible using **[Data]**, **[View Data File]**.

When **[Data]**, **[View Data File]** is selected, a standard Windows file browser appears with the default directory set to the root Data File directory. Selecting a Data File causes that file to be opened and displayed in the **Data File Viewer**. The **Data File Viewer** provides no formatting. It displays only, there are no options to edit and/or save Data Files using this feature. The name and directory path of the Data File currently being viewed are shown at the top of the window.

While viewing a Data File, a toolbar on the top left of the display is available for new file selection, printing and displaying the test data in a grid format. The function of each toolbar option is described in the table below.

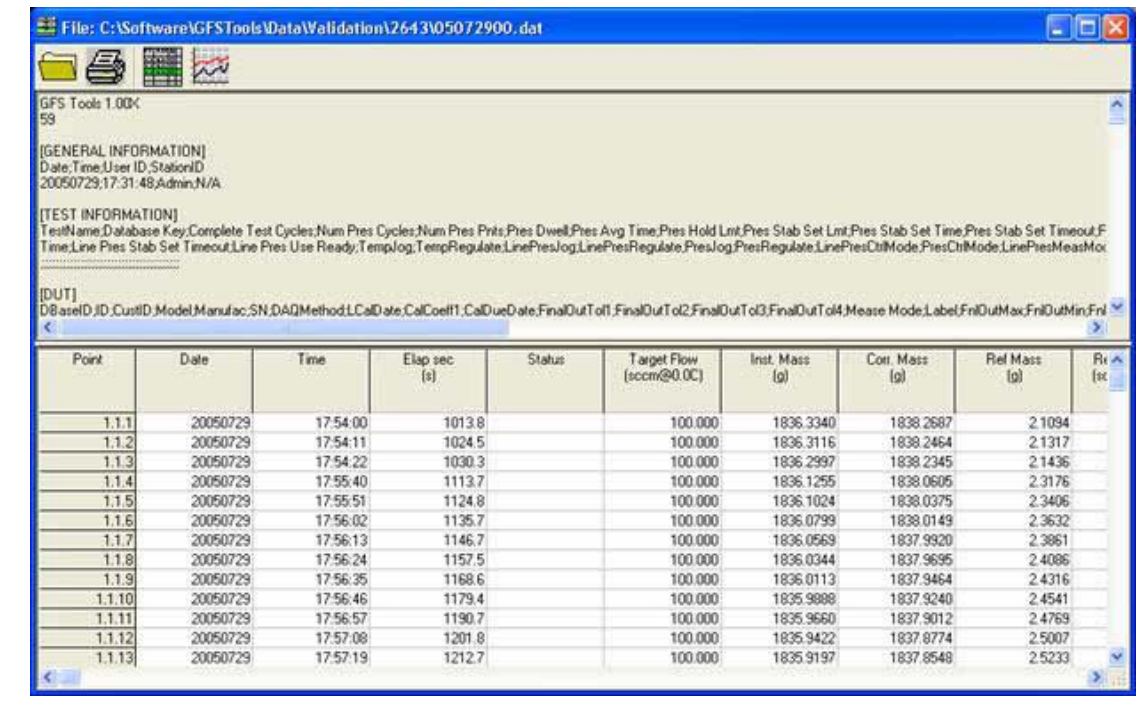

#### **Figure 59.** Data File Viewer

**Table 32.** Data File Viewer Options

| <b>FEATURE</b>          | <b>DESCRIPTION</b>                                                                                                    |  |
|-------------------------|----------------------------------------------------------------------------------------------------|--|
| <b>Select Data File</b> | Used to select a different Data File to view.                                                                                                    |  |
|                         |                                                                                                    |  |
| <b>Print Data File</b>  | Used to print the Data File that is being viewed using the standard Windows print function and the<br>current default printer. The data is not formatted prior to printing. |  |
|                         |                                                                                                    |  |
| <b>Toggle Grid</b>      | Toggles the display of the data grid inside the data viewer. If the Data File is incomplete, this                                                                           |  |
|                         | option is disabled. The data in the grid is equivalent to the data that would be displayed in MS<br>Excel if the proper Data File delimiter were selected.                  |  |
| <b>Plot Data</b>        | Plot the current Data File. Refer to section 5.3.3, for details on how to use the plot tool.                                                                                |  |
|                         |                                                                                                    |  |

## <span id="page-111-0"></span>**5.3.3 [Plot Data]**

**[Data]**, **[Plot Data File]** is used to generate plots using data stored in Data Files (\*.dat). The plots generated may be viewed and/or printed. This function is useful to quickly analyze data. Plots formatted using this tool are also available in reports. There are several default plots that are installed with **GFS Tools**. However any number of custom plots can be created to analyze data logged by **GFS Tools**. Use the toolbar on the plot form to include a tolerance bar, legend or best fit error data.

When **[Data]**, **[Plot Data File]** is selected, a standard Windows file browser appears set to the directory that holds the Data Files. Selecting a file causes the **GFS Tools** Plot screen to appear loaded with a plot generated using the data from the Data File.

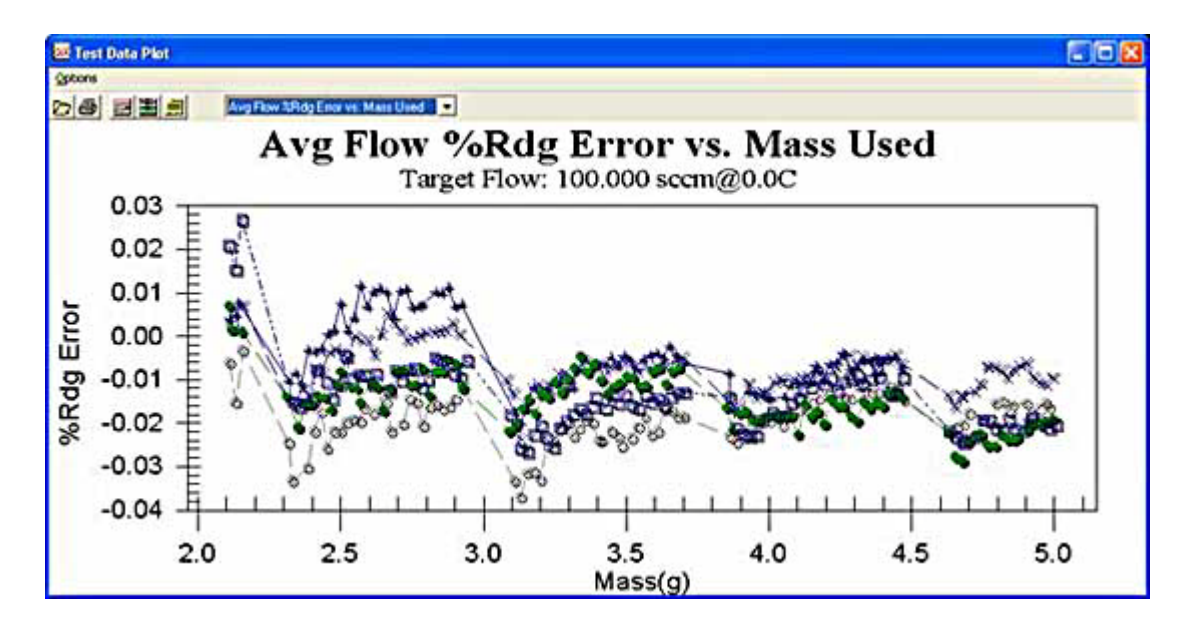

**Figure 60. [Data], [Plot Data File]** Screen

## **5.3.3.1 Plot Toolbar**

A plot toolbar is provided to select new Data Files, print the current plot, change the type of plot, access common plot properties and create/edit custom plots. Use the list box at the top of the display to change plots. The toolbar features are summarized below:

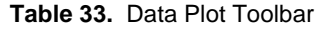

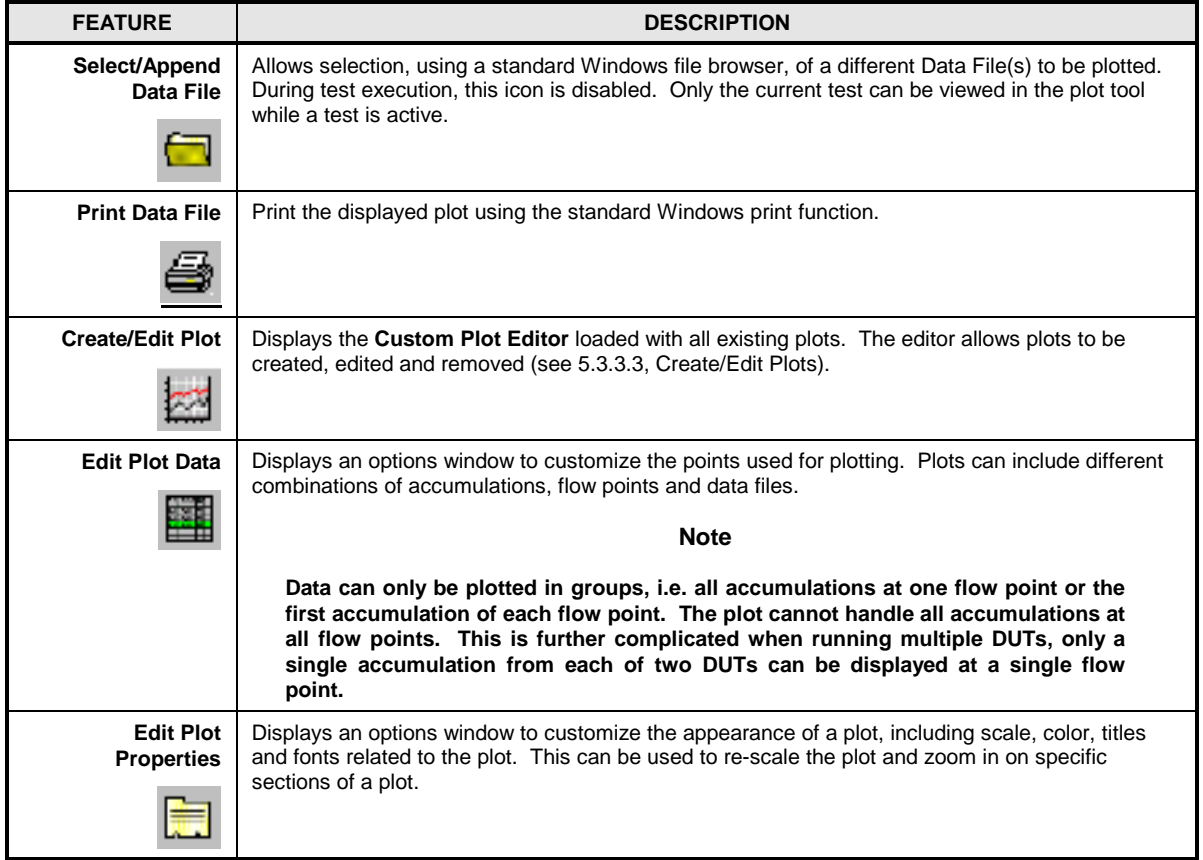

## **5.3.3.2 Plot Options Menu**

An **[Options]** menu is available for use in place of the toolbar when **GFS Tools** is not running a test. The options in the menu directly correspond to options on the plot toolbar. In addition there is an **[Add Plot]** option used to add additional Data Files to the plotting tool. This is a useful feature that allows Data Files created at different times to be compared on a single plot.

## <span id="page-113-0"></span>**5.3.3.3 Create/Edit Plots**

All plots used by the plotting tool can be customized using the Custom Plot Editor. Use the toolbar or menu choice to access this tool. The features on this form allow plots to be created, edited and removed.

#### **Note**

**Editing custom plots follows the same basic editing rules as all other editors within GFS Tools. The one exception is that the [Edit] button must be pressed prior to modifying plot properties. Plot properties cannot be modified directly prior to pressing this button.**

To edit an existing plot simply select the plot in the list and press the **[Edit]** button. Use the **[New]** toolbar option to create a new plot. Using either of these options puts the editor into edit mode. Only in this state can plot properties be changed. Use any combination of test data to generate plots. Always start by entering a **<Plot Description>** that accurately represents the plot. The text entered displays at the top of each plot and is used to select plots. Select the type of plot by changing the state of the **<3D Plot>** check box. Select the data to include on each axis by using the drop down list box next to each axis label. All numeric data logged for each point in the Data File can be used on any plot axis. Press the ellipsis button next to the list box to edit the axis text. Make plot property selections at the bottom of the display then press the **[Save]** toolbar button to save the plot. Prior to saving the plot, the color scheme, line type, fonts and many other aspects of the plot can be modified by pressing the **[Properties]** button. This displays the plot properties dialog that allows customization of the non data related plot features.

#### **Note**

**3D plots cannot be used for any combination of data in the Data File. The data plotted must be related such that one axis value is fairly constant while the other axis values change. This is only possible when accessing Data Files that include multiple cycles. For example a test that executes multiple accumulations or flow points is available for 3D plotting. Data from a single cycle test cannot be used on a 3D plot. In this case, use the secondary Y axis on a 2D plot.**

[Figure 61](#page-114-0) shows the Custom Plot Editor loaded with several plots. [Table 34](#page-114-1) explains the features available on the form.

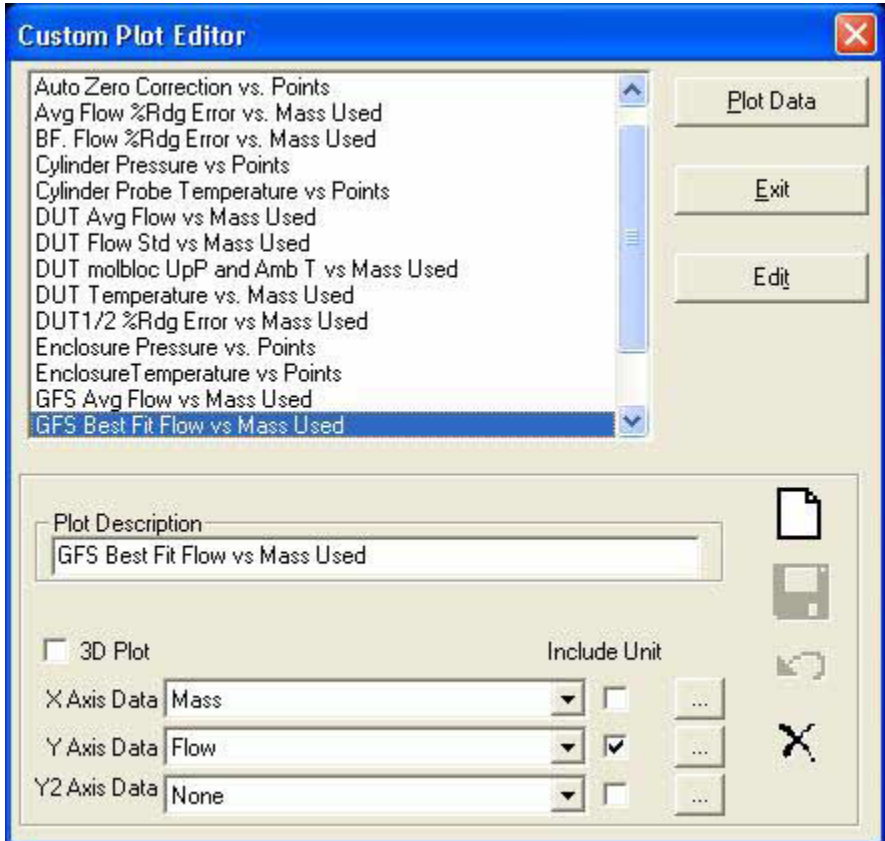

## **Figure 61.** Custom Plot Editor

#### **Table 34.** Custom Plot Editor Fields

<span id="page-114-1"></span><span id="page-114-0"></span>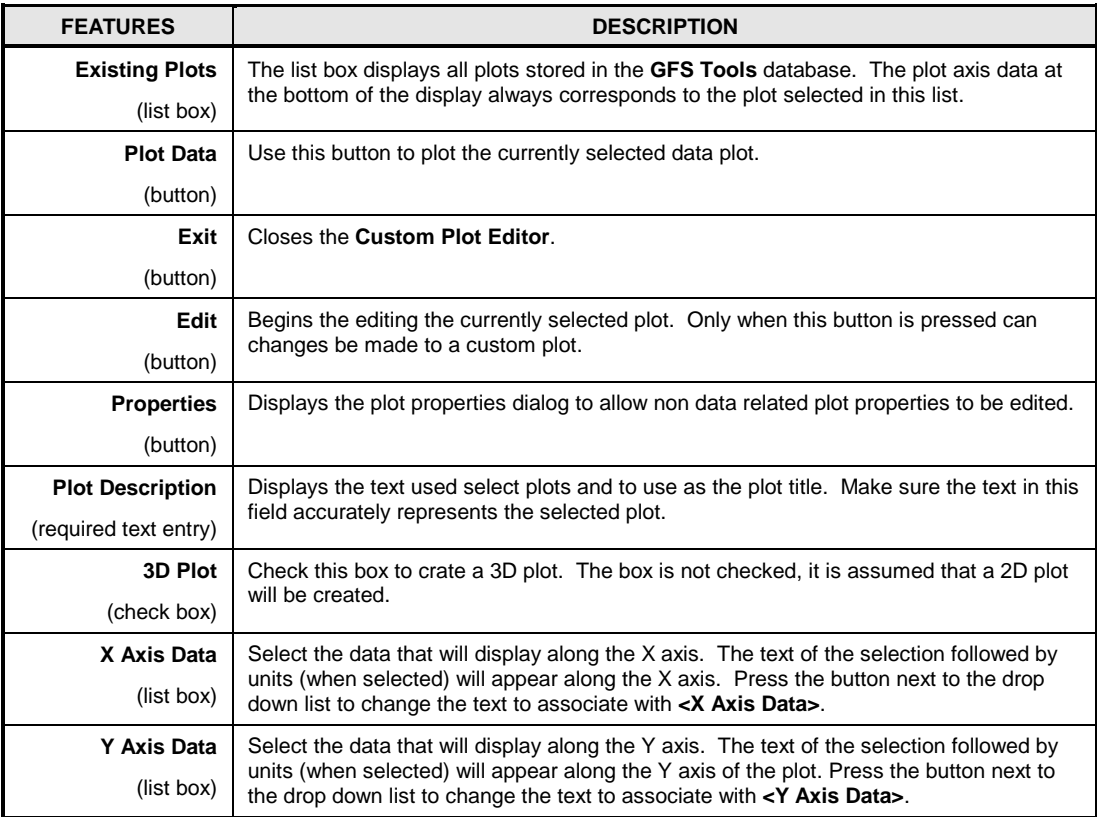

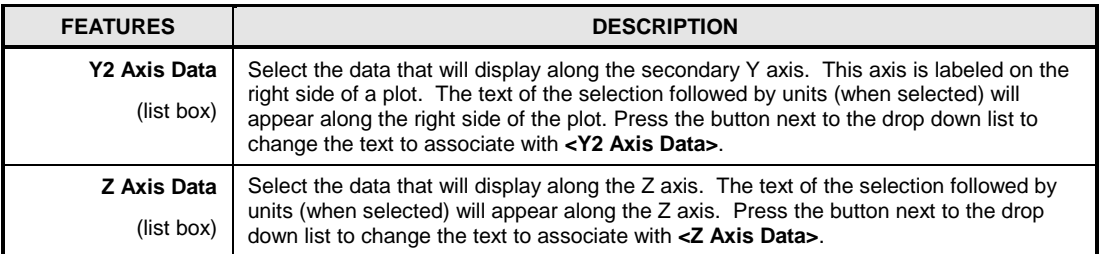

## **5.3.3.4 Plot Points**

Use the toolbar or **[Options]** menu to display the **Plot Points** dialog. The features on this form allow the selection of which points, Data Files and point cycles to include in a test data plot. The tabs available on this display vary with the information stored in the Data File.

The **[General]** tab contains features to apply tolerance, subset and legend options. The remaining tabs contain point, accumulation and flow values to include in the plot. Check options that you wish to include in the plot and uncheck options that you do not wish to include in the plot. Multiple selections are available on only one tab other than the **[Points]** tab. This limit is imposed to restrict the number of points on a plot. For example plotting is available for 1 flow point selected on the **[Flow Points]** tab with multiple selections on the **[Accumulations]** tab. In this case, all accumulations for the selected flow point are plotted. However, selecting all flow points and accumulations will not work as expected. Only accumulation data from the first flow point is plotted.

#### **Note**

- **Only one tab other than the [Points] tab should have multiple selections. If any one of the [Accumulation], [Flow Points], or [Data Files] tabs have multiple options checked the other 2 tabs must have only 1 item selected. This restriction is necessary to limit the amount of information plotted at a time.**
- **Target flow information is automatically displayed as the plot sub-title when 1 flow point is selected.**
- **Target flow information is listed in the plot legend when the plot legend is turned on in the [General] tab and multiple flow points are selected.**

When the selected plot type uses %Reading Error, %Span Error or DUT Difference on the Y-Axis, an additional tab is available to plot best fit error data. The best fit DUT error is determined using the best fit order selected on the **[Best Fit]** tab. See **[Figure 63](#page-116-0)** and **[Table 36](#page-117-0)** for information on the options on the **[Best**  Fit] tab. This is a convenient way of viewing predicted error information. This option is not available for 3D plots and plots with a secondary Y axis. To view best fit data when the **[Best Fit]** tab is not available, use the **Custom Plot Editor**  and specify best fit information for an axis in the plot.

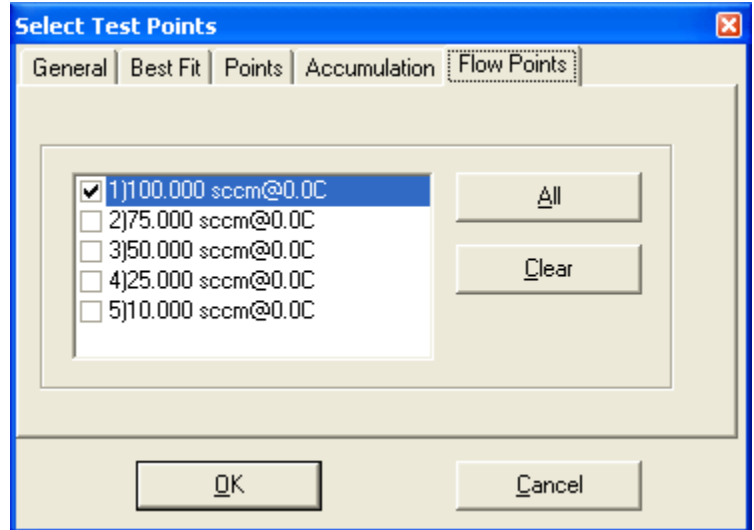

**Figure 62.** Plot Points display

|  | <b>Table 35. Plot Points General Tab Fields</b> |  |  |  |
|--|-------------------------------------------------|--|--|--|
|--|-------------------------------------------------|--|--|--|

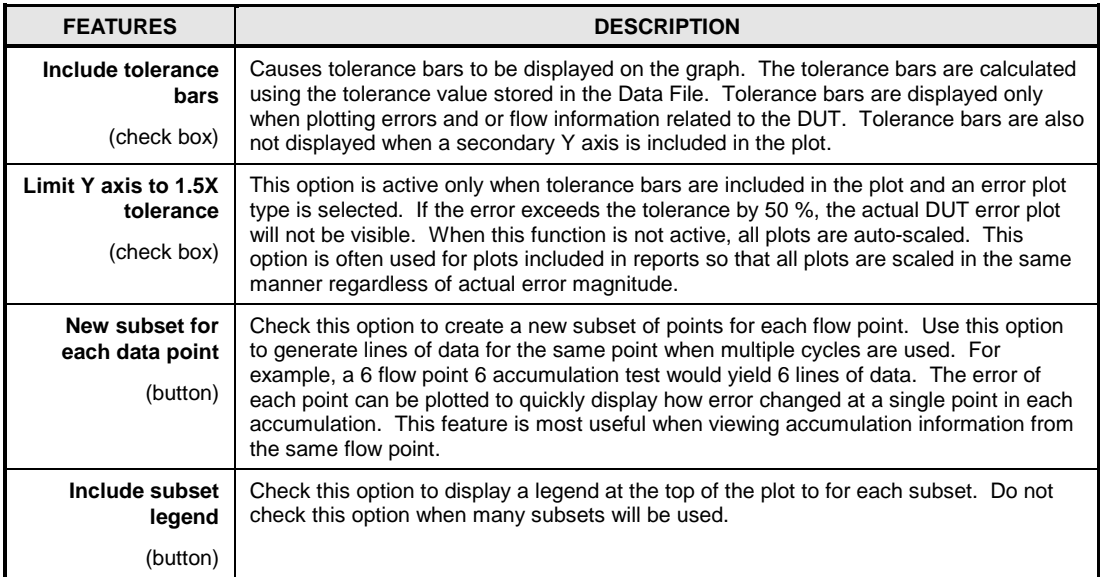

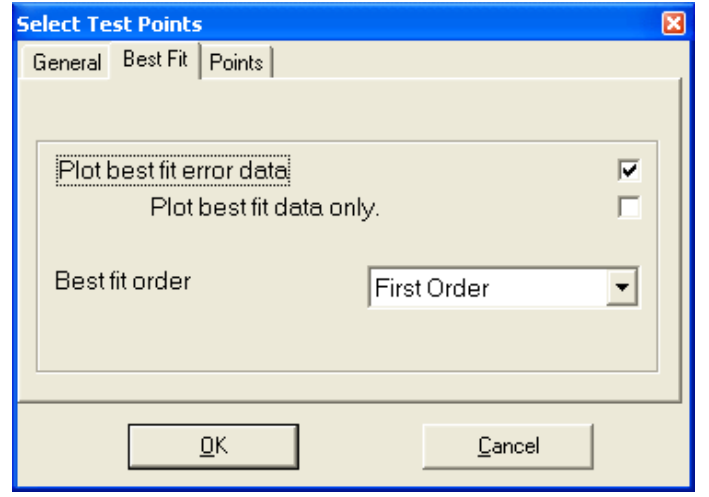

<span id="page-116-0"></span>**Figure 63.** Plot Points Best Fit Tab

<span id="page-117-0"></span>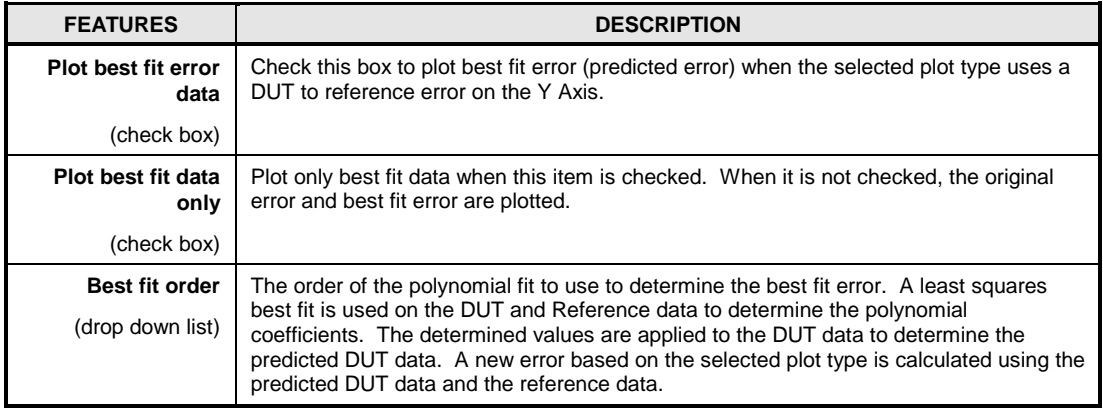

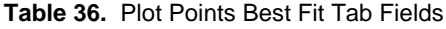

# **5.3.4 [Report Data]**

The **COMPASS Report Editor** is accessed by: selecting the **[Data]**, **[Report Data]** menu option, pressing the **[Generate Report]** button in the **Test Complete** form at the end of a test, or run directly by selecting the short-cut icon in the **GFS Tools** program group. In all cases the Report Editor runs as a separate application and may be closed at any time without affecting the operation of **GFS Tools**.

The **COMPASS Report Editor** is used to generate reports from \*.dat files output by Fluke Calibration PC based software applications. The **COMPASS Report Editor** provides the features to create, view and edit reports and templates. The report templates are merged with the \*.dat files to create fully customized reports. The editor is essentially a customized word processor and as such, navigation and use is intuitive to users familiar with other word processors. During the report generation process, user defined templates are merged with Data Files to create final reports. These newly generated reports may be saved as Microsoft Word documents or PDF documents if Adobe Acrobat is installed.

Use the **[Help][On-Line Manual]** menu choice for complete information on this program. Several default report templates are installed with the software. Use these templates as examples on how to create new templates to better customize a report.

# **5.4 Data Files**

## **5.4.1 Overview**

**GFS Tools** provides 3 different types of data files: Test Data files (\*.dat), AutoZero Data Files (\*.atz) and Sample Data Files (\*.sdf). An error log file errorlog.log is created or appended every time **GFS Tools** is executed. Only Test Data files can be viewed and reported using **GFS Tools**. The other data files are provided for system diagnostics purposes. All files created by **GFS Tools** are designed for easy export into third party applications for analysis.

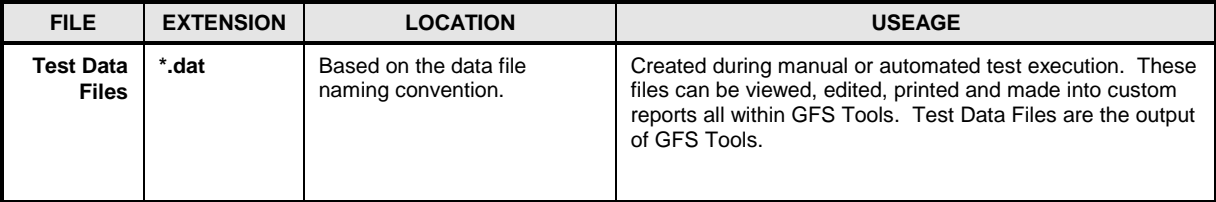

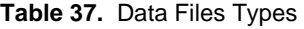

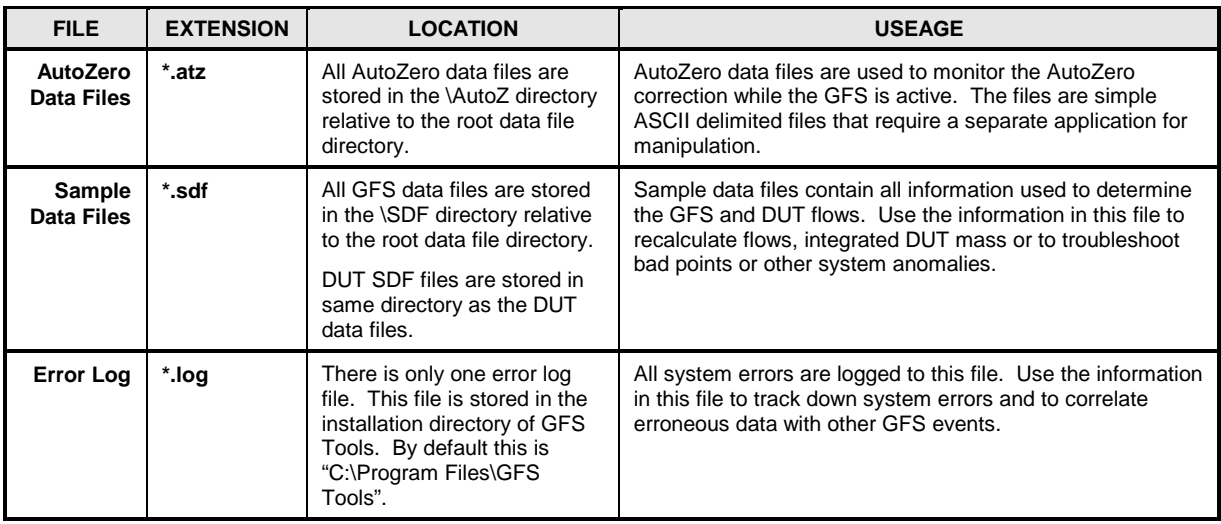

## **5.4.2 Data File Creation**

At the beginning of a test definition, a Data File (\*.dat) is created automatically. At the beginning of a manual test, a data file needs to be created by selecting the yellow file folder icon on the Main Toolbar (see Section [5.1.4.3\)](#page-81-0). This creates a separate data file for each DUT in a test, and the files are named according to the settings and options described in Section [5.4.3](#page-118-0) below. If no DUTs are selected during test initialization, one file is created. The file contains all the details on the test (GFS gas and cylinder information, DUT information, test information) and test data is logged to it as the test runs.

If a test is aborted before test conclusion is reached, the **[Tools]**, **[Options]**, **[Data File]** tab setting determines whether **GFS Tools** queries the operator as to whether to keep or delete the partial Data File or if the Data File is automatically deleted.

# <span id="page-118-0"></span>**5.4.3 Naming and Storing Data Files**

Data files are named and stored automatically. The default directory for **GFS TOOLS** Data Files is "\data\DUTIDinfo\\*.dat". The "DUTIDinfo" sub-directory is created automatically by **GFS TOOLS** using the DUT information selected on the **[Tools]**, **[Options]**, **[Data File]** tab. By default, the DUT serial number is used (specified in the DUT Definition). The DUT based sub directories are automatically created by **GFS TOOLS** in the designated Root Data File Directory.

The automated Data File name follows the format defined by the **[Tools]**, **[Options]**, **[Data File] <Data file name Format>** selection. Realize that this is a default file name and that all complete Data Files can be renamed using the **[Re-Name]** option on the Test Complete dialog at the end of a test.

All file names are composed of 3 sections followed by a "\*.dat" file extension. The first 2 sections are user selectable fields that are based on the date or a specific piece of DUT information. The third field is always a run counter that increments to prevent files run on the same day from having the same file name. The increment is 4 characters by default and is set to 2 characters when long file names are disabled.

The complete directory and name structure is:

Data Root\DUT Major\DUT Minor\[Data Field1][Data Field2][Run Number].dat

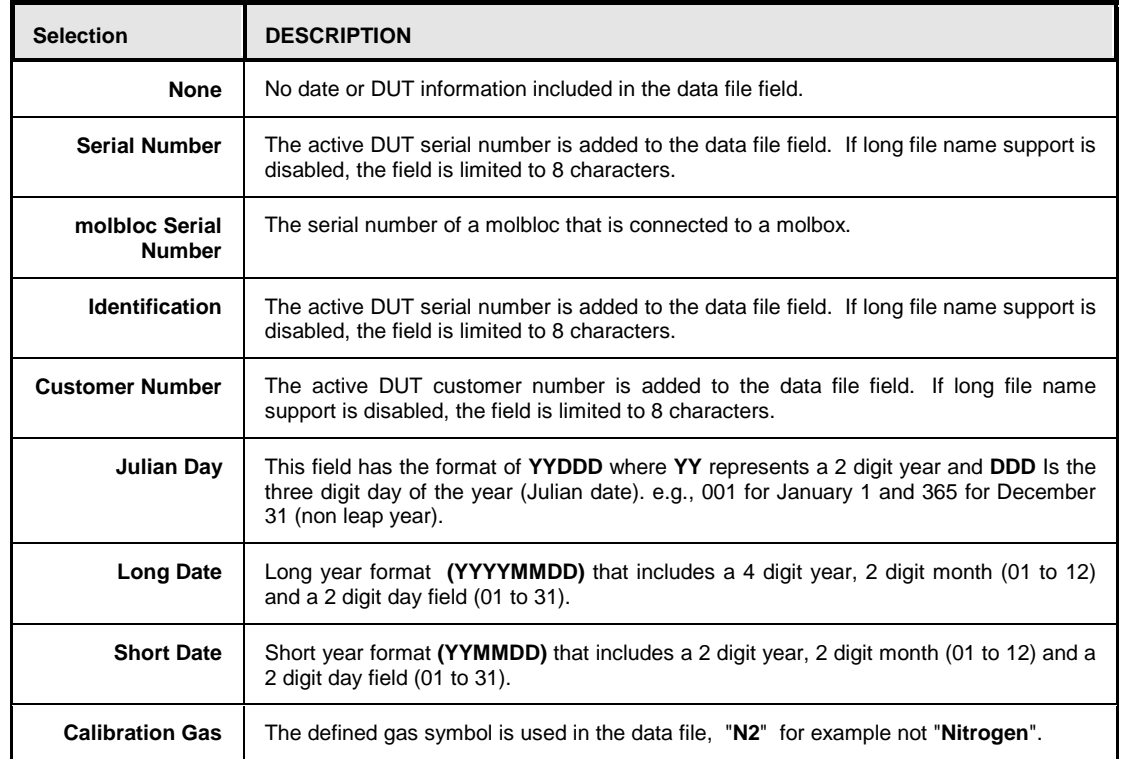

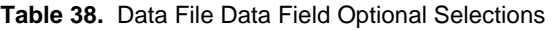

## **Caution**

- **The use of date based file names is intended to maintain sequential file order in a given directory .**
- **The automatic naming convention for Data Files makes it possible for two \*.dat files to have the same name. However, the two files will always be stored in different directories since they would have to be for DUTs with different identifications. To avoid conflicts or accidental overwrites when moving Data Files to new locations, the user should keep in mind that different Data Files might have the same name.**

## **5.4.4 Data File Structure**

Unlike Compass for Flow, the information logged in the Data File is not user selectable, all data related to the test is logged for every test. Data Files have 6 distinct sections: General Header, Test Header, Device Header, Pre-Test, Test Data, and Notes. With few exceptions, each Data File section begins with brackets describing the section; [Test Data] for example. The next line is a delimited list of titles for each field in the section. This line is followed by a line of actual data that corresponds to the section title information. [Table 39](#page-120-0) describes these sections.

<span id="page-120-0"></span>

| <b>General Header</b>                                        | Program Version                                                                                                    |  |  |  |
|--------------------------------------------------------------|----------------------------------------------------------------------------------------------------|--|--|--|
| Describes non test specific                                  | ASCII value of delimiter.                                                                                                    |  |  |  |
| settings such as date, user and<br>station id.               | [GENERAL INFORMATION]                                                                                                    |  |  |  |
|                                                              | General header labels                                                                                                    |  |  |  |
| <b>Test Header</b>                                           | [TEST INFORMATION]                                                                                                    |  |  |  |
| Test specific information is                                 | <b>Test information labels</b>                                                                                                    |  |  |  |
| stored in this section. In<br>particular, control and data   | Test information data                                                                                                    |  |  |  |
| collection settings stored in the<br><b>Test Definition.</b> |                                                                                                    |  |  |  |
| <b>Device Header</b>                                         | [DUT]                                                                                                    |  |  |  |
| Device Definition header and                                 | <b>DUT</b> information labels                                                                                                    |  |  |  |
| output information is stored in<br>this section. There is a  | DUT data labels                                                                                                    |  |  |  |
| separate header for each<br>device used by GFS Tools.        | [Reference]                                                                                                    |  |  |  |
| Each section is labeled based                                | Etc.                                                                                                    |  |  |  |
| on the device the section<br>represents.                     |                                                                                                    |  |  |  |
| <b>Pre Test</b>                                              | <b>IPRE TESTI</b>                                                                                                    |  |  |  |
| Leak test settings are listed in<br>this section.            | Pre test information labels                                                                                                    |  |  |  |
|                                                              | Pre test data.                                                                                                    |  |  |  |
| <b>Test Data</b>                                             | [TEST DATA]                                                                                                    |  |  |  |
| Test data is segregated by<br>sections specific to each type | [TEST TEMPERATURE]                                                                                                    |  |  |  |
| of cycle. These cycle labels                                 | Test data identifier code used to parse the data file.                                                                               |  |  |  |
| are present even when the<br>specific cycle type was not     | Test data labels.                                                                                                    |  |  |  |
| executed. For data file<br>compatibility with other          | Delimited unit line corresponding the columns of test<br>data.                                                                       |  |  |  |
| programs, a Test Temperature<br>section is provided even     | [TEST FLOW POINT]                                                                                                    |  |  |  |
| though it is not specifically<br>supported by GFS Tools.     | [TEST ACCUMULATION]                                                                                                    |  |  |  |
|                                                              | Data logged at each test point.                                                                                                    |  |  |  |
|                                                              | A new [TEST ACCUMULATION] section is recorded for<br>each accumulation.                                                              |  |  |  |
|                                                              | A new [TEST FLOW POINT] section and all subsequent<br>[TEST ACCUMULATION] sections are recorded for each<br>test flow point.         |  |  |  |
|                                                              | A new [TEST TEMPERATURE] section and all<br>subsequent [TEST FLOW POINT] and [TEST<br>ACCUMULATION] for each test temperature point. |  |  |  |
| <b>Test Notes</b>                                            | [NOTES]                                                                                                    |  |  |  |
|                                                              | Multi line test notes specified by the user at the end of a<br>test.                                                                 |  |  |  |

**Table 39.** Data File Structure

# **5.5 [Setup] Menu**

# **5.5.1 Overview**

The **[Setup]** menu contains features to manage Test Definitions, Devices Under Test (DUTs), Support Devices, system configuration and GFS calibration. Shortcuts to the editors in this menu are also available on the main toolbar (see [5.1.4.2, Run Display Tools\)](#page-79-0).

<span id="page-121-0"></span>The editors found in the **[Setup]** menu have many common functions. Sections [5.5.1.1](#page-121-0) to [5.5.1.2](#page-121-1) detail the common sections. Sections [5.5.2](#page-123-0) to [5.5.7](#page-156-0) describe the selections in the **[Setup]** menu.

### **5.5.1.1 Setup Selector**

The Setup Selector is used throughout **GFS Tools** to select Test Definitions, DUTs, and Support Devices. The Editor Toolbar on all **GFS Tools** editors provides a link to the **Setup Selector**. This allows a setup to be identified quickly from a list rather than by scrolling through all individual setups.

In the Setup Selector, all setups are listed alphabetically by **<Label>**. The selector columns include information that should allow easy identification of a specific setup. Click the desired selection and press **[OK]** or double click the field to make a selection.

| <b>BE DUT Definition Selector</b> |                                 |                                |                              |                 |           |                     |  |
|-----------------------------------|---------------------------------|--------------------------------|------------------------------|-----------------|-----------|---------------------|--|
| Label                             | Range                           |                                | Device Type Manufacturer     | Model           | <b>SN</b> | ID                  |  |
| Aera 1000 sccm N2                 | 0.0 to 1000.0 sccm@0.0C         | DUT/Controller (N2) AERA       |                              | FC-7700CD       | 298B1117  | slm MF              |  |
| Bronkhorst MFC 100                | 0.0 to 1000.0 sccm@0.0C         | DUT/Controller (N2) BRONKHORST |                              | F-201C-FAC-88-1 | M5204014B | 100 <sub>sec1</sub> |  |
| COPY First DUT                    | $0.0$ to $50.0$ sccm@ $0.00$    | DUT Flow (N2) GENERIC          |                              | GFS             | 123       |                     |  |
| MFC 10 slm                        | $0.0$ to 8.0 slm@0.0C           | DUT/Controller  Aera           |                              | FC-7700CD       | 29B1167   |                     |  |
| MFC 1slm                          | 0.0 to 1000.0 sccm@0.0C         | DUT/Controller (N2) Aera       |                              | FC-7700CU       | 28B1117   |                     |  |
| MFC 200sccm                       | 0.0 to 200.0 sccm@0.0C          | DUT/Controller (N2) Aera       |                              | FC-7700CU       | 200 sccm  |                     |  |
| MFC 5 slm                         | $0.0$ to 5.0 slm@0.0C           | DUT/Controller (N2) UNIT       |                              | UFC-1660        | U16-28972 |                     |  |
| molbox downstream                 | $0.0$ to $100.0$ seem@ $0.00$ . |                                | DUT Flow (N2) DH Instruments | molbox1         |           |                     |  |
| molbox Upstream                   | 0.0 to 100.0 sccm@0.0C          |                                | DUT Flow (N2) DH Instruments | molbox1         |           |                     |  |
| molboxTEST                        | 0.0 to 6.0 bar                  |                                | DUT Flow (N2) DH Instruments | molbox1         |           |                     |  |
| $\leq$                            |                                 |                                |                              |                 |           | ⋗                   |  |
|                                   |                                 |                                |                              |                 |           |                     |  |
|                                   |                                 |                                |                              |                 |           |                     |  |
|                                   | QK                              |                                | Cancel                       |                 |           |                     |  |

**Figure 64.** Setup Selector

### <span id="page-121-1"></span>**5.5.1.2 Editor Toolbar**

All editors in **GFS Tools** use the Editor Toolbar. This includes the DUT, Support Device and Test Definition Editors. In the editor, all features not on the tabs are considered part of the **Editor Toolbar**. The toolbar identifies the definition that is active in the editor, provides tools to create, delete, save, restore and select a definition to edit.

Use the scrollbar or the **[Select from List]** toolbar icon to pick a setup to edit. A label flashes "Editing" when any changes to an existing setup are made or a new setup is created. Use the **[Restore]** toolbar icon to undo undesired changes.

### **Caution**

**Changing the <Record Label> does not create a new instance of a device setup. The [New] or [Copy] toolbar functions must be used to create a new device setup.**

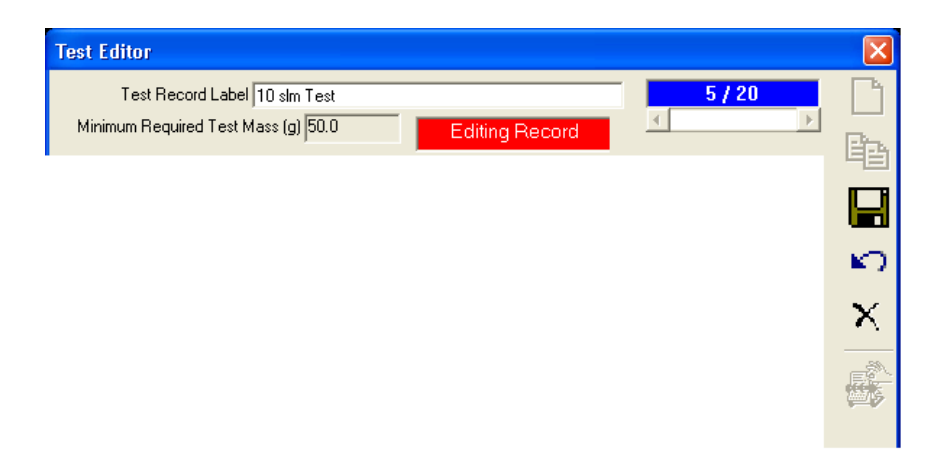

**Figure 65.** Editor Toolbar

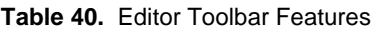

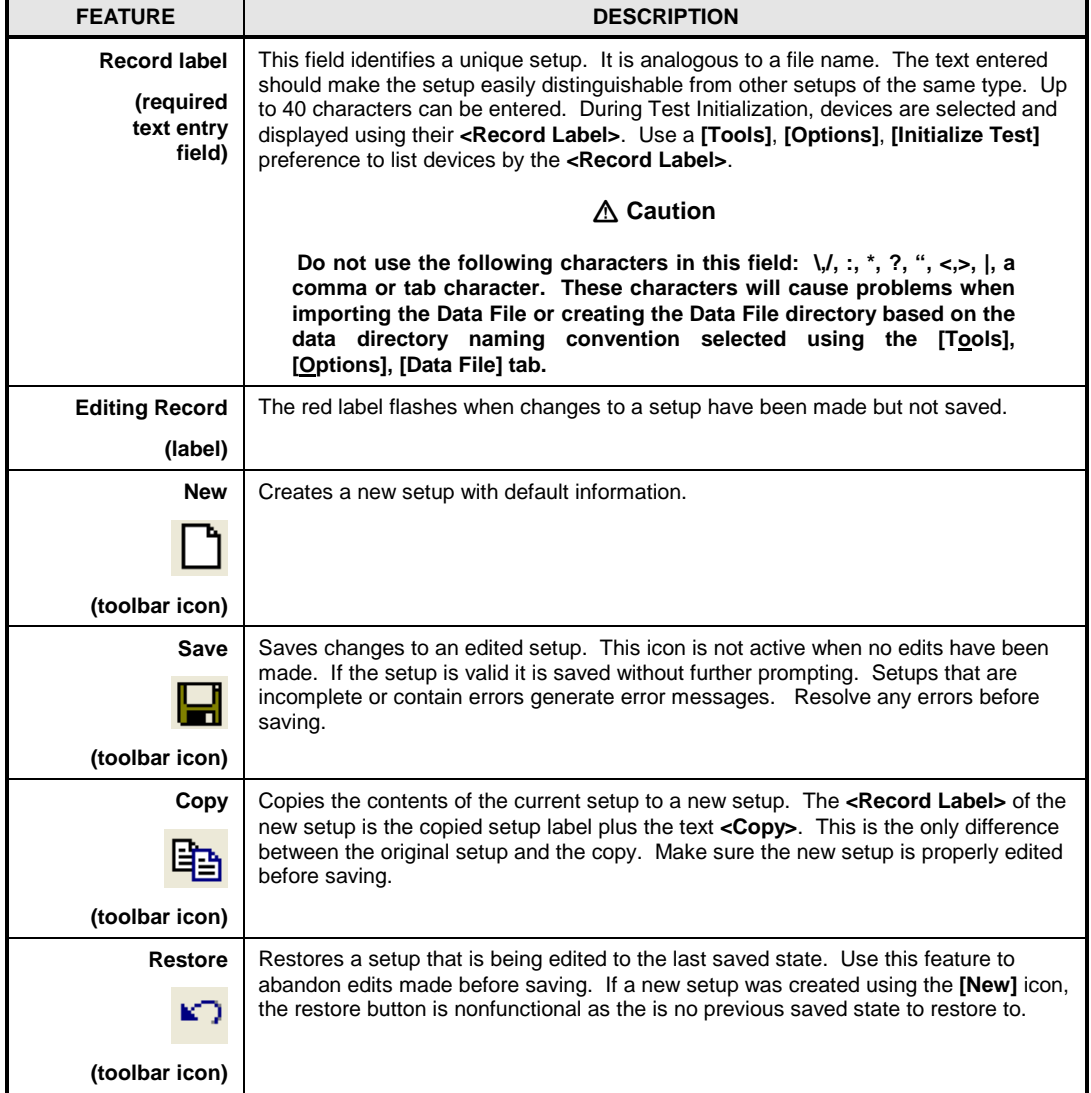

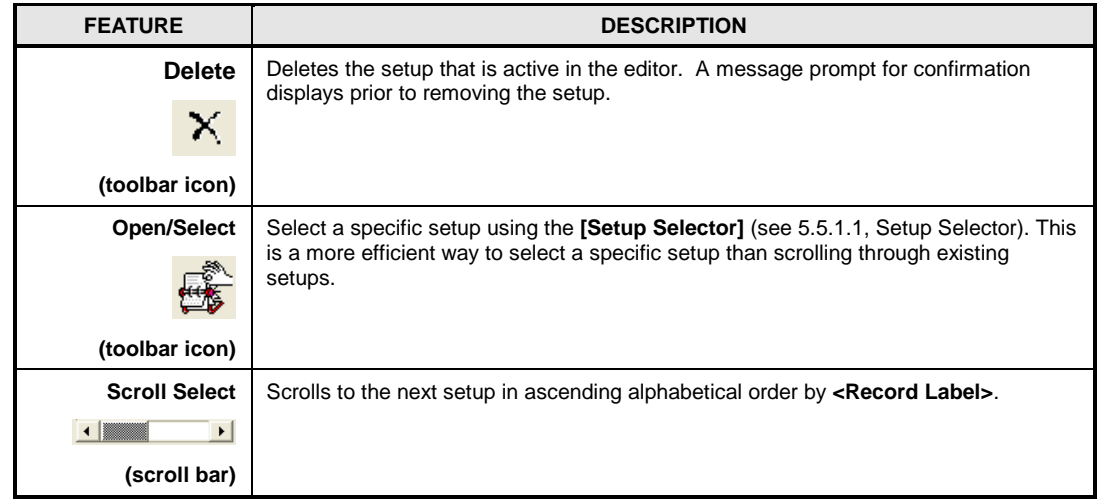

# <span id="page-123-0"></span>**5.5.2 [Setup], [Test]**

The **[Setup]**,**[Test]** menu choice is used to access the **Test Definition Editor**. Test Definitions are used to define a specific test procedure including the sequence of test points and a large number of operational details. DUT(s) to be tested and a Test Definition are selected during the initialization of a test. A pointer to a default Test Definition for a DUT is included in the DUT Definition, **[Calibration]** tab.

Create, edit and remove Test Definitions using the **Test Definition Editor**. When the Test Editor is opened, the last accessed Test Definition is displayed. While in the Editor, use the Editor Toolbar options to create, edit, view and delete tests.

The **Test Definition Editor** uses the same editing concepts as the DUT Editor. Only one Test Definition can be edited at a time. The test scroll bar and the Test Selector are available to make new test selections. A flashing indicator displays when a Test Definition is modified or a new definition is created.

Refer to the Run Test section for an explanation of the standard **GFS Tools** algorithm for running tests. Familiarity with the steps of test execution steps is necessary to properly setup a Test Definition. Refer to the following sections for details on the selections in the Test Editor.

#### **Note**

**The option to edit a Test Definition is available only when GFS Tools is not in an active run mode.** 

## **5.5.2.1 Creating test definitions**

Open the Test Editor using the **[Setup], [Test]** menu option. Use the **Test Toolbar**, **[New]** icon to create a new Test Definition. Set up the test as desired then press the **[Save]** icon to store the test information. Any conflicts that exist will cause an error message to display. Resolve the conflicts before re-saving. The **[Restore]** icon is nonfunctional for new tests. The feature only restores to the last saved state. Since new Test Definitions have not been saved, there is nothing to restore.

#### **Note**

• **Familiarity with test execution sequence is necessary for proper setup of a Test Definition. Review the Run Test Sequence section of this manual.** 

• **If a Test Definition similar to the one to be created exists, use the [Copy] toolbar icon to copy the existing Test Definition into a new Test Definition with the same characteristics. Then make the edits specific to the new test. Don't forget to change the <Record Label> prior to saving.** 

### **5.5.2.2 Editing test definitions**

Edit test whenever **GFS Tools** is not in an active run mode. Use the **[Setup], [Test]** menu option to display the Test Editor if it is not already open. Simply changing information in the Test Editor places the Editor in the edit mode. No specific option need be selected to begin editing a Test Definition. Use the **[Save]** icon to store the edits or press the **[Restore]** icon to return the test to its original state.

### **5.5.2.3 Test Point Sequence**

The points table displays on the left panel of the point **Test Definition Editor**. Define up to 10 flow points in a single Test Definition. Use the **[Data]** tab to customize data collection and accumulation information for each flow point. Define up to 10 accumulations for each flow point.

#### **Note**

- **Press the [Insert] button to insert a point in the test point sequence. Double click a point to remove it from the test point sequence.**
- **Accumulation information for a flow point is defined on the [Data] tab. The [Data] tab displays accumulation information for the actively selected flow point.**

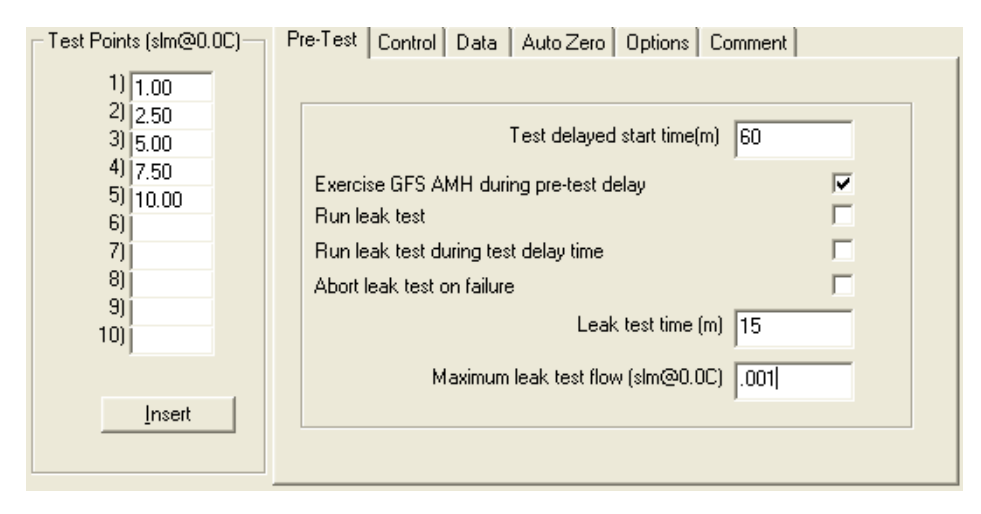

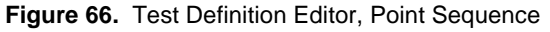

### **5.5.2.4 [Pre-Test] Tab**

The Test Editor, **[Pre-Test]** tab defines operations that occur before a test begins. The selections are intended to help ensure the validity of the data collected during the test (see Figure 66).

#### **Note**

#### **Familiarity with Run Test Sequence section of this manual is useful when modifying a Test Definition.**

The leak test, if included, attempts to determine if there is a leak in the system up to the flow isolation valve. Zero flow is set and a short dwell occurs to insure stability before the actual leak test time is invoked. The flow isolation valve, if activated in the **[Setup][Configuration]**, is closed to isolate the flow. A GFS AutoZero occurs before and after the leak test to prevent any balance drift from effecting the leak test results.

#### **Note**

#### **When running a test, use the [Skip Forward] toolbar icon to skip through pre-test operations.**

The purpose of the **[Pre Test]** tab's fields and settings as well as instructions on how to use them are provided in the table below.

| <b>FIELD</b>                                                                    | <b>DESCRIPTION</b>                                                                                                    |
|---------------------------------------------------------------------------------|----------------------------------------------------------------------------------------------------|
| <b>Test delayed start</b><br>time<br>(numeric entry field)                      | Enter the time in minutes to delay before starting a test after test initialization is complete.<br>Use this time to delay a test to allow a reference gas cylinder or a DUT to reach<br>environmental equilibrium before starting at test.                                                                                                    |
| <b>Exercise GFS AMH</b><br>during pre-test<br>delay<br>(check box<br>selection) | Check this option to cycle the AMH for the pre test time delay. If there is no pre-test time<br>delay, this selection is ignored.<br>Cycling the AMH is necessary after a reference gas cylinder is changed. The cycling<br>process allows the reference gas cylinder to reach an equilibrium position. Running an<br>AutoZero before the reference cylinder has reached an equilibrium position will result in<br>faulty corrections.                                                                                       |
| <b>Run Leak Test</b><br>(check box<br>selection)                                | Determines whether a leak test will be run at the beginning of a test or not. If the option is<br>checked, a leak test will be run. Otherwise, a leak test will not be run and the rest of the<br><leak test=""> operation options are disabled. See Section 4.4.4 for more information.</leak>                                                                                                    |
| Run leak test<br>during test delay<br>time<br>(check box<br>selection)          | Check this option to run the leak test portion of pre-test operations while the pre test delay<br>is active. If the pre-test delay is longer than the leak test time, the additional pre-test<br>delay is imposed after the leak test is completed                                                                                                    |
| <abort on<br="" test=""><b>Failure</b><br/>(check box<br/>selection)</abort>    | The selection determines whether test execution will continue if the leak test fails. If the<br>option is not checked, the test will continue if the leak test fails and the failure will be<br>indicated in the test Data File. Otherwise, the test will abort. This option is sometimes<br>disabled when running fully automated, unattended tests to attempt to complete the test<br>and gather test data even though the leak test failed. Of course, if the leak is too large,<br>the test may yield invalid test data. |
| <b>Leak Test Time</b><br>(numeric entry field)                                  | Defines the amount of time over which the leak test measurements are made. The<br>appropriate amount of time depends on the leak test flow and the test gas. The<br>AutoZero corrected change in balance mass divided by this leak test time determine the<br>leak test flow. See Section 4.4.4 for more information.                                                                                                    |
| Maximum leak test<br>flow<br>(numeric entry field)                              | Defines the leak test pass/fail criterion in the current test flow unit of measure. The value<br>entered represents the maximum acceptable flow rate. If the change in AutoZero<br>corrected mass divided by the leak test time represents a flow that exceeds the value<br>entered, the leak test has failed. See Section 4.4.4 for more information.                                                                                                    |

**Table 41.** Test Editor, **[Pre-Test]** Tab, **<Leak Test>** Fields

# **5.5.2.5 [Control]**

The **[Control]** tab defines test operations specific to flow control. This includes defining the flow unit of measure, the flow controller and test control criteria.

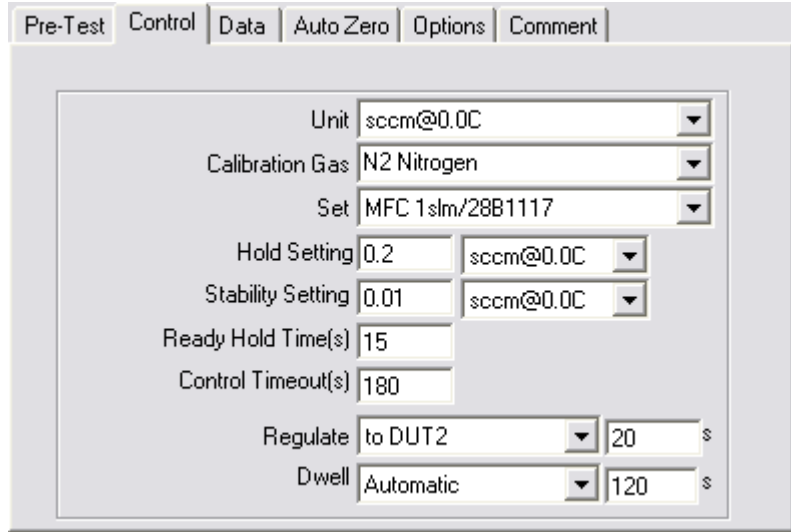

**Figure 67.** Test Definition Editor [Control] Tab

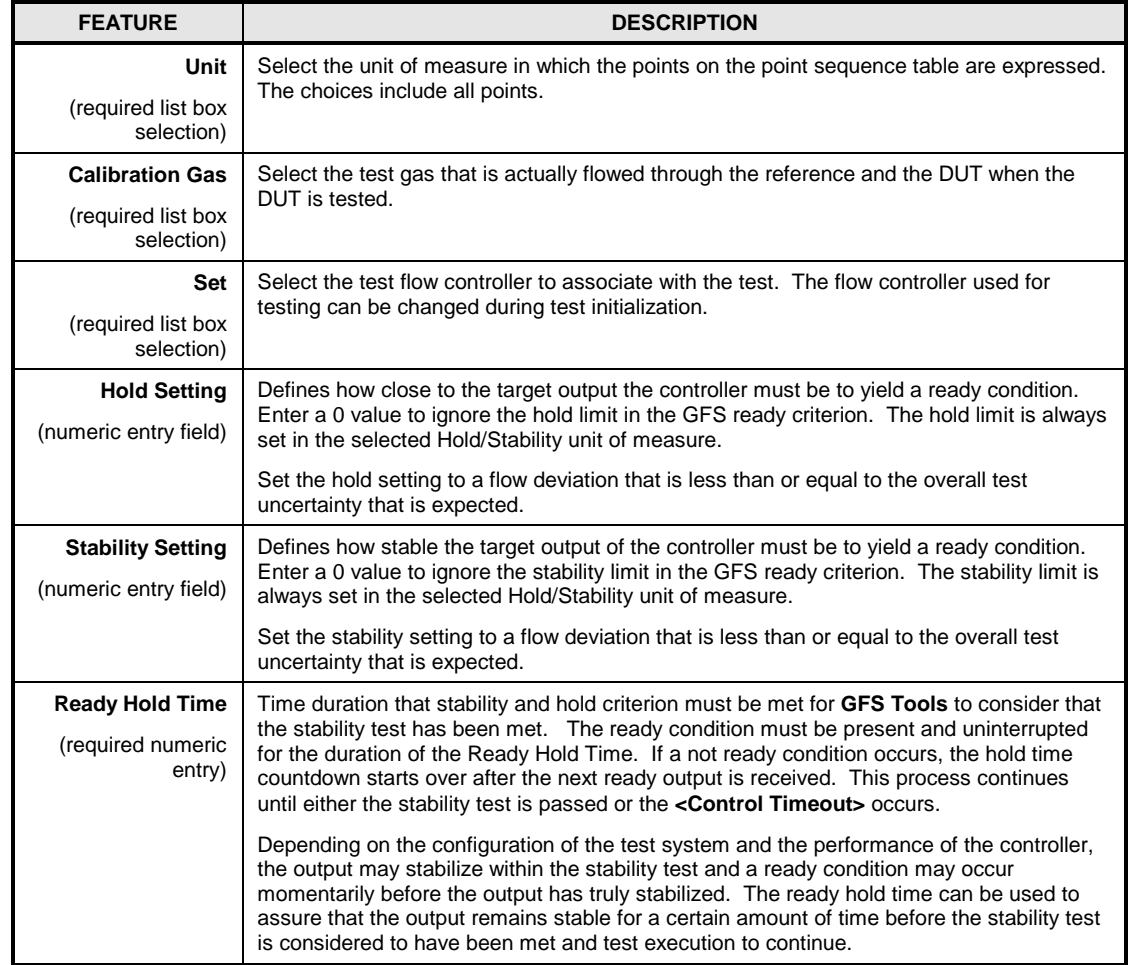

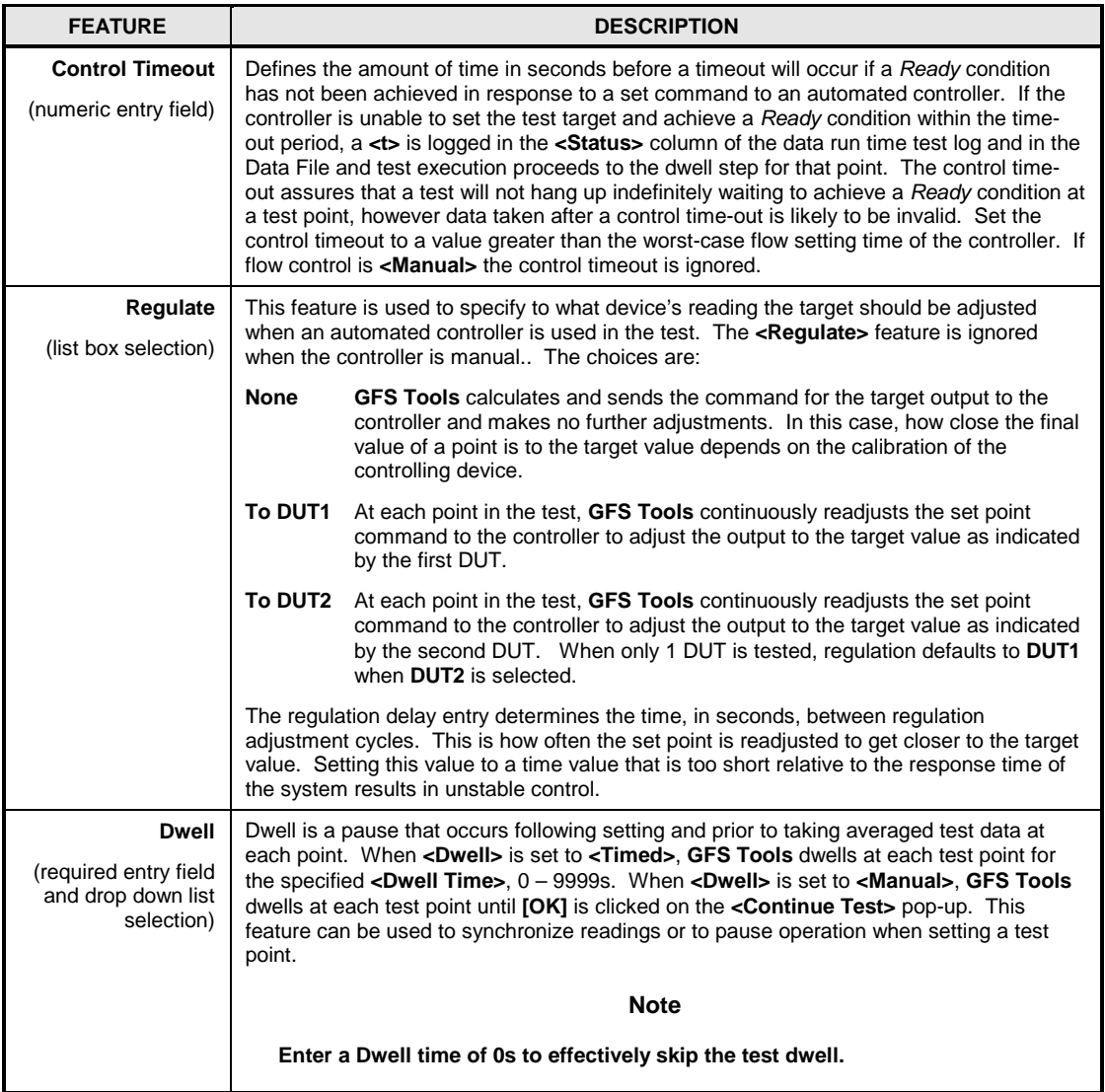

## **5.5.2.6 [Data]**

The **[Data]** tab is used to determine accumulation sampling, the number of accumulations and how data is logged to the data file. The display on the **[Data]** tab changes depending on the actively selected test flow point. Each flow point has a unique set of **[Data]** tab selections.

#### **Note**

**The frame surrounding the [Data] tab includes the flow point that the [Data] tab currently represents. Click a different flow point to view [Data] tab selections specific to a new point.** 

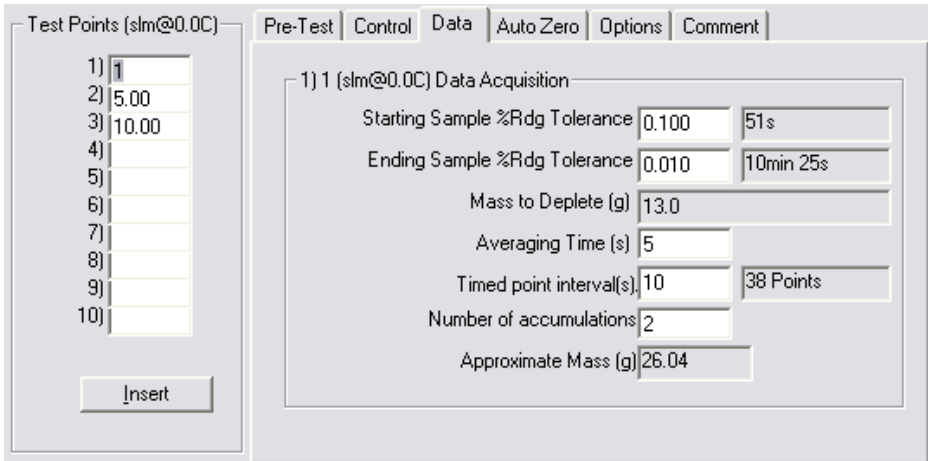

**Figure 68.** Test Definition Editor **[Data]** Tab

#### **Note**

**Only two of the three fields: <Starting Sample %Rdg Tolerance>, <Ending Sample %Rdg Tolerance>, and <Mass to Deplete> can be defined at a time. The information from two of the fields is used to calculate the third field. The calculated field displays with a gray background. User defined fields have a white background.**

**Table 43.** Test Definition Editor **[Data]** Tab Fields

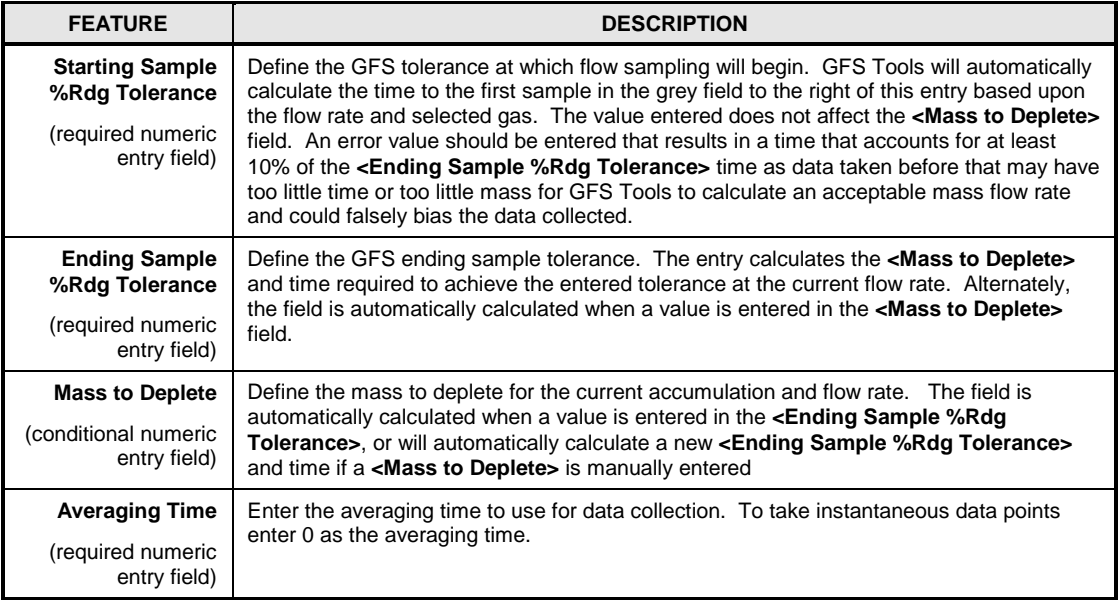

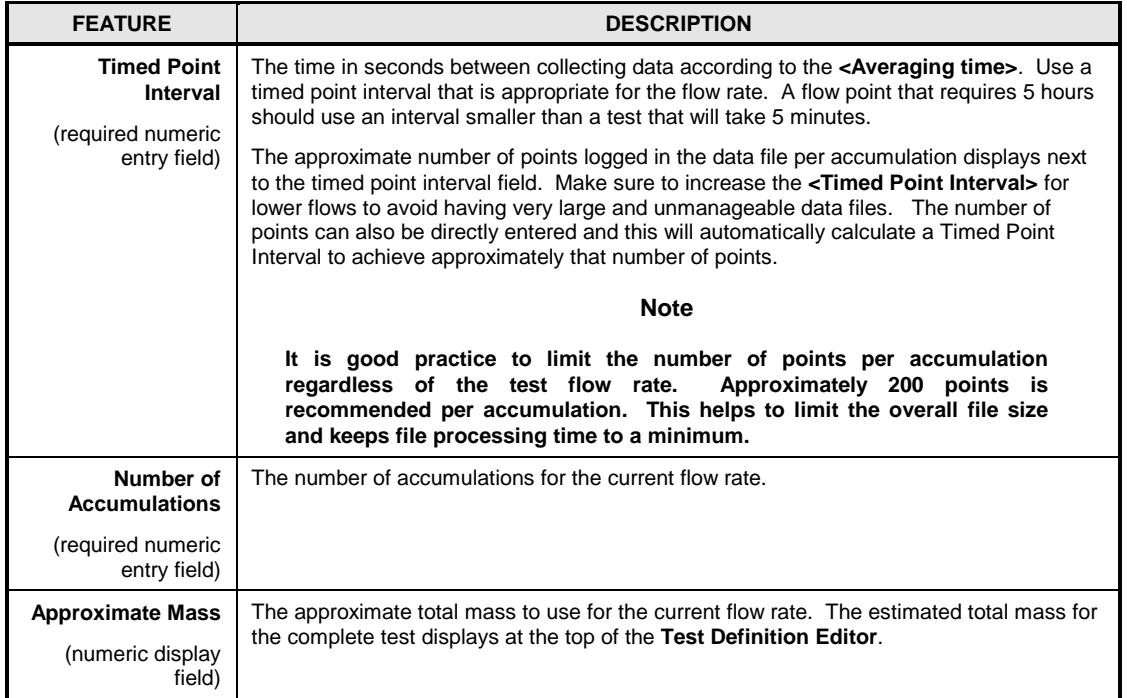

## **5.5.2.7 [AutoZero]**

The **[AutoZero]** tab defines when an AutoZero or Balance Zero operation will take place. The choices on this tab take precedence over the **[Tools][Options][Run Test]** AutoZero selections. **[AutoZero]** tab selections affect all flow points defined in a test.

#### **Note**

**Tests that define flow points with relatively short accumulations do not require frequent AutoZero operations. Under typical lab conditions an AutoZero should be performed every 5 minutes.**

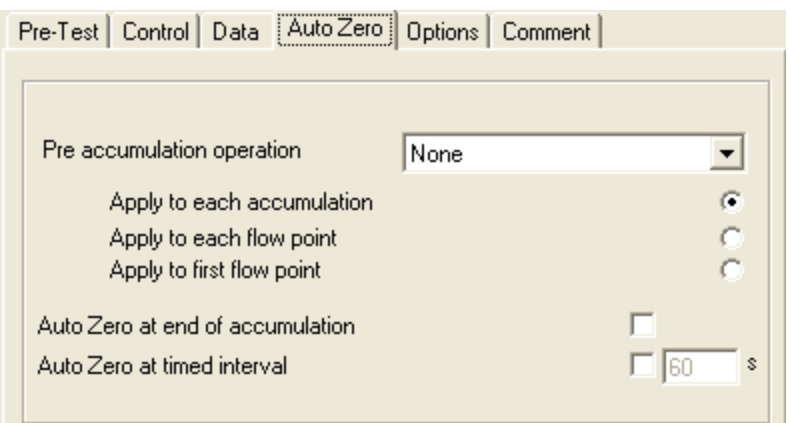

**Figure 69.** Test Definition Editor **[AutoZero]** Tab

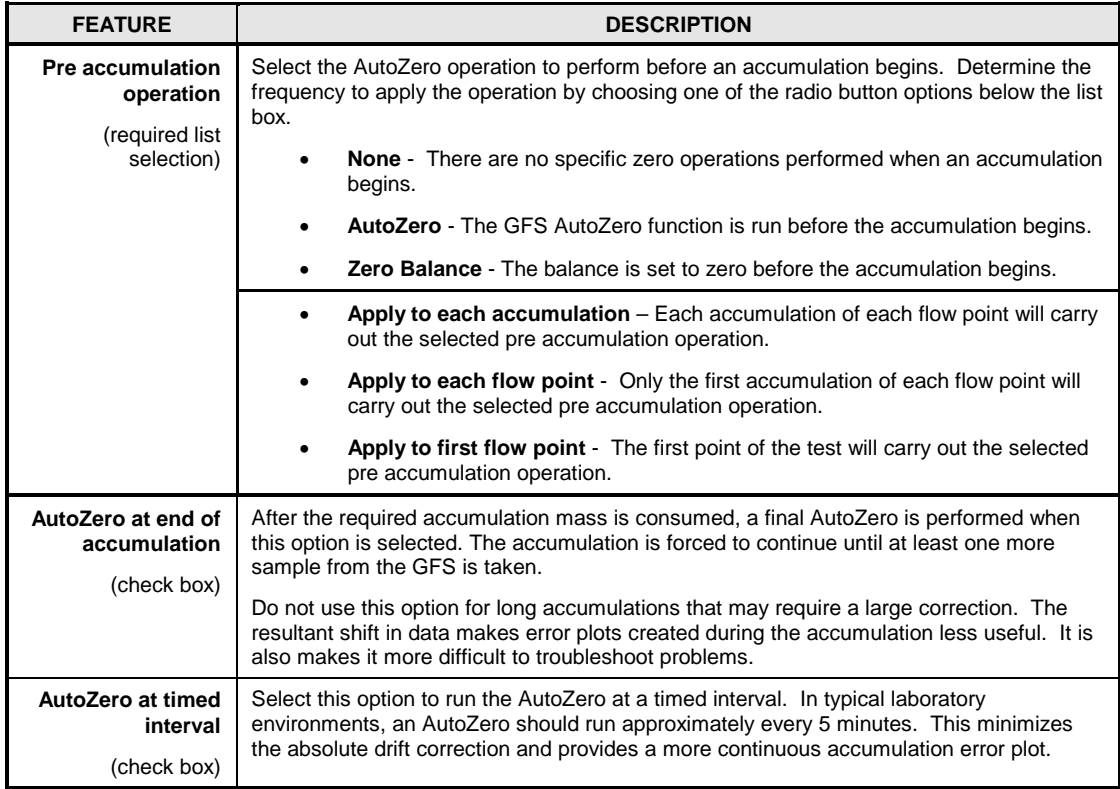

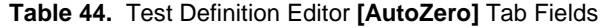

# **5.5.2.8 [Options]**

The **[Options]** tab provides features to further customize a Test Definition. The choices on this tab are not required for good test operation.

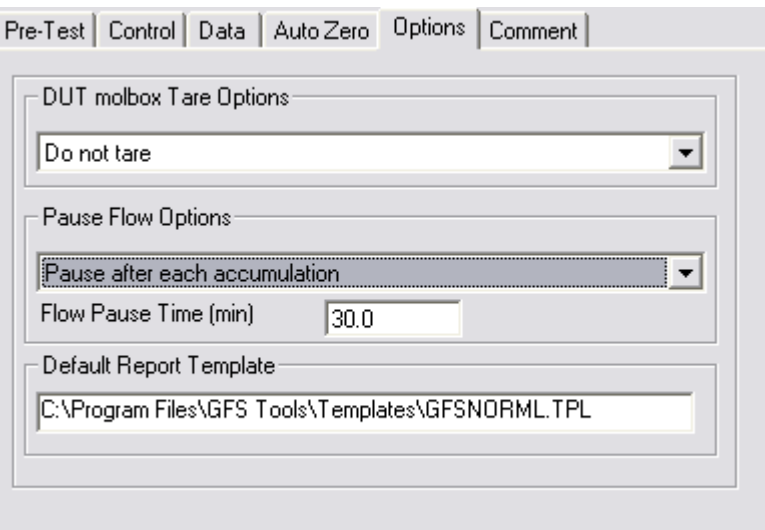

**Figure 70.** Test Definition Editor **[Options]** Tab

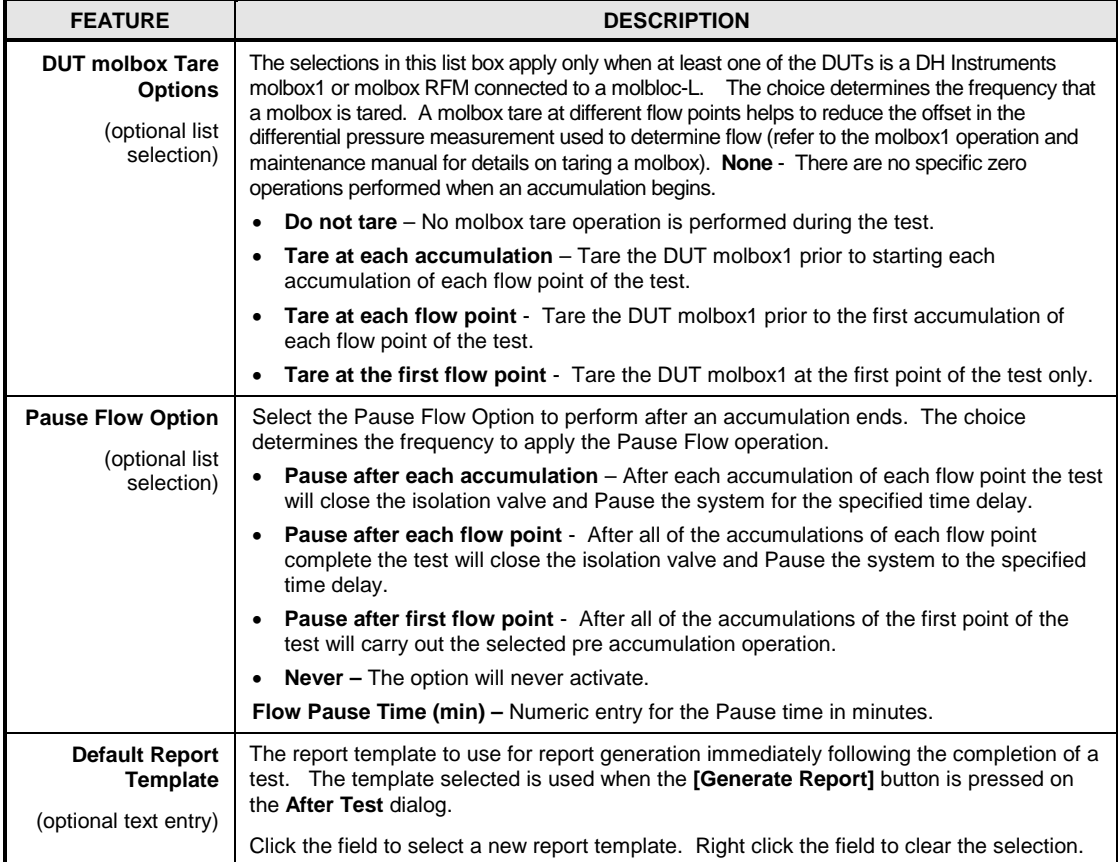

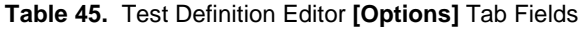

## **5.5.2.9 [Comment]**

The **[Comment]** tab contains a single text box with a 255 character limit. The comment is intended to allow an operator to quickly determine special setup or use characteristics of a Test Definition. Enter any text desired to help to describe test specific requirements or selections.

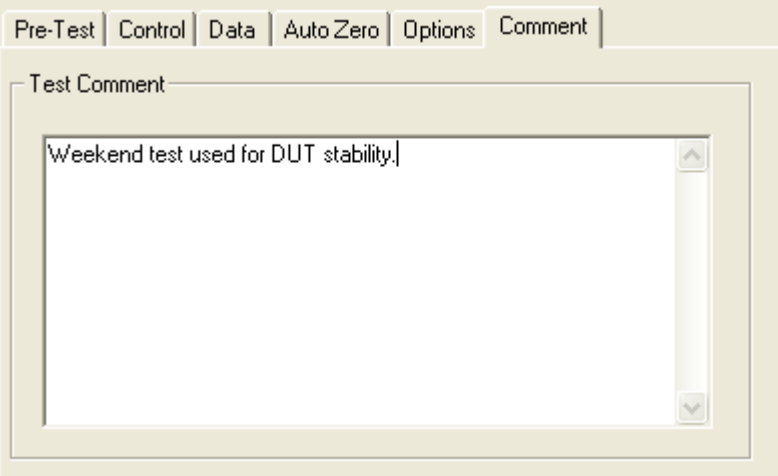

**Figure 71.** Test Definition Editor, **[Comment]** Tab

# **5.5.3 [DUT ]**

Press the **[Setup][DUT]** menu choice to access the **DUT Definition Editor**. DUT definitions are used by **GFS Tools** to define the remote settings, range, tolerance and output relationship of a DUT. DUT definitions are selected during Test Initialization.

The DUT Editor provides features to create, edit, view and remove DUT Definitions. When selected, the last accessed DUT Definition displays. To edit an existing DUT, use the Editor Toolbar features to select the desired DUT. Then simply edit the desired fields. Press the Editor Toolbar, **[Save]** icon to save the changes.

Use the following steps to create a DUT Definition.

- Select **[Setup], [DUT]**
- Press the Editor Toolbar, **[New]** icon (see [5.5.1.2\)](#page-121-1).
- Enter a **<Record Label>** that allows users to quickly identify the defined DUT.
- Begin completing the DUT Definition starting with the **[Header]** tab. Select a **<Device Type>** and a **<Record Type>**.

#### **Note**

**DUTs can be defined as <Individual>, <Profile> and <Profile w/Range>. These selections allow an explicit DUT to be created including specific range and serial number information; or, a profile DUT that is identified during the test initialization process. Profile DUTs allow one DUT Definition to represent any number of like <Model> devices from the same <Manufacturer>.** 

- Select the **<Manufacturer>** and **<Model>** on the **[Header]** tab.
- Enter relevant information on the **[Calibration]** tab.
- Select the appropriate **<Data Acquisition Type>** and corresponding settings using the **[Communications]** tab. If a remote interface is specified for the DUT press the **[Edit Commands]** button to launch the Remote Command Editor (see [5.5.3.4\)](#page-138-0). Enter the commands required to interface with the device.
- Select the **[Output]** tab and enter all relevant output and tolerance information.
- Press the Editor Toolbar, **[Save]** icon to save all changes. Any errors in the setup must be remedied before the DUT Definition can be saved.

## **5.5.3.1 [Header] Tab**

The information on this tab should be used to easily identify a GFS DUT Definition.

Selections made on the **[Header]** tab can change the options on the remaining tabs of an Editor. For example, selecting **<Autodetect Setup>** hides the **[Output]** tab when a DH Instruments DUT is defined.

### **Caution**

**Do not use the following characters in any of the [Header] fields: \,/, :, \*, ?, ", <,>, |, a comma or tab character. These characters will cause problems when importing the Data File or creating the Data File directory based on the data directory naming convention (see 5.4).**

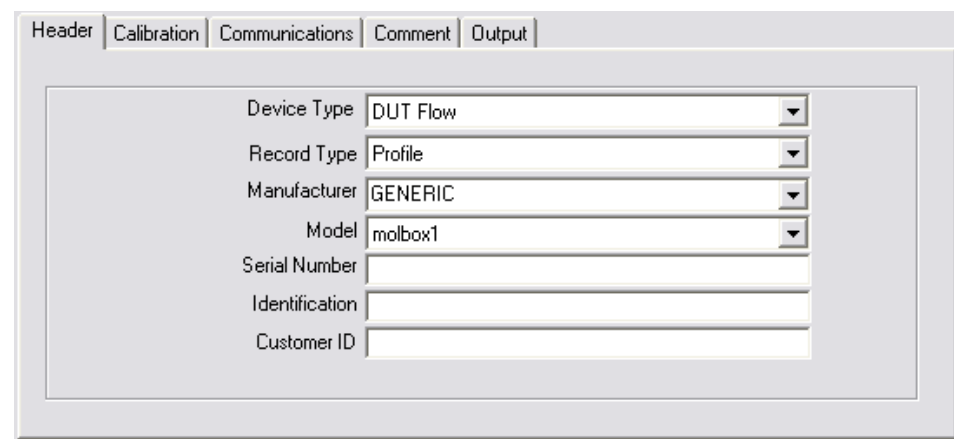

### **Figure 72.** DUT Editor, **[Header]** Tab

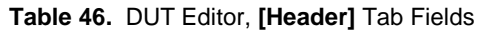

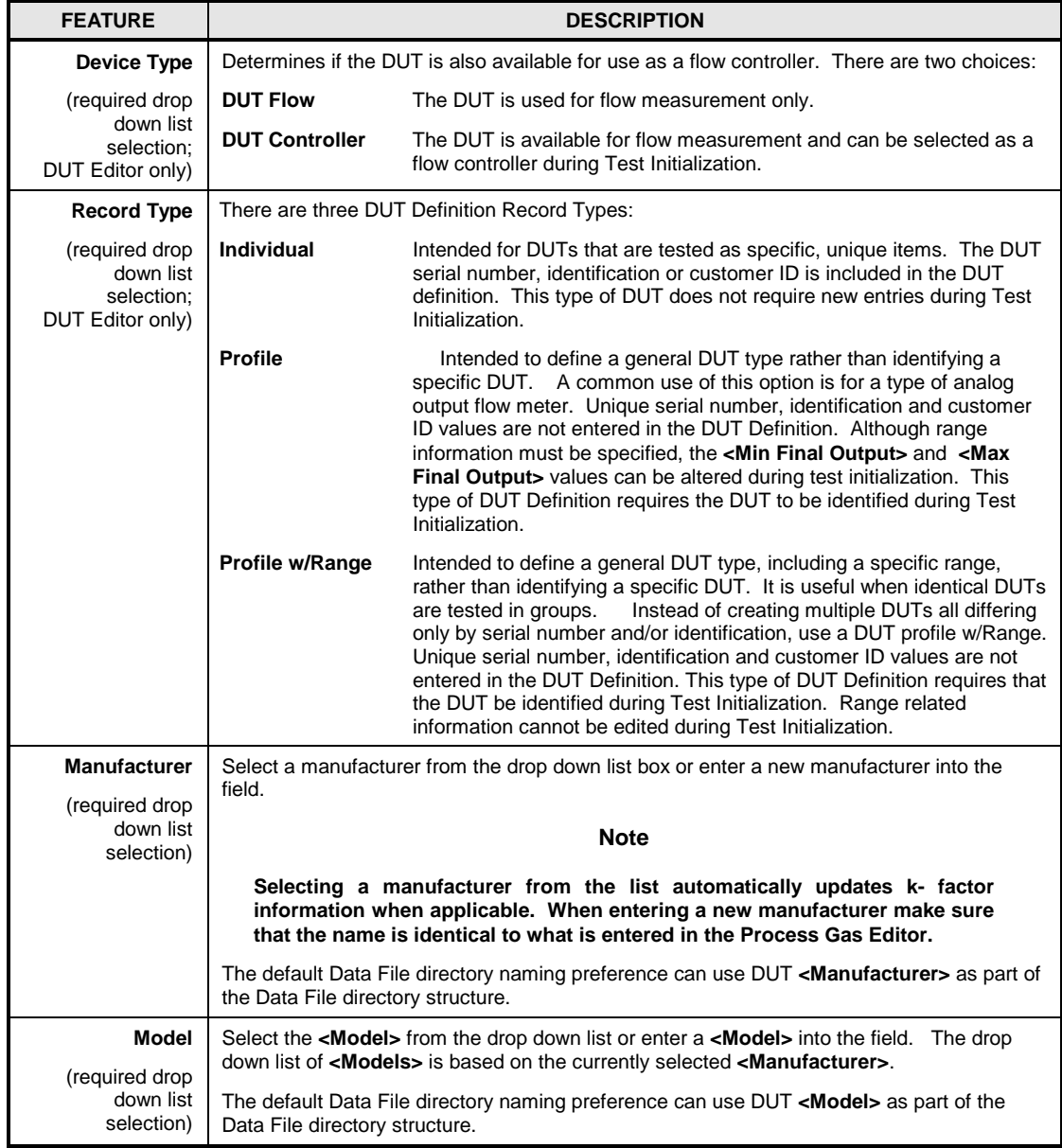

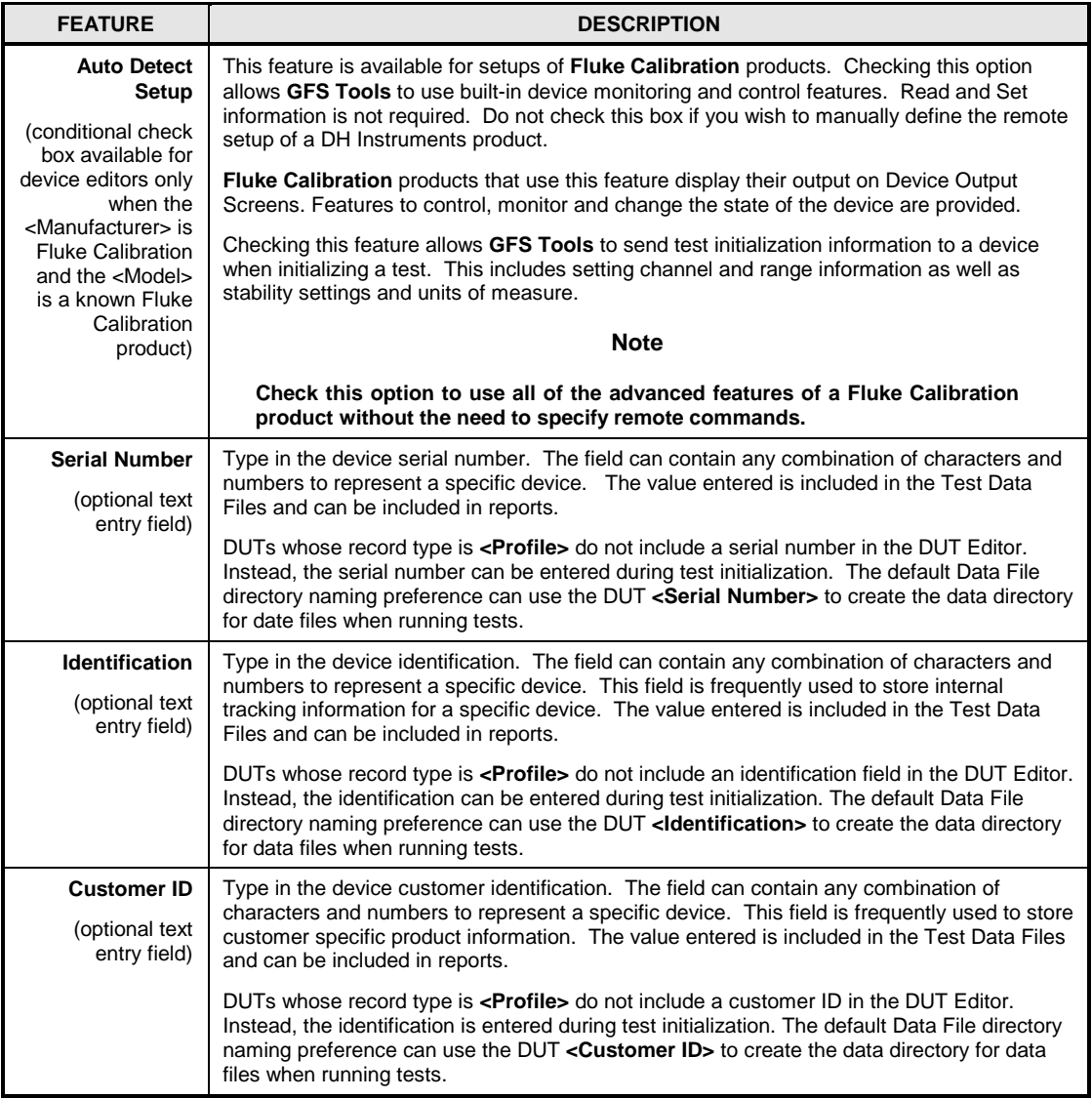

## **5.5.3.2 [Calibration] Tab**

The fields on the **[Calibration]** tab are used to include information specific to the device's calibration in its definition. The information listed on this tab is available on reports.

This section describes the **[Calibration]** tab features. The Feature column notes features that are not available in certain setup types.

#### **Note**

- **All features on the [Calibration] tab are optional. The information is provided for calibration tracking. The last edit and the active user for the edit are always provided on this tab in the <Record Last Edited> and <Record Last Edited By> fields.**
- **Use the <Calibration Setting> fields to store calibration settings for an instrument. Not only is this information available for reporting. The user controls the format and use of the data.**

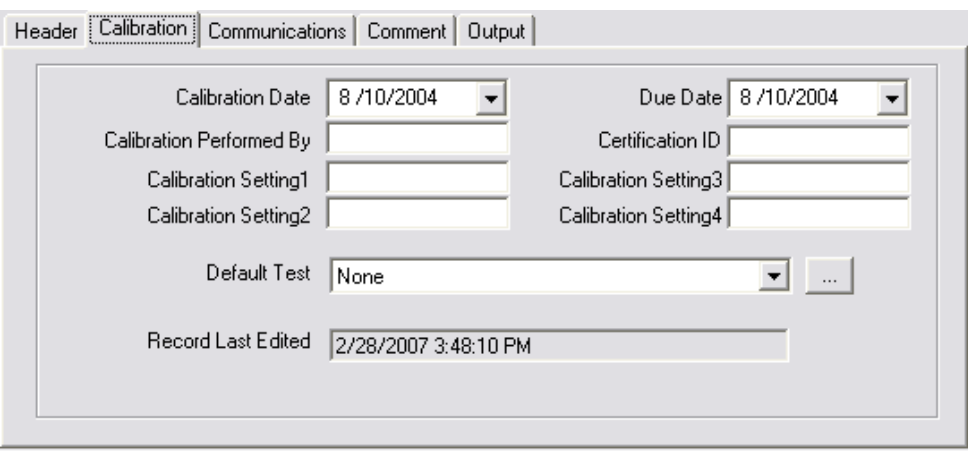

#### **Figure 73.** DUT Editor, **[Calibration]** Tab

#### **Table 47.** Device Editor, **[Calibration]** Tab Fields

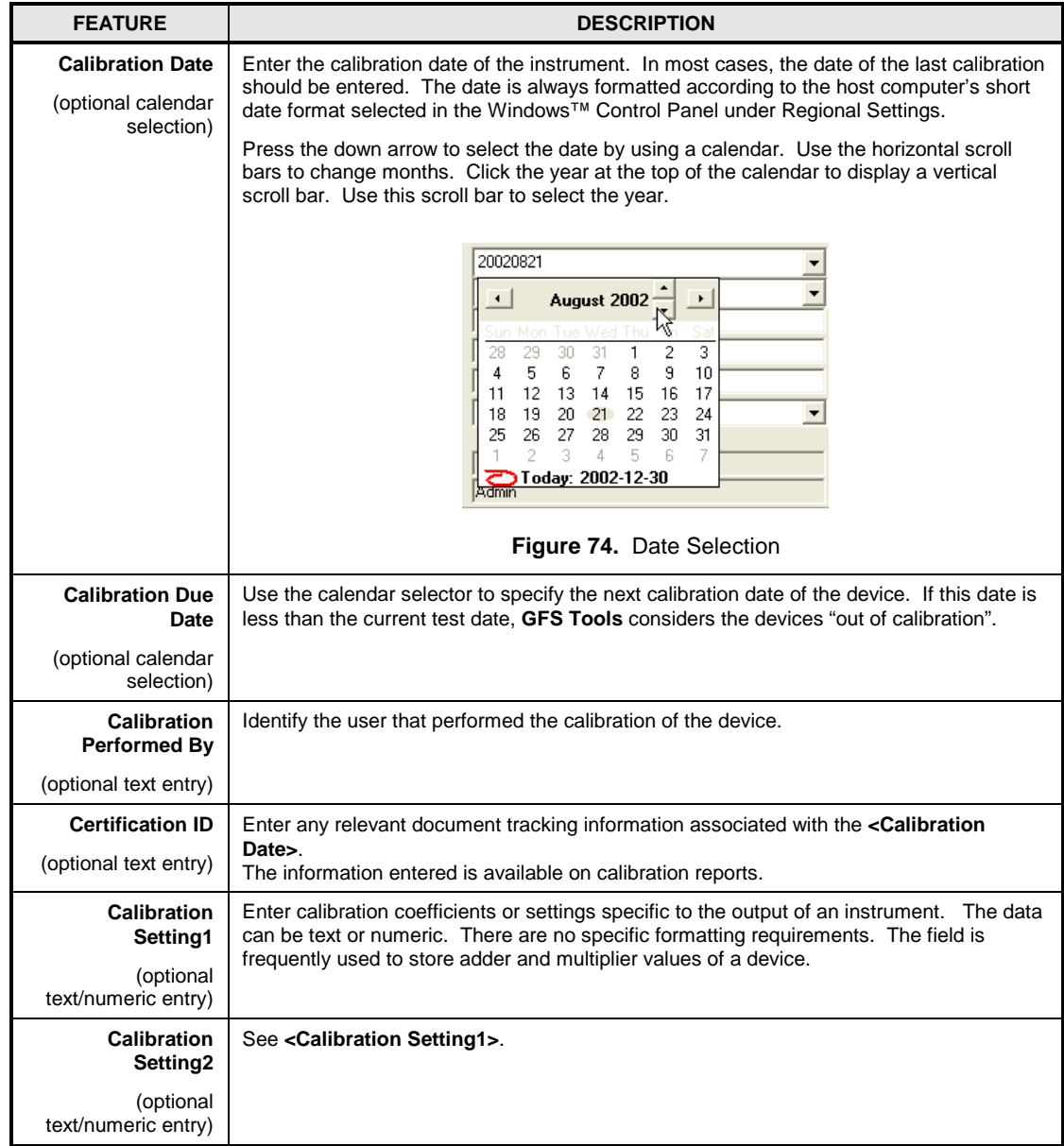

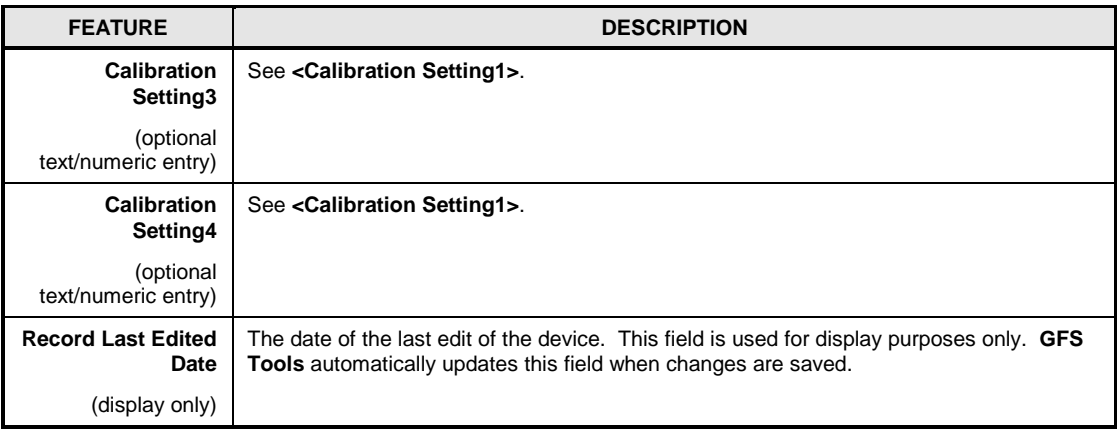

## **5.5.3.3 [Communications] Tab**

Select the desired data acquisition type and enter the settings appropriate for the selection. By default, **GFS Tools** will perform all communications with the device following the data acquisition type specified. Automated remote interfaces such as IEEE-488 and RS232 require remote commands to be setup for each raw output or raw set of the device.

To use **GFS Tools** features correctly, the **[Communications]** tab settings should always correspond to the actual output of the device, not of a support device that may be required. For example, for a DUT that outputs a voltage the remote interface of the DMM used to measure voltage should NOT be specified here. Rather, select **<Other Device>** for **<Data Acquisition Type>** of the DUT and setup the DMM separately using the **Support Device Definition Editor**. On the **[Communications Tab]** of the DMM's setup, specify the remote interface to the DMM with a Final Output of Voltage. The DUT raw output source must be set to **<Voltage Measurement>**. When **GFS Tools** tests this DUT, it will identify it as having a voltage output and use the DMM to read the voltage. This implementation allows the DMM to be used at other times in **GFS Tools** to read voltage or other signals without redefining the remote interface for each use. It also simplifies changes related to the DMM since it only needs to be changed in its Support Device Definition, not for each DUT that uses it.

There are occasions in which a support device is dedicated to a specific measurement or control device. For example, a DUT may be "married to" a specific signal conditioner. In this case, the signal conditioner can be considered part of the DUT included in the DUT Definition. Therefore, the remote commands for the conditioner should be specified with the DUT Definition.

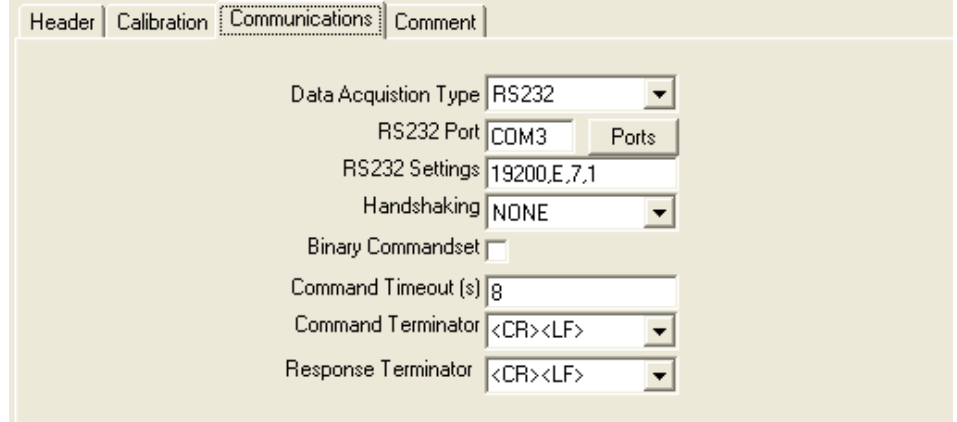

**Figure 75.** DUT Definition Editor **[Communications]** Tab

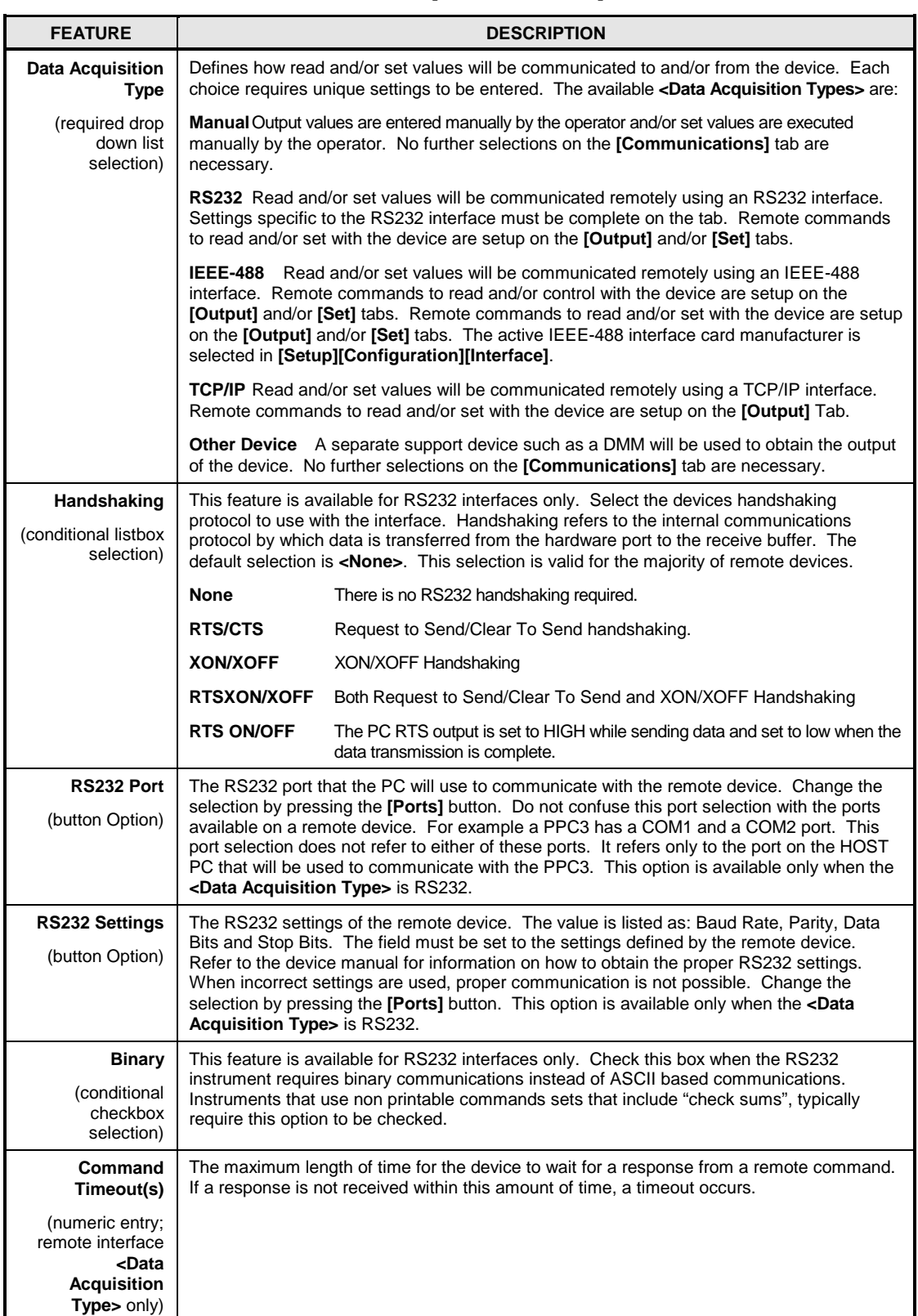

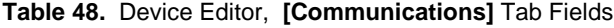

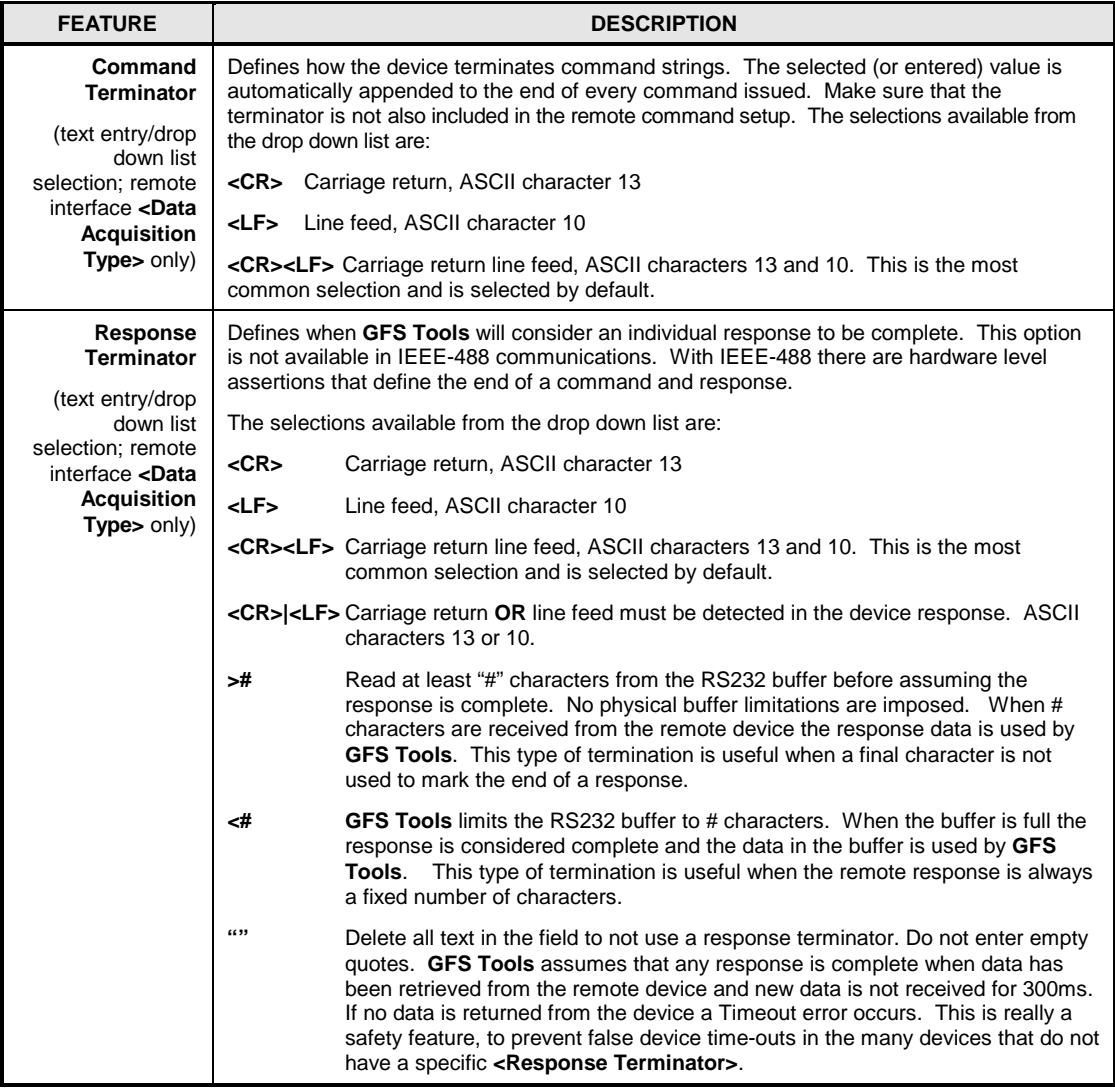

### <span id="page-138-0"></span>**5.5.3.4 Remote Command Editor**

The remote command editor is used to define commands issued using a remote interface. All **GFS Tools** device definitions that use a remote interface, use the Remote Command Editor. There are two types of commands defined the **Remote Command Editor**: Read and Set. The key difference is that Read commands are issued continuously and Set commands are only used to set an output. To create a remote command set press the **[Edit Commands]** button on the **[Communications]** tab and use the following procedure:

- Use the Editor Toolbar, **[New]** icon to create a new command or select an existing command from the list of commands.
- Select the **<Command Type>** Initialization and Read for measurement based outputs or Set for controlling outputs. It is not necessary to use initialization commands. It depends on the requirements of the device
- Specify a **<Command Number>** to define the order in which the command will be issued. **GFS Tools** automatically adjusts the numbering order when the command set is saved. It is not necessary to remove gaps in the numbering sequence.
- Enter the remote command to send to the instrument in the **<Command>**  field. Use the **<Delay After Command(s)>** field if necessary to allow the command to complete a physical process prior to continuing with other commands.
- Check the **<Read Response>** option for commands that respond. Do not check this box if the instrument does not respond to the remote command.
- If the **<Command>** specifies the command to use for manipulation, check the **<Process Response>** option and select or enter the appropriate **<Manipulate Response>** field. Only one command can have the **<Process Response>** field specified in a command set.
- Save the command using the Editor Toolbar, **[Save]** icon.
- Repeat the process as necessary for as many commands as are required to control the device.

#### **Note**

**Only one remote command can be edited at a time. Save changes to each command before attempting to edit a new command.** 

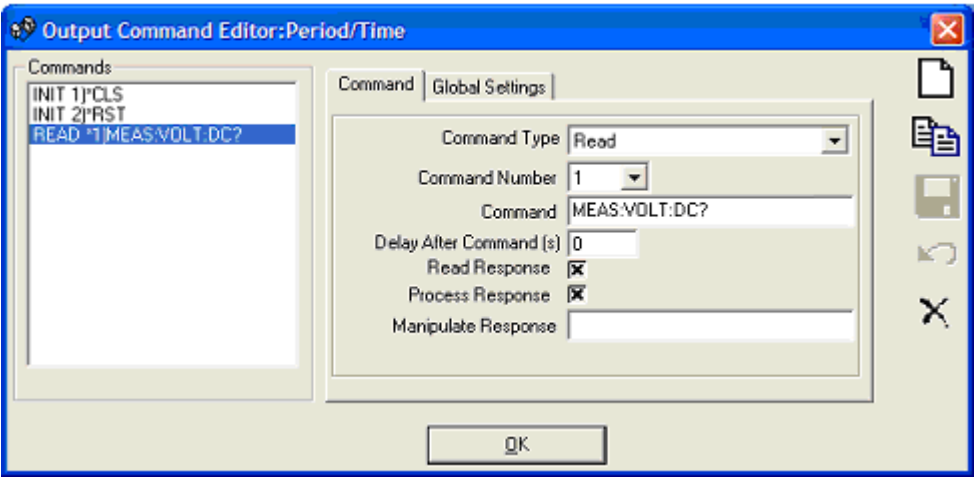

**Figure 76.** Remote Command Editor

## **5.5.3.4.1 Initialization Commands**

Initialization commands are used to set a remote device to a known state. This can include setting a specific unit of measure, range information, clearing error buffers, etc. All commands entered are sent just one time during the Test Initialization. Responses to initialization commands are not used in any way.

## **5.5.3.4.2 Read output Commands**

Read commands are used to obtain an output from a remote device. When **GFS Tools** is in a run mode that uses the device, the read commands are constantly sent in order to provide real time updating of the device output. The faster the device responds, the faster the refresh rate on the run screens. For this reason, it is best to use the smallest number of commands possible to obtain the desired device response. Not limit is imposed on the number of commands that can be used in a command set.

Although, multiple commands can be issued as part of the read process, one command must be specified as the actual read command. This command, when formatted using the **<Manipulate Response>** criterion should yield an output value in the raw output measurement unit specified for the device. Refer to the device's Operation and Maintenance Manual for details on remote commands.

### **5.5.3.4.3 Control Set Commands**

Set commands are used to stimulate an output in the device. The command set should generate an output in the **<Final Output Unit>** of the device. A voltage controller should use these commands to set a voltage in the controller's **<Final Output Unit>** (typically V). **GFS Tools** automatically handles unit conversion between the required set unit and the current testing and display unit. As with Read command sets, multiple commands can be used. At least one command requires the **<Process Set>** selection. This selection combines the current remote command with a test set point to create the actual command to send to the instrument (see [5.5.3.4.4\)](#page-140-0).

Set commands typically have a command portion and a target portion. The command portion designates that a specific set point will occur and the target portion is the numerical set point value. The actual command and format are device specific, so refer to the device's manual for command details. Since the target output will change based on test conditions, the required test command must vary to accommodate the new target. The **<Process Set>** selection tells **GFS Tools** how to adjust the command for a given set point. The most common choice is **<Replace [x]>**. This tells **GFS Tools** to substitute the current numerical set point in the **<Final Output Unit>** with the text "[x]". Commands that require more significant manipulation are not supported by **GFS Tools**.

For example, a molbox1 uses the command "VOUT=5" to set 5 V, assuming the molbox1 is already in voltage mode. The command "VOUT=2" is used to set 2 V. Substitution of the value after the equals sign with the desired target will yield the command necessary to send to the device. In this case create a command "VOUT=[x]" in the **<Command>** field and choose the **<Replace [x]>** option as the **<Process Set>** selection.

#### **Note**

**All numeric targets are formatted for set commands according to the specified <Final Output Unit> and <Resolution>. The range of targets is limited to 10 % of the specified <Min Output> and <Max Output> values.** 

## <span id="page-140-0"></span>**5.5.3.4.4 Editor Options**

The tables below describe the options available in the Remote Command Editor. Not all options are available in both Read and Set command sets.

#### **Note**

**Options on the [Command] tab apply to the selected command in the <Commands> list only and not the entire command set and not just the selected command.** 

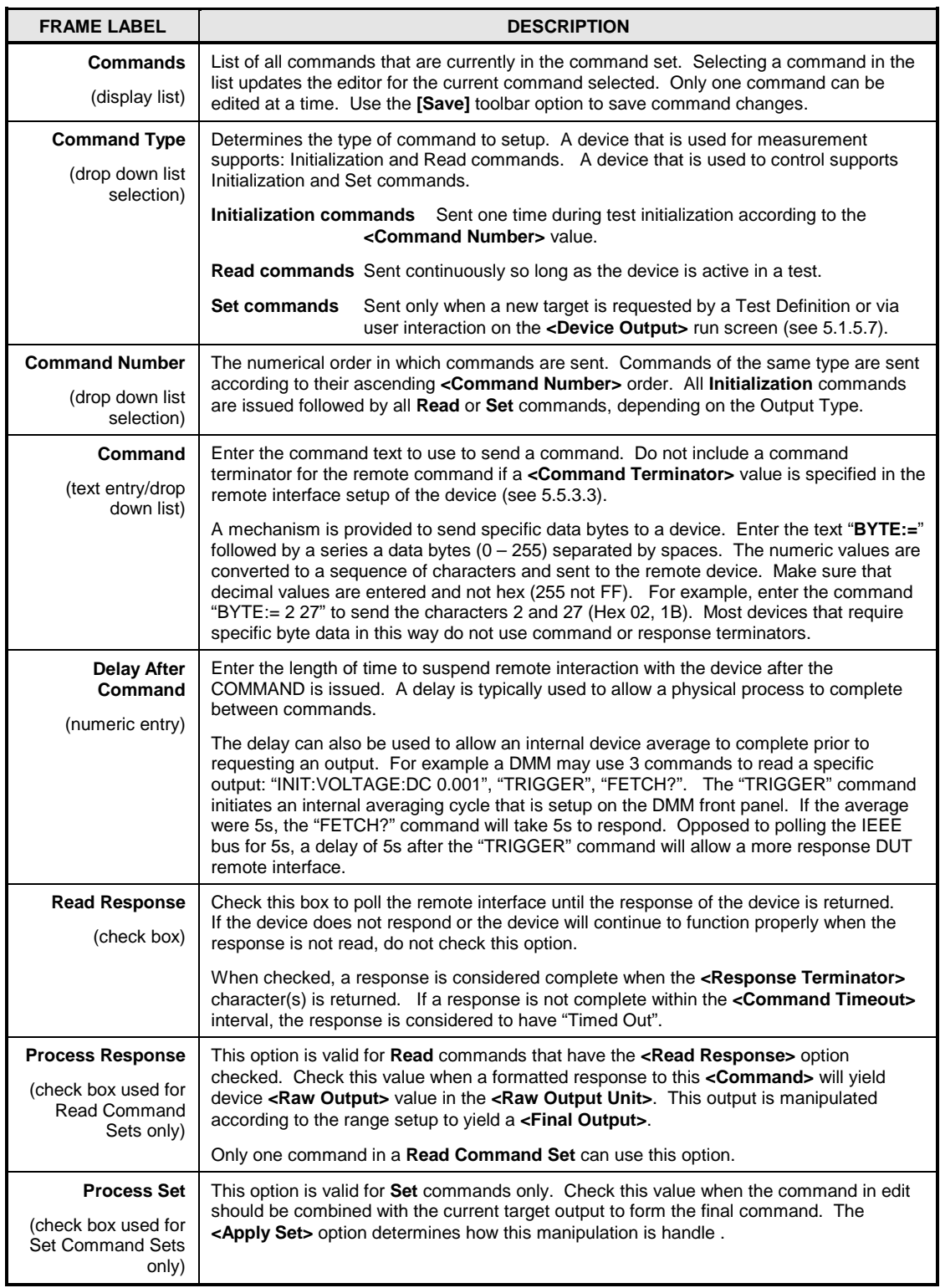

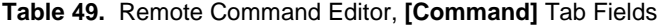

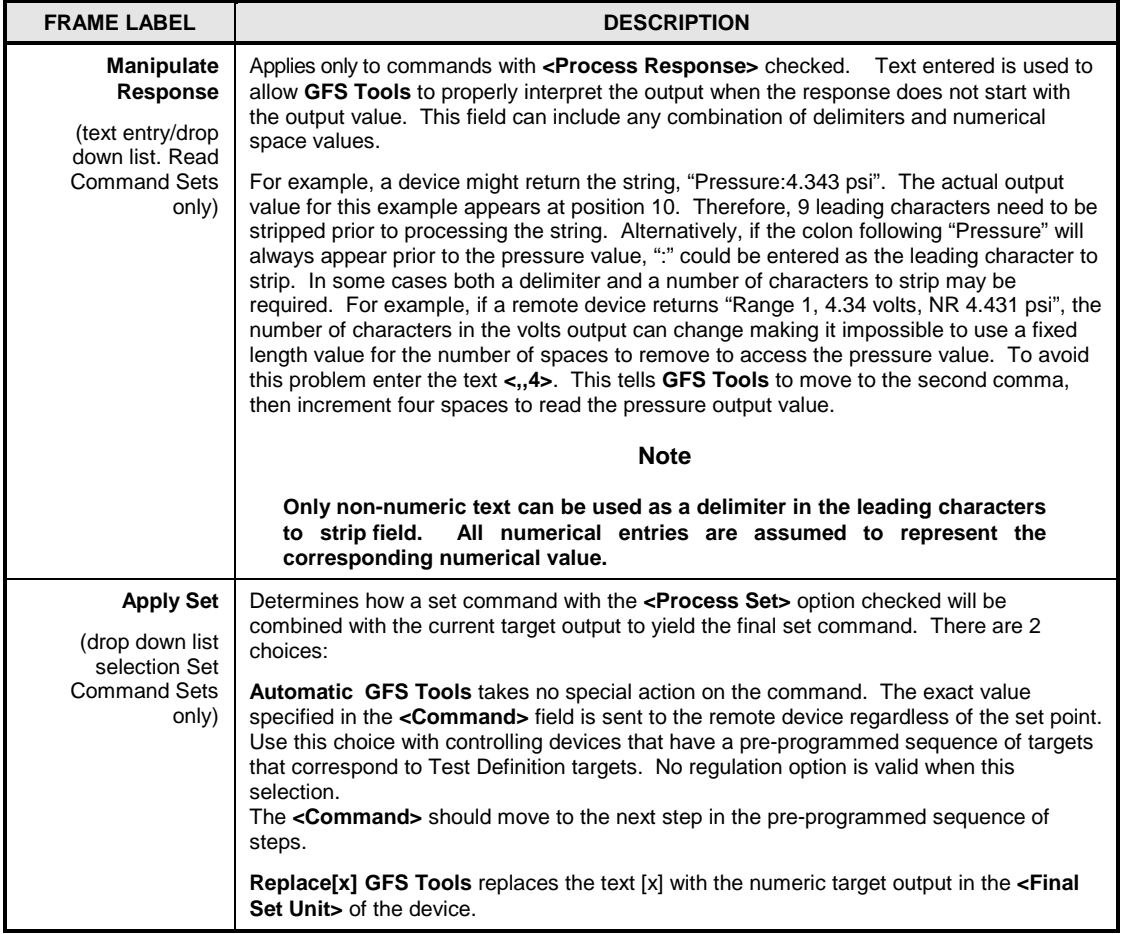

#### **Note**

**Options on the [Global Settings] tab apply to the entire command set and not just the selected command.** 

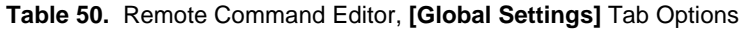

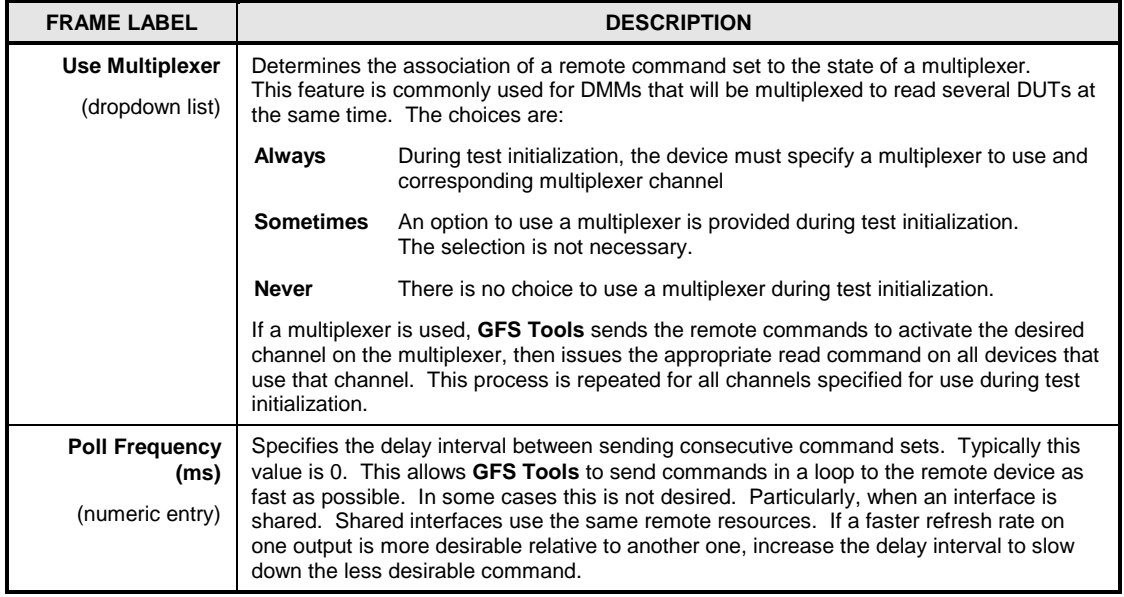

## **5.5.3.5 [Output] Tab**

The **[Output]** tab is used to define the relationship between the raw output of a device and the final output. The tab is contains 3 frames: **Raw Output**, **Final Output**, and **Tolerance**. A selection is required on each frame. The caption on the **Final Output** frame changes based on the **<Device Type>** selection on the **[Header]** tab. The **<Unit>** list also adapts to include units of measure relative to the selected **<Device Type>**.

#### **Note**

**The [Output] tab is not available or required when a DH Instruments device is setup with the <Auto detect Setup> option checked on the [Header] tab.**

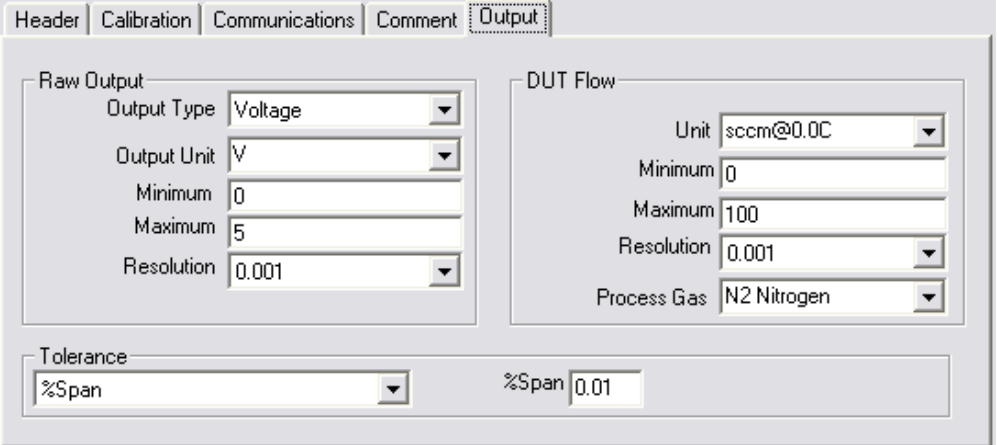

**Figure 77.** DUT Device Edit **[Output]** Tab

A linear relationship is assumed between the raw output and the final output. To determine a final output from a given raw output, the raw output is converted to a percentage of the raw output span. This percentage is applied to the final output span to obtain the final output. Many mass flow instruments that have an analog output (V, mA) use this type of linear scaling. For example,  $0 - 5V$  raw output corresponds to 0 to 100 sccm@0.0C final output.

$$
F_{Final} = F_{Span} \left( \frac{O_{Raw} - O_{min}}{O_{Span}} \right) + F_{min}
$$

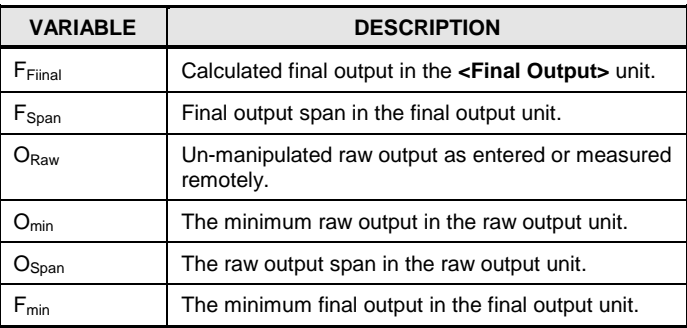

Starting with the **Raw Output** frame, select the **<Output Type>** and corresponding unit of measure. The **<Output Type>** is a broad classification of outputs that determines the fundamental output of the device. The selection specifies the **<Raw Output>** as a flow, current, voltage, etc. The unit of measure specified is the unit in which the **<Raw Output>** must be acquired by the
selected **<Data Acquisition Type>** on the **[Communications]** tab. This is the **<Raw Output Unit>**. If the desired raw output unit is not available, directly type in the output unit.

#### **Note**

**When the selected <Output Type> is the same as the <Device Type> on the [Header] tab, the entries on the Final Output Frame are disabled. In this case, GFS Tools assumes that no scaling is required between the raw output and final output. If necessary, GFS Tools will automatically perform a unit conversion when running a test definition.** 

- Enter the **<Minimum>** and **<Maximum>** output values. This determines the raw output span. Depending on the **<Raw Output to Final Output Relationship>**, the values entered may be used to determine the final output. In some cases, the actual **<Minimum>** and **<Maximum>** entries are not relevant. For example, when setting up a resistance output of a DMM, the raw output and final output typically have a relationship of **<Same>**. Therefore, no manipulation between raw output and final output occurs. As a result, there is no need to enter a specific resistance range. The only restriction is that the entries are not the same to avoid a span of 0.
- Select the **<Resolution>** to use when displaying, logging and reporting the raw output. Use a resolution appropriate for the device and its tolerance.
- On the **Final Output** frame, select the **<Unit>** in which the final output is defined. **GFS Tools** automatically converts from this output unit of measure to any required display or test unit of measure. The unit must be selected from the list of available choices. If a flow unit is not in the list select the **[Tool][Unit of Measure Converter]** menu choice to activate the **Unit of Measure Converter**. This tool provides features to create custom flow units.
- Enter the **<Minimum>** and **<Maximum>** output values. These determine the span and full scale of the final output.
- Select the **<Resolution>** to apply to the Final Output. The selection determines the resolution with which the final output is displayed and logged in the test Data File. Use a resolution appropriate for the device and its tolerance.
- Select a **Tolerance** frame tolerance option that represents the uncertainty of the device.

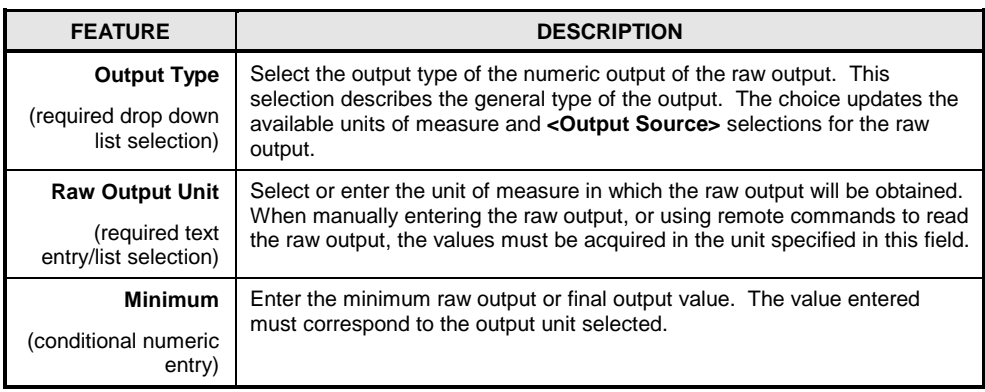

#### **Table 51.** DUT Editor, **[Output]** Tab Fields

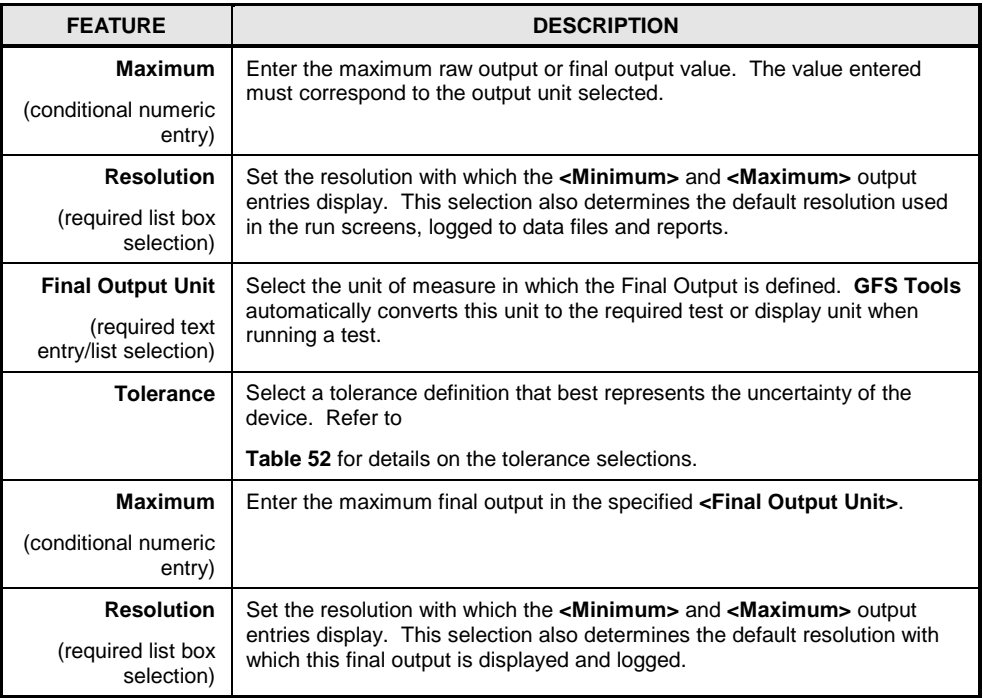

### **Table 52.** Tolerance Type Choices

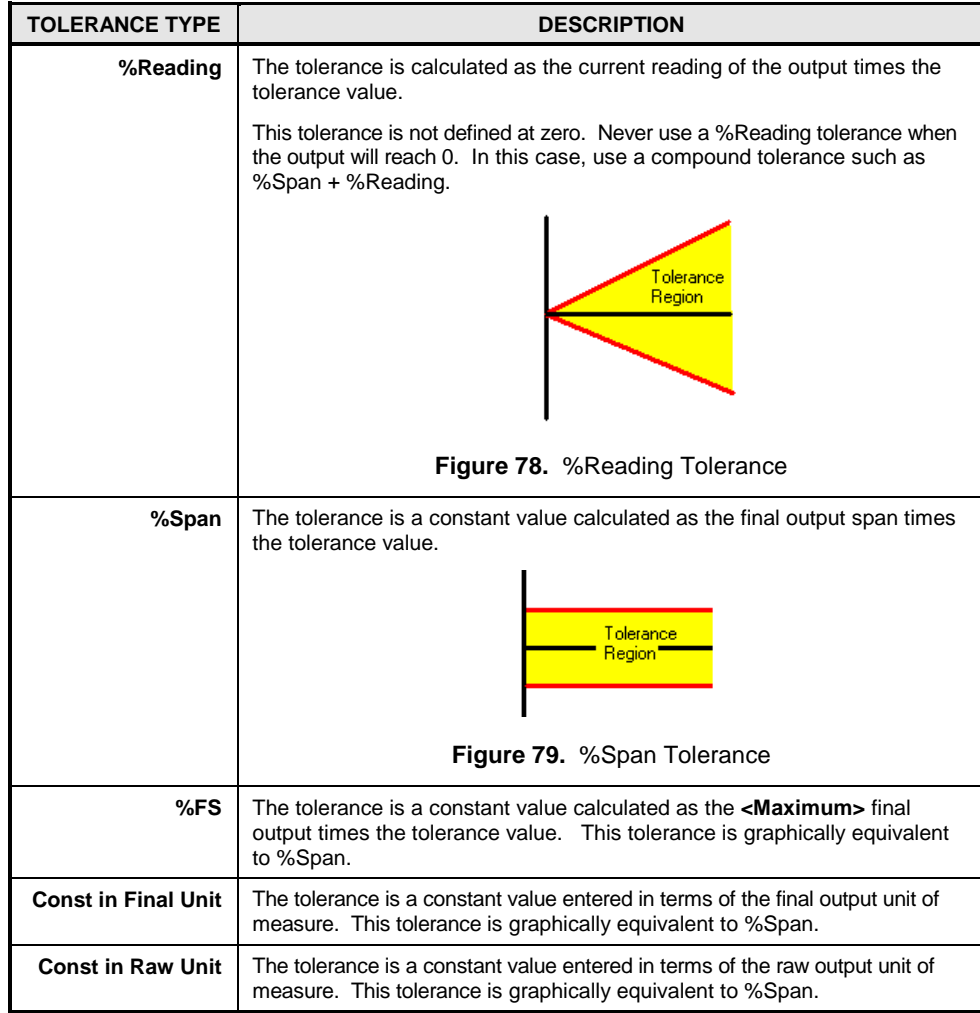

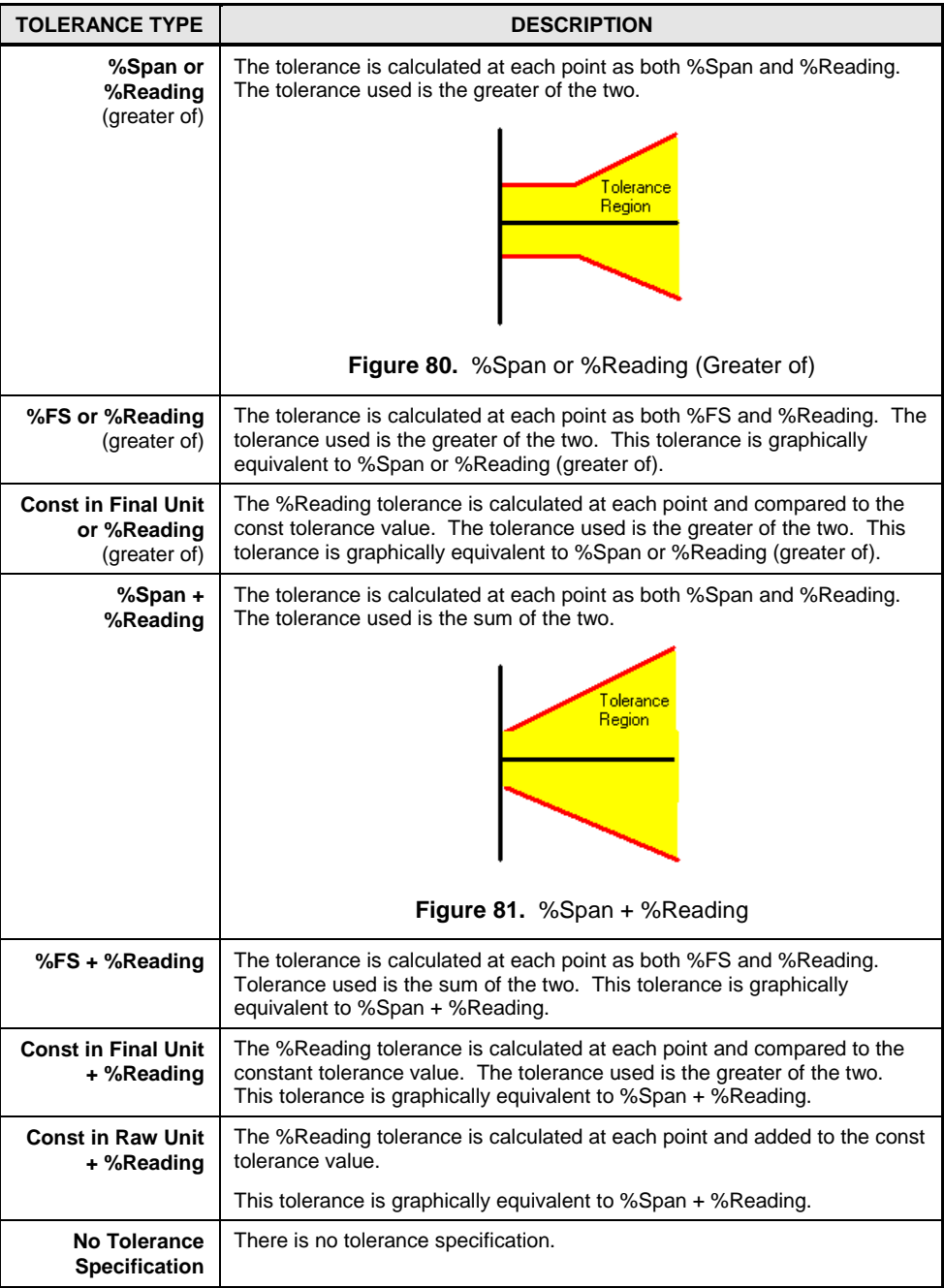

### **5.5.3.6 [Comment] Tab**

The **[Comment]** tab contains a single text box with a 255 character limit. The comment is intended to allow an operator to quickly determine special setup or use characteristics of a Device Definition. Enter any text desired to help to describe test specific requirements or selections.

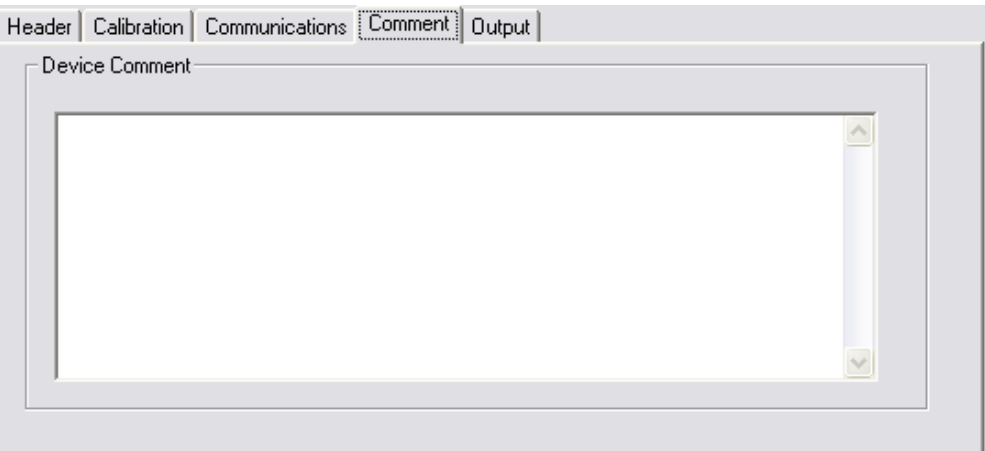

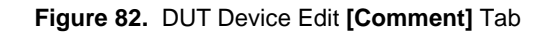

## **5.5.4 [Support Hardware]**

The **[Support Hardware]** menu choice accesses the **Support Device Editor**. All devices that are not specifically DUTs are considered support devices. Support devices are typically flow controllers and analog power/control instruments. These instruments are the **Output Source** of DUTs that have a voltage output or MFCs that require an analog set point.

The **Support Device Editor** provides features to create, edit, view and remove **Support Device Definitions**. When selected, the last accessed Support Device Definition displays. To edit an existing Support Device Definition, use the Editor Toolbar icons to select the desired definition. Then simply edit the desired fields. Press the Editor Toolbar, **[Save]** icon to save the changes.

### **Note**

### **Support Device Definitions are defined and maintained in the same manner as DUT Definitions (see 5.5.3).**

This editor is functionally identical to the DUT Definition Editor accessed using the **[Setup][DUT]** menu choice. The only difference is that the list of **<Device Type>** options is different.

| <b>DEVICE TYPE</b>                                                                | <b>USE</b>                                                   |
|-----------------------------------------------------------------------------------|--------------------------------------------------------------|
| <b>Current</b><br><b>Measurement</b>                                              | The device is used to measure current (Amperes) for a DUT.   |
| <b>Current Control</b>                                                            | The device is used to control current for a flow controller. |
| Voltage<br>The device is used to measure voltage for a DUT.<br><b>Measurement</b> |                                                              |
| <b>Voltage Control</b>                                                            | The device is used to control voltage for a flow controller. |
| <b>Flow</b>                                                                       | The device is used to control flow for a test.               |

**Table 53.** Device Type Options

## **5.5.5 [Reference Gas Cylinder]**

Reference gas cylinders are added and removed by using the **[Setup][Reference Gas Cylinder]** menu choice. This menu evokes the **Reference Cylinder Editor**. The basic editing process is similar to other editors in **GFS Tools**. The actual cylinder to use during a test is selected during Test Initialization. Refer to section 5.7.5 for details on the math Refer to section [5.7.5](#page-172-0) for details on the math associate with buoyancy corrections applied to the reference gas cylinder.

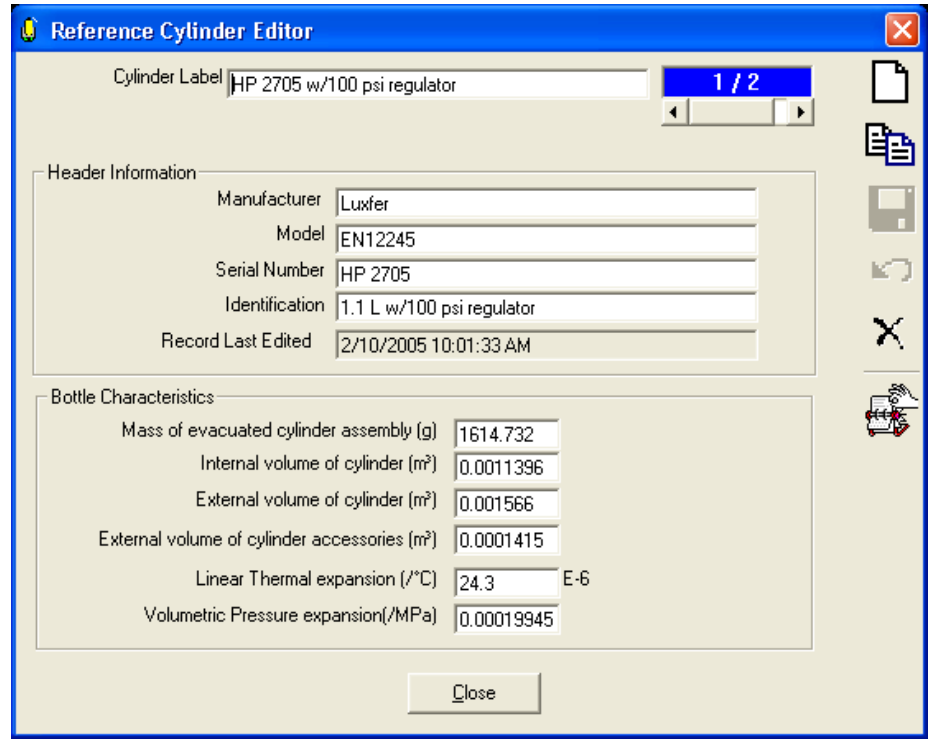

**Figure 83.** Reference Cylinder Editor

|  |  |  | <b>Table 54.</b> Reference Cylinder Editor Fields |  |
|--|--|--|---------------------------------------------------|--|
|--|--|--|---------------------------------------------------|--|

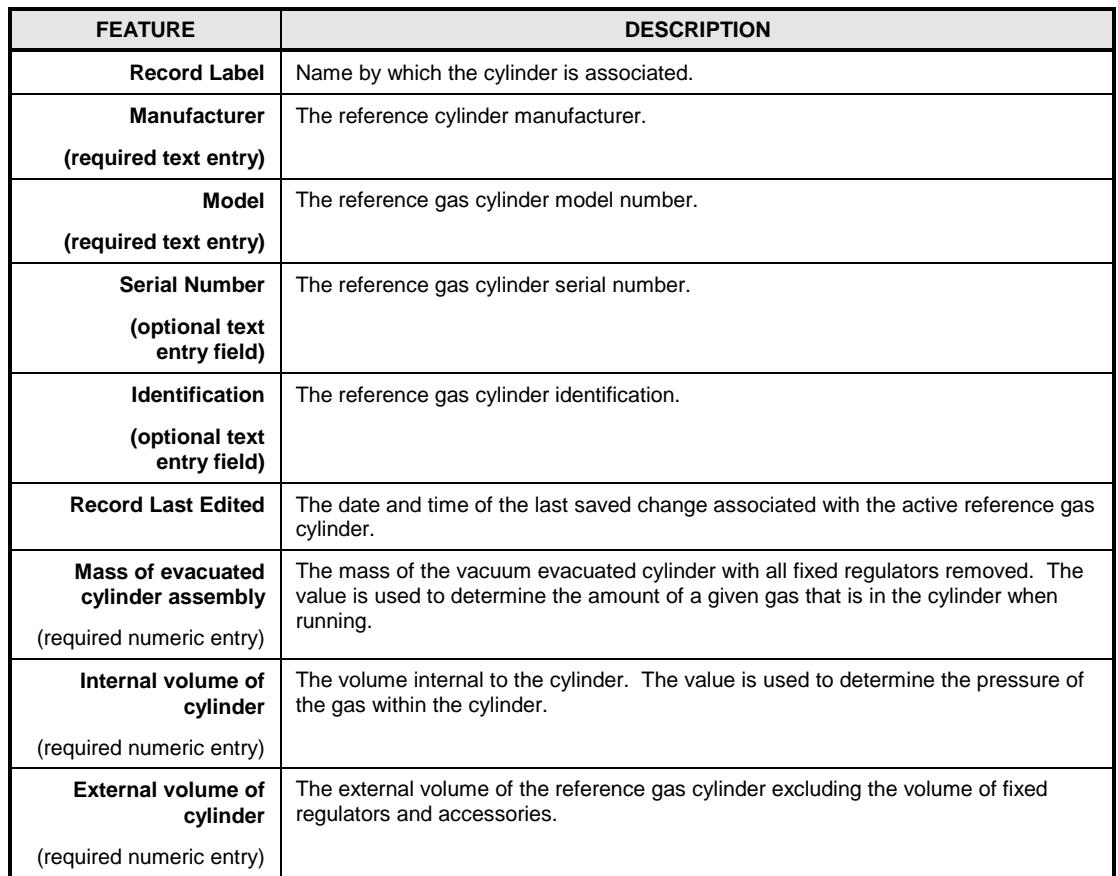

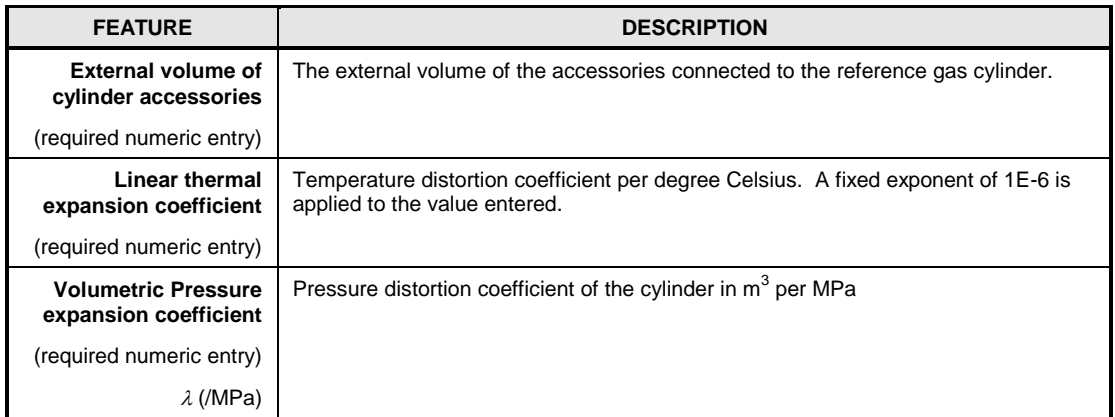

## **5.5.6 [Configuration]**

The **[Setup][Configuration]** menu choice activates the **GFS Configuration** dialog. This form is used to configure internal GFS functions and communications settings. Typically options on this form are changed when the system is idle and not running a test. However many options changed when running a test take place immediately.

### **Note**

<span id="page-149-0"></span>**Press [Default] on any of the tabs to return to the active tab to the default condition.** 

## **5.5.6.1 [System]**

The **[System]** tab defines options related to GFS operation and sampling.

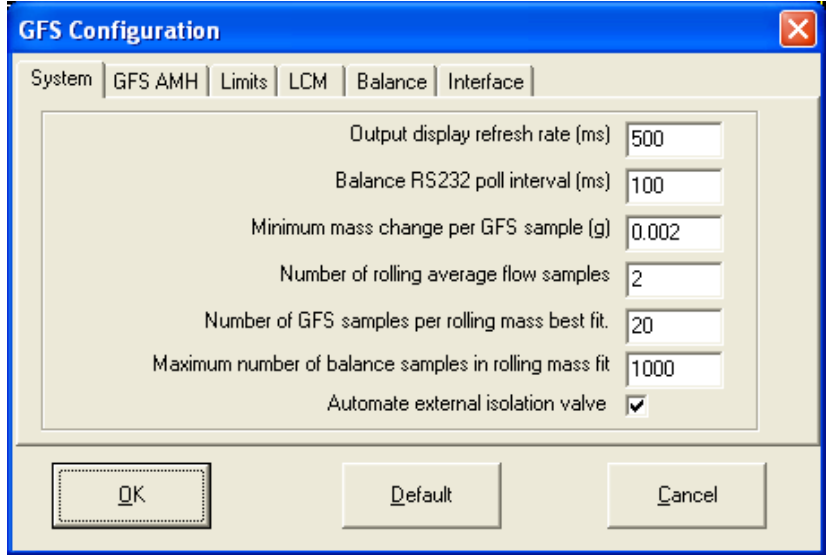

**Figure 84.** GFS Configuration [System] Tab

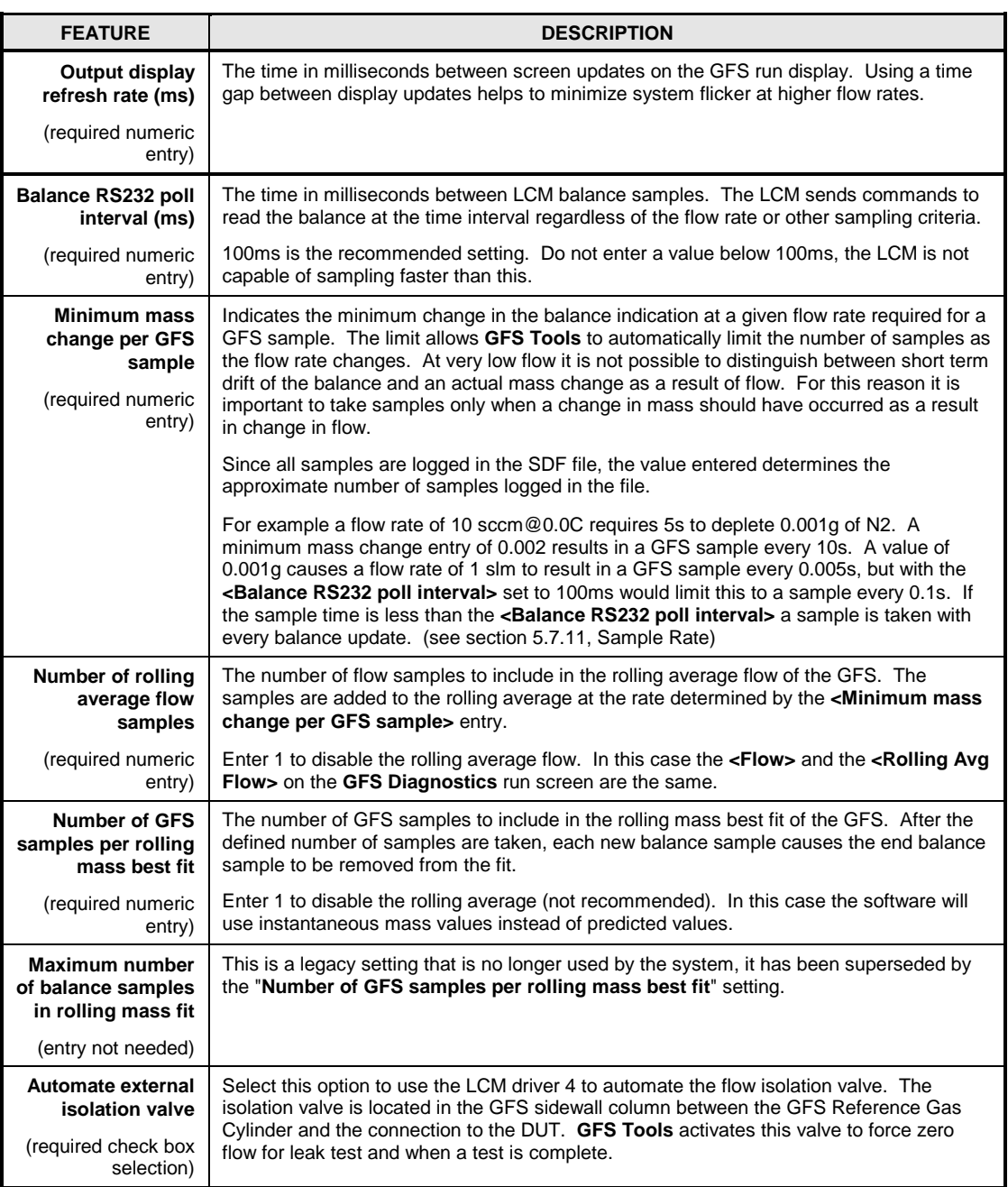

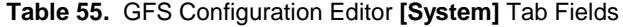

## **5.5.6.2 GFS AMH**

The **[GFS AMH]** tab defines criteria related to changing AMH states.

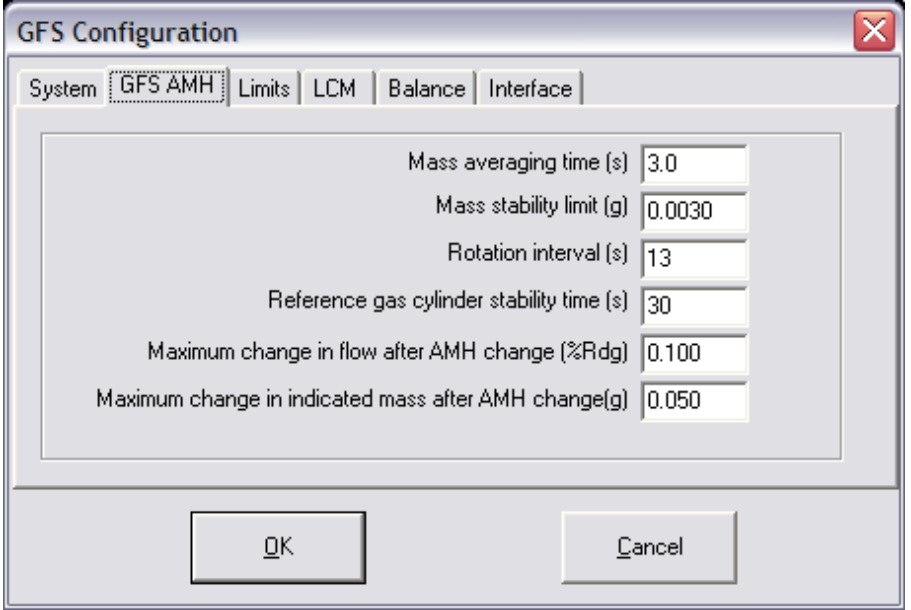

### **Figure 85.** GFS Configuration **[GFS AMH]** Tab

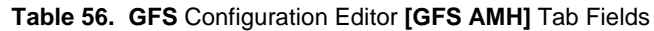

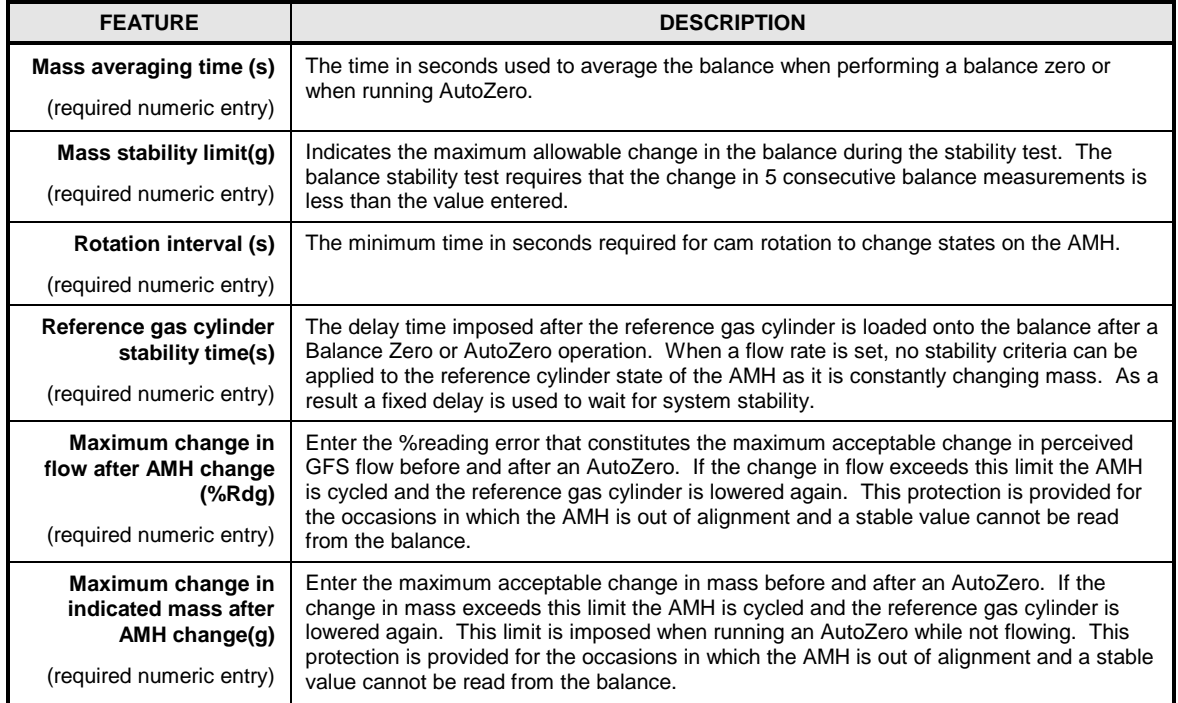

## **5.5.6.3 [limits]**

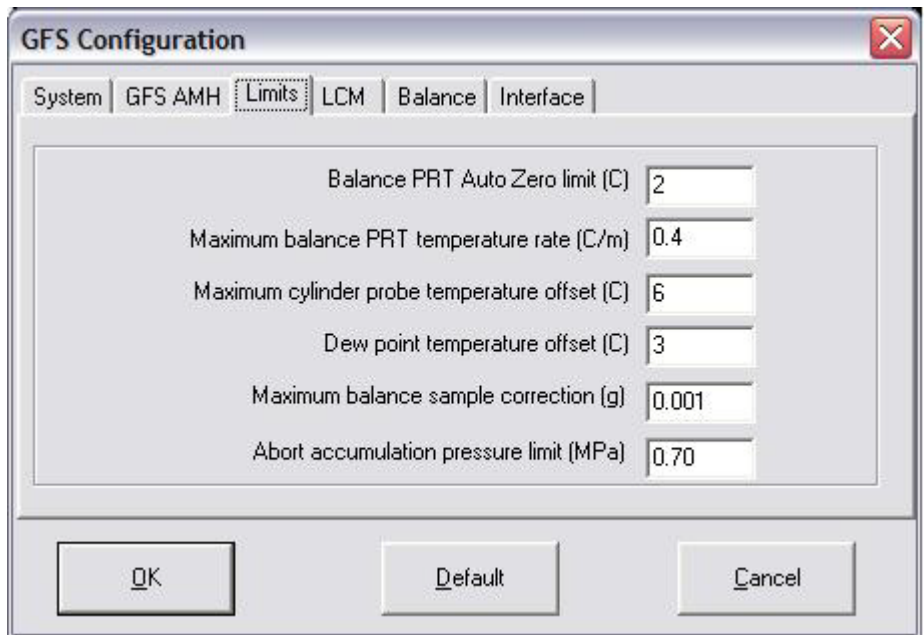

### **Figure 86.** GFS Configuration **[Limits]** Tab

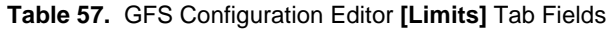

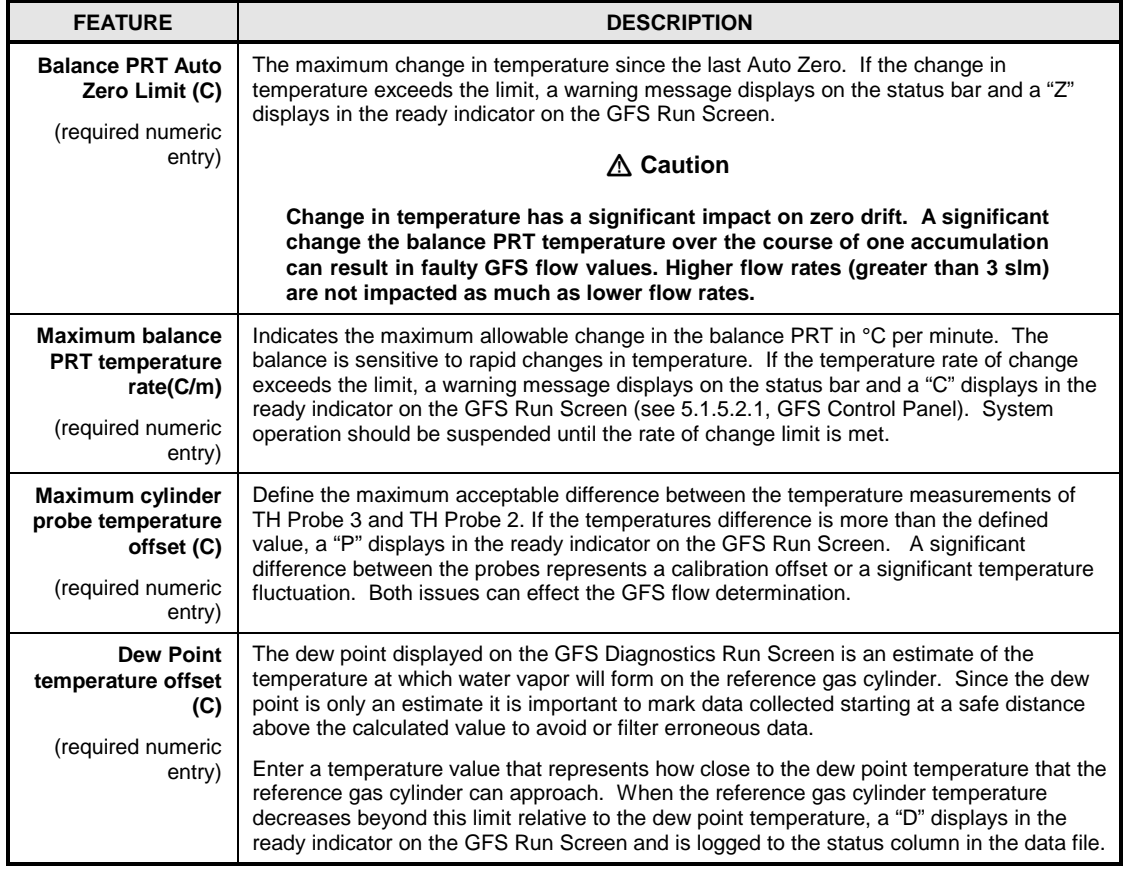

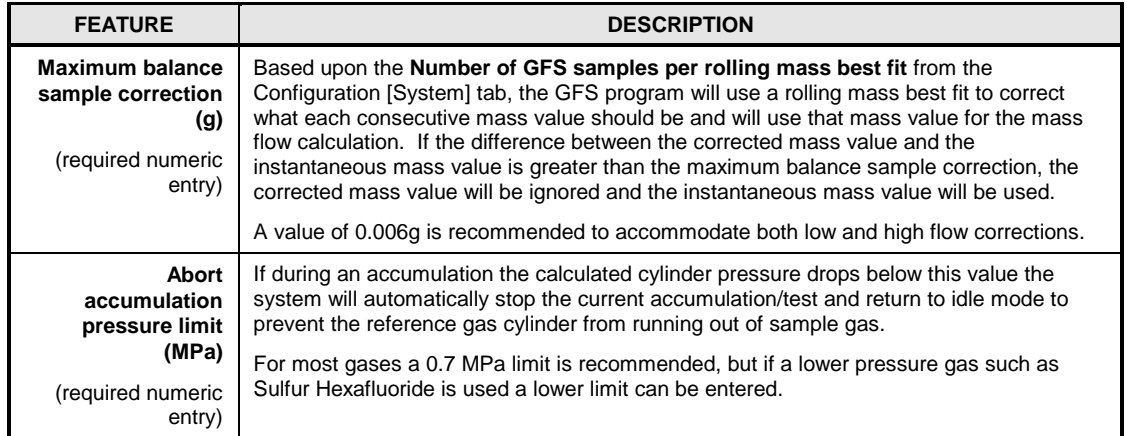

## **5.5.6.4 [LCM]**

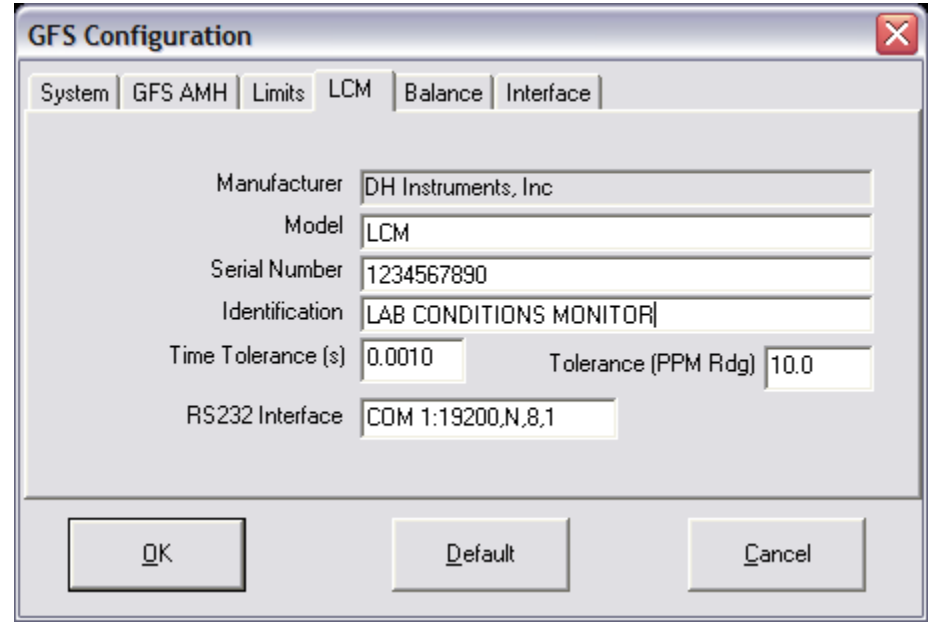

**Figure 87.** GFS Configuration **[LCM]** Tab

|  |  | Table 58. GFS Configuration Editor [LCM] Tab Fields |
|--|--|-----------------------------------------------------|
|--|--|-----------------------------------------------------|

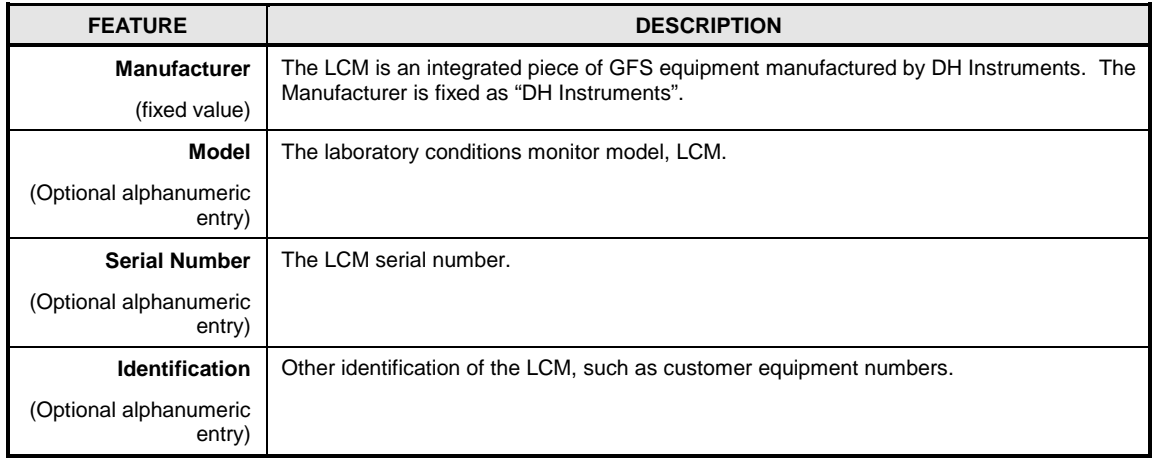

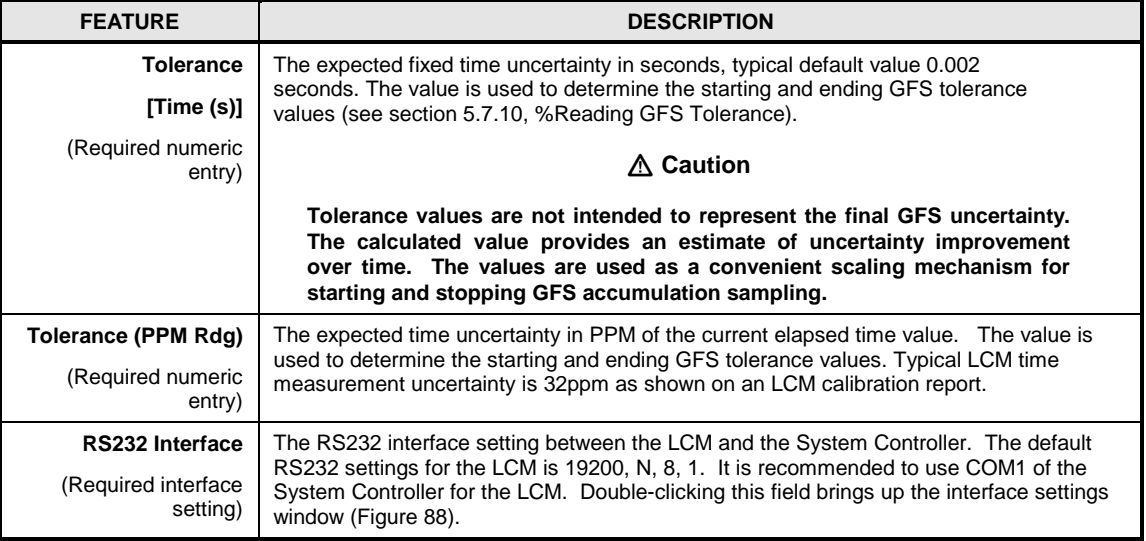

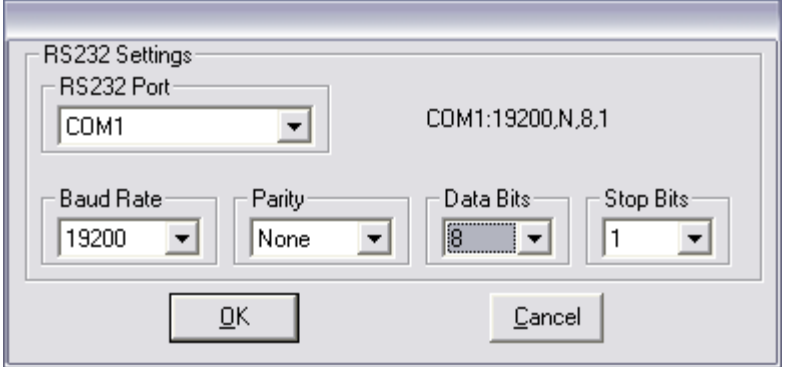

**Figure 88.** Remote interface settings window

## <span id="page-154-0"></span>**5.5.6.5 [Balance]**

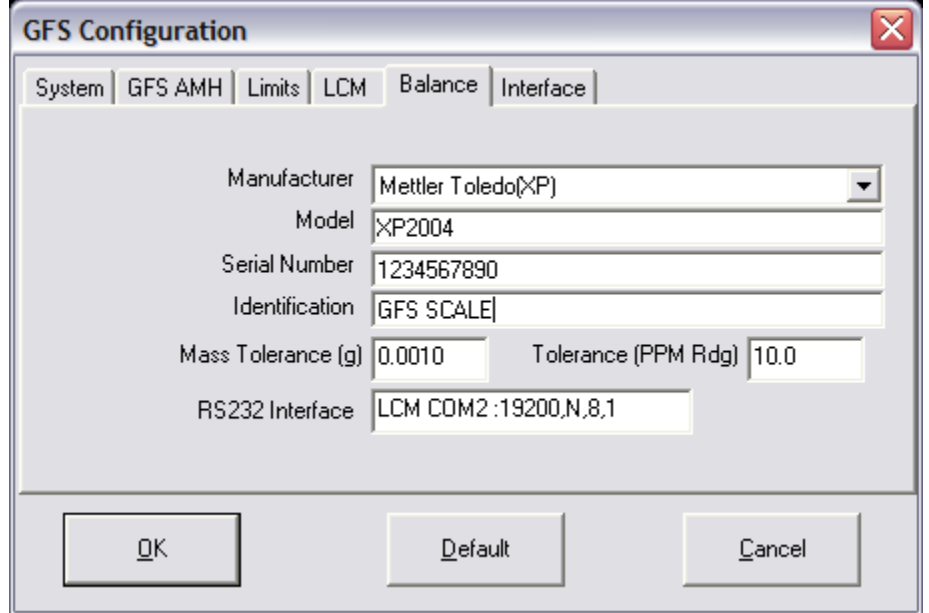

**Figure 89.** GFS Configuration **[Balance]** Tab

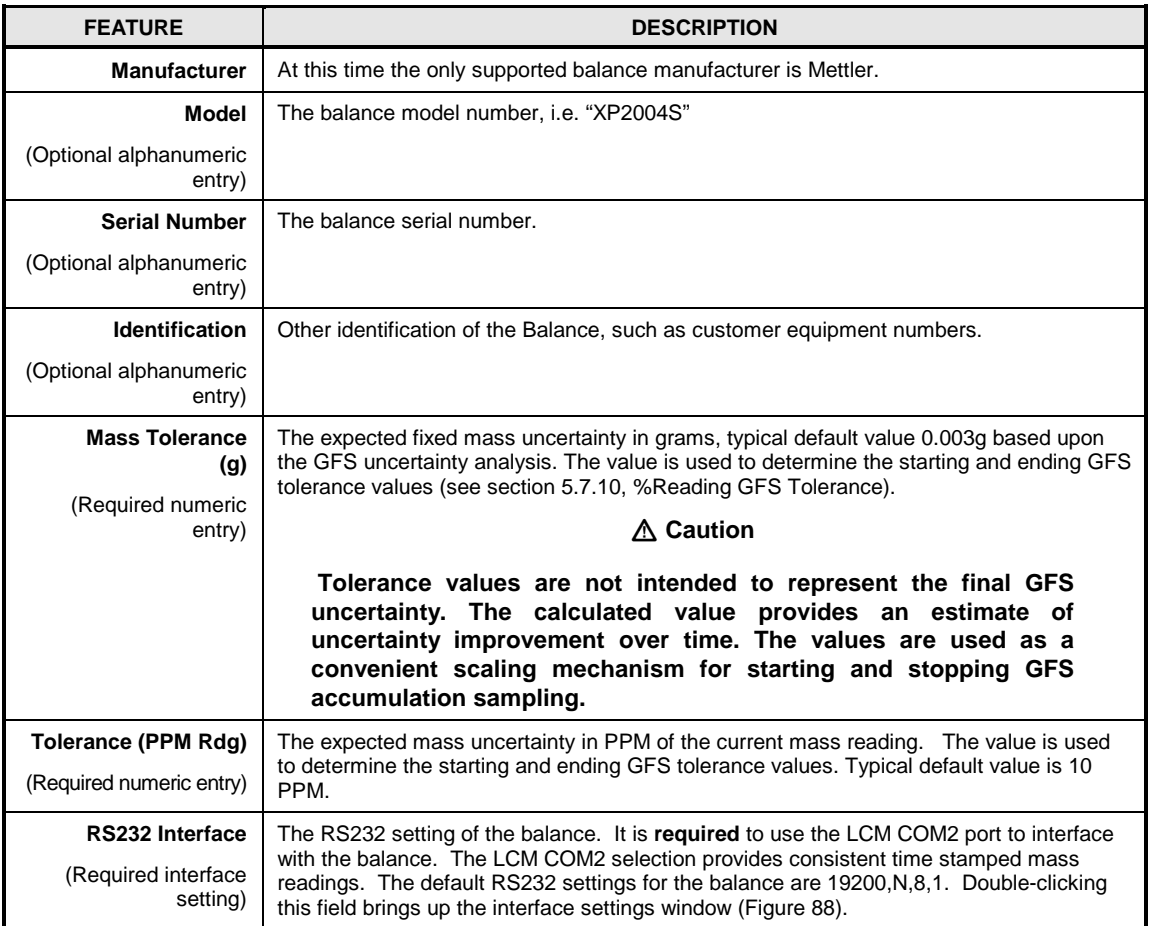

### **Table 59.** GFS Configuration Editor **[Balance]** Tab

## **5.5.6.6 [Interface]**

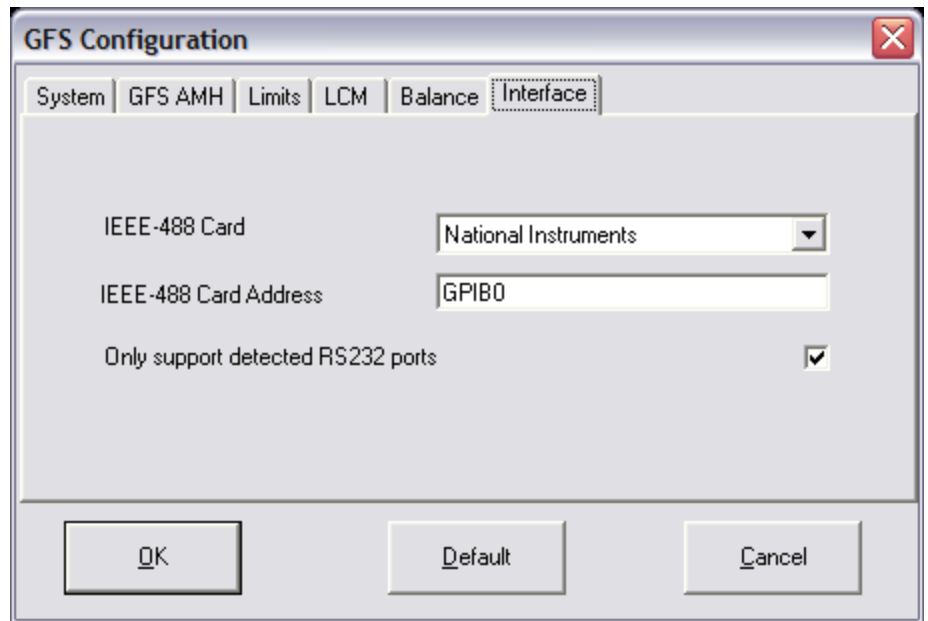

**Figure 90.** GFS Configuration **[Interface]** Tab

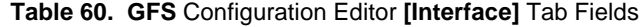

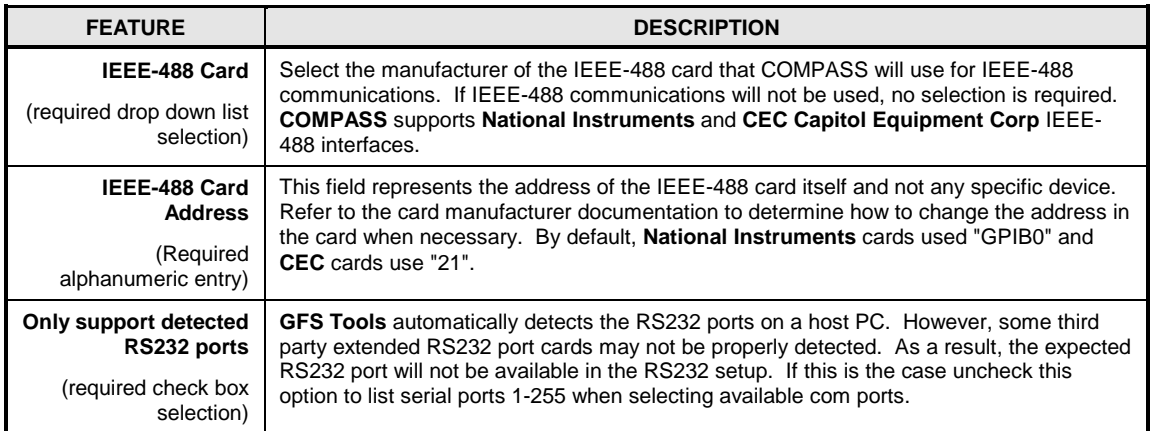

# **5.5.7 [Calibration]**

## **5.5.7.1 [TIME/MASS]**

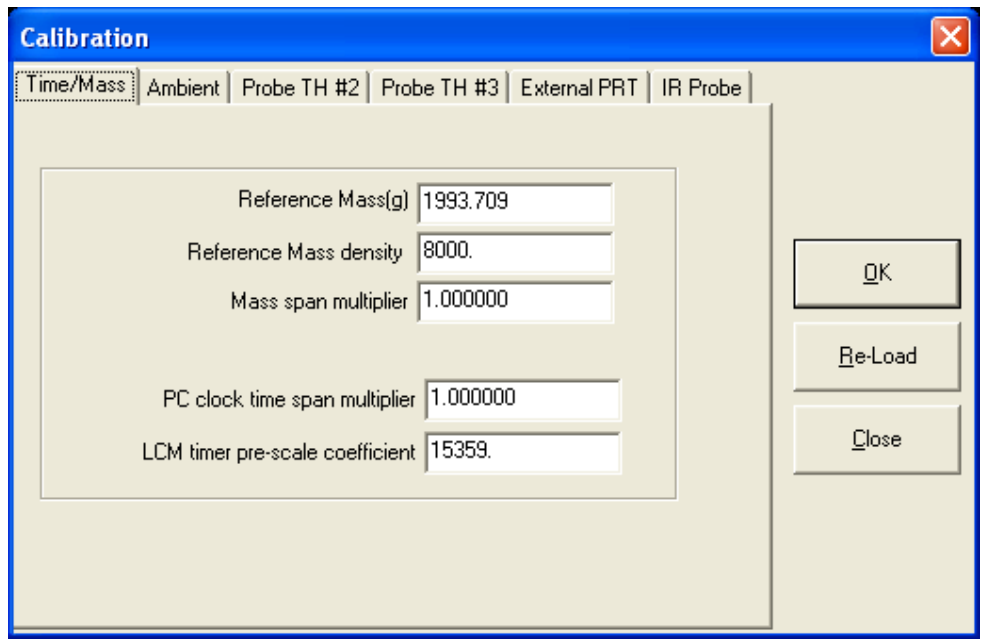

**Figure 91.** Calibration **[Time/Mass]** Tab

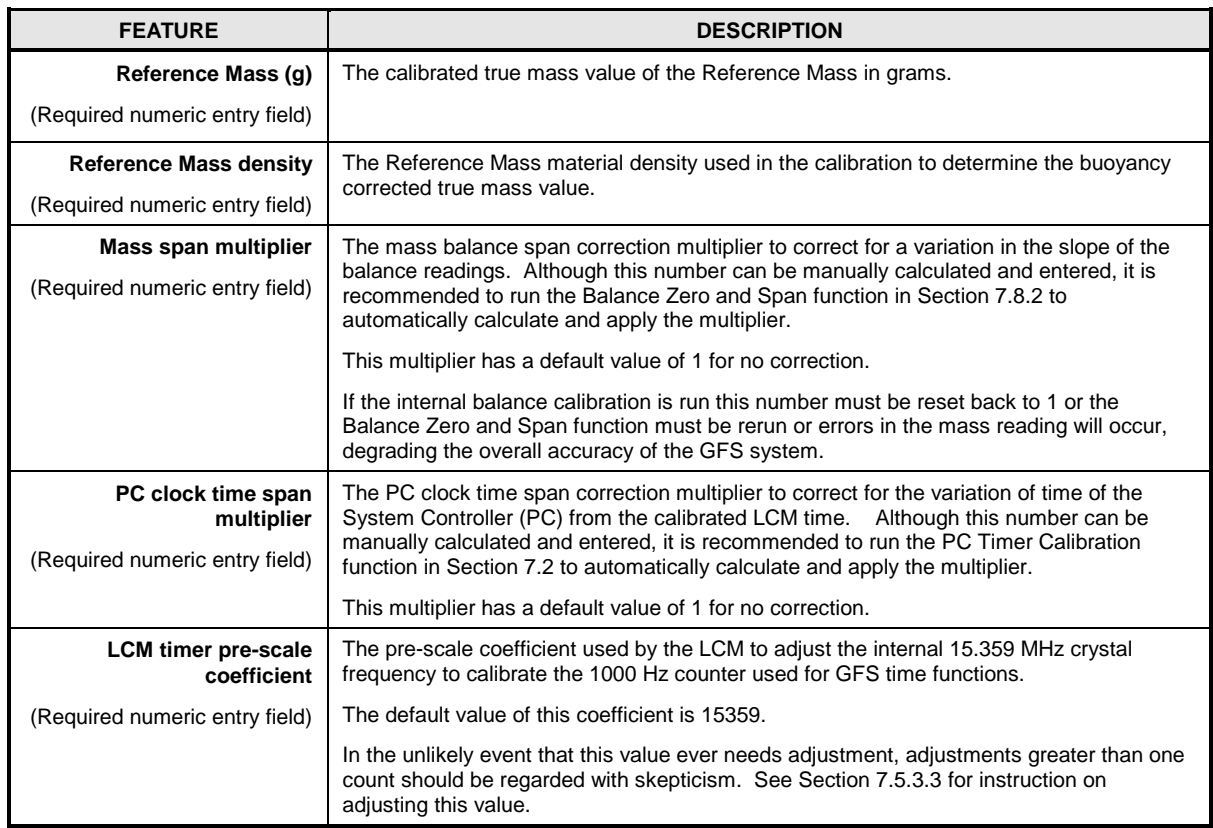

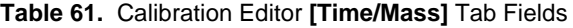

## **5.5.7.2 [AMBIENT]**

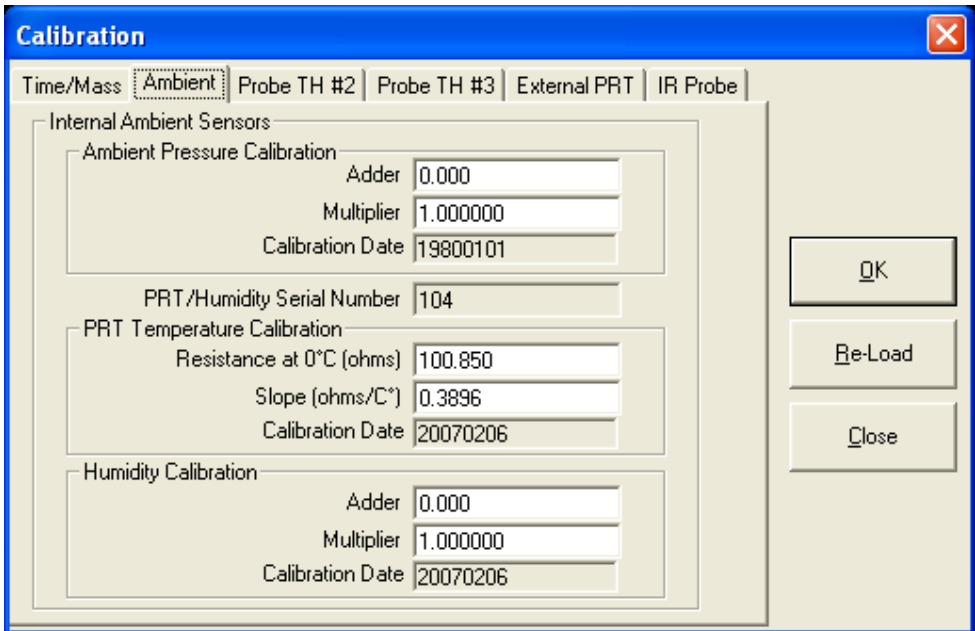

**Figure 92.** Calibration **[Ambient]** Tab

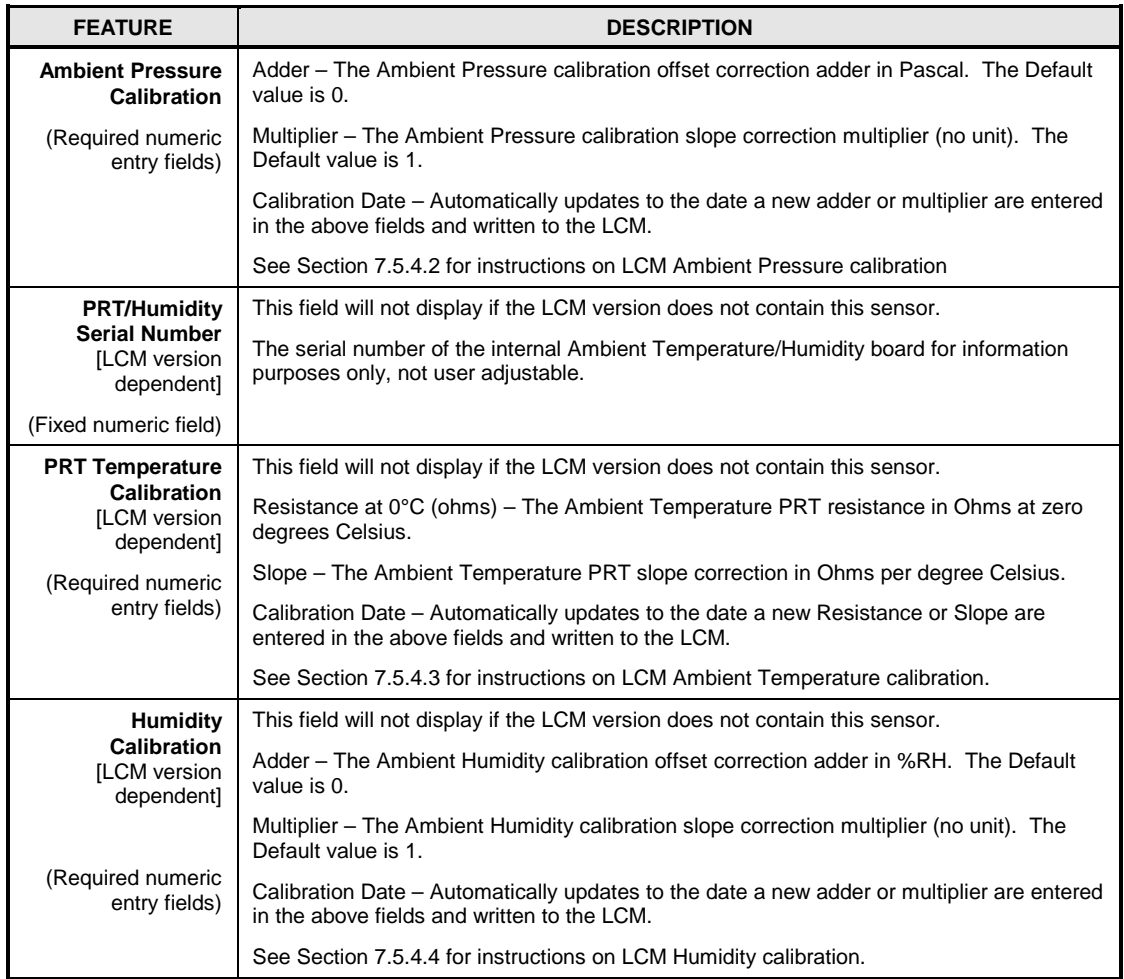

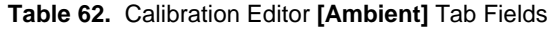

**Note**

**Certain LCMs do not contain an ambient Temperature/Humidity board as these are not used by the GFS system.**

## **5.5.7.3 [TH PROBE #2]**

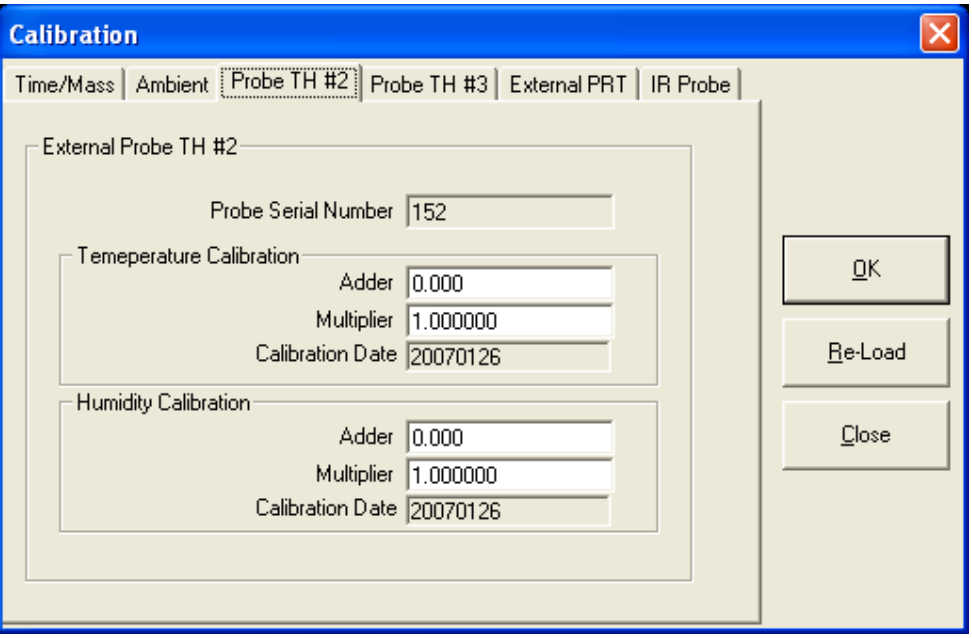

### **Figure 93.** Calibration **[TH Probe #2]** Tab

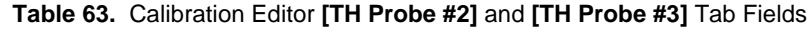

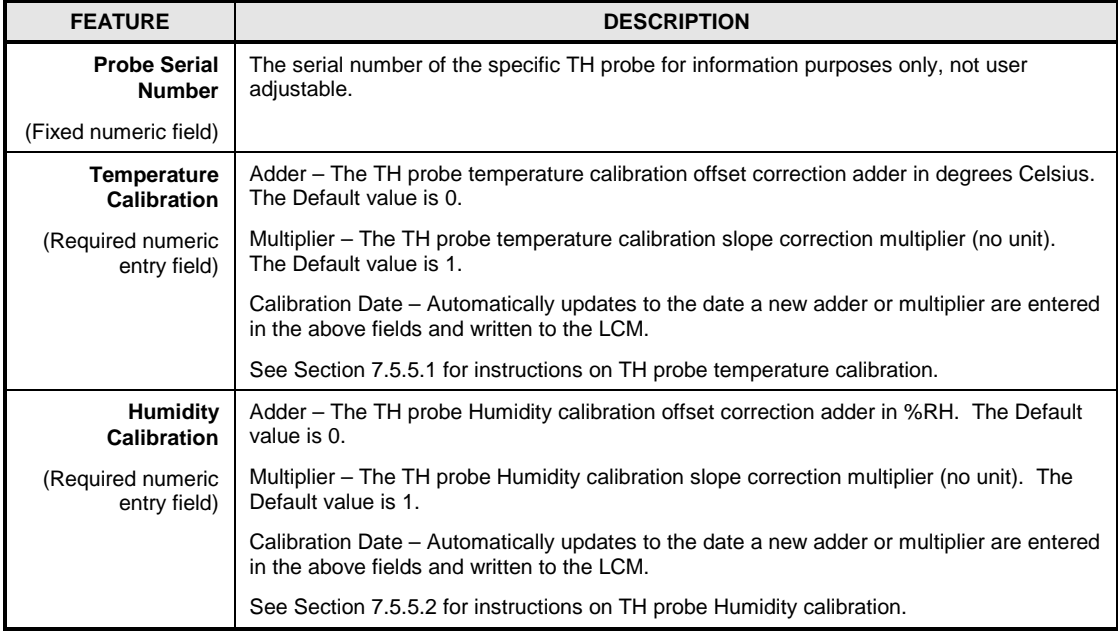

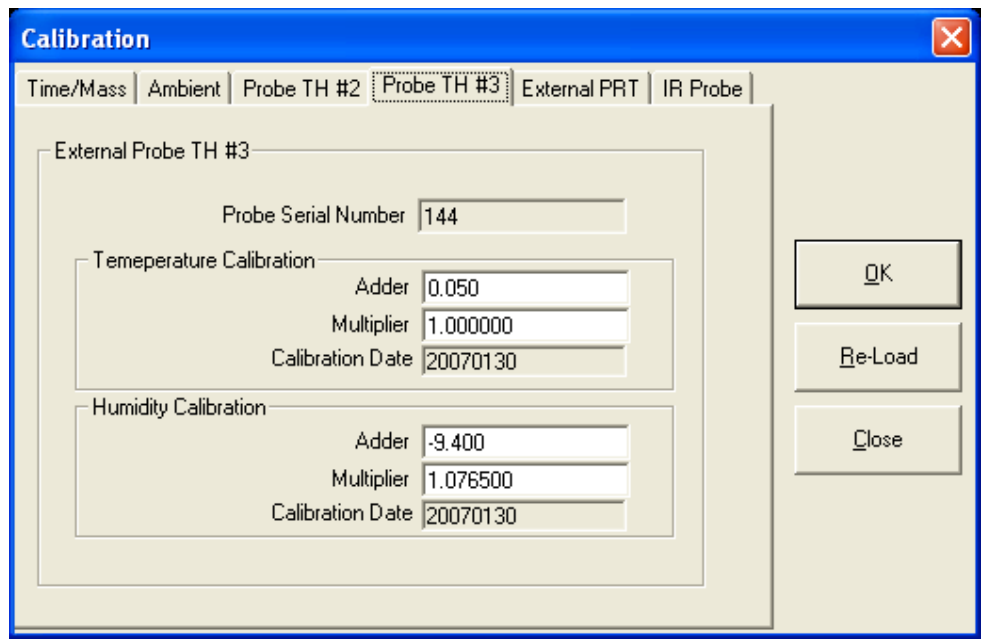

## **5.5.7.4 [TH PROBE #3]**

**Figure 94.** Calibration **[TH Probe #3]** Tab

## **5.5.7.5 [EXTERNAL PRT]**

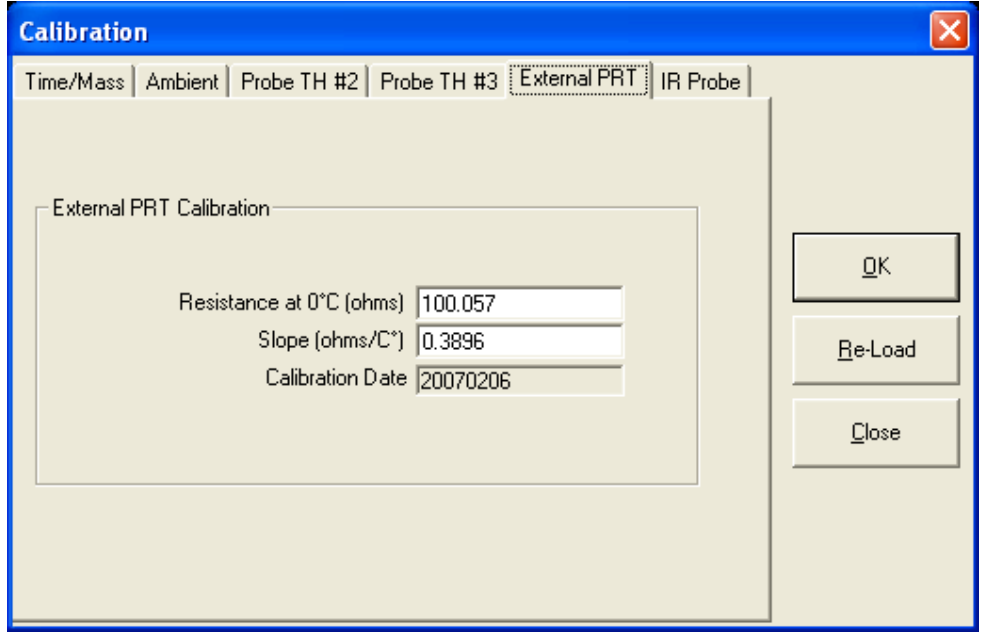

### **Figure 95.** Calibration **[External PRT]** Tab

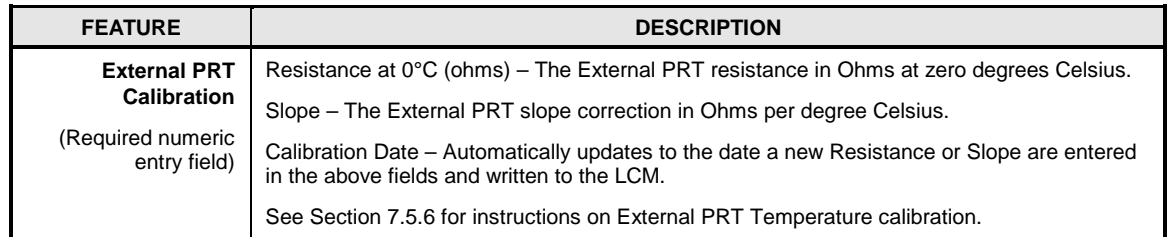

### **Table 64.** Calibration Editor **[External PRT]** Tab Fields

## **5.5.7.6 [IR PROBE]**

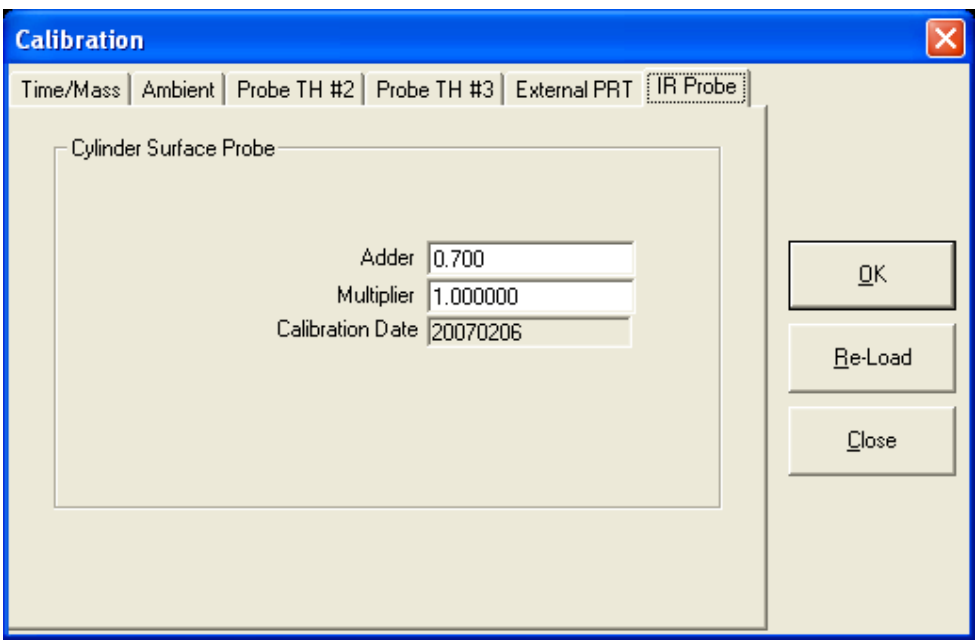

**Figure 96.** Calibration **[IR Probe T5]** Tab

|  | Table 65. Calibration Editor [IR Probe T5] Tab Fields |  |  |  |  |
|--|-------------------------------------------------------|--|--|--|--|
|--|-------------------------------------------------------|--|--|--|--|

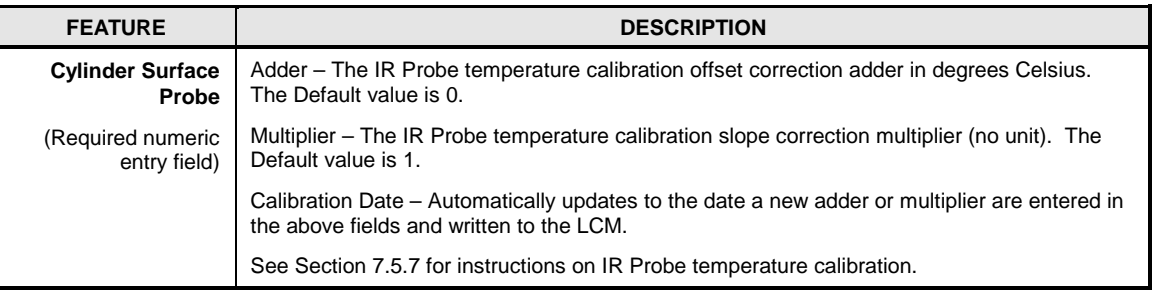

## **5.6 [RUN] Modes**

All run modes are accessed from the **[RUN]** menu. There are three run modes; [RUN TEST], [RUN MANUAL TEST], and [RUN DIAGNOSTIC TEST].

## **5.6.1 RUN TEST**

The **[RUN] [RUN TEST]** selection in GFS Tools is used for running automated test scripts as setup by the **Test Definition Editor** (see Section [5.5.2\)](#page-123-0). Automated test scripts are intended to operate without operator interaction once the test has been initiated.

In GFS Tools, select **[RUN] [RUN TEST]** which will bring up the <**Setup Test Definition> <GFS Setup>** window (see [Figure 97\)](#page-162-0). Select the Reference Gas Cylinder to be used from the Gas Cylinder drop-down selection. If new hardware is in use since the previous test, i.e. a different DUT molbloc, or a different test is to be run than previous, then click the "**Clear Previous Selections**" button to remove all settings and selections from the previous test. If re-running a previous test then after selecting/verifying the Gas Cylinder click "**Finish**", otherwise click "**Next**".

### **Caution**

**Selecting a Reference Gas Cylinder other than the actual Cylinder in use will not harm the system, but can drastically affect the accuracy and uncertainty of the readings due to incorrect buoyancy and mass corrections.**

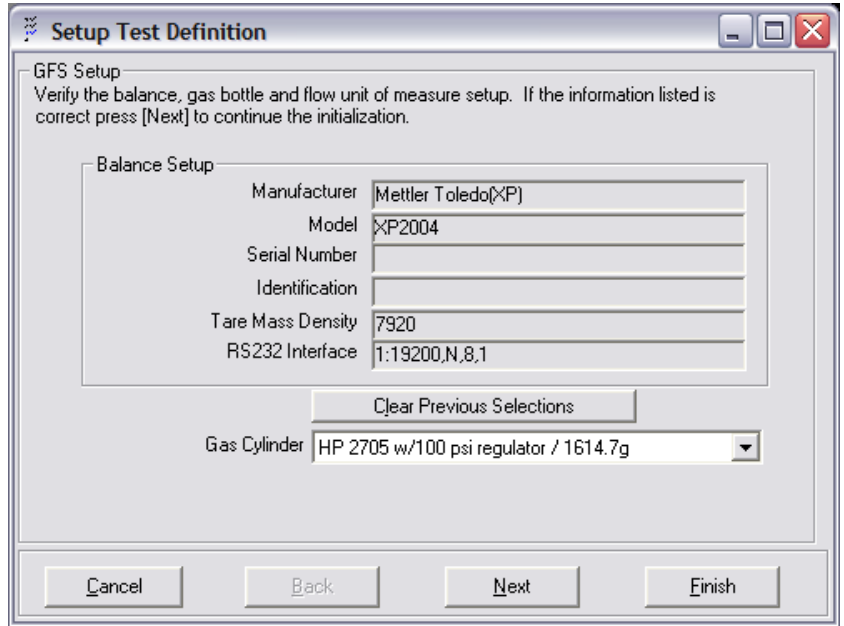

<span id="page-162-0"></span>**Figure 97. Run Test** - Setup Test Definition window

Locate and select the Test Definition to be run (see [Figure 98\)](#page-163-0), then select "**Next**". If necessary, the "**View Editor**" button can be used to view details of the test and verify it is the correct one intended to be run.

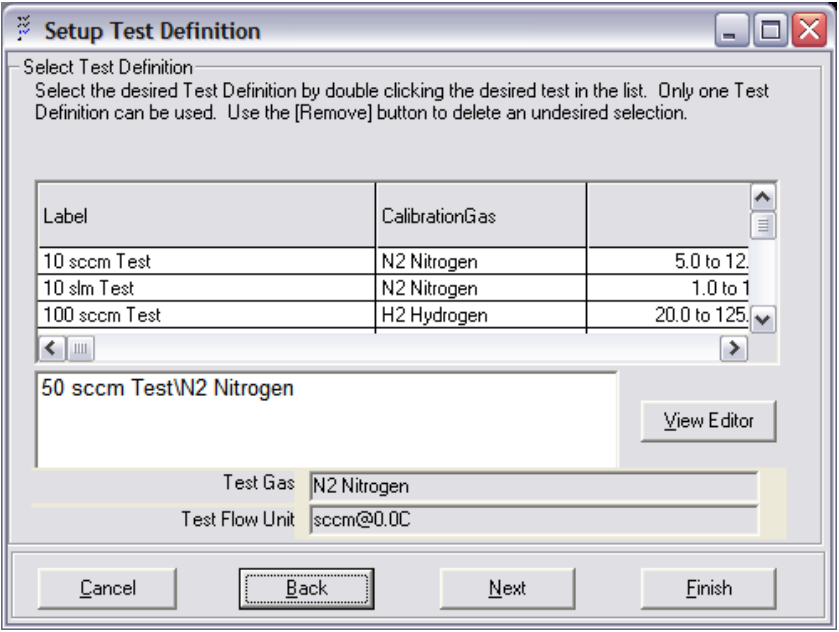

**Figure 98. Run Test** - Select Test Definition Window

<span id="page-163-0"></span>Select the DUT(s) to be run (see [Figure 99\)](#page-163-1). Typically with a molbloc the molbox is the defined DUT, and the molbloc range and information are read into GFS Tools through the molbox interface. Select "**Next**".

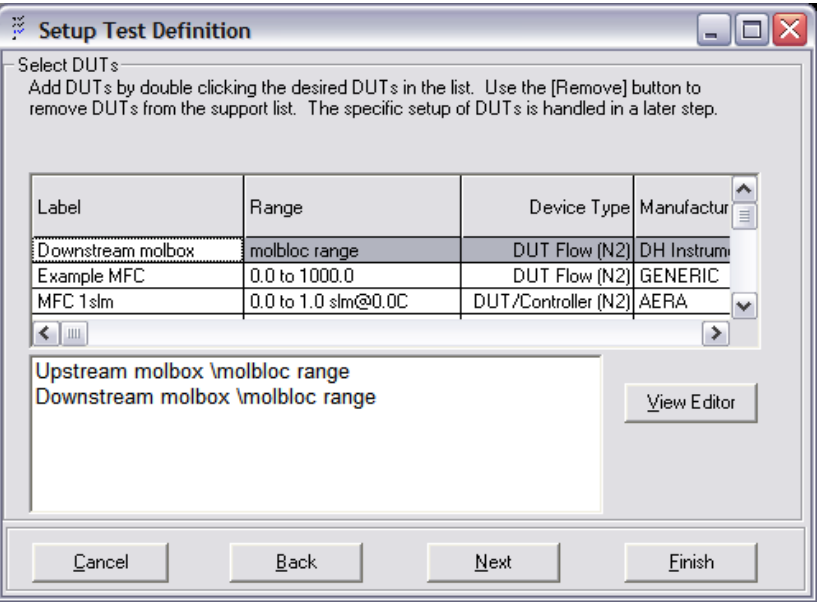

<span id="page-163-1"></span>**Figure 99. Run Test** - Select DUTs window

Verify the communications setting and load the DUT information on the "**Configure Device**" window (see [Figure 100\)](#page-164-0). Verify the DUT information and select "**Next**". Repeat for additional DUT(s).

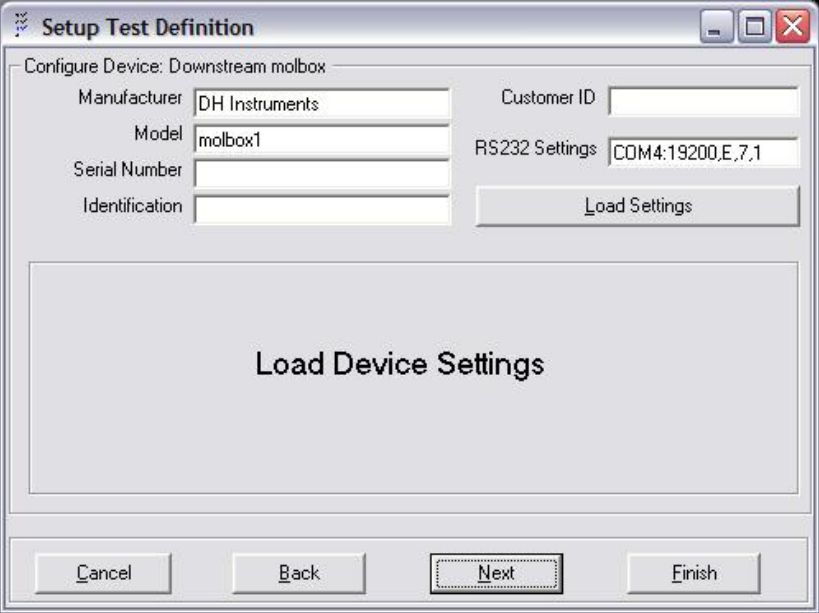

**Figure 100. Run Test** - Configure DUT Device window

<span id="page-164-0"></span>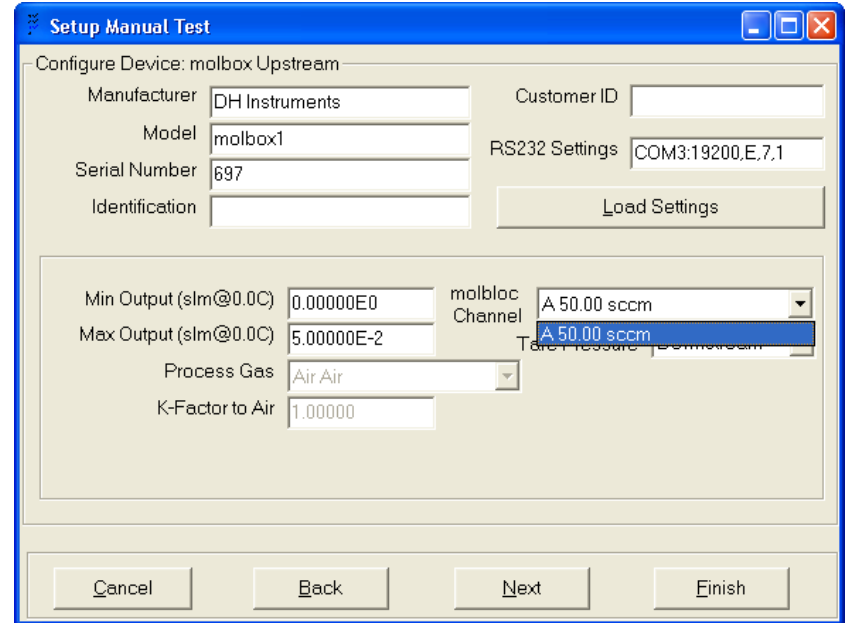

**Figure 101. Run Test** – Configure DUT Device window, legacy molbloc

### **Note**

**For a legacy molbloc the gas selection is automatically set to the Test Gas and cannot be changed. The molbloc Channel list will show the molbox channel A and/or B and the nominal molbloc identification.**

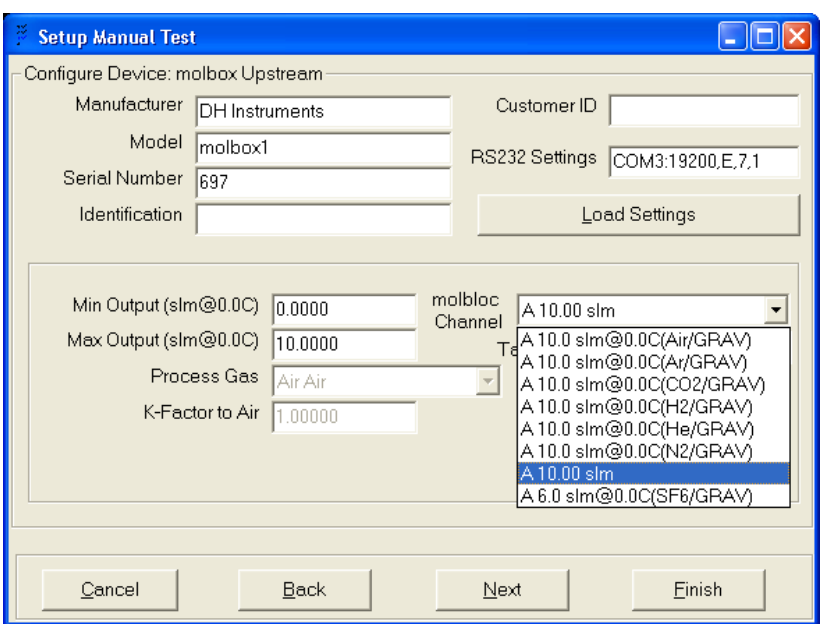

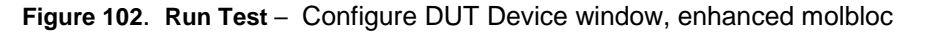

#### **Note**

**For an enhanced molbloc the gas selection is automatically set to the Test Gas and default calibration for that gas, but if a "named" calibration is selected it will override the default selection. The molbloc Channel list will show the molbox channel A and/or B, the nominal molbloc identification, and a list of the available "named" calibrations.**

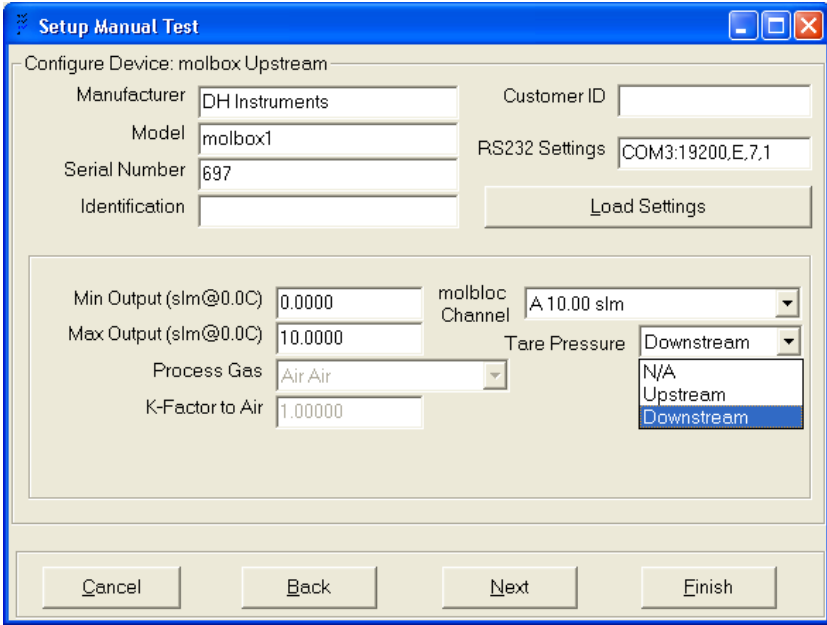

**Figure 103**. **Run Test** – Configure DUT Device window, Tare Pressure

#### **Note**

**For a molbloc intended to operate downstream venting to atmosphere, the "Downstream" Tare Pressure should be selected; for Full MOD LoP or HiP the "Upstream" Tare Pressure should be selected. This setting is used if a DUT molbox Tare Option is set in a Test Definition.**

Verify or select the mass flow controller on the "**Setup Flow Controller**" window (see [Figure 104\)](#page-166-0). This selection is predefined in the test but can be changed at this step to another flow controller, i.e. manual control. Select "**Next**".

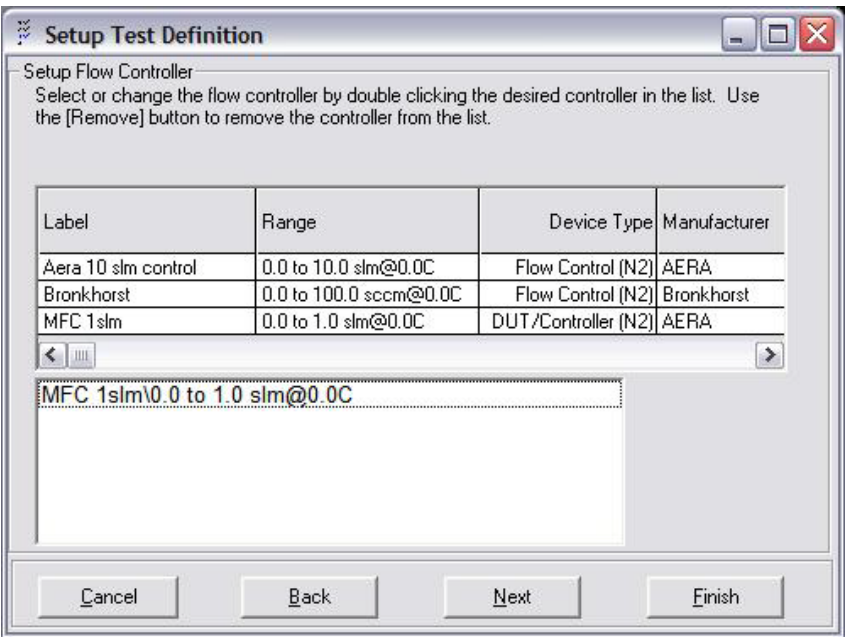

**Figure 104. Run Test** - Setup Flow Controller window

<span id="page-166-0"></span>A "**Configure Device**" window will appear for the selected mass flow controller (see [Figure 105\)](#page-166-1). Select the output voltage source for the mass flow controller, such as a molbox or MFC-CB. Select "**Next**".

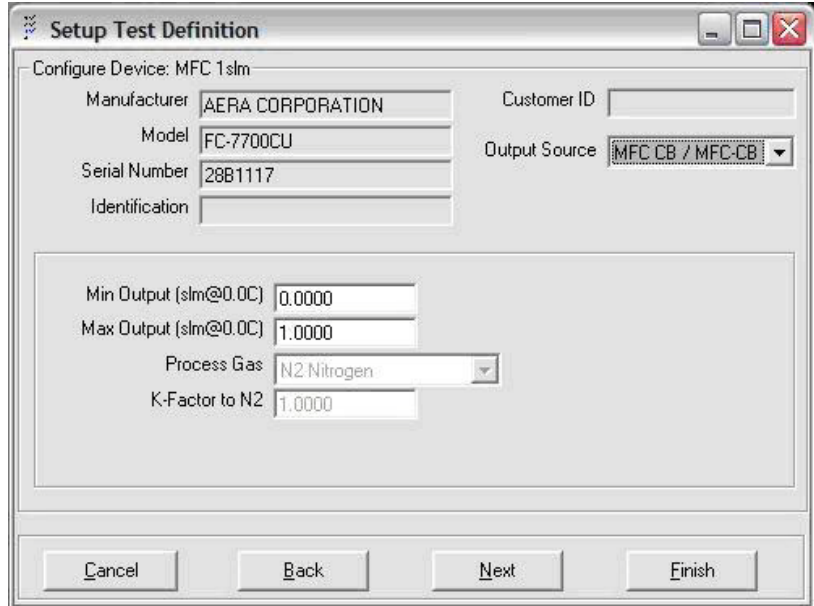

<span id="page-166-1"></span>**Figure 105. Run Test** - Configure MFC Device window

The "**Initializing Test Instruments**" window will appear (see [Figure 106\)](#page-167-0). Select "**Finish**" and GFS Tools will initialize all components needed for the test, including the balance, LCM, and all components selected in the previous steps. Once initialization is complete all options and points of the test definition will execute in pre-defined order with no further user intervention required.

### **Note**

**As part of the initialization process, the GFS checks the mass of gas in the Reference Gas Cylinder against the Minimum Required Test Mass. If there is insufficient mass to complete the test a message will warn of this condition and ask if the user wishes to continue anyway. Until this condition is acknowledged by the user all further test execution is halted.**

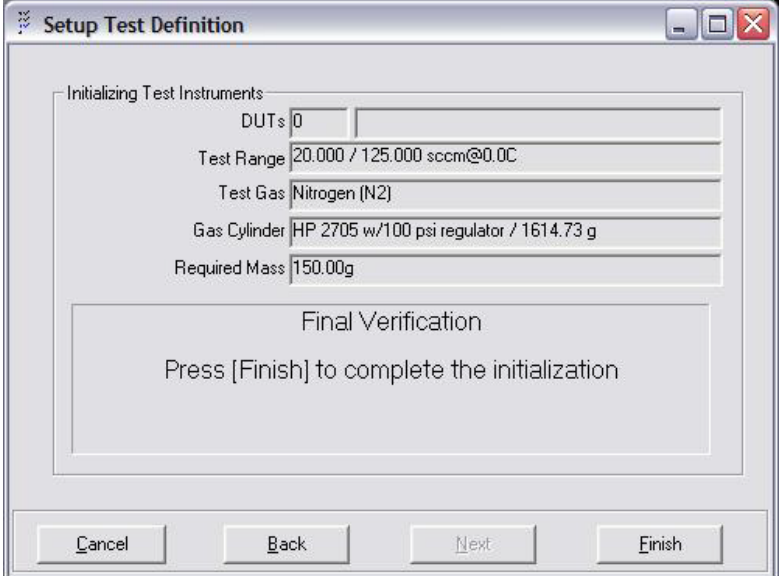

**Figure 106. Run Test** - Initializing Test Instruments window

## <span id="page-167-0"></span>**5.6.2 Run Manual Test**

The **[RUN] [RUN MANUAL TEST]** selection in GFS Tools is used for running manual tests without predefined requirements. Manual tests require operator interaction every time an accumulation is initiated or completes. The initial startup of a manual test is almost identical to the startup of an automated test with the exception that no test definition is selected. Once the manual run mode is initialized however, every option including flow rates, flow regulation, mass to deplete, averaging times, etc. must be decided by the operator per accumulation. A manual test will execute per the selected functions under **[TOOLS][OPTIONS]** (see Section [5.2.2\)](#page-100-0).

In GFS Tools, select **[RUN] [RUN MANUAL TEST]** which will bring up the <**Setup Manual Test> <GFS Setup>** window (see [Figure 107\)](#page-168-0). From the drop-down selections, select the Reference Gas Cylinder, the Test Gas, and the Flow Unit to be used during the test. If new hardware is in use since the a previous test, i.e. a different DUT molbloc, then click the "**Clear Previous Selections**" button to remove all settings and selections from the previous test. If re-running a previous test then after selecting/verifying the drop-down selections click "**Finish**", otherwise click "**Next**".

### **Caution**

**Selecting a Reference Gas Cylinder other than the actual cylinder in use will not harm the system, but will drastically affect the accuracy and uncertainty of the readings due to incorrect buoyancy and mass corrections.**

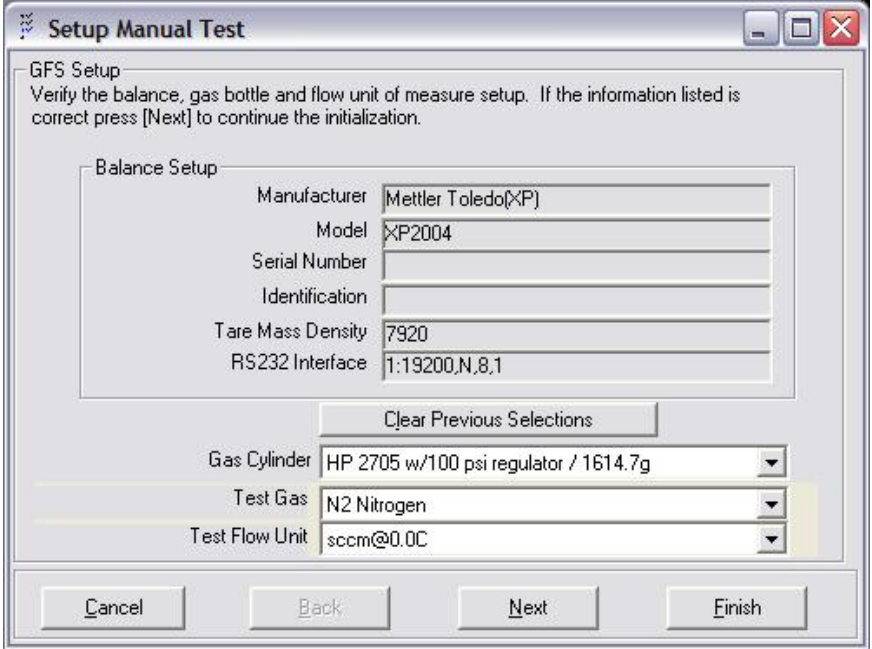

**Figure 107. Run Manual Test** - Setup Manual Test window

- <span id="page-168-0"></span>Select the DUT(s) to be run (see [Figure 99\)](#page-163-1). Typically with a molbloc the molbox is the defined DUT, and the molbloc range and information are read into GFS Tools through the molbox interface. Select "**Next**".
- Verify the communications setting and load the DUT information on the "**Configure Device**" window (see [Figure 100](#page-164-0) to 103). Verify the DUT information and select "**Next**". Repeat for additional DUT(s).
- Verify or select the mass flow controller on the "**Setup Flow Controller**" window (see [Figure 104\)](#page-166-0). Select "**Next**".
- A "**Configure Device**" window will appear for the selected mass flow controller (see [Figure](#page-166-1) 105). Select the output voltage source for the mass flow controller, such as a Referent/DUT molbox or MFC-CB. Select "**Next**".
- The "**Initializing Test Instruments**" window will appear (see [Figure 106\)](#page-167-0). Select "**Finish**" and GFS Tools will initialize all components needed for the test, including the balance, LCM, and all components selected in the previous steps. Once initialization is complete the system will be ready but idle. All run-time options and functions will now need user input to continue.

### **Note**

**As part of the initialization process, the GFS checks the mass of gas in the Reference Gas Cylinder against the Minimum Required Test Mass. If there is insufficient mass to complete the test a message will warn of this condition and ask if the user wishes to continue anyway. Until this condition is acknowledged by the user all further test execution is halted.**

- Open a data file: see Section [5.4.2](#page-118-0) for information on Data File creation. A data file must be open to successfully collect data from an accumulation.
- Set a flow rate and select flow regulation options: see Section [5.1.5.2.1](#page-84-0) for information on setting a target flow and regulating flow. Allow flow to stabilize before starting an accumulation.
- Start an accumulation: see Section [5.1.5.2.3](#page-87-0) for information on using the "Traffic Light" icon on the GFS Control Toolbar within the GFS Control Panel for starting an accumulation. Once the icon has been selected, the "Accumulation Sample Setup" window (see [Figure 108\)](#page-169-0) will appear. The flow rate from the previous step will already be present. Enter a starting and ending sample tolerance as described in **[Table 43](#page-128-0)** and select "OK".

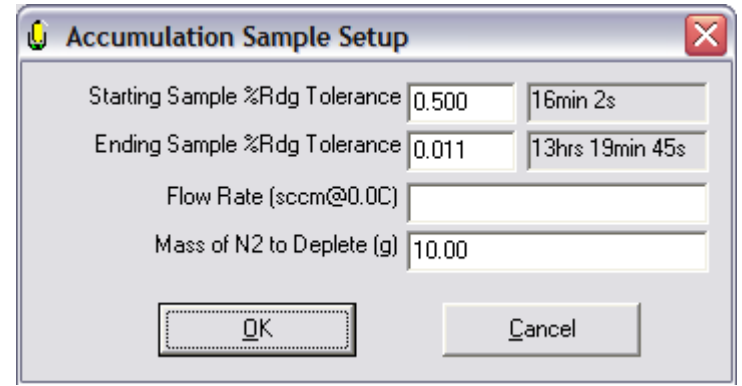

**Figure 108.** Accumulation Sample Setup window

<span id="page-169-0"></span>Define "Take Point" Options: see Section [5.1.4.3](#page-81-0) for point and averaging options for data acquisition.

Depending on the selections under **[TOOLS][OPTIONS]**, once the accumulation has completed the flow control with either continue indefinitely or will shut down with the accumulation. The data file will remain open until a new data file is requested or the "Stop" icon is used to halt the run mode.

## **5.6.3 Run Diagnostic Test**

The **[RUN] [RUN DIAGNOSTIC TEST]** selection in GFS Tools is used for obtaining real-time balance or LCM output almost instantly by bypassing other equipment configuration and operational steps not required in this mode. This mode is used most commonly for initial balance/AMH setup, viewing all of the LCM ambient conditions outputs, viewing the real-time output of the balance, and performing maintenance/calibration operations on the balance or LCM. There are no additional setup steps to run a diagnostic test, simply select this option and the mode will be active is seconds.

## **5.7 Calculations**

### **5.7.1 Overview**

This section details the various calculations used by **GFS Tools**.

## **5.7.2 Errors**

The DUT error expresses the difference between the DUT reading and the reference reading at a particular point in a test.

Errors are calculated in four different ways: %Reading, %DUTFS, %Reading Set Point, and %DUTFS Set point.

%Reading and %DUTFS errors express the difference between the DUT output and the reference output or the DUT span. The %Reading Set Point and %DUTFS Set Point options express the difference between the reference output and the set point or the DUT span.

#### **Note**

- **%Reading errors are undefined near 0 (zero) reference outputs.**
- **Set point errors are determined using the measured DUT set point whenever possible. If a measured value is not available, the nominal value is used as the set point.**

$$
E_{\text{\tiny{*}}} \text{\tiny{DUTFS}} = \frac{Q_{\text{\tiny{DUT}}} - Q_{\text{\tiny{Re}} \text{\tiny{f}}}}{Q_{\text{\tiny{DUTspan}}}} \times 100
$$

$$
E_{\textrm{\tiny W,Rdg}}=\frac{Q_{\textrm{\tiny DUT}}-Q_{\textrm{\tiny Re}\,f}}{Q_{\textrm{\tiny Re}\,f}}\!\times\!100
$$

$$
E{\scriptstyle{\%} \, DUTFS\_Set} = \frac{Q{\scriptstyle{ref}} - Q{\scriptstyle{Set}}}{Q{\scriptstyle{DUTspan}}} {\times}100
$$

$$
E_{{}^{\otimes_K}Rdg\; \_Set}=\frac{Q_{ref}-Q_{set}}{Q_{set}}\!\times\!100
$$

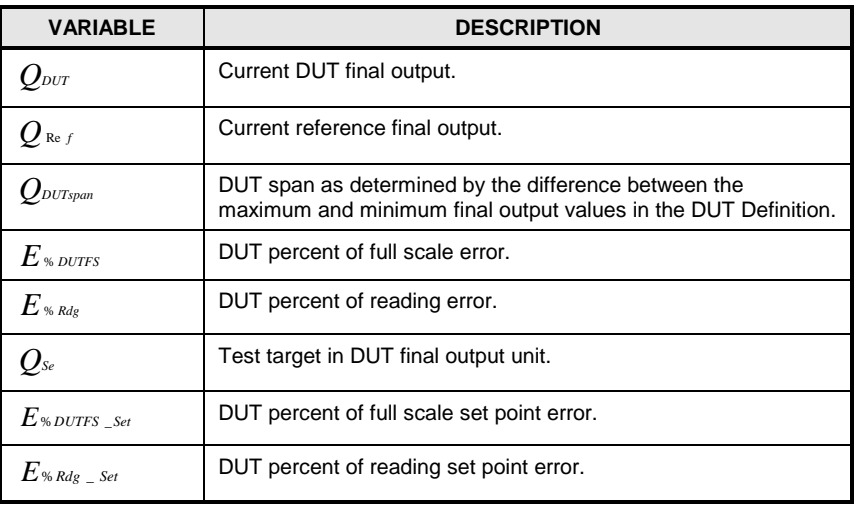

## **5.7.3 Tolerance**

The determination of whether a point is in or out of tolerance depends on the type of tolerance selected, and the DUT and reference flow. Tolerance values may be specified in multiple units (see 5.5.3.5). **GFS Tools** first determines the tolerance value in DUT final output unit and then compares the value to the current DUT error to determine if the error is smaller (in) or larger (out) than the tolerance. When the DUT tolerance selection is (%DUTspan + %Reading) the tolerance is the sum of the two values. If the selection is %DUTspan or %Reading, the tolerance used is the greater of the two values. Tolerances that are defined in DUT final output, set, or output units are also compared directly in the test unit of measure.

$$
QT*_{\tiny\textit{DUTspan}} = \frac{T*_{\tiny\textit{DUTspan}}}{100} \times Q_{\tiny\textit{DUTspan}}
$$

$$
QT_{\textcolor{red}{\%}~reading} = \frac{I\textcolor{red}{\%}~reading}}{100} \times Q_{\textcolor{red}{\%}~f}
$$

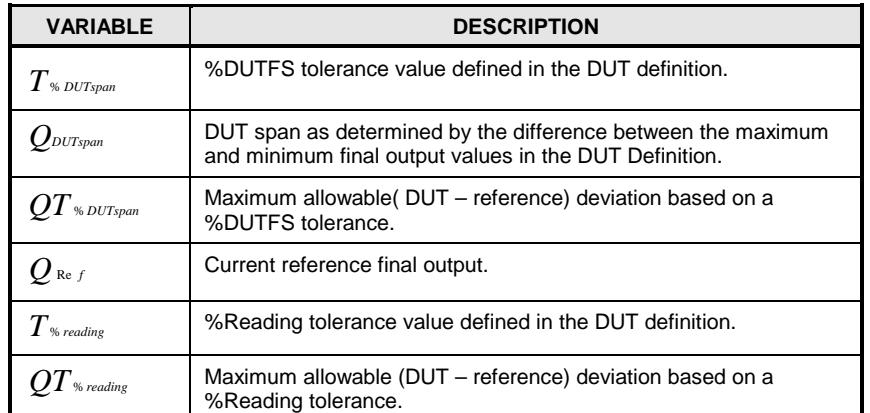

## <span id="page-171-0"></span>**5.7.4 AutoZero Correction**

AutoZero is used to correct the balance for drift over time. The procedure is to first measure the reference mass in the AMH-GFS2102 just after zeroing the balance and before starting a flow accumulation. This value and all ambient conditions are stored. At a later time during or after accumulation, the AMH is used to lower the reference mass again. The offset from the initial measured mass and all ambient conditions are again stored. If the balance has not drifted and ambient conditions have not changed (and the AutoZero system repeated perfectly), the balance output would be 0. However, this is never the case. The bulk of the resultant mass change is the result of the change in buoyancy and the drift of the balance. Any error associated with the AutoZero system cannot be compensated for. In general, this error can be experimentally proven to be small relative to drift and buoyancy change. Therefore, neglecting its effect is valid.

Since the cylinder is buoyancy corrected real time when taking measurements, the buoyancy correction of the reference mass should not be part of the AutoZero correction used to determine the instantaneous cylinder mass. To remove the *buoyancy mass* from the AutoZero correction, the difference in the calculated true mass is used. The actual true mass of the reference mass is not used because any error in the balance will result in an offset that is normally "tared" out. Span error of the balance is not an issue since only a small portion of the balance span is used. Using the true mass of the reference mass would complicate the issue by requiring a correction factor for the balance.

$$
m_{\Delta} = m_{T} \left( 1 + \frac{\rho_1}{\rho_m} \right) - m_{T} \left( 1 + \frac{\rho_2}{\rho_m} \right) + m_d
$$

re-arrange and simplify…

$$
m_d = m_{\Delta} - m_T \frac{\rho_1 - \rho_2}{\rho_m}
$$

Note that if the balance did not drift, an increase in density should result in a negative mass change relative to the original reference mass measurement and a decrease should result in a positive mass change. The above equation holds true.

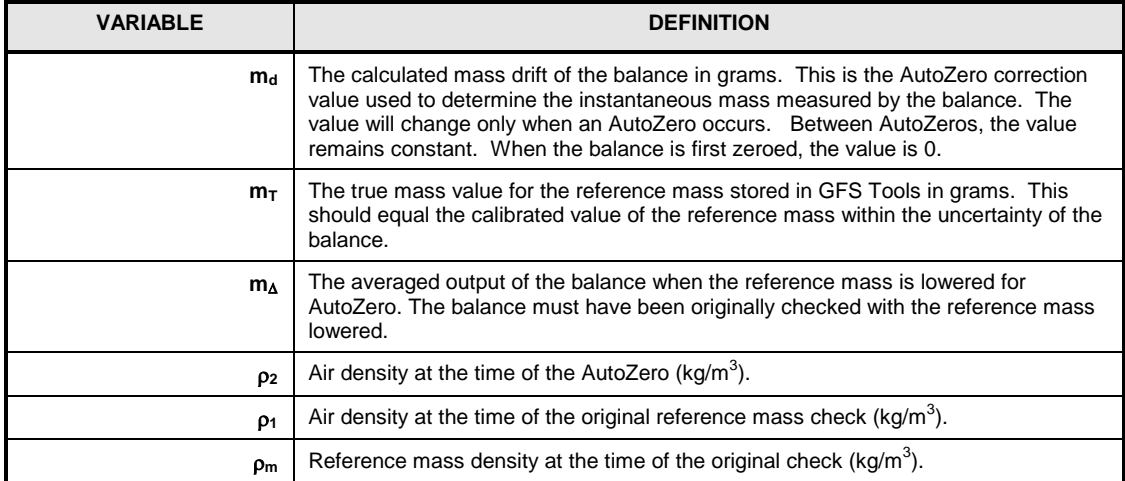

## <span id="page-172-0"></span>**5.7.5 Reference Cylinder Buoyancy**

If a cylinder is activated in the configuration, the cylinder pressure and buoyancy mass are determined based on the instantaneous mass, AutoZero correction, cylinder parameters and ambient conditions. The cylinder buoyancy mass is used to correct the instantaneous mass of the balance by removing the buoyancy changes of the cylinder. **GFS Tools** calculates the total buoyancy mass of the cylinder with each new mass update. This total buoyancy is added back to the instantaneous mass to determine the final corrected mass.

The cylinder pressure is calculated using the indicated mass of the cylinder and ambient conditions in an iteration. The balance output is not the cylinder mass when the cylinder is on the scale. In general use, the mass output on the balance must be added to the AutoZero and corrected by the AutoZero correction to determine the indicated cylinder mass. The cylinder pressure is used to determine the expanded external volume of the cylinder. Since buoyancy mass of an object is equivalent to the mass of the buoyancy fluid displaced by the object; The density of air times the external volume of the cylinder yields, the buoyancy mass of the cylinder. The new buoyancy mass of the cylinder must be added to the instantaneous mass to determine the cylinder true mass. The cylinders true mass is then used in the same equations to determine the buoyancy mass of the cylinder. This process is repeated until the buoyancy mass of the cylinder does not change by more than 0.01 mg or 10 iterations. Note that the cylinder buoyancy mass (*mbc*) is 0 for the first iteration. In all following iterations, the cylinder buoyancy mass is the calculated value. In the equations, the factor of 1000 is used to convert to and from kg and g.

$$
m_{bc} = 0
$$
  
\n
$$
m_{bd} = m_i + m_{bc} - m_d
$$
  
\n
$$
P_b = \frac{z(P_b \cdot, T_{IR})T_{IR}P_N(m_{bd} - m_{bc} - m_{b0})}{1000T_NV_{int}\rho_g(P_N, T_N)z_N(P_N, T_N)}
$$
  
\n
$$
V_{CR} = V_{ext}(1 + \lambda P_b)(1 + 3\alpha(T_{IR} - T_N))
$$
  
\n
$$
m_{bc} = 1000[V_{CR}\rho_{air}(P, T_C, H) + V_{acc}\rho_{air}(P, T_P, H)]
$$

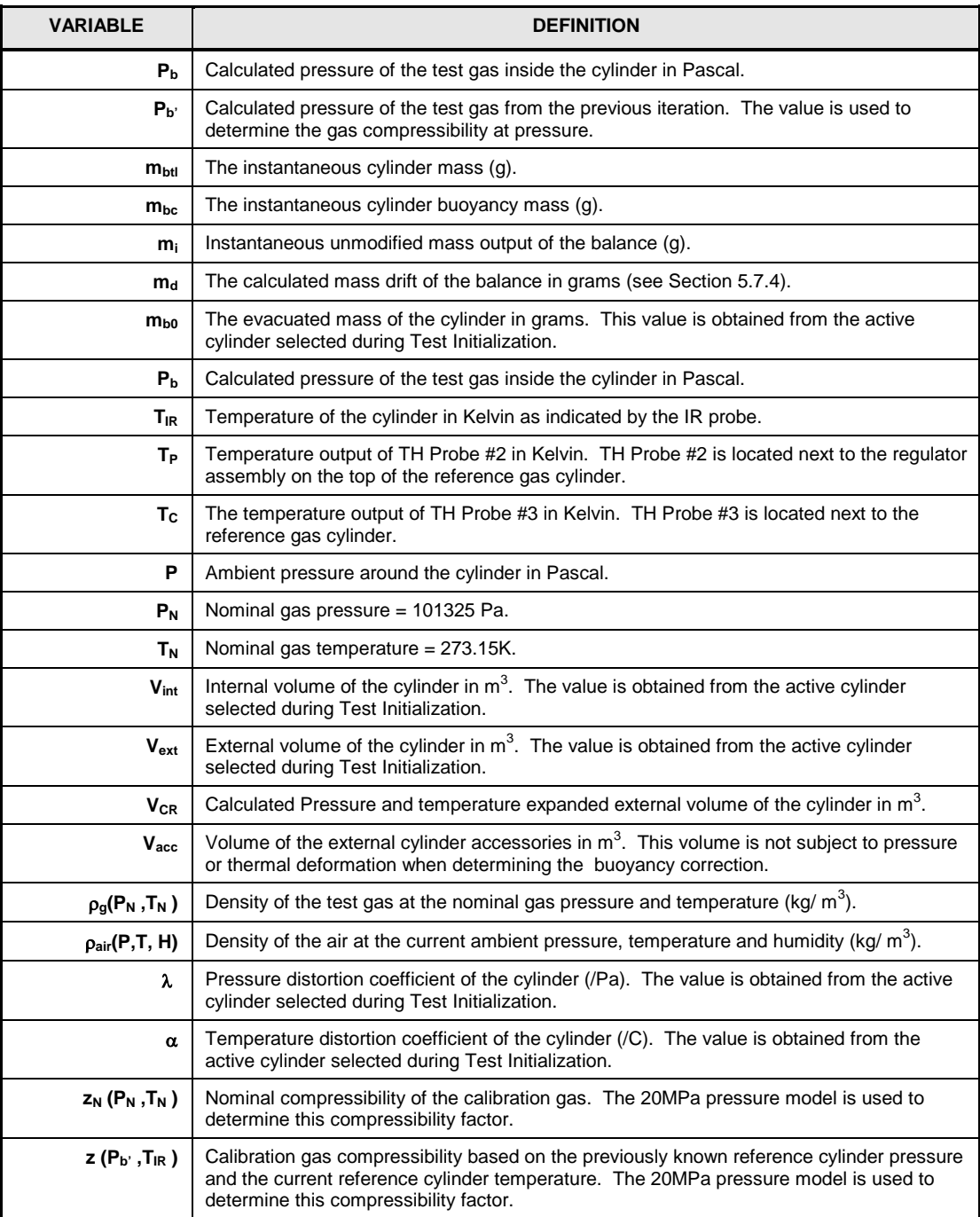

### **5.7.6 Fully Compensated Mass**

Following the discussion of the previous sections, the fully compensated instantaneous mass is the instantaneous output of the balance times the mass span multiplier plus the buoyancy mass of the cylinder minus the AutoZero correction. When the AutoZero system is not used, this value is zero. When a mass span multiplier has not been established this number is 1. However, all other calculations are the same.

$$
m_f = m_i (m_{span}) + m_{bc} - m_d
$$

$$
m_{corr} = m_f - m_i
$$

When the start option on the **<Balance Display>** toolbar is pressed to take a point, the current time and fully compensated mass are stored. With each new balance output, the absolute value of the difference in the starting fully compensated mass and the instantaneous fully compensated mass are used to determine the mass depleted. The mass depleted divided by the instantaneous time and starting time difference is the mass flow. This flow is converted to the active test unit of measure for display.

$$
m_U = abs[m_f(n) - m_f(0)]
$$
  

$$
t_d = t(n) - t(0)
$$
  

$$
q_m = \frac{m_U}{t}
$$

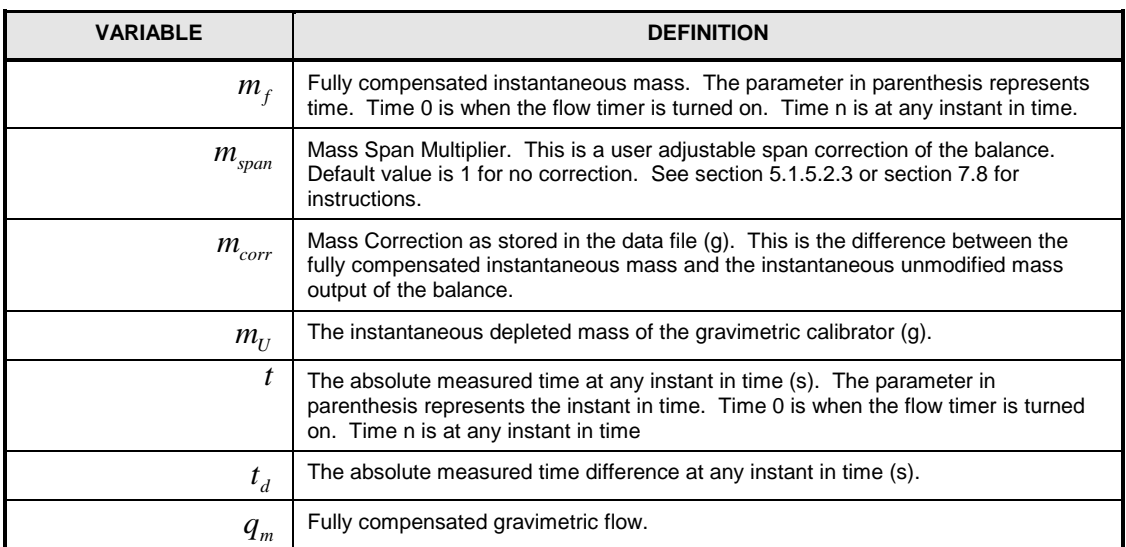

## **5.7.7 Average Flow**

This is a simple average of discrete flow values at the defined sample interval. Each individual sample is summed and divided by the total number of samples summed. The value updates for each new sample when accumulating.

$$
\overline{q} = \frac{\sum_{1}^{n} q}{n}
$$

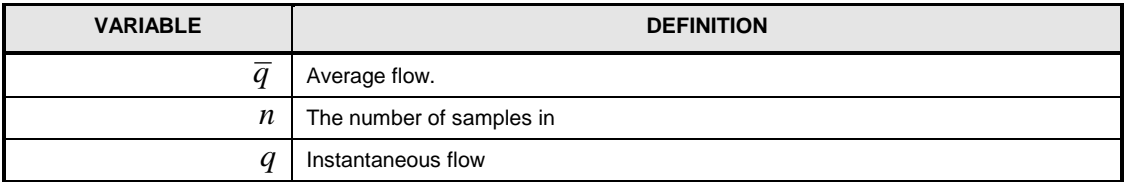

## **5.7.8 Best Fit Flow**

The best fit flow is determined by calculating a real time best fit at the defined sample rate. Unlike a standard best fit, **GFS Tools** forces the fit though zero. It is equivalent to plotting mass on the Y axis and time on the X axis. Each individual mass update has a specific time and thus corresponds to a discrete point on the plot. Points are added to the calculation based on the defined sample rate of the GFS.

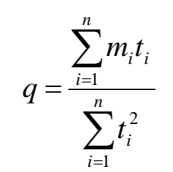

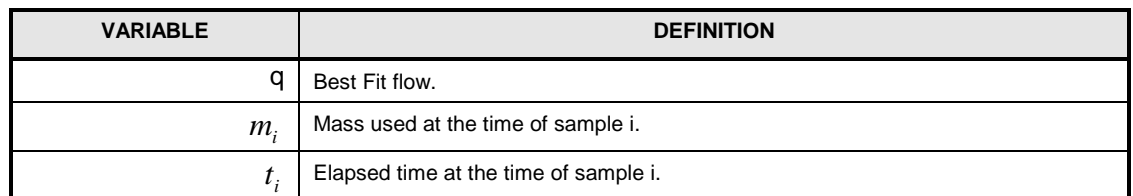

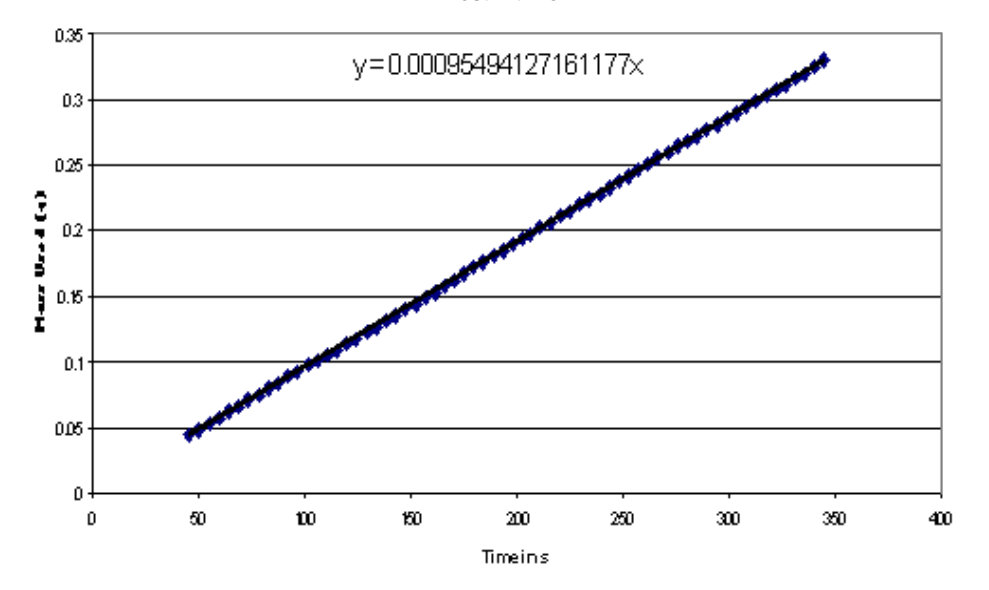

 **Best Fit Flow**

## **5.7.9 Integrated Mass**

The mass used by the GFS is the difference between the starting corrected mass and the current corrected mass. The mass used by a DUT is determined by integration. DUT integration starts as soon as the starting mass of the GFS is determined (there may be a delay if an AutoZero is defined at the beginning of the accumulation). The value is also updated with each new sample from the DUT. The defined sample rate criterion is not used for mass integration of a DUT.

$$
m=\sum_{i=1}^n \frac{\Delta t_i (q_{i-1}+q_i)}{2}
$$

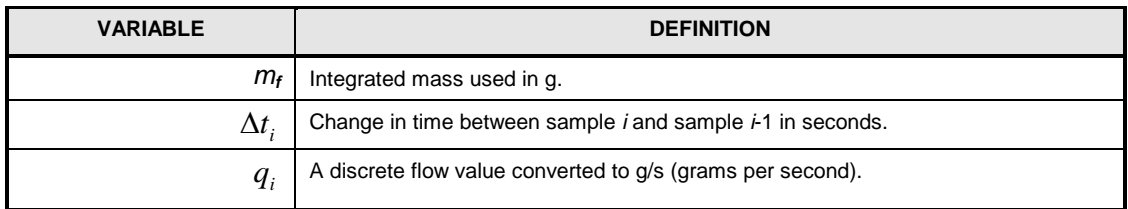

## <span id="page-176-0"></span>**5.7.10 %Reading GFS Tolerance, Starting and Ending**

The **Starting Sample % Rdg Tolerance** and **Ending Sample % Rdg Tolerance** are calculated from the %Reading tolerance flow value as derived from independent mass and time tolerance values.

The **[Setup][Configuration]** menu choice contains features to allow the entry of a fixed and span related mass tolerances on the [Balance] tab and time tolerances on the [LCM] tab; grams + PPM mass Reading and seconds + PPM time Reading. These values are used to determine the maximum flow, including error at any given mass and time at a specified flow rate. This maximum flow less the target flow is the flow tolerance value. The flow tolerance divided by the actual flow value is the %Reading Tolerance flow. The more mass and time are used the lower the tolerance.

• Determine the instantaneous mass and time errors.

$$
\Delta_m = \varepsilon_m + \nu_m m
$$
  

$$
\Delta_t = \varepsilon_t + \nu_t t
$$

• Determine the instantaneous flow tolerance relative to the target flow.

$$
q_{\Delta} = \frac{m + \Delta_m}{t + \Delta_t}
$$

$$
\Delta_q = q_{\Delta} - q
$$

• Determine the mass required to obtain a %Reading flow error E.

$$
\Phi = \frac{Eq}{100} + q
$$
  

$$
m_t = \frac{-\left(\Phi\varepsilon_t + \varepsilon_m\right)}{1 - \frac{\Phi}{q} + \frac{\Phi v_t}{q} + v_m}
$$

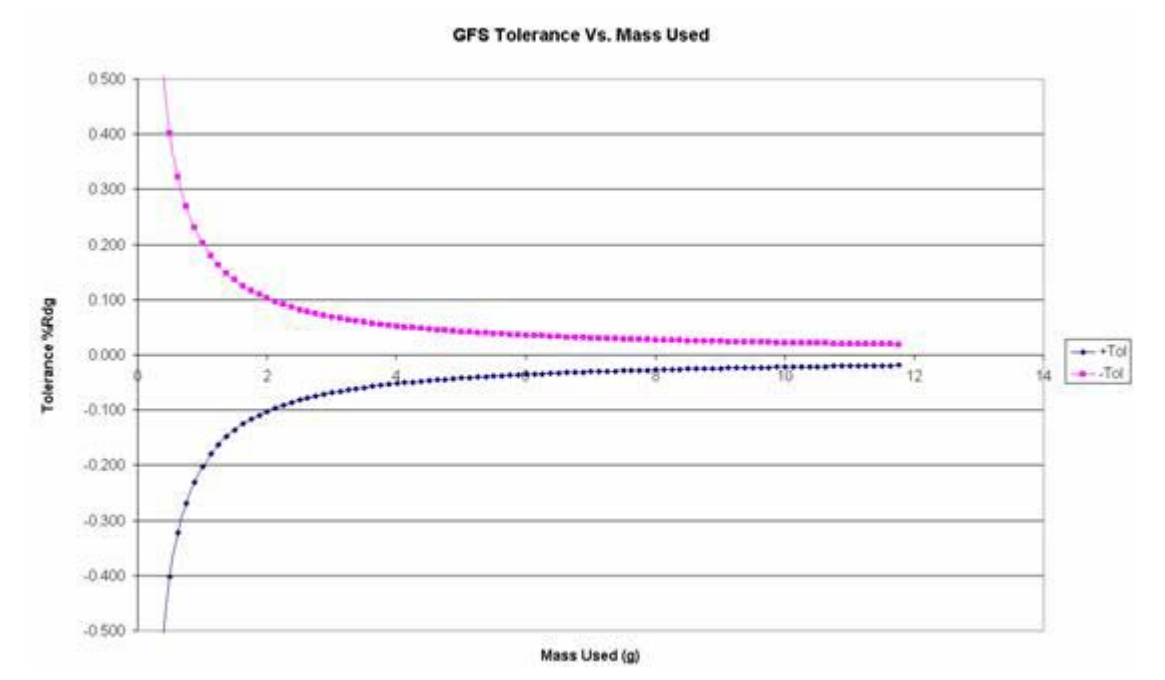

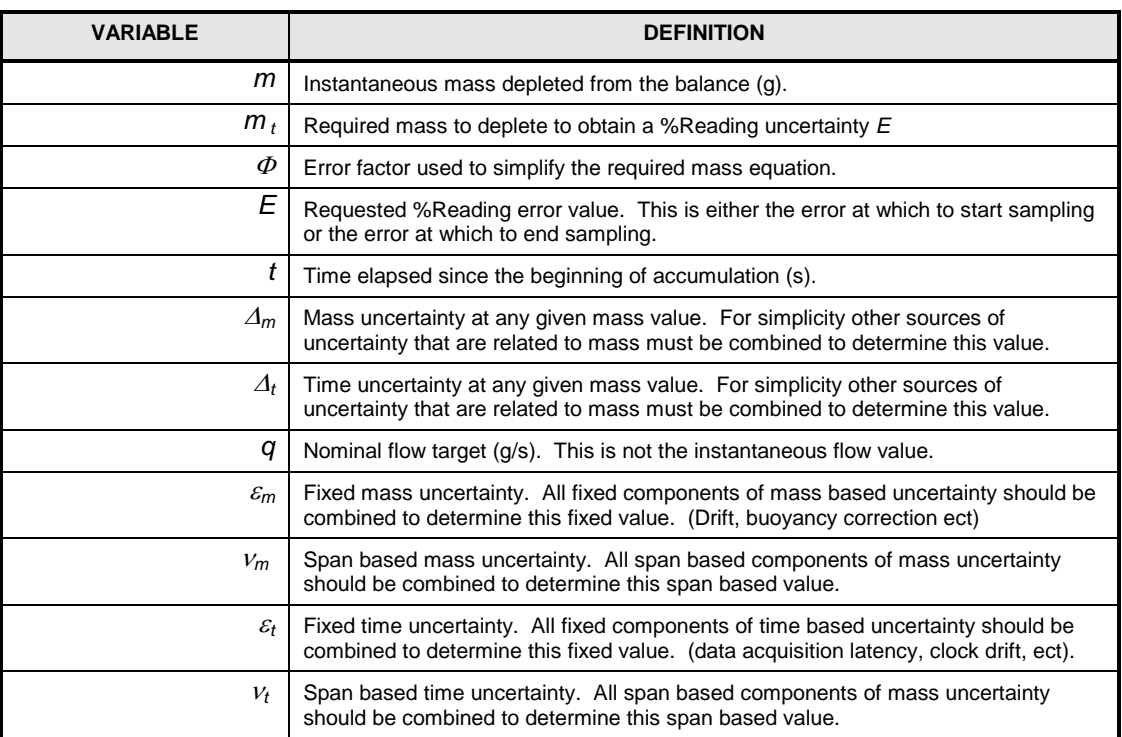

## <span id="page-178-0"></span>**5.7.11 Sample Rate**

Several setup factors and the active flow rate determine the GFS sample rate. The sample rate is the rate at which mass, time points are used to determine a new GFS flow, and the rate at which the DUT flow is averaged. The mechanism used to determine the sample rate automatically provides longer times for low flows and faster times for higher flows.

The equation and table below define how the sample rate is calculated. When sampling starts and stops is based on the starting and ending %rdg tolerances and the target depleted mass entry.

$$
t_r = \frac{m_s}{q}
$$

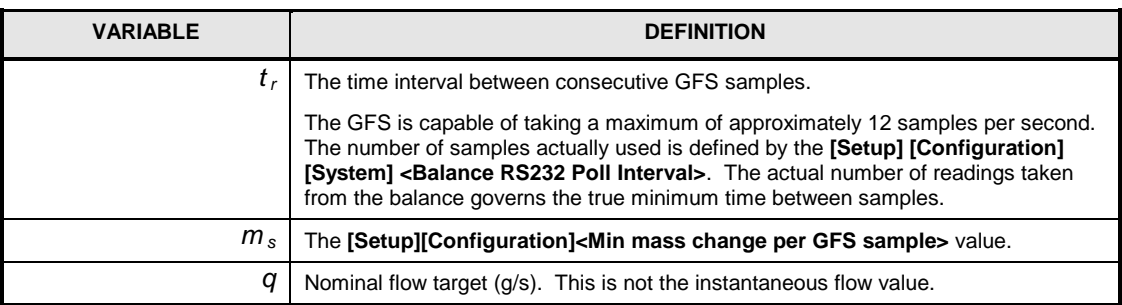

## **Notes**
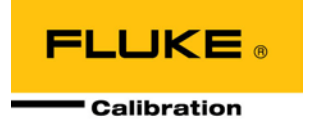

# **6. General Maintenance, Adjustments, and Storage**

# **6.1 Summary**

GFS2102 was designed for very low maintenance operation. However, certain regular maintenance functions are required to assure reliability and the best performance over time. These are summarized in [Table 66,](#page-180-0) including cross-references to sections of this manual detailing each procedure.

<span id="page-180-0"></span>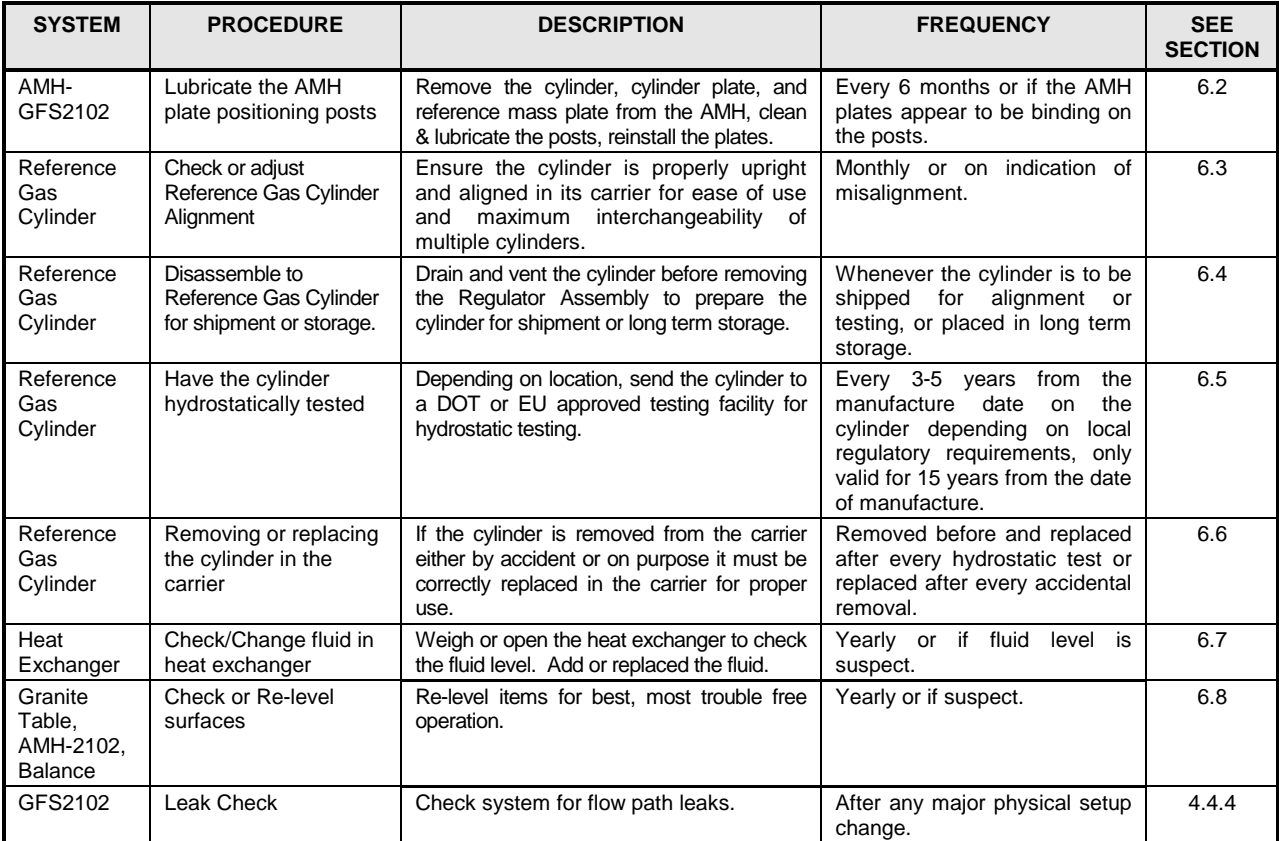

#### **Table 66**.Mechanical maintenance procedures

# <span id="page-180-1"></span>**6.2 AMH-GFS2102 Plate Positioning Posts Lubrication**

The plate positioning posts should be lubricated periodically with Krytox grease to maintain good working order of the AMH. If unusual noise is heard during operation of the AMH or it is observed that either of the plates are binding on the positioning posts it is recommended to immediately stop operations and lubricate the posts. A small tube of Krytox grease is delivered with each GFS system.

- $\bullet$ Remove the Reference Gas Cylinder from the AMH.
- Operate the AMH to lower the Reference Mass plate. This will raise the Reference Cylinder plate to its highest point. Carefully remove the Reference Cylinder plate from the AMH, trying not to disturb the positioning of the AMH. A slight left-right-left rocking motion on the plate can assist in freeing a plate that is binding.
- Operate the AMH to raise the Reference Mass plate. Carefully remove the Reference Mass plate from the AMH, trying not to disturb the positioning of the AMH.
- Using a soft cloth or cotton swabs, clean the positioning posts on the AMH and the positioning holes on the plates.
- Apply a small amount or Krytox grease to the positioning posts and positioning holes. Use a cotton swab to spread the grease evenly over the surfaces.
- Reassemble the Reference Mass plate and then the Reference Cylinder plate back on to the AMH. Operate the AMH to check for smooth and easy movement of the plates. Repeat as needed.
- $\odot$  Place the Reference Gas Cylinder back into position and reconnect the catenary connection. The AMH is ready for use.

# <span id="page-181-1"></span><span id="page-181-0"></span>**6.3 Reference Gas Cylinder Alignment**

## **6.3.1 Check Reference Gas Cylinder Alignment**

**O** Place the reference gas cylinder on the custom mass tray so that the quick connector on the regulator assembly is on the right side. Using a rule or measuring tape, adjust the balance position so that the distance from the back wall of the GFS Enclosure to the center of the screws and lock nuts that are in line with the regulator assembly are equal distance (approximately 11" or 27.94cm).

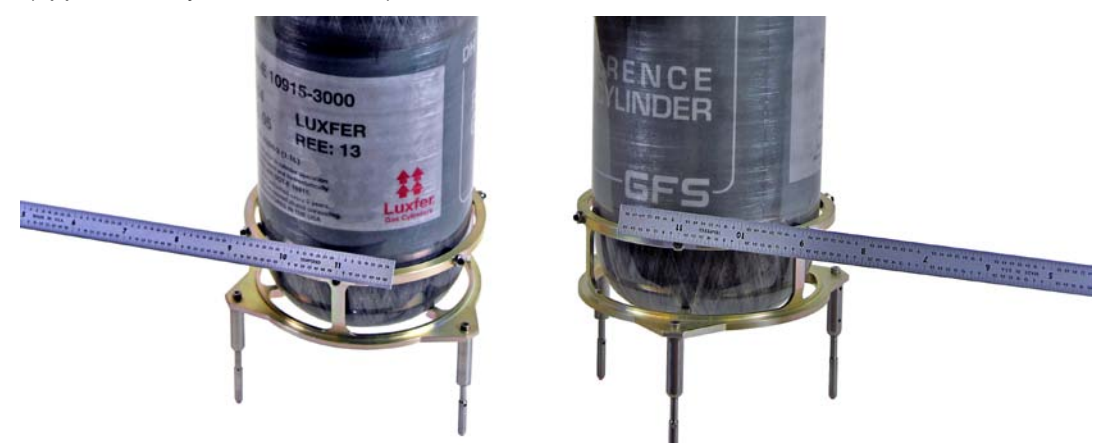

Measure the distance from the back wall of the GFS to the center of the 1/8" tubing directly before and after the regulators. The both measurements should match the distance established in step 1 within  $\pm\frac{1}{4}$ " or the cylinder may need alignment per Section 6.4.2.

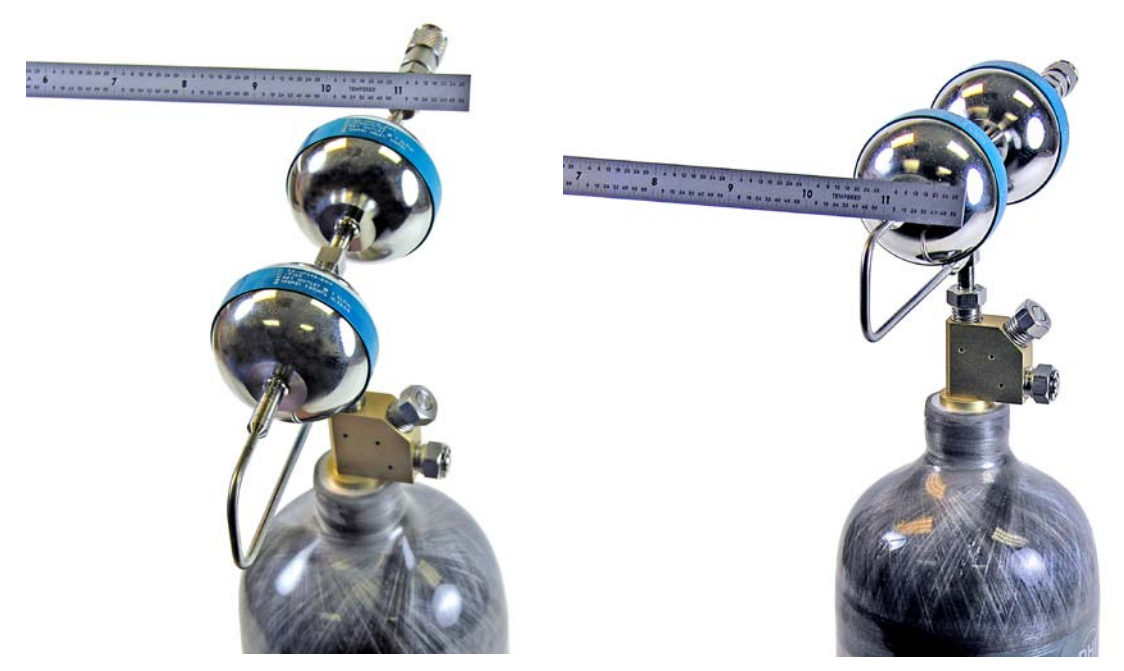

Measure the distance from the 1/8" tubing directly before and after the regulators to the top of the enclosure (approximately 5" or 12.7cm). Both measurements should match each other within  $\pm\frac{1}{4}$ " or the cylinder may need alignment per Section 6.4.2.

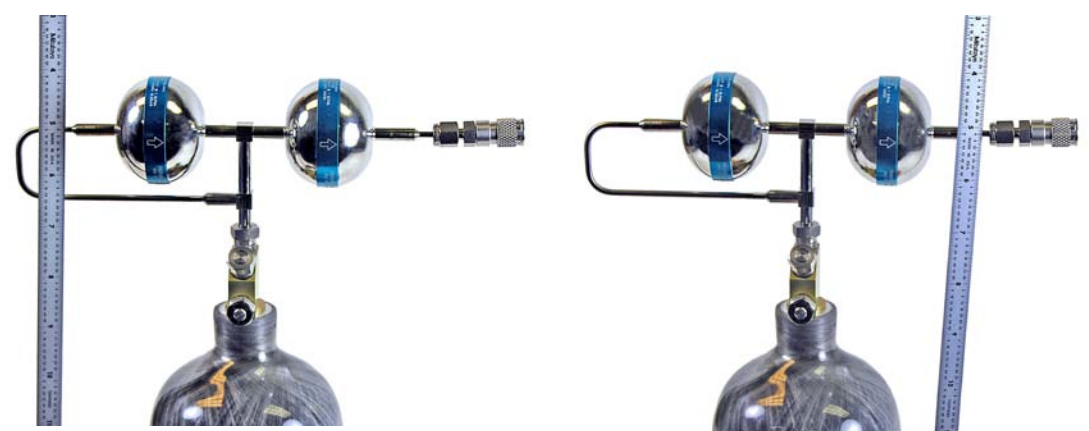

If the measurements match then the cylinder is properly aligned and ready for use, otherwise proceed to Section [6.3.2](#page-182-0) to align the cylinder.

## <span id="page-182-0"></span>**6.3.2 Alignment of the Reference Gas Cylinder**

Alignment should be performed without loosening the set screws or lock nuts holding the carrier to the reference gas cylinder. If the lock nuts and set screws are backed off, the placement of the pads that protect the cylinder surface from the set screws should be noted and maintained. If difficulties in alignment are encountered, the cylinder can be sent back to Fluke Calibration for alignment.

## **Caution**

**Great care should be taken so that the alignment process does not result in completely removing the cylinder carrier from the bottle. Should this occur, Section [6.6](#page-185-0) details the reassembly of the carrier to the cylinder.**

- **O** If the measurements from step 2 or 3 of section 6.4.1 are:
	- Left positive, right negative the cylinder needs to be rotated clockwise in the carrier.
	- Left negative, right positive the cylinder needs to be rotated counter-clockwise in the carrier.
	- Left and right negative  $-$  the top of the cylinder needs to be pulled forward in the carrier.
	- Left and right positive  $-$  the top of the cylinder needs to be pushed backward in the carrier.

In some cases there might be a combination of rotation and front/back alignment. It is recommended to deal with the rotation first.

- If the cylinder needs to be rotated, grasp the carrier firmly and directly in one hand (not by Q. the legs) and use the other hand to slowly but firmly rotate the cylinder in the direction desired. After each adjustment check progress by repeating the steps of section 6.4.1.
- $\bullet$  If the cylinder needs to be pulled forward or pushed back, grasp the carrier firmly and directly in one hand (not by the legs) and use the other hand to slowly but firmly push or pull the cylinder in the direction desired. After each adjustment check progress by repeating the steps of section [6.3.1.](#page-181-1)

Several attempts may be required to fully correct the alignment or to correct back from overcompensation. Repeat the steps as necessary.

# <span id="page-183-0"></span>**6.4 Preparing the Reference Gas Cylinder Assembly for Shipment or Long Term Storage**

The regulator assembly must be removed from the reference gas cylinder before shipping the assembly, or the regulator assembly stem and/or exit tube are likely to be bent during shipment. Use the following steps to prepare the reference gas cylinder for shipment or long-term storage.

- $\bullet$ Using proper precautions for safely bleeding the pressurized gas and venting or disposing of any potentially hazardous, toxic, or flammable gases, drain the gas from inside the reference gas cylinder. The easiest and safest way to drain the cylinder is to allow it to flow out through a connected flow path as if a test were to be run, for example starting a manual test and setting 100% flow of the connected DUT molbloc. The gas can also be drained slowly from the cylinder through the fill port, loosening and leaving the fill port plug in place to assist in controlling the drain rate, and slowly opening the fill valve to start the flow of gas.
- $\bullet$ Place the reference gas cylinder into the fill/carry case and loosen the DH200 gland from the reference cylinder connector. DO NOT use any type of pipe wrench or vise to hold the assembly by the carbon fiber body of the cylinder. If an open end or adjustable wrench is used to hold the reference cylinder connector instead of the fill/carry case cradle, you may want to use a cloth or other material to protect the finish of the connector from scratches. Unthread the DH200 gland by hand and remove the regulator assembly from the cylinder connector.
- **8** Remove the collar from the regulator stem so that the DH200 gland can also be removed.
- Use the DH200 gland and the originally supplied DH200 plug to seal the regulator stem port of the reference gas cylinder connector so that it remains clean during shipment.
- 6. Re-thread the DH200 collar back on to the regulator stem or otherwise package it with the cylinder assembly for shipment.
- Locate the custom foam cut-out for shipping the regulator assembly within the reference cylinder assembly fill/carry case. Place the regulator assembly in the foam cut-out and insert into the fill/carry case so that the regulator stem points up and the open side of the foam cut-out faces away from the reference gas cylinder in the case.
- $\bullet$ Place the reference gas cylinder (with connector and support still attached) into the case so that the cylinder connector is supported with the fill port and valve facing up.
- $\odot$  Close the case lid and latch the latches.

The cylinder is now ready for shipment or storage. When shipping, it is recommended to place the case in a corrugated shipping container to keep the case in good condition and prevent easy access to the latches.

# <span id="page-184-0"></span>**6.5 Reference Gas Cylinder Hydrostatic Testing**

US-DOT and European regulations require that the composite Reference Gas Cylinders be hydrostatically tested at a required interval and have a maximum service life of 15 years from the date of manufacture of the cylinder (See Figure 109). At that time, the cylinders should be replaced. The hydrostatic testing should be performed on the cylinders to ensure safe operation, by default every 5 years from the date of manufacture of the cylinder unless otherwise required by local jurisdiction authorities. Note that in some European countries, the 5 year period is shortened to 3 years.

The US-DOT label shows the month and year of manufacture (indicated in the Figure by an arrow) and the statement that "Hydrostatic testing must be performed every 5 years". The cylinder serial number is directly above the month and year.

The European label shows the year and month of manufacture, the year and month of the cylinders final service date, and locations to list the dates of the periodic inspections (all indicated in the Figure by arrows). The cylinder serial number is in the upper right corner of the label.

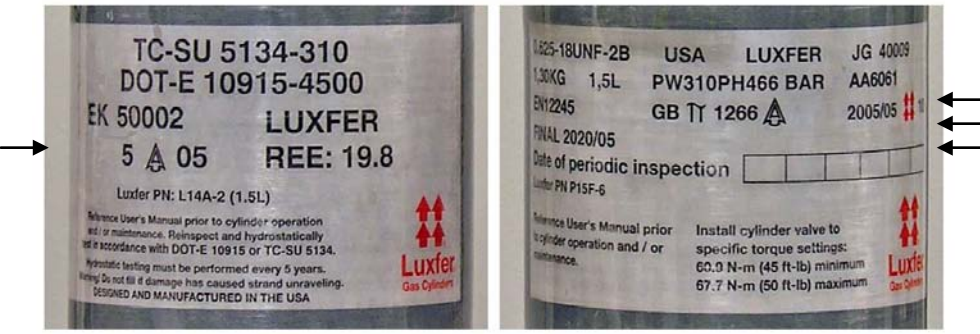

**Figure 109.** US-DOT and European Reference Gas Cylinder labels

To locate a local hydrostatic testing facility, contact a local paintball equipment supplier, scuba shop, or compressed gas supplier and inquire as to whom they have hydrostatically test their cylinders. Prepare the cylinder for shipment by following the instructions in Section [6.4.](#page-183-0)

During the testing process it is almost certain that the testing facility will require that the cylinder be removed from the carrier. For this reason and due to the fragile nature of the cylinder carrier in untrained hands, Fluke Calibration recommends the removal of the carrier prior to sending the cylinder out for hydrostatic testing. The instructions in Section [6.6](#page-185-0) detail the removal and reassembly of the carrier.

For a fee, Fluke Calibration can sub-contract the US-DOT hydrostatic testing of the Reference Gas Cylinder, and ensure that the cylinder is properly aligned in the cylinder support assembly before return shipment to the customer. When sending the cylinder assembly to Fluke Calibration for this purpose, it is only necessary to prepare the cylinder for shipment by following the instructions in Section [6.4,](#page-183-0) and removal of the carrier is not required.

# <span id="page-185-0"></span>**6.6 Removing or Reassembling the Cylinder Carrier**

If the cylinder carrier has been removed from the Reference Gas Cylinder, either intentionally or by accident, it must be correctly reassembled and aligned to safely and properly continue to use the Reference Gas Cylinder. It is recommended to perform these steps over a flat, cleared work surface free of unnecessary parts and materials.

## **6.6.1 Removing the Cylinder Carrier**

- Follow the instructions in Section [6.4](#page-183-0) to prepare the cylinder for shipment.
- Loosen all six of the 5.5mm lock nuts around the edge of the cylinder carrier.
- Use a 0.9mm Hex driver to back-out (but don't remove) the six spring loaded screws.
- $\bullet$  Some cylinders are protected from the screws by adhesive plastic strips on the cylinder, others are protected by black rubber pads. If the cylinder was protected by the black rubber pads, keep careful track of them as some of the rubber pads may stay in place on the cylinder, on the screws, or fall to the work surface during carrier removal. Firmly grasp the cylinder in one had and the carrier in the other and slowly pull them apart.
- $\Theta$  If the six black rubber pads were present, carefully account for them and store them with the carrier until ready to reassemble the Reference Gas Cylinder assembly.

## **Caution**

**Never attempt any work on a Reference Gas Cylinder while it is pressurized. Follow the instructions in Section [6.4](#page-183-0) for preparing the cylinder for shipment.**

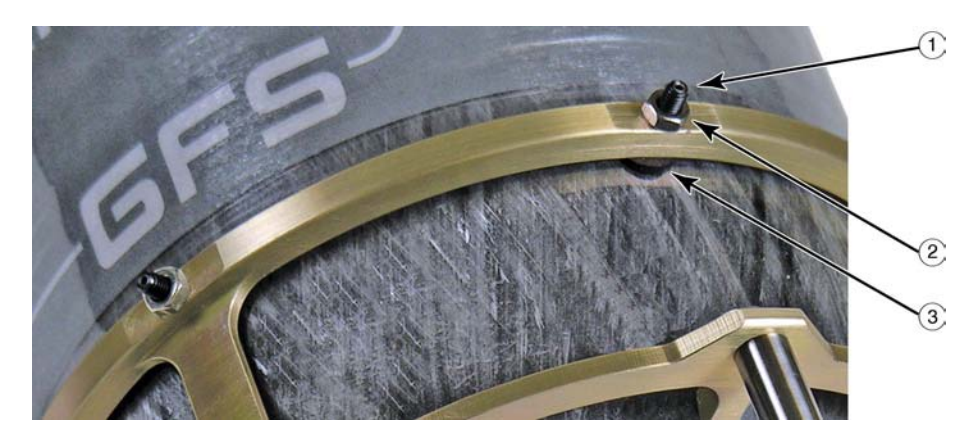

**Figure 110.** Reference gas cylinder carrier

 $(1)$  Spring loaded screw  $(2)$  5.5mm Lock Nut  $(3)$  Rubber pad

## **6.6.2 Reassembling the Carrier to the Cylinder**

- Place the carrier oriented with the "flat" leg to the left and closest to the operator and a spherical leg to the right.
- $\odot$  If the cylinder connector has been removed, reinstall it now. Also assemble the regulator assembly to the cylinder connecter so that it is visually perpendicular to the cylinder connector (See Section [3.3.7\)](#page-47-0).

**8** Set the cylinder in the carrier with the fill valve facing the operator.

- If the cylinder was protected from the screws by six black rubber pads, place a rubber pad in front of a spring loaded screw and engage the screw using a 0.9mm Hex driver just until the pad is held in place by the screw. While engaging the screw it may be necessary to support the rubber pad(s) in place from below with a small flat-bladed screwdriver. Repeat for the other five screws.
- Visually align the cylinder in the carrier, then perform an alignment per the instructions in Section [6.3,](#page-181-0) keeping in mind that the carrier is not yet fully secured to the cylinder.
- Fully engage the spring loaded screws in a cross pattern such as 1-3-5-2-4-6 until the carrier is firmly attached to the cylinder.
- Use the 0.9mm Hex driver to prevent the screws from further engaging while using a 5.5mm wrench to lock the screws in place with the lock nuts.
- Re-check the alignment per Section [6.3](#page-181-0) and adjust as necessary.

The carrier can be further secured to the cylinder by using small amounts of a clear latex or silicone caulk, keeping in mind that the carrier will need to be removed eventually for the next hydrostatic test or cylinder replacement.

The cylinder assembly is now ready to return to use.

# <span id="page-186-0"></span>**6.7 Check/Change Fluid in Heat Exchanger**

Over time the fluid in the Heat Exchanger may evaporate or become stagnant. If this occurs the exchanger may lose some of its effectiveness.

If the Heat Exchanger was weighed previously and the mass recorded, weigh the Exchanger again and compare the current mass to the original prepared mass. If the masses agree within 10% no action need be taken.

If the fluid needs to be checked or replaced, then remove the lid and add fluid or discard the fluid appropriately and refill the Exchanger as in Section [3.3.14.](#page-57-0)

# <span id="page-186-1"></span>**6.8 Relevel System Surfaces**

Generally if the bubble level on the AMH-GFS2102 still indicates level and there are no issues with system performance then no actions need be performed.

Starting with the granite vibration isolation table, check/adjust the level of the surface as described in Section [3.3.1.](#page-43-0)

Check/adjust the custom mass tray level as described in Section [3.3.10.](#page-51-0)

Check/adjust the level of the AMH-GFS2102 as described in Sectio[n 3.3.12.](#page-53-0)

# **6.9 Leak Check the Flow Path**

Perform leak tests as described in Section [4.4.4.](#page-72-0)

# **Notes**

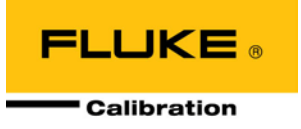

# **7. Maintenance of Traceability and Recalibration**

# **7.1 Principles of GFS2102 Traceability Maintenance**

The GFS2102 system is designed to provide state of the art measurement uncertainty specifications with a very high degree of confidence over time while minimizing maintenance requirements.

The maintenance of traceability and associated recalibration of the GFS2102 system requires metrological maintenance procedures that are performed locally at regular intervals (see Sections [7.2](#page-188-0) and [7.3\)](#page-188-1) and the regular recalibration of certain system elements (see Sections [7.4](#page-188-2) and above).

# <span id="page-188-0"></span>**7.2 [PC Timer Calibration]**

The **GFS Tools [Tools][PC Timer Calibration]** menu choice is provided to adjust and/or compare the internal clock of the host PC to the calibrated clock of the LCM (see [Figure 111\)](#page-191-0). The internal clock of the host PC is used to integrate flow from a DUT to obtain a mass. For this reason, it is important for the PC clock and LCM clock to agree. However, perfect agreement is not critical. Flow is inherently an average quantity. Integrating a flow that updates ever second with a time that has error off  $\pm 5$  ms will not yield a significant flow integration error.

Use the displayed **Time Calibration** form to perform the comparison. Press **[Start]** to begin the process. The LCM and PC clock comparison information displays on the screen while the test is active. Allow the clocks to run for at least one hour then press **[Stop]**. A predicted span correction is provided. Press **[Apply]** to use this new span correction to adjust the PC clock. Repeat the process as many times as desired then close the form to return to the main program.

# <span id="page-188-1"></span>**7.3 molbox AutoZ and Tare Operations**

Although not sold directly as part of the GFS system, the molbox is considered a necessary and integral piece of the system. In order to maintain the best performance of the GFS over time when used with a molbloc/molbox, the molbox must have its AutoZ and Tare functions utilized periodically. Refer to the molbox Operation and Maintenance Manual for the proper operation of the AutoZ and Tare functions. Any molbloc-L low flow (< 500 sccm) test definition in GFS Tools should include a molbox Tare before each flow point, and any test higher than that should include a molbox Tare before the first flow point. If molbloc-S is in regular use with the GFS, the AutoZ function should be manually performed monthly.

# <span id="page-188-2"></span>**7.4 Reference Mass Recalibration**

The reference mass is recalibrated by re-determining the true mass value. It is recommended that the reference mass be recalibrated at the end of the first and second years of operation. Then, based on the observed stability, a longer calibration interval may be assigned. Though other organizations may be able to perform these calibrations, it is recommended that a Fluke Calibration Service be used, if possible.

The reference mass, all three mounting legs, and all three leg screws MUST be calibrated as one mass. Any replacement parts will require the recalibration of the assembly as one mass.

#### **Note**

**When installing or uninstalling the reference mass, always keep careful track of the** 

**screws and mounting legs as these are an integral part of the calibrated true mass value of the reference mass. When recalibrating, all of these parts (main mass, three legs, three screws) must be calibrated as one mass. If a screw is ever lost or misplaced the entire assembly needs to be recalibrated with the replacement screw.**

To remove the reference mass for calibration, first remove the Reference Gas Cylinder and top plate from the AMH-GFS2102, then remove the Reference Mass plate with the attached Reference Mass. Reverse the steps in Section [3.3.9](#page-49-0) to remove the Reference Mass from the plate.

The recalibration process may find a mass value that is different from the previous value. The GFS Tools software must be changed to reflect the new calibrated value (see Section [5.5.7.1\)](#page-156-0).

# **7.5 Laboratory Conditions Monitor (LCM) Recalibration**

## **7.5.1 Overview**

LCM calibration consists of:

- Section [7.5.2:](#page-190-0) AS RECEIVED DATA REVIEW.
- Section [7.5.3:](#page-190-1) LCM TIME VERIFICATION OR ADJUSTMENT: Verification of the time used to time-stamp GFS2102 balance mass readings. One year calibration interval recommended.
- Section [7.5.4:](#page-192-0) AMBIENT P, T, H SENSOR ADJUSTMENT: Verification of the enclosure pressure, ambient temperature, and ambient humidity sensors. One year calibration interval recommended. Newer LCM versions may not have the ambient temperature or ambient humidity sensors.
- Section [7.5.5:](#page-196-0) TH PROBE ADJUSTMENT: Verification of the TH probe temperature and humidity sensors. One year calibration interval recommended.
- Section [7.5.6:](#page-198-0) EXTERNAL PRT (REFERENCE MASS PRT) ADJUSTMENT: Verification of the external (reference mass) PRT temperature. One year calibration interval recommended.
- Section [7.5.7:](#page-199-0) INFRARED CYLINDER TEMPERATURE ADJUSTMENT: Verification of the infrared cylinder temperature. One year calibration interval recommended.
- Section [7.5.8:](#page-200-0)STANDARD RESISTOR ADJUSTMENTS: Verification of the internal standard resistors, needed only if the reference mass PRT is to be calibrated separately from the LCM. 100 Ohm and 110 Ohm resistors,  $\pm 0.01\%$ . One year calibration interval recommended.
- Section [7.5.9:](#page-202-0) LCM REMOTE COMMAND FOR AUTOMATION: Parsing the "ALLR" command for automating data collection with Sections [7.5.3](#page-190-1) to [7.5.7.](#page-199-0)
- Section 7.5.10: LCM Front Panel Display modification: To change the information displayed by default on the LCM.

## **Caution**

- **See Section [1.1.3](#page-17-0) for specific sensor specifications.**
- **LCM is covered by a limited 1 year warranty. Unauthorized service or repair during the warranty period is undertaken at the owner's risk and may cause damage that is NOT covered under product warranty and/or may void the product warranty.**

### **Note**

**Calibration, maintenance and repair services for LCM are offered by Fluke Calibration Authorized Service Providers.**

## <span id="page-190-0"></span>**7.5.2 As Received Data Review**

Open GFS Tools software and establish communications with the LCM. Use **[Setup]**, **[Configuration]** and select the **LCM** tab. Set up the RS232 Interface on this tab to match the LCM COM1 settings (default 19200, N, 8, 1) and click **<OK>**. Use **[Setup]**, **[Calibration]** to read all of the user level calibration coefficients from the LCM. Verify that the displayed values on each tab match those from the previous calibration.

## <span id="page-190-1"></span>**7.5.3 LCM Time Verification or Adjustment**

## **7.5.3.1 Principle**

LCM is used to read the GFS balance mass indication for use in GFS2102 mass flow measurements. For GFS flow measurement, it is critical that not only the mass measurement, but also the measurement of the time of each mass measurement, is made with a well defined uncertainty. Reading the mass balance directly with a computer and accurately establishing the time of each mass reading within a Windows OS environment can be problematic and subject to lag. Instead, a precision timer in LCM is used to time stamp each mass reading from the balance before it is passed on to GFS Tools software.

To verify the internal timer it can be compared to another calibrated time source. To calibrate the LCM timer, a reference frequency counter is connected to the LCM and the frequency used by the LCM to calculate time is compared to the frequency counter. If a significant discrepancy is found, the LCM timer can be adjusting using the pre-scale coefficient.

## **7.5.3.2 LCM Time Verification**

In order to perform this step it is assumed that the personal computer (PC) clock has adequate uncertainty. The **[PC Timer Calibration]** function is normally intended to make a correction to the PC time, but in this case is used to verify the LCM time measurement.

- **0** In GFS Tools select [Tools], [PC Timer Calibration] (see [Figure 111\)](#page-191-0).
- In the **Timer Calibration** window, click the **Start** button.
- Allow at least three hours to elapse, and then click the **Stop** button.
- The **Predicted Span Correction** should be between 0.999900 and 1.000100. If it is not within these limits the LCM frequency can be more accurately checked or adjusted by the instructions in Section [7.5.3.3.](#page-191-1)

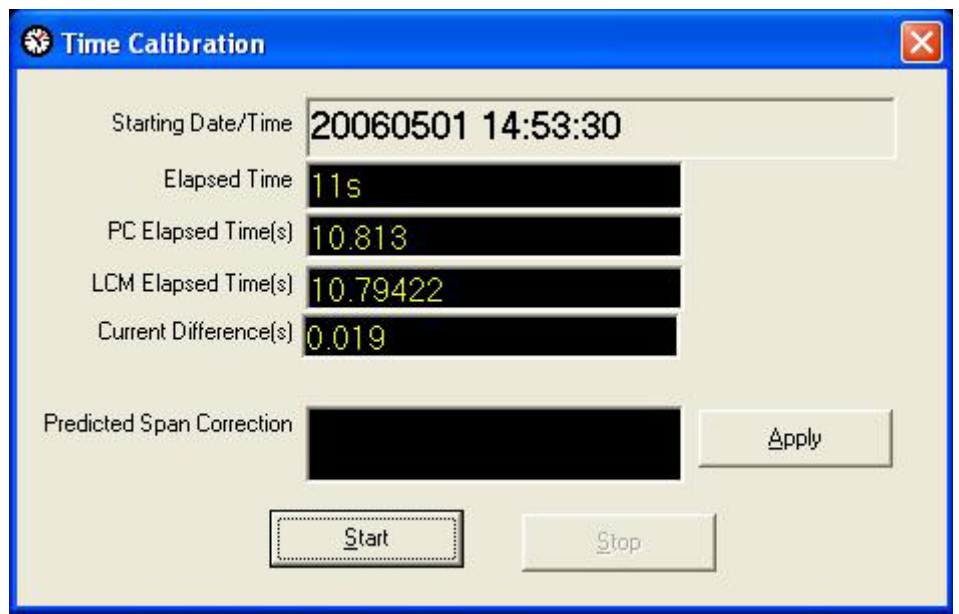

**Figure 111.** Time Calibration window

## <span id="page-191-1"></span><span id="page-191-0"></span>**7.5.3.3 LCM Time Adjustment**

## **7.5.3.4 Equipment Required**

- Reference Frequency Counter. Almost any calibrated frequency counter available will meet the uncertainty requirements.
- Test cable to connect Frequency Counter to LCM test points.

## **7.5.3.5 Operation**

- **O** Remove the LCM top cover. Connect the test cable to the frequency counter. Connect the ground/shield test clip to the loop marked TP5 (GND) on the LCM driver board and connect the signal test clip to the loop marked TP1 (CNTR). Set the input impedance on the frequency counter to 50 ohms.
- Note the frequency being read by the counter. It should be 1000 Hz,  $\pm$  0.02 Hz. If the frequency counter is having a difficult time locking on to the frequency, in GFS Tools use **[Tools]**, **[Remote Communications]** to set up communications with the LCM and send the command **CNTR:TEST=1** to the LCM. The LCM will now output a square wave at 500 Hz,  $\pm$  0.016 Hz that the counter should have no trouble locking on to. Once the power on the LCM is cycled the frequency will return to its default state.
- $\bullet$  If the frequency is not within the  $\pm$  0.035 Hz limit, it can be changed in 0.02 Hz (or 0.016 @ 500 Hz) increments by changing the LCM timer pre-scale coefficient in steps of 1: an increase of 1 lowers the frequency by 0.02 Hz (0.016 Hz), and a decrease raises the frequency by the same amount. In GFS Tools software, use **[Setup]**, **[Calibration]** to read all of the user level coefficients from the LCM. Change the value of the LCM timer pre-scale coefficient on the **Time/Mass** tab (see [Figure 112\)](#page-192-1) to bring the frequency within the limits and select **OK**.
- Cycle the power on the LCM so the coefficient takes effect and/or to reset the LCM frequency to its default state. Repeat steps 2 thru 4 if necessary. Replace the top cover of the LCM.

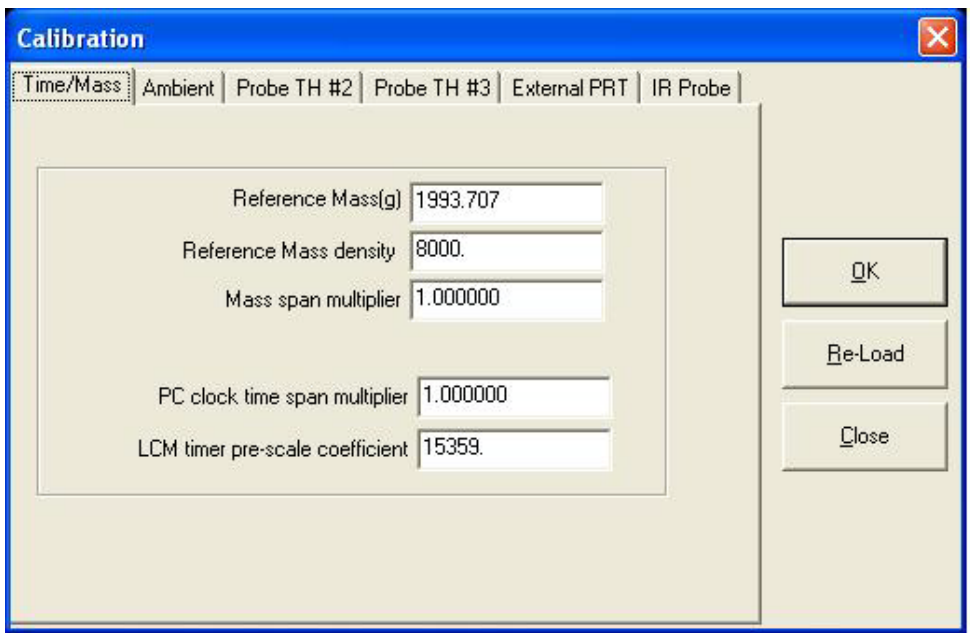

**Figure 112.** Calibration Time/Mass tab

## <span id="page-192-1"></span><span id="page-192-0"></span>**7.5.4 Ambient P, T, H Sensor Adjustment**

## **7.5.4.1 Principle**

Every LCM includes an ambient barometric pressure sensor (enclosure pressure sensor) which is connected by clear tubing to the inside of the GFS enclosure, and the measured pressure is used as part of the calculation of ambient air density which is used to make the air buoyancy correction to the force applied by either the GFS cylinder/regulator assembly or the Reference Mass. Certain LCM versions may or may not be equipped with ambient temperature and relative humidity sensors, as these sensors are not used by the GFS system.

#### **Note**

**Certain LCMs do not contain an ambient Temperature/Humidity board as these are not used by the GFS system for any calculations.**

The on-board measurement sensors maybe:

- Enclosure pressure sensor (AMB)
- Relative humidity sensor
- Ambient temperature PRT.

The ambient conditions sensors are verified and adjusted relative to a reference without being removed from the LCM.

If equipped, the relatively wide measurement uncertainty specification of the onboard temperature and humidity sensors and lack of use by the GFS system should be taken into consideration when selecting a reference relative to which to adjust them. They do not require a high level reference.

The pressure sensor is an important measurement for the GFS system and has a relatively large effect on the uncertainty analysis. Calibration of this sensor should be done to a high-level reference.

For the enclosure pressure sensor and relative humidity sensor, the GFS Tools **[Calibration]** function reads and writes user defined Adders and Multipliers that are used to offset and, if necessary, adjust the slope of the sensors. The Adders and Multipliers adjust sensor output as follows:

Corrected Output = (Measured Output X Multiplier) + Adder

Where:

- Corrected output and measured output are in the current unit of measure of the sensor
- Adder is in the base unit of measure: Pascal (Pa) for pressure, %RH for humidity.
- Multiplier is dimensionless

For the ambient PRT temperature, the GFS Tools **[Calibration]** function reads and writes the resistance at 0 ºC (Rzero) and slope values of the PRT. The Rzero and slope adjust the PRT as follows:

Corrected Output = (Measured Output – Rzero) / slope

Where:

- Corrected output is in °C.
- Measured output and Rzero are in ohms.
- Slope is in ohms per °C, and is fixed at 0.3896 in its operating temperature range (DIN Norm 43760). It is recommended that slope not be adjusted.
- The calculation of a new Rzero is described in Section [7.5.4.3.](#page-194-0)

Within GFS Tools, the **[Setup]**, **[Calibration]**, **<Ambient>** tab provides capabilities to edit the Adders and Multipliers of the ambient sensors and Rzero and slope of the PRT. To calibrate or adjust the on-board sensors, compare their outputs on the LCM front panel display to a reference and adjust the corresponding Adder and/or Multiplier as needed to arrive at acceptable agreement. Normally, only the Adder is used since a one point calibration is being performed.

See Section [7.5.4.2](#page-194-1) for information on calibration of the enclosure pressure sensor.

See Section [7.5.4.3](#page-194-0) for information on calibration of the ambient temperature sensor if present.

See Section [7.5.4.4](#page-195-0) for information on calibration of the ambient relative humidity sensor if present.

 $\mathbf{1}$ 

**97.003 kPa a 31.00% 22.032°C 23.536°C**

 $\overline{a}$ 

- 1. Current reading of the enclosure pressure sensor in current pressure unit of measure.
- 2. Current reading of the ambient relative humidity sensor in %RH.
- 3. Current reading of the ambient temperature PRT in °C.
- <span id="page-193-0"></span>4. Current reading of the Reference Mass external PRT in °C.

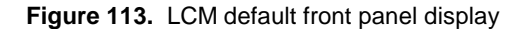

## <span id="page-194-1"></span>**7.5.4.2 Enclosure Pressure Sensor**

## **PURPOSE**

To view and adjust the output of the enclosure pressure sensor.

### **OPERATION**

The LCM default front panel display shows the output of the enclosure pressure sensor in its upper left corner on power up (see [Figure 113\)](#page-193-0).

A one point verification against an atmospheric reference is all that is needed.

If a full adjustment is desired, at least two points should be selected within the range of the sensor and encompass the range of measurements the sensor may encounter during normal operation.

To adjust the values of the Adder and/or the Multiplier use GFS Tools and select the **[Setup]**, **[Calibration]**, **<Ambient>** tab (see [Figure 114\)](#page-194-2) to access a screen in which the values of the Adder and Multiplier can be edited. For a one point verification only the Adder should be adjusted. From here, press **OK** and wait while the coefficients are uploaded to the LCM. When the upload is complete, cycle the power on the LCM, and the LCM enclosure sensor reading should reflect the newly applied calibration coefficients.

#### **Note**

- **See Section [7.5.4](#page-192-0) for an explanation of Adders and Multipliers and their use in adjusting internal sensors.**
- **See Section 1.1 for enclosure pressure sensor specifications.**

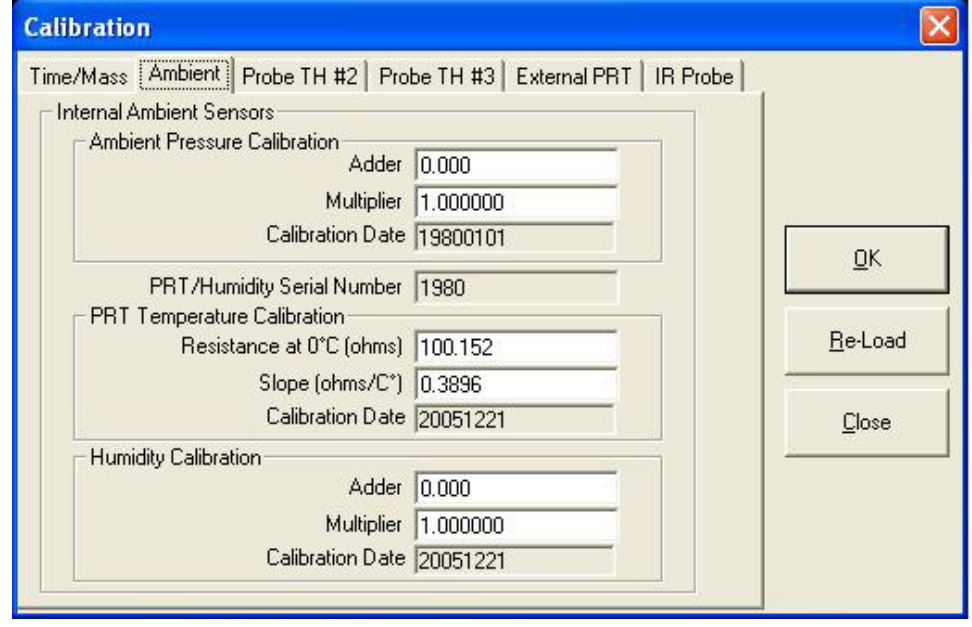

**Figure 114.** Ambient sensors adjustment tab

## <span id="page-194-2"></span><span id="page-194-0"></span>**7.5.4.3 Ambient Temperature Sensor (If Present)**

## **PURPOSE**

To view and adjust the output of the ambient temperature PRT.

#### **Note**

**The ambient temperature sensor and External PRT temperature sensor are of the same technology and read in the same manner. However, their recommended calibration procedures differ reflecting the different measurement uncertainty specifications of the two measurements. See Section [7.5.6](#page-198-0) for recommended calibration procedure on the External PRT temperature sensor, which is used to measure temperature with much lower uncertainty. Certain LCMs do not contain an ambient Temperature sensor as it is not used by the GFS system for any calculations.**

The LCM default front panel display shows the output of the ambient temperature PRT in its lower right corner on power up (see [Figure 113\)](#page-193-0).

A one point verification against an ambient temperature reference is all that is needed.

If a full adjustment is desired, at least two points should be selected within the range of the sensor and encompass the range of measurements the sensor may encounter during normal operation.

To adjust the value of Rzero use GFS Tools and select the **[Setup]**, **[Calibration]**, **<Ambient>** tab (see [Figure 114\)](#page-194-2) to access a screen in which the Rzero value can be edited. Normally, only Rzero is adjusted. Calculate a new Rzero using the following formula:

Rzero(new) = Rzero(current) + ((Tdisplay – Tref)\*0.3896)

Where:

Rzero(new) is the new resistance at 0°C in ohms.

Rzero(current) is the current resistance at 0°C in ohms from the **<Ambient>** tab.

Tdisplay is the observed temperature in °C from the LCM display.

Tref is the reference temperature reading in °C.

From here, press **OK** and wait while the coefficients are uploaded to the LCM. When the upload is complete, cycle the power on the LCM, and the LCM reading should reflect the newly applied calibration coefficients.

#### **Note**

**See Section 1.1 for ambient temperature sensor specifications.**

## <span id="page-195-0"></span>**7.5.4.4 Relative Humidity Sensor (If Present)**

#### **Note**

**Certain LCMs do not contain an ambient Humidity sensor as it is not used by the GFS system for any calculations.**

## **PURPOSE**

To view and adjust the output of the ambient relative humidity sensor.

## **OPERATION**

The LCM default front panel display shows the output of the ambient relative humidity sensor in its upper right corner on powerup (see [Figure 113\)](#page-193-0).

A one point verification against an ambient humidity reference is all that is needed.

If a full adjustment is desired, at least two points should be selected within the range of the sensor and encompass the range of measurements the sensor may encounter during normal operation.

To adjust the values of the Adder and/or Multiplier use GFS Tools and select the [Setup], [Calibration], <Ambient> tab (see [Figure 114\)](#page-194-2) to access a screen in which the values of the Adder and Multiplier can be edited. Normally, only the Adder is adjusted. From here, press OK and wait while the coefficients are uploaded to the LCM. When the upload is complete, cycle the power on the LCM, and the LCM enclosure sensor reading should reflect the newly applied calibration coefficients.

#### **Note**

- **Novasina salt solutions are an idea reference for the calibration of the TH probe(s) humidity sensor.**
- **See Section [7.5.4](#page-192-0) for an explanation of Adders and Multipliers and their use in adjusting internal sensors.**
- **See Section 1.1 for ambient relative humidity sensor specifications.**

## <span id="page-196-0"></span>**7.5.5 TH Probe Adjustment**

## **7.5.5.1 TH Probe Temperature Sensor**

## **PURPOSE**

To view and adjust the output of the TH probe(s) temperature sensor.

## **OPERATION**

In GFS Tools use [Tools], [Remote Communications] to set up communications with the LCM and send the command "!KEY=15". The LCM display will change to show the output of the two TH probes (see [Figure 115\)](#page-197-0). Note that the output of TH2 is indicated by "p1" on the LCM display, and TH 3 is indicated by "p2".

A one point verification against a temperature reference is all that is needed.

If a full adjustment is desired, at least two points should be selected within the range of the sensor and encompass the range of measurements the sensor may encounter during normal operation.

To adjust the values of the Adder and/or the Multiplier use GFS Tools and select the [Setup], [Calibration], <TH Probe #2> or <TH Probe #3> tab (see [Figure 116\)](#page-197-1) to access a screen in which the values of the Adder and Multiplier can be edited. Normally, only the Adder is adjusted. From here, press OK and wait while the coefficients are uploaded to the LCM. When the upload is complete, cycle the power on the LCM, and the LCM enclosure sensor reading should reflect the newly applied calibration coefficients.

#### **Note**

- **See Section [7.5.4](#page-192-0) for an explanation of Adders and Multipliers and their use in adjusting internal sensors.**
- **See Section 1.1 for TH probe sensor specifications.**
- 1. Current relative humidity reading of the first probe, TH Probe #2.
- 2. Current temperature reading of the first probe, TH Probe #2.
- 3. Current relative humidity reading of the second probe, TH Probe #3.
- 4. Current temperature reading of the second probe, TH Probe #3.

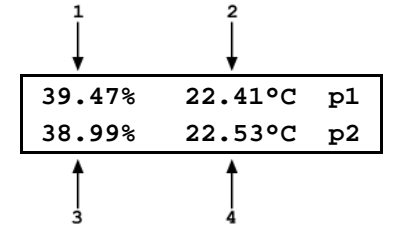

#### **Figure 115.** LCM TH probe front panel display

<span id="page-197-0"></span>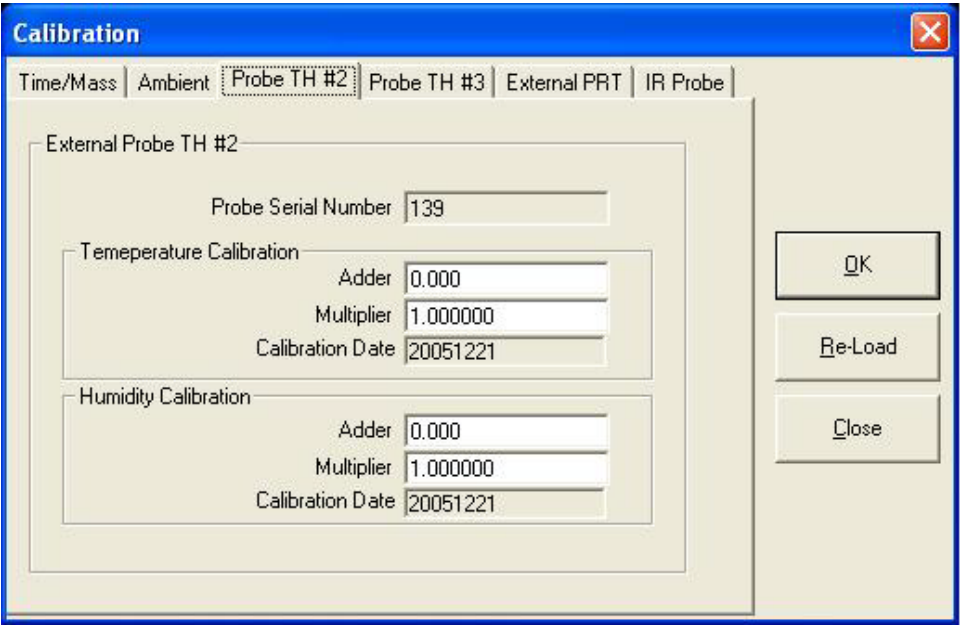

**Figure 116**. TH Probe #2 adjustment tab

## <span id="page-197-1"></span>**7.5.5.2 TH Probe Relative Humidity Sensor**

#### **PURPOSE**

To view and adjust the output of the TH probe(s) relative humidity sensor.

#### **OPERATION**

If the LCM display is not already displaying the output of the two TH probes (see [Figure 115\)](#page-197-0), then in GFS Tools use [Tools], [Remote Communications] to set up communications with the LCM and send the command "!KEY=15". The LCM display will change to show the output of the two TH probes as shown in [Figure](#page-197-0)  [115.](#page-197-0) Note that the output of TH2 is indicated by "p1" on the LCM display, and TH 3 is indicated by "p2".

A one point verification against a humidity reference is all that is needed.

If a full adjustment is desired, at least two points should be selected within the range of the sensor and encompass the range of measurements the sensor may encounter during normal operation.

To adjust the values of the Adder and/or the Multiplier use GFS Tools and select the [Setup], [Calibration], <TH #2> or <TH #3> tab (see [Figure 116\)](#page-197-1) to access a screen in which the values of the Adder and Multiplier can be edited. Normally, only the Adder is adjusted. From here, press OK and wait while the coefficients are uploaded to the LCM. When the upload is complete, cycle the power on the

LCM, and the LCM enclosure sensor reading should reflect the newly applied calibration coefficients.

#### **Note**

- **See Section [7.5.4](#page-192-0) for an explanation of Adders and Multipliers and their use in adjusting internal sensors.**
- **See Section 1.1 for TH probe sensor specifications.**

## <span id="page-198-0"></span>**7.5.6 External PRT Temperature Adjustment**

### **PURPOSE**

To view and adjust the output of the external (Reference Mass) PRT.

#### **Note**

**The ambient temperature sensor and External PRT temperature sensor are of the same technology and read in the same manner. However, their recommended calibration procedures differ reflecting the different measurement uncertainty specifications of the two measurements.**

The LCM default front panel display shows the output of the External PRT in its lower left corner on powerup (see [Figure 115\)](#page-197-0).

It is recommended to calibrate the external PRT with the PRT connected to the LCM.

A one point verification against a temperature reference is all that is needed.

If a full adjustment is desired, at least two points should be selected within the range of the sensor and encompass the range of measurements the sensor may encounter during normal operation.

To adjust the value of Rzero use GFS Tools and select the **[Setup]**, **[Calibration]**, **<External PRT>** tab (see [Figure 117\)](#page-199-1) to access a screen in which the Rzero value can be edited. Normally, only Rzero is adjusted. Calculate a new Rzero using the following formula:

Rzero(new) = Rzero(current) + ((Tdisplay – Tref)\*0.3896)

Where:

Rzero(new) is the new Resistance at 0°C in ohms.

Rzero(current) is the current resistance at 0°C in ohms from the **<External PRT>** tab (see [Figure 117\)](#page-199-1).

Tdisplay is the observed temperature in °C from the LCM display.

Tref is the reference temperature reading in °C.

From here, press **OK** and wait while the coefficients are uploaded to the LCM. When the upload is complete, cycle the power on the LCM, and the front display reading should reflect the newly applied calibration coefficients.

#### **Note**

**See Section 1.1 for External PRT specifications.**

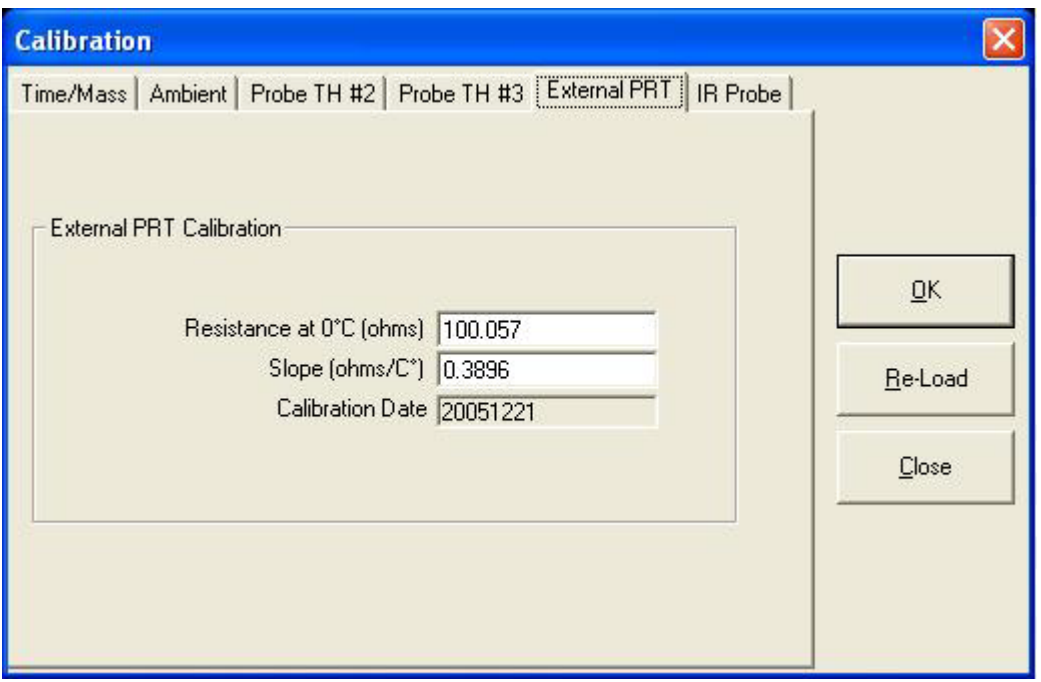

**Figure 117.** External PRT adjustment tab.

## <span id="page-199-1"></span><span id="page-199-0"></span>**7.5.7 Infrared (T5) Cylinder Temperature Adjustment**

## **PURPOSE**

To view and adjust the output of the infrared (T5) Cylinder temperature sensor.

## **OPERATION**

If the LCM is displaying the main default screen, in GFS Tools use **[TOOLS], [REMOTE COMMUNICATIONS]** to set up communications with the LCM and send the command "**!KEY=15**" twice, but if the LCM is displaying the TH probe screen send the command only once. The LCM display will change to show a single temperature that is the output of the IR cylinder temperature sensor. (see [Figure](#page-200-1) 118).

When using the IR sensor, it is very important that the sensor be directed at the surface of the GFS Reference Gas Cylinder as the infrared emissivity of the cylinder surface is what the sensor is measuring. Other surfaces or materials will result in an invalid or inaccurate measurement.

The IR sensor is NOT a high accuracy device and is only used to measure the cylinder surface temperature to calculate the air buoyancy or to determine when moisture may be condensing on the surface, which will have detrimental effects on system accuracy.

A one point verification against a temperature reference is all that is needed.

If a full adjustment is desired, at least two points should be selected within the range of the sensor and encompass the range of measurements the sensor may encounter during normal operation. This requires the use of an environmental chamber or oven capable of temperatures above and below ambient, and unless this chamber can be place extremely close to the GFS enclosure, the GFS sidewall column must be disassembled to remove the IR sending unit mounted inside. The depressurized and vented GFS cylinder is then placed in the chamber with the IR sensor pointed at the body of the cylinder and the reference probe on or near the cylinder. When changing temperatures, a minimum of two hours of temperature stabilization after reaching the temperature setting should be allowed before taking a reading.

To adjust the values of the Adder and/or the Multiplier use GFS Tools and select the **[Setup]**, **[Calibration]**, **<IR Probe T5>** tab (see [Figure 119\)](#page-200-2) to access a screen in which the values of

the Adder and Multiplier can be edited. Normally, only the Adder is adjusted. From here, press **OK** and wait while the coefficients are uploaded to the LCM. When the upload is complete, cycle the power on the LCM, and the LCM enclosure sensor reading should reflect the newly applied calibration coefficients.

#### **Note**

- **See Section [7.5.4](#page-192-0) for an explanation of Adders and Multipliers and their use in adjusting internal sensors.**
- **See Section 1.1 for Infrared Cylinder sensor specifications.**
- 1. Current Infrared Cylinder temperature reading in °C.

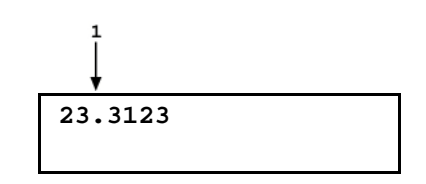

**Figure 118.** LCM IR probe front panel display

<span id="page-200-1"></span>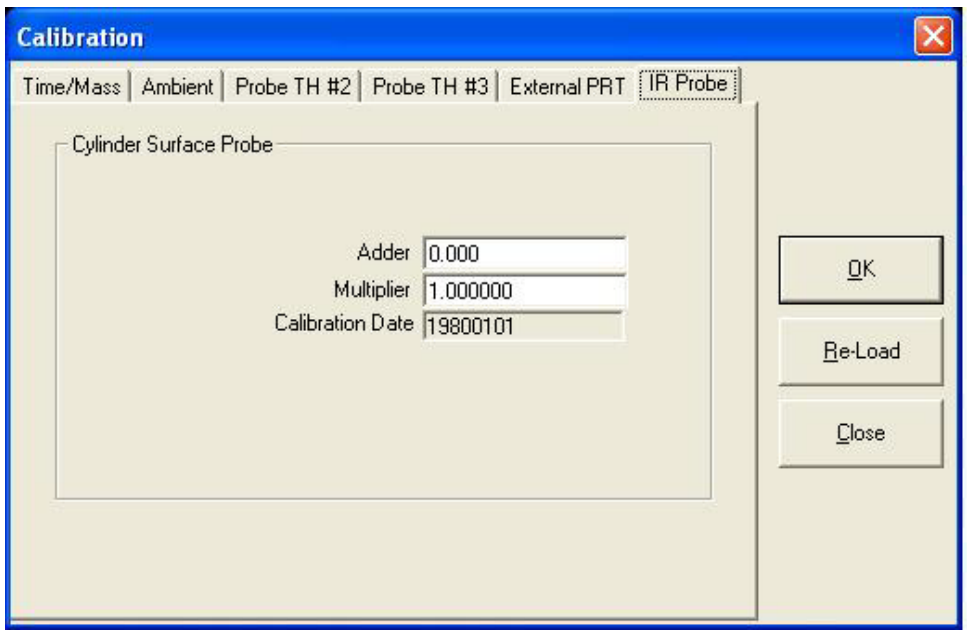

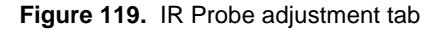

## <span id="page-200-2"></span><span id="page-200-0"></span>**7.5.8 Standard Resistor Measurement and Adjustment**

#### **PURPOSE**

To verify the LCM internal 100 Ohm and 110 Ohm Standard Resistors.

#### **Note**

**The measurement and adjustment of the Standard Resistors is only necessary if a problem is suspected with the resistance measurement of the PRT's.**

## **O PRINCIPAL**

LCM has an on-board ohmic measurement system for reading the resistance across the two PRTs connected to it, one inside and one external to the LCM. Recommended calibration/verification of the temperature measurement made with these PRT's is a two-part process.

The first part is to test the PRT itself to determine the Rzero and slope of the PRT. This can be done by conventional PRT calibration means. To use the new calibration values, follow Section [7.5.4.3](#page-194-0) for the internal PRT, and Section [7.5.6](#page-198-0) for the External PRT.

The measurement and adjustment of the Standard Resistors is only necessary if a problem is suspected with the resistance measurement of the PRT's.

### **EQUIPMENT REQUIRED**

Reference multimeter capable of four-wire resistance measurements.

LCM Standard Resistor calibration cable included in the GFS2101 accessories.

#### **OPERATION**

- **O** Remove the top cover of the LCM
- Connect the LCM Standard Resistor calibration cable to the LCM main board socket J19. The calibration cable and main board socket are indexed, make sure that they are aligned and connected correctly.
- Connect the four wires of the Standard Resistor calibration cable to a reference multimeter as  $\bullet$ outlined in [Figure 120,](#page-201-0) pins 1 thru 4 for the 100 Ohm resistor and pins 5 thru 8 for the 110 Ohm resistor.
- **O** Record the measured resistance for each second resistor.
- Use GFS Tools [Tools], [Remote Communications] to set up communications with the LCM and send the command "!STDRES" and the current values for the 100 and 110 Ohm standard resistors will be returned. The two additional comma delimited values returned beyond the resistances should remain unchanged during all of these steps.
- $\bullet$  If the returned values disagree with the current measured values by more than  $\pm$  0.01%, use the [Remote Communications] to send the command "!STDRES=xxx.xxx, yyy.yyy" where:

 $xxxxxx = new value for 100 Ohm resistor$ 

yyy.yyy = new value for 110 Ohm resistor

- $\bullet$  Remove the calibration cable, replace the top of the LCM and cycle the power.
	- 1. 100 Ohm Hi Measure
	- 2. 100 Ohm Hi Sense
	- 3. 100 Ohm Lo Measure.
	- 4. 100 Ohm Lo Sense.
	- 5. 110 Ohm Hi Measure
	- 6. 110 Ohm Hi Sense
	- 7. 110 Ohm Lo Measure.
	- 8. 110 Ohm Lo Sense.
	- 9. No Connection.
	- 10. No Connection.

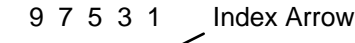

10 8 6 4 2

<span id="page-201-0"></span>**Figure 120.** View of main board socket J19 or top view of calibration cable

## <span id="page-202-0"></span>**7.5.9 LCM Remote Command for Automation**

The "ALLR" command can be used and parsed to obtain the LCM reading for most outputs needed for the LCM calibration if partial automation is desired. Once sent, a typical response from this command returns:

"96965.59, NONE, 24.54, 23.534, 22.231, 29.56, 21.83, 28.51, 21.89, 21.090, NONE, 76290443.977"

1 2 3 4 5 6 7 8 9 10 11 12

Where:

- 1) Barometric (Enclosure) pressure in Pascal
- 2) Secondary pressure sensor (NONE = not installed) 3) Ambient % relative humidity (NONE = not installed)
- Ambient % relative humidity (NONE = not installed)
- 4) Ambient PRT temperature in  ${}^{\circ}C$  (NONE = not installed)<br>5) External (Reference Mass) PRT temperature in  ${}^{\circ}C$
- 5) External (Reference Mass) PRT temperature in °C<br>6) TH Probe #2 percent relative humidity
- TH Probe #2 percent relative humidity
- 7) TH Probe #2 temperature in °C
- 8) TH Probe #3 percent relative humidity<br>9) TH Probe #3 temperature in  $^{\circ}$ C
- TH Probe #3 temperature in °C
- 10) Infrared cylinder temperature in °C
- 11) Proximity sensor (NONE = not installed)<br>12) Elapsed time in milliseconds since last p Elapsed time in milliseconds since last powerup, restart, or rollover.

This command can be used in conjunction with data collection software such as COMPASS® to help in automating the calibration of the LCM.

For example, if the relative humidity for TH Probe #2 is being measured, all data before the first 5 commas can be stripped.

For time calibration or verification, the time does not need to be reset to be used effectively. Simply use:

Elapsed Time (seconds) = Time reading (End) – Time reading (Start) / 1000

## **7.5.10 LCM Front Panel Display modification**

The main default information on the front panel display of the LCM can be rearranged using the !OPTDISP remote command without impacting its interaction with the GFS system or GFS Tools.

#### **!OPTDISP(=n,n,n,n,n,n,n,n,n,n,n,n)**

**Description:** Specify a custom run screen

The run screen can be setup to specify up to 12 sensor measurements. Up to four sensor measurements can be displayed on the screen at a time, with up to 3 screens for a total of 12 measurements.

**Arguments:** n: Sensor type (12 arguments). Up to 11 types can be specified in up to 12 locations. The first one determines what sensor will be displayed at the first display location, the second argument for the 2<sup>nd</sup> etc. If they are ALL '0', then the normal LCM display will be used:

- '0' No sensor displayed
- '1' TH Probe#2 RH
- '2' TH Probe#2 Temperature
- '3' TH Probe#3 RH
- '4' TH Probe#3 Temperature
- '5' Tunnel sensor RH
- '6' Tunnel sensor Temperature (PRT)
- '7' External PRT Temperature
- '8' IR sensor Temperature
- '9' Unused Sensor
- '10' RPT #1 (Paros or utility/Barometer)
- '11' RPT #2 (Paros or utility/Barometer)

**Example:** !OPTDISP=10,8,7,6,0,0,0,0,0,0,0,0

**Reply:** n,n,n,n n,n,n,n,n,n,n,n

# **7.6 molbox Recalibration**

The molbox1 is recalibrated per the molbox Operation and Maintenance Manual, Maintenance, Adjustments and Calibration section. One year calibration interval recommended.

# **7.7 MFC-CB Recalibration**

The MFC-CB is recalibrated per the MFC-CB™ Operation and Maintenance Manual, Maintenance, Adjustments and Calibration section.

# **7.8 Balance Recalibration**

Three options are available for balance recalibration: internal balance calibration, balance zero and span through GFS Tools, or manual span verification using the GFS mass carrier MS-2102-CAR and calibrated weights. The internal balance calibration is performed using the internal calibration weight which is not user adjustable. The balance zero and span is performed semi-automatically by **GFS Tools** using the AMH-GFS2102 zero load and Reference Mass load positions, then calculates and applies a mass span multiplier seen on the [TIME/MASS] tab in Section [5.5.7.1.](#page-156-0) Manual span verification with the GFS mass carrier MS-2102-CAR is performed by replacing the Reference Gas Cylinder with the mass carrier and operating the AMH to raise and lower the carrier while adding or removing calibrated weights.

While the first two options are only available by running one of the three test options in **GFS Tools**, the **[Run Diagnostic Test]** option is easiest as it bypasses many unnecessary steps not required for the balance. The **[Run Test Definition]** option is not recommended as all manual operations would have to occur around all of the automated functions in this type of test.

## **7.8.1 Internal Balance Calibration**

- Run one of the **[Run][Run Test]** options in **GFS Tools** to activate the communications  $\bullet$ interface to the balance and AMH (Run Diagnostic Test is recommended).
- Operate the AMH from the **GFS Run Screen** window using the **Control Toolbar** to removed all mass from the balance (see Section [5.1.5.2.3\)](#page-87-0).
- Display the balance interface by using the drop-down arrow next the **GFS Run Screen** icon on the **Main Toolbar** and selecting **[Balance Interface]** (see Section [5.1.4.2\)](#page-79-0).
- Activate the internal calibration by selecting the **Balance Calibration** icon on the **Balance Interface** (see Section [5.1.5.4\)](#page-89-0).
- The internal calibration may take several minutes. Wait until the interface indicates the calibration is complete.

After using this option, the user must re-set the **[Setup][Calibration][Mass/Time]<Mass Span Multiplier>** back to 1 or rerun the **GFS Tools Zero and Span** function. Failure to do so will result in an erroneous correction being applied to the balance output leading to erroneous data.

## **7.8.2 GFS Tools Zero and Span Calibration**

- Run one of the **[Run][Run Test]** options in **GFS Tools** to activate the communications interface to the balance.
- Select the **"Zero and Span"** option on the GFS main run screen **Control Toolbar** (see Section [5.1.5.2.3\)](#page-87-0).

The GFS Tools software will automatically operate the AMH to perform a zero and span test of the balance, then calculate and apply a new **Mass Span Multiplier** under the **[Setup][Calibration][Mass/Time]** tab.

## **7.8.3 Verification by Mass Carrier**

This section can be used to verify the repeatability and linearity of the balance over the range of actual use (approximately 1.6kg to 2.3kg) for customer purposes such as an independent uncertainty analysis of the GFS system. No internal or external adjustments are made to the balance output by this operation, and only linearity over the above stated range should be considered as no compensation is made for air buoyancy.

This section requires the supplied MS-2102-0.7 mass set, which includes a mass carrier, three 200g weights, and one 100g weight.

- Run one of the **[Run][Run Test]** options in **GFS Tools** to activate the communications  $\mathbf 0$ interface to the balance and AMH. Display the balance interface by using the drop-down arrow next the **GFS Run Screen** icon on the **Main Toolbar** and selecting **[Balance Interface]** (see Section [5.1.4.2\)](#page-79-0).
- Operate the AMH from the **GFS Run Screen** window using the **Control Toolbar** to removed all mass from the balance (see Section [5.1.5.2.3\)](#page-87-0).
- Disconnect the catenary tube and remove the Reference Gas Cylinder from the AMH.
- **O** Install the mass carrier in the AMH with the legs in the same orientation as the Reference Gas Cylinder would be.
- Due to differences in manufacturing between the Reference Gas Cylinder carrier and the mass carrier some fine adjustment of the AMH may be required for proper operation. Operate the AMH from the **GFS Run Screen** window using the **Control Toolbar** to lower the mass carrier onto the balance (see Section [5.1.5.2.3\)](#page-87-0). If a Balance Output window displays a mass value near 1600g and stable within  $\pm 1$ mg then no alignment is necessary. Otherwise refer to Section [3.3.12](#page-53-0) for fine adjustment of the AMH position.
- Using different combinations of the 100g and 200g weights, the span and repeatability of the balance can be checked in 100g increments between approximately 1.6kg and 2.3kg as desired for the purpose of the verification, and the balance output can be observed from the Balance Interface window.

When switching back to the Reference Gas Cylinder from the mass carrier, refer to the sections noted in step  $\odot$  if re-alignment of the AMH is required for proper operation with the Reference Gas Cylinder.

# **Notes**

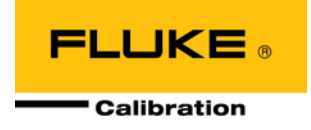

# **8. Troubleshooting**

# **8.1 Overview**

GFS2102 is a sophisticated mass flow measuring instrument with software and components that have advanced features and functions. Before assuming that unexpected behavior is caused by a system defect or breakdown, the operator should use this manual and other training facilities to become thoroughly familiar with GFS2102 operation. This troubleshooting guide is intended as an aid in identifying the cause of unexpected GFS2102 behavior and determining whether the behavior is due to normal operation or an internal or external problem.

Identify the symptom or unexpected behavior you are observing from the **SYMPTOM** list below. A **PROBABLE CAUSE** is provided and a **SOLUTION** is proposed including references to manual sections that provide information that may be of assistance.

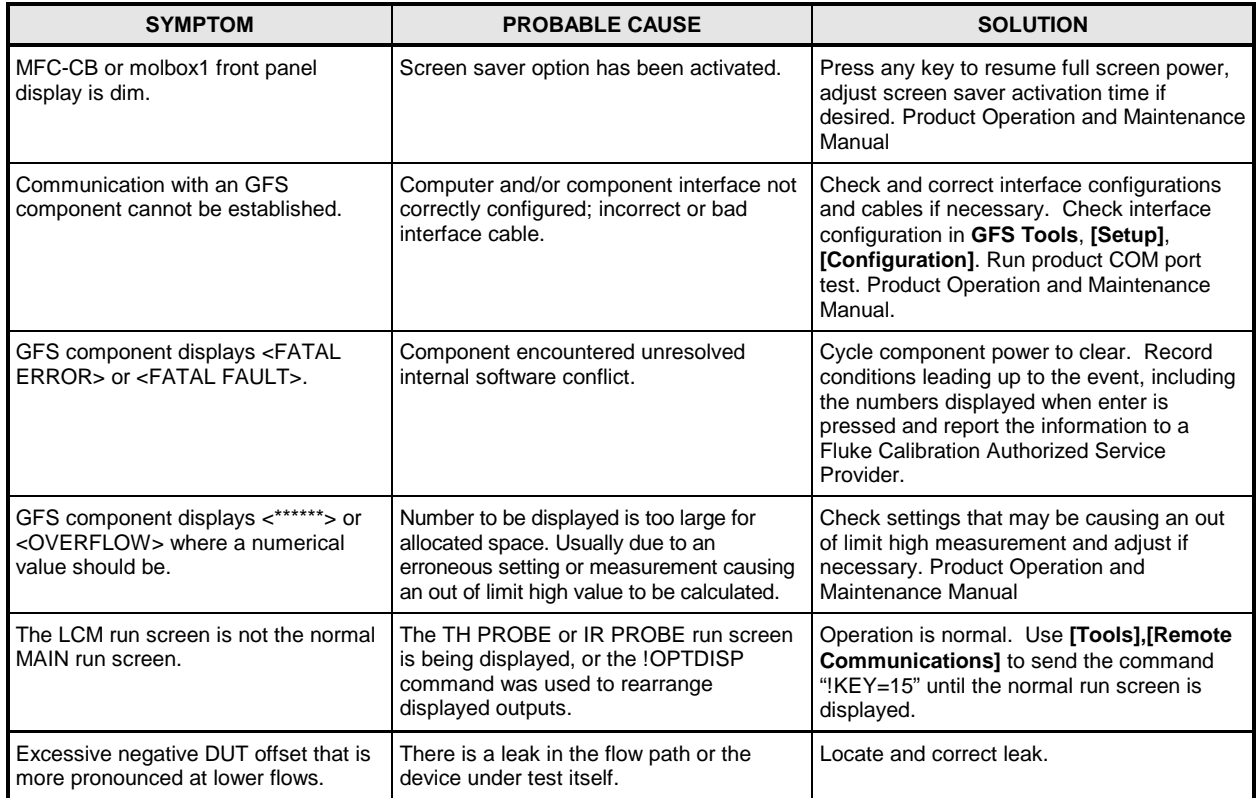

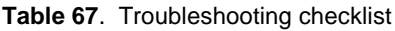

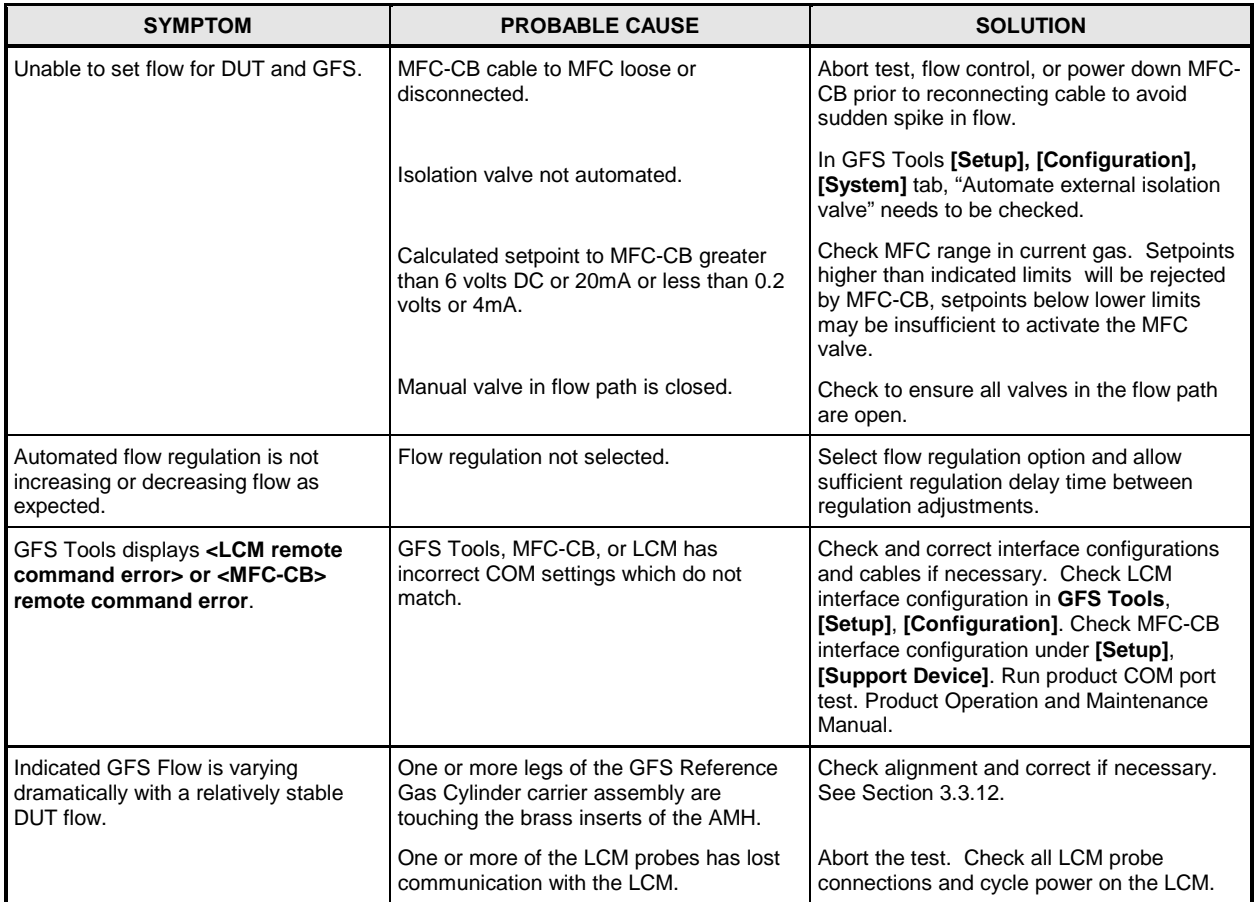

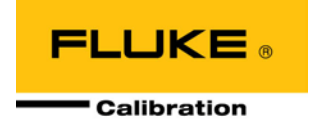

# **9. Appendix**

# **9.1 Glossary**

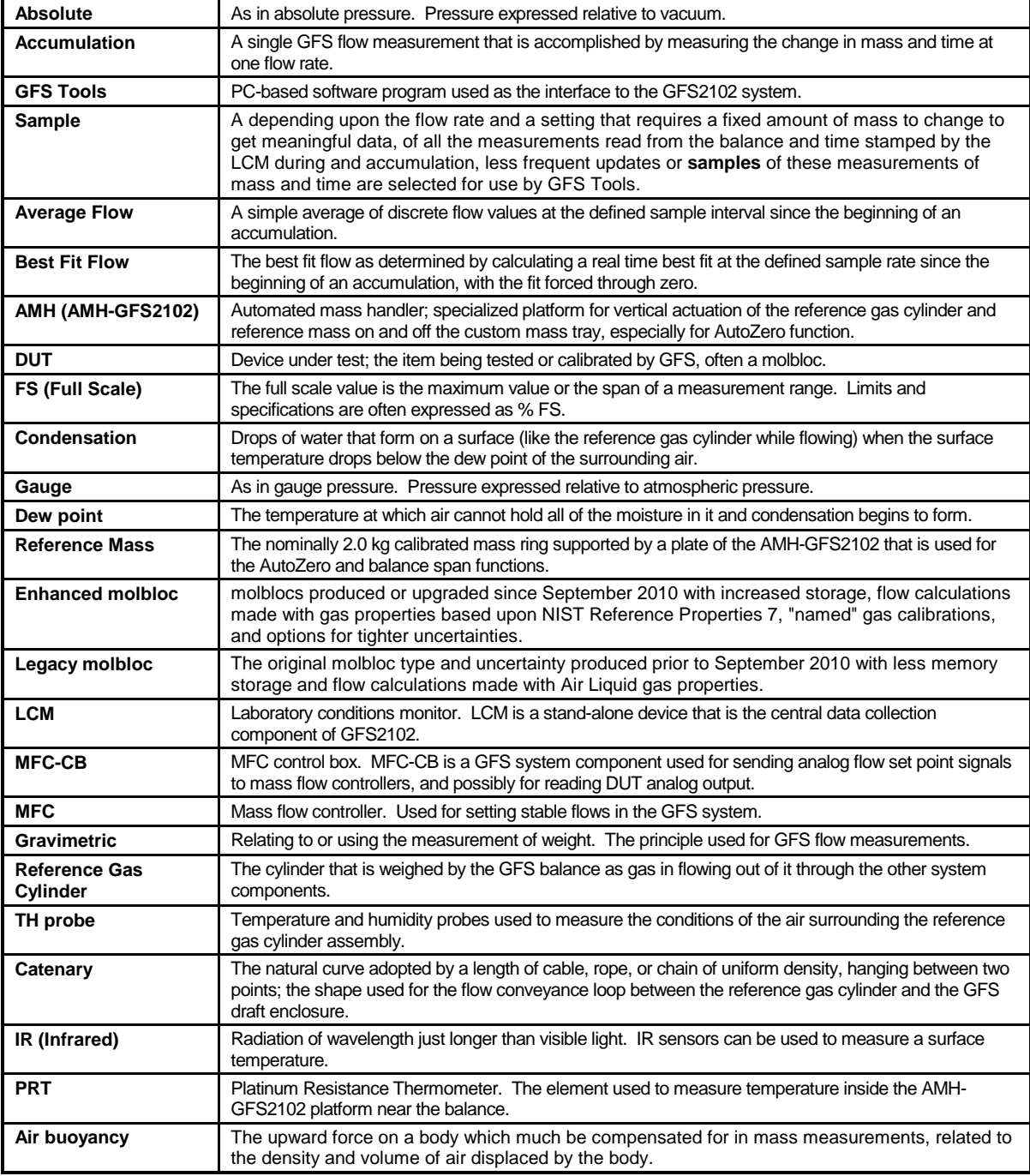

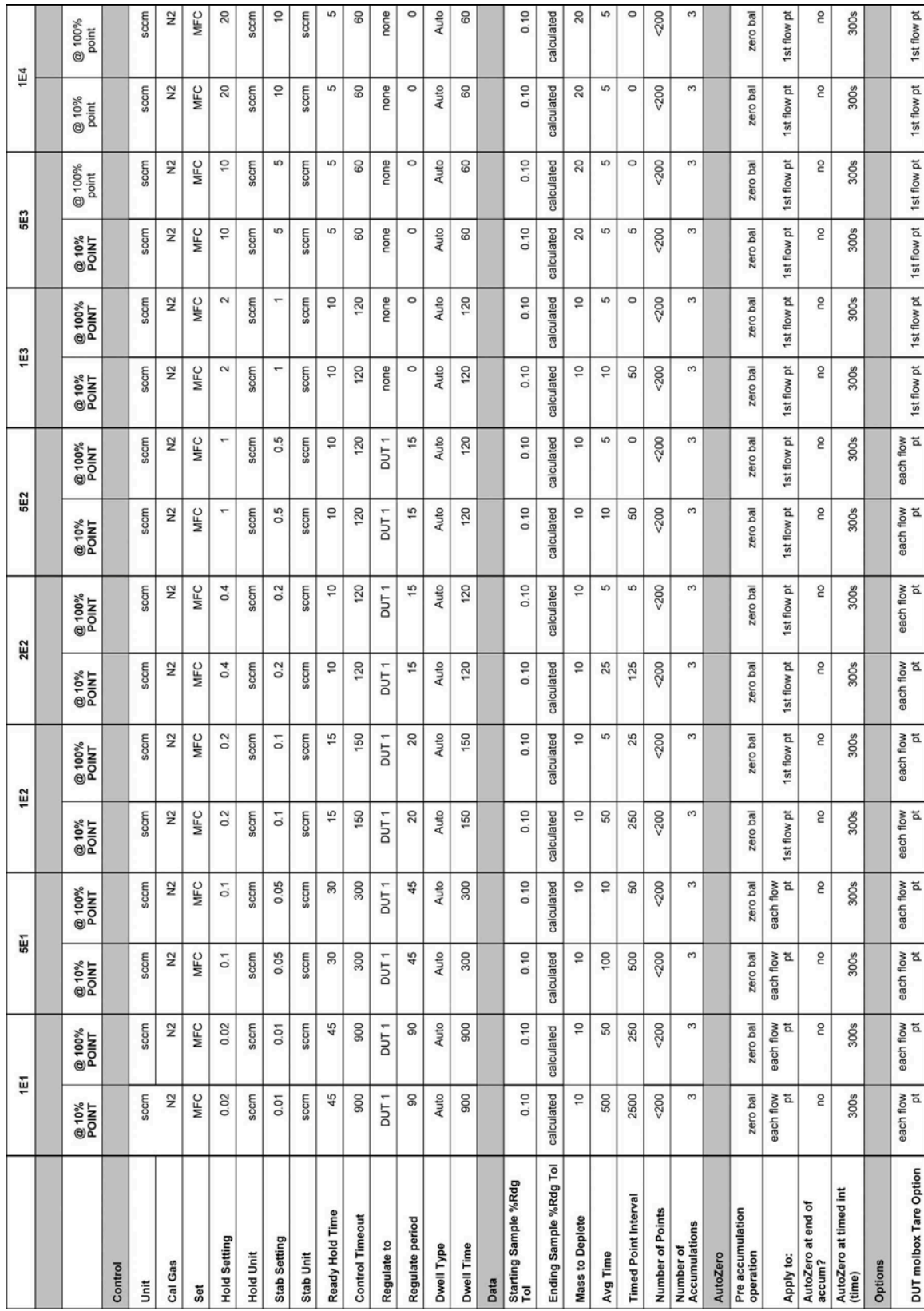

# **9.2 Typical Test Setups**

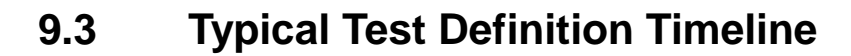

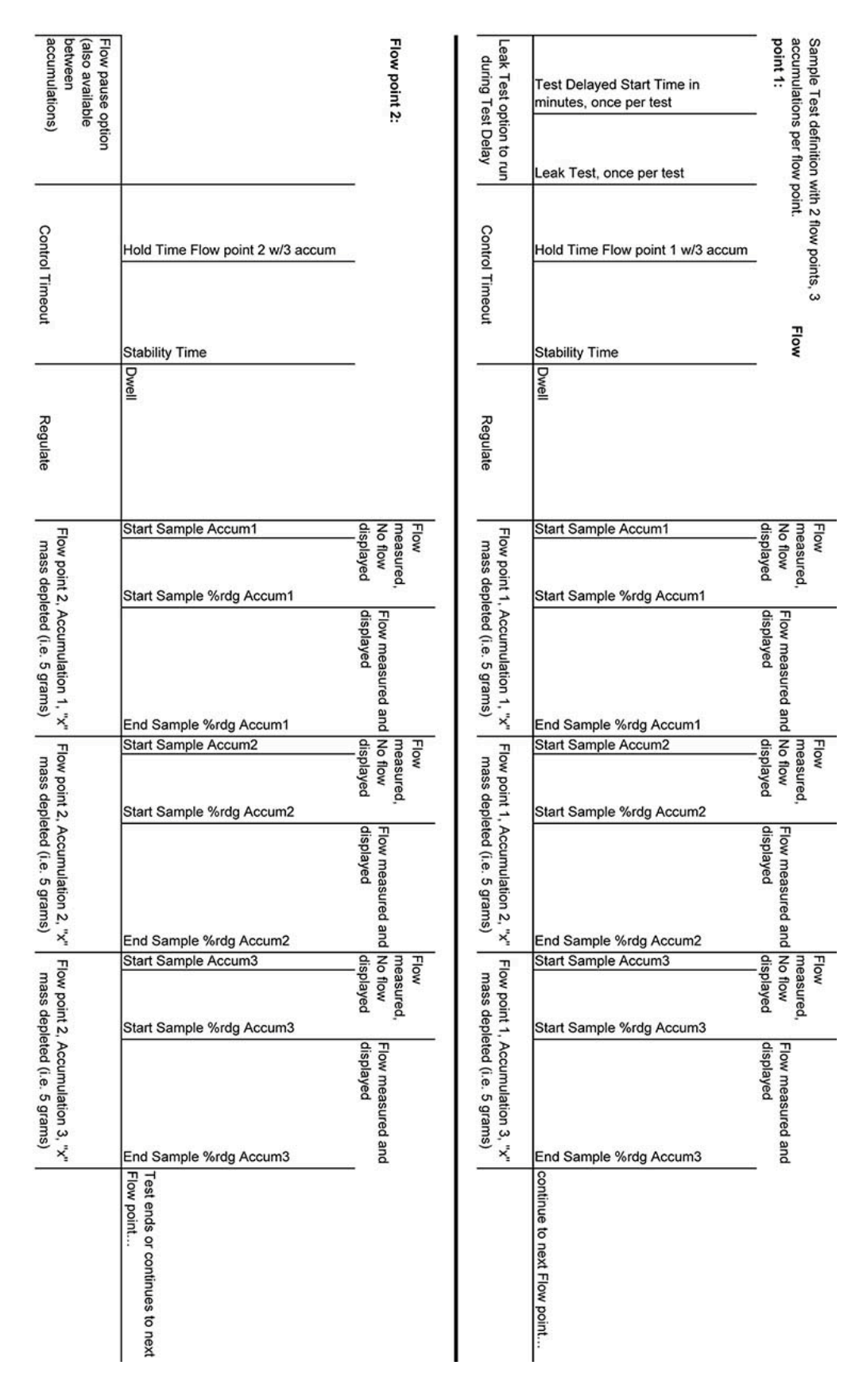

# **9.4 GFS Electrical Schematic**

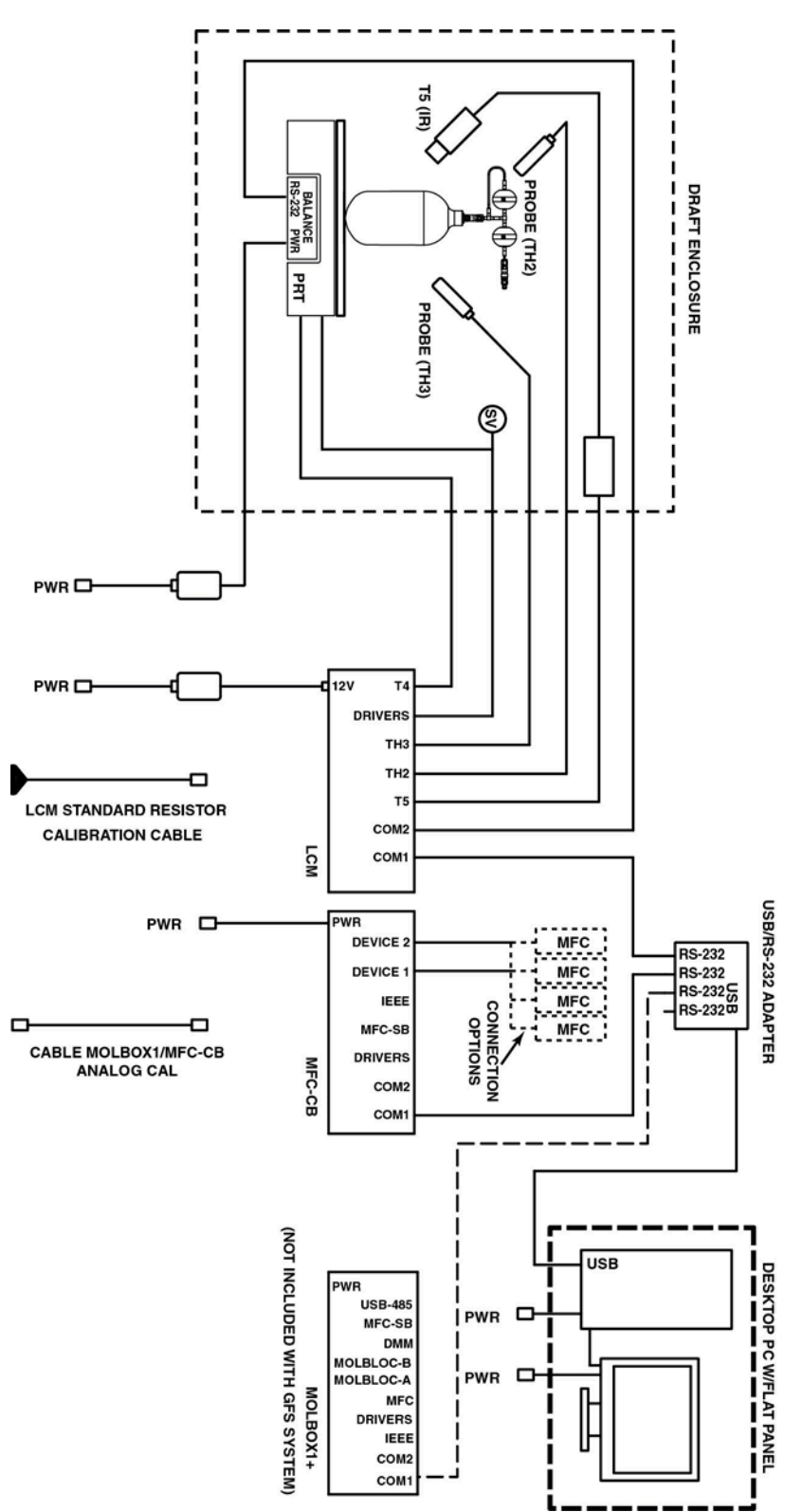

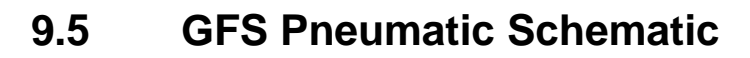

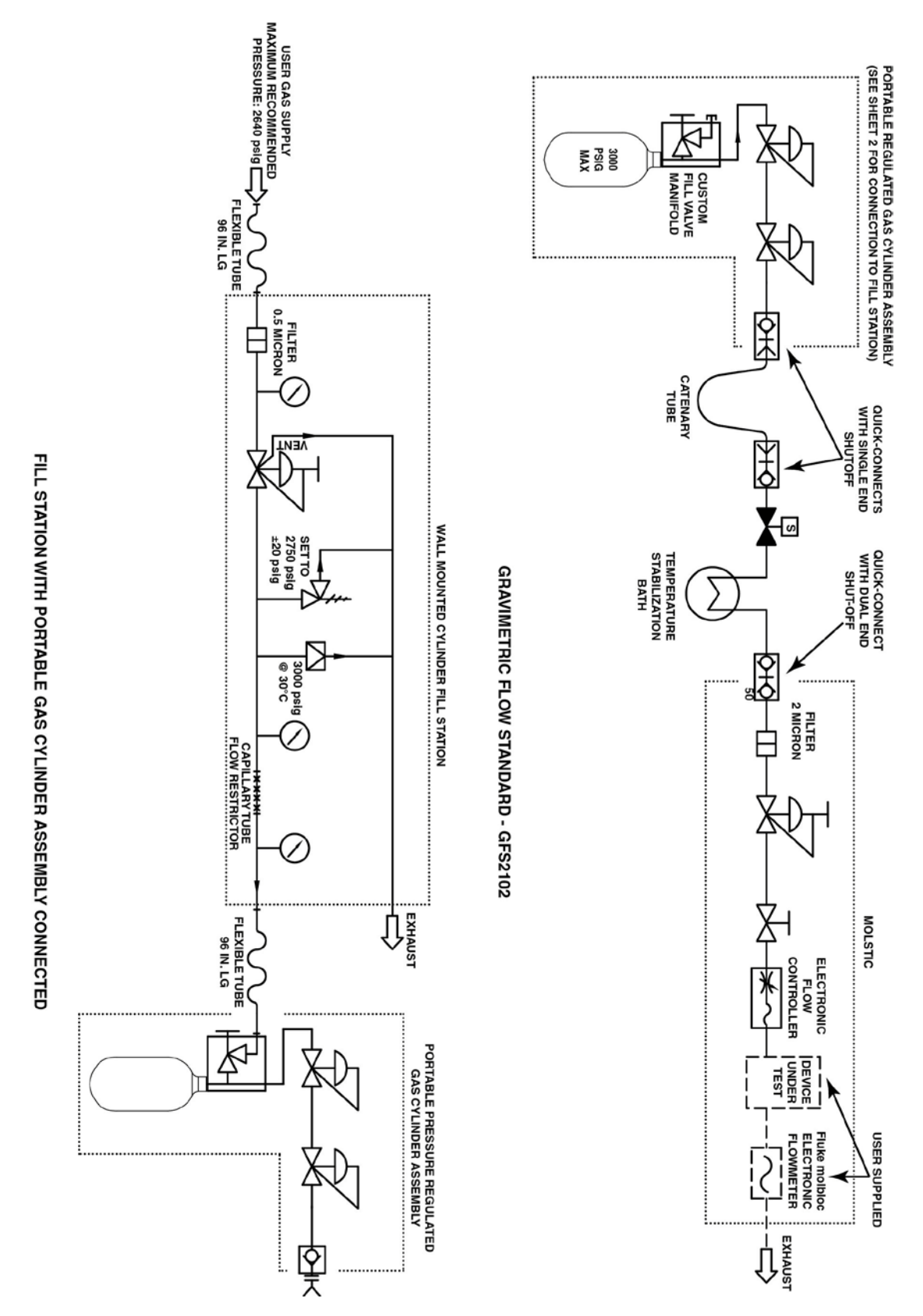

# **9.6 Limited Warranty and Limitation of Liability**

Each Fluke product is warranted to be free from defects in material and workmanship under normal use and service. The warranty period is one year and begins on the date of shipment. Parts, product repairs and services are warranted for 90 days. This warranty extends only to the original buyer or end-user customer of a Fluke authorized reseller, and does not apply to fuses, disposable batteries or to any product which, in Fluke's opinion, has been misused, altered, neglected, contaminated, or damaged by accident or abnormal conditions of operation or handling. Fluke warrants that software will operate substantially in accordance with its functional specifications for 90 days and that it has been properly recorded on non-defective media. Fluke does not warrant that software will be error free or operate without interruption.

Fluke authorized resellers shall extend this warranty on new and unused products to end-user customers only but have no authority to extend a greater or different warranty on behalf of Fluke. Warranty support is available only if product is purchased through a Fluke authorized sales outlet or Buyer has paid the applicable international price. Fluke reserves the right to invoice Buyer for importation costs of repair/replacement parts when product purchased in one country is submitted for repair in another country.

Fluke's warranty obligation is limited, at Fluke's option, to refund of the purchase price, free of charge repair, or replacement of a defective product which is returned to a Fluke authorized service center within the warranty period.

To obtain warranty service, contact your nearest Fluke authorized service center to obtain return authorization information, then send the product to that service center, with a description of the difficulty, postage and insurance prepaid (FOB Destination). Fluke assumes no risk for damage in transit. Following warranty repair, the product will be returned to Buyer, transportation prepaid (FOB Destination). If Fluke determines that failure was caused by neglect, misuse, contamination, alteration, accident or abnormal condition of operation or handling, including overvoltage failures caused by use outside the product's specified rating, or normal wear and tear of mechanical components, Fluke will provide an estimate of repair costs and obtain authorization before commencing the work. Following repair, the product will be returned to the Buyer transportation prepaid and the Buyer will be billed for the repair and return transportation charges (FOB Shipping Point).

THIS WARRANTY IS BUYER'S SOLE AND EXCLUSIVE REMEDY AND IS IN LIEU OF ALL OTHER WARRANTIES, EXPRESS OR IMPLIED, INCLUDING BUT NOT LIMITED TO ANY IMPLIED WARRANTY OF MERCHANTABILITY OR FITNESS FOR A PARTICULAR PURPOSE. FLUKE SHALL NOT BE LIABLE FOR ANY SPECIAL, INDIRECT, INCIDENTAL OR CONSEQUENTIAL DAMAGES OR LOSSES, INCLUDING LOSS OF DATA, ARISING FROM ANY CAUSE OR THEORY.

Since some countries or states do not allow limitation of the term of an implied warranty, or exclusion or limitation of incidental or consequential damages, the limitations and exclusions of this warranty may not apply to every buyer. If any provision of this Warranty is held invalid or unenforceable by a court or other decision-maker of competent jurisdiction, such holding will not affect the validity or enforceability of any other provision.

> Fluke Corporation Fluke Europe B.V. P.O. Box 9090 P.O. Box 1186 Everett, WA 98206-9090 5602 BD Eindhoven<br>U.S.A. The Netherlands

**The Netherlands** 

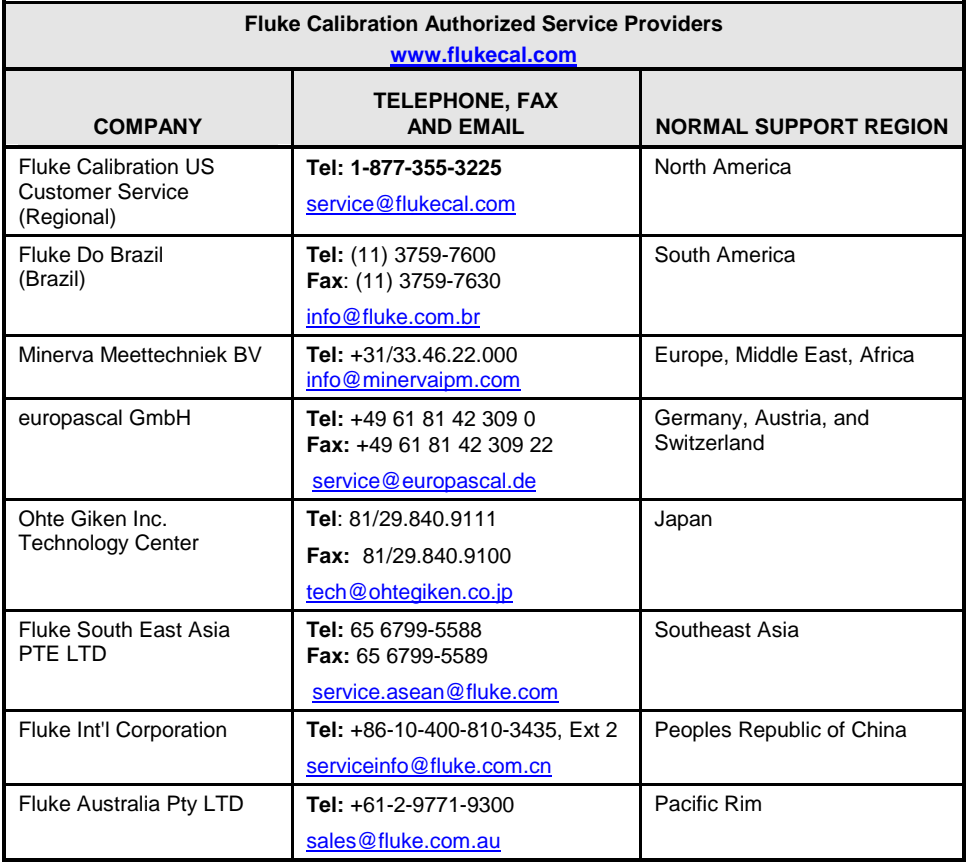

### **Table 68. Fluke Calibration Authorized Service Providers**

# **Notes**